# HP ProLiant Support Pack ユーザ ガイド

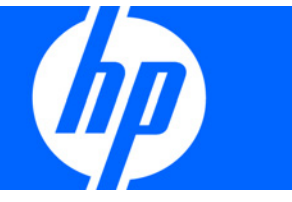

製品番号 376482-198 2009年3月(第8版)

© Copyright 2000, 2009 Hewlett-Packard Development Company, L.P.

本書で取り扱っているコンピュータ ソフトウェアは秘密情報であり、その保有、使用、または複製には、HPから使用許諾を得る必要があり ます。FAR 12.211および12.212に従って、商業用コンピュータ ソフトウェア、コンピュータ ソフトウェア ドキュメンテーション、および 商業用製品の技術データ (Commercial Computer Software, Computer Software Documentation, and Technical Data for Commercial Items) は、 ベンダ標準の商業用使用許諾のもとで、米国政府に使用許諾が付与されます。

本書の内容は、将来予告なしに変更されることがあります。HP製品およびサービスに対する保証については、当該製品およびサービスの保証 規定書に記載されています。本書のいかなる内容も、新たな保証を追加するものではありません。本書の内容につきましては万全を期してお りますが、本書中の技術的あるいは校正上の誤り、脱落に対して、責任を負いかねますのでご了承ください。

Microsoft、WindowsおよびWindows Serverは、Microsoft Corporationの米国における登録商標です。Intelおよびインテルはアメリカ合衆国お よびその他の国におけるインテル コーポレーションまたはその子会社の商標または登録商標です。

本製品は、日本国内で使用するための仕様になっており、日本国外で使用される場合は、仕様の変更を必要とすることがあります。

本書に掲載されている製品情報には、日本国内で販売されていないものも含まれている場合があります。

#### 対象読者

このガイドは、Microsoft® Windows®、Windows Server® 2003、Windows Server® 2008、Linux、Smartコンポーネントの設定および操作、な らびにシステムおよびオプションへのファームウェアとソフトウェアのインストールについての知識や経験がある担当者を対象にしています。 データ消失の危険があるため、このガイドで説明する手順を実際に行う際は、必ず、ファームウェアおよびソフトウェアの使用経験がある担 当者が行うようにしてください。

# 目次

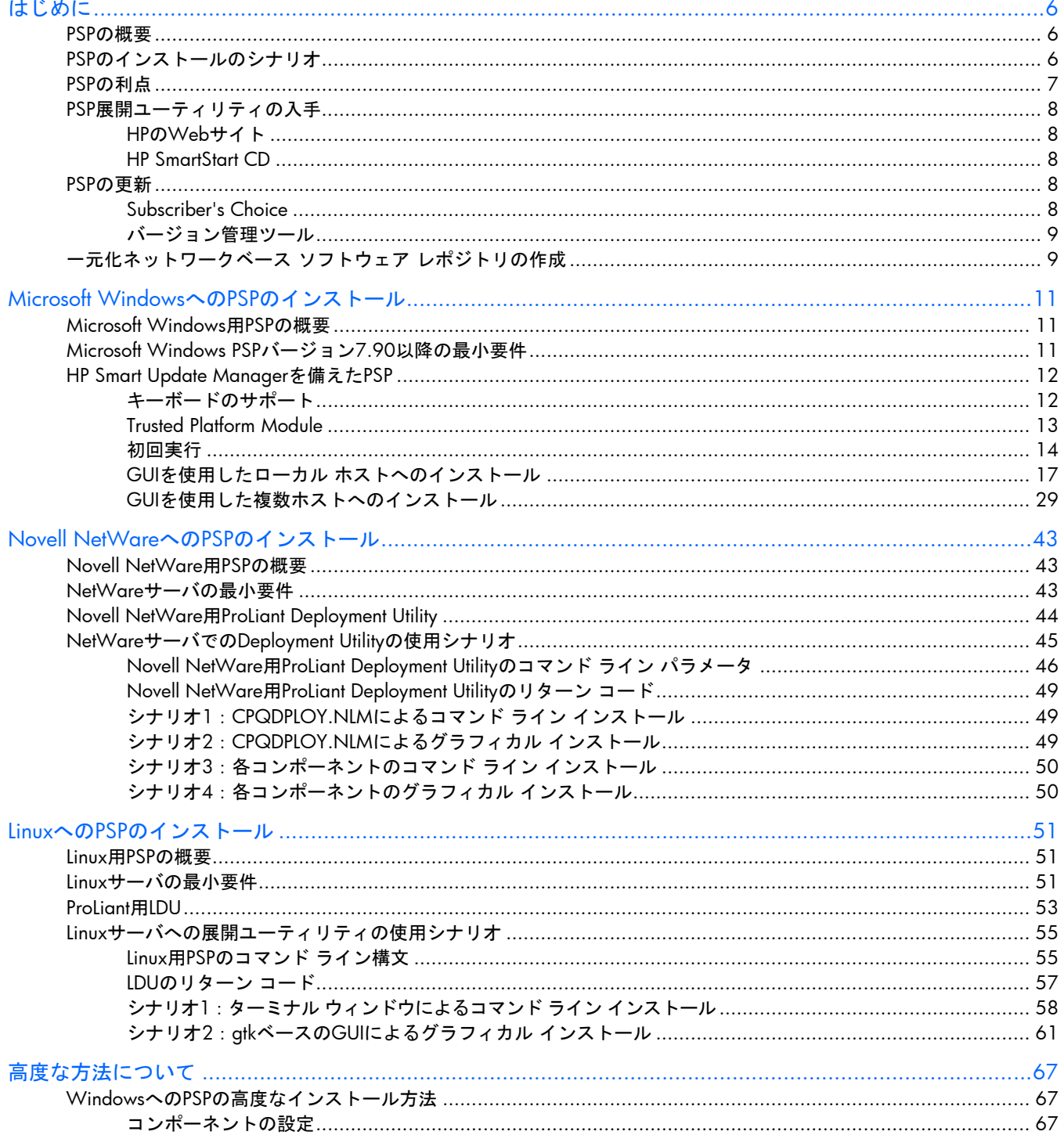

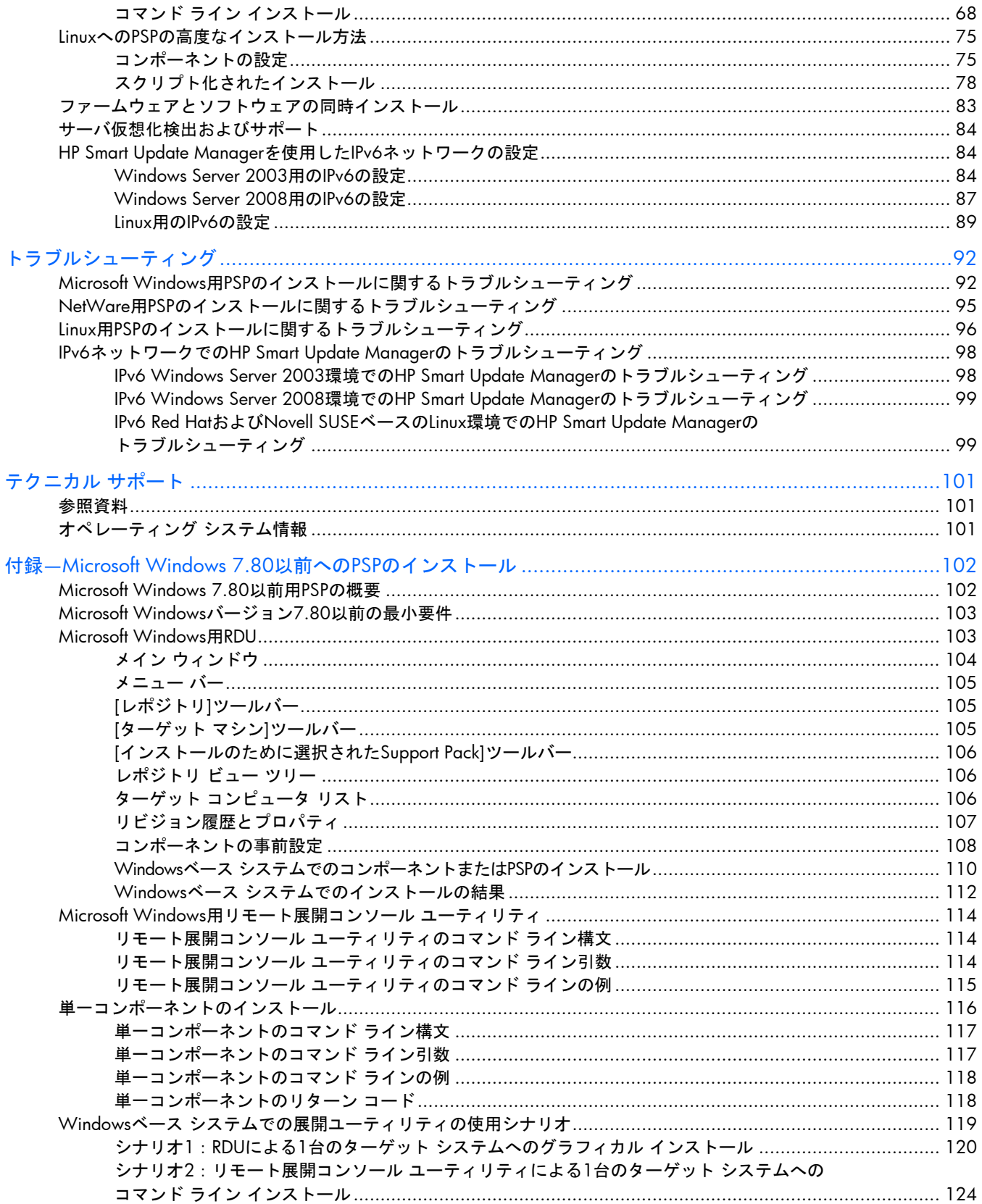

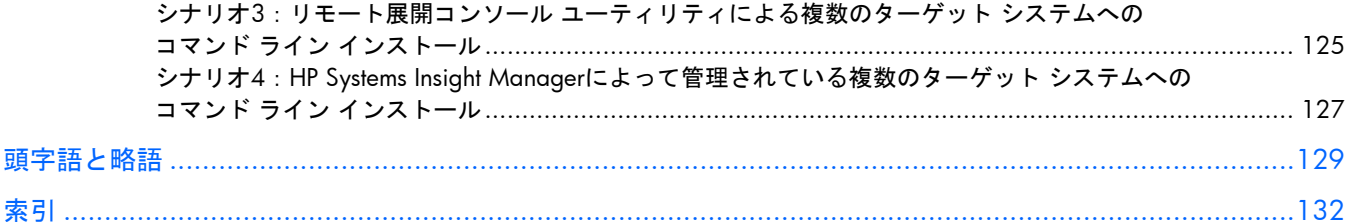

# <span id="page-5-0"></span>はじめに

# PSPの概要

HP ProLiant Support Pack (PSP) は、ProLiantシステム用に最適化されたドライバ、ユーティリティ、およびマネジ メント エージェントを、各オペレーティング システム用にバンドルしたものです。各PSPは、定義およびテスト済 みのバンドルであり、システム ソフトウェアの効率的なインストール、アップグレード、および管理に役立つセッ トアップおよびメンテナンス ツールが含まれています。これらのPSPには、集中ソフトウェア レポジトリのソフト ウェア アップデートをローカルまたはリモート サーバ システムにインストールできる、Microsoft® Windows®、 Novell NetWare、およびLinuxサーバ環境用のツールが含まれています。

注:このガイドでは、Microsoft® Windows® 2003バージョン7.90以降へのPSPのインストールについて 説明しています。Microsoft® Windows® 2003バージョン7.80以前へのPSPのインストールについては、 「付録—Microsoft Windows 7.80以前へのPSPのインストール」([102](#page-101-0)ページ)を参照してください。

PSPについて詳しくは、HPのWebサイト<http://www.hp.com/servers/psp>(英語)を参照してください。このWeb サイトからは、最新バージョンのPSPをダウンロードすることもできます。

# PSPのインストールのシナリオ

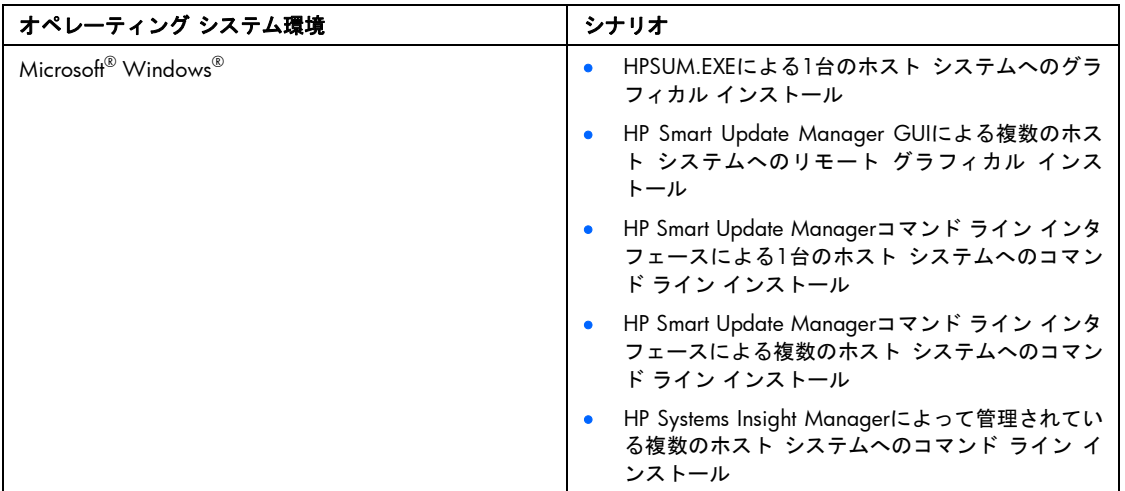

PSPは、各オペレーティング システム固有のグラフィカル ユーティリティまたはコマンド ライン ユーティリティ を使用してインストールできます。

<span id="page-6-0"></span>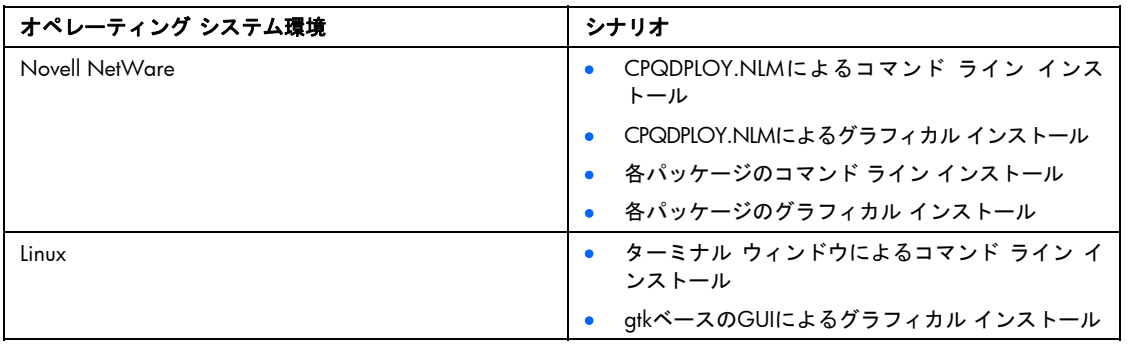

注:現在サポートされているオペレーティング システムのリストについては、HPのPSPのWebサイト <http://www.hp.com/servers/psp>(英語)を参照してください。

このガイドでは、PSPおよび各サポート ソフトウェア コンポーネントの追加機能についても説明します。特定の Microsoft® Windows Server™ 2003、Microsoft® Windows Server™ 2003 x64、Microsoft® Windows Server™ 2008、 Microsoft® Windows Server™ 2008 x64、Novell NetWare、およびLinuxサーバ環境に合わせて変更できるインス トールの例についても説明します。

注:PSPをインストールした後、オペレーティング システムのサービス パック、サポート パック、ま たはその他のオペレーティング システムのアップデートをインストールする場合、PSPを再インストー ルすることをおすすめします。

# PSPの利点

以下のようなPSPの特長によって、ソフトウェア メンテナンスがより簡単になります。

- サーバの管理性の向上
- 管理者がリモートでシステムを更新可能

注:リモート機能は、Windows®用PSP展開ユーティリティでのみ提供されています。

- サーバ メンテナンス費用の低減
- 作業時間の短縮

PSPは、Windows®、NetWare、およびLinuxオペレーティング システム プラットフォームを使用するシステム管理 者に、ソフトウェア メンテナンスに関する以下のような利点を提供します。

- 自動インストール コンポーネントと、ソフトウェア アップデートに関する分かりやすい説明を提供
- 個別に、またはSupport Packの一部としてコンポーネントのインストールが可能
- インストール方法およびバージョンの制御機能により、ハードウェア、ソフトウェア、およびオペレーティン グ システムの依存関係を自動的に調べて、適切なソフトウェア アップデートと最新バージョンのドライバの みをインストールし、最適化されたシステム構成を実現
- サイレント コマンド ライン オプションおよびリターン コードにより、スクリプト作成や、PSPとHP Systems Insight Manager (Windows®およびLinuxのみ) およびHP SmartStart Scripting Toolkitとの拡張統合が可能
- <span id="page-7-0"></span>• Rapid Deployment Packの一部として、設定済みのサーバ スクリプト ファイルとの統合が可能
- 共通ログ ファイルにより、ホスト サーバへのソフトウェア インストール履歴を単一表示で容易に確認可能
- すぐに使用できるネイティブ オペレーティング システム ファイル フォーマットの内容で、CDまたは共有 ネットワーク ドライブからの直接インストールにより作業時間が短縮

このガイドで説明される手順に従うことにより、PSPのスケーラビリティが拡張され、大規模メンテナンスと Windows®、NetWare、およびLinuxプラットフォームへのソフトウェア アップグレードのインストールがサポート されます。

Λ 注意:PSPおよび各コンポーネントは、これらのソフトウェア コンポーネントの使用に関する十分な経 験と知識を持っている方だけが使用するようにしてください。PSPユーティリティおよびコンポーネン トを使用してサーバのインストールやソフトウェア コンポーネントのメンテナンスを行う前に、障害が 発生してもミッション クリティカルなシステムが影響を受けないように、ホスト サーバのデータの バックアップをとり、他の必要な予防措置をすべて実行してください。

# PSP展開ユーティリティの入手

PSP展開ユーティリティは、HPのWebサイトまたはHP CDメディアから入手できます。

## HPのWebサイト

サポートされているMicrosoft® Windows®、Novell NetWare、およびLinuxの各オペレーティング システム用の最新 バージョンのPSPおよび各コンポーネントは、HPのPSPのWebサイト<http://www.hp.com/servers/psp>(英語)から 入手できます。

## HP SmartStart CD

Webアクセスを利用できない場合やダウンロード速度が遅すぎる場合は、PSP展開ユーティリティ、PSP、および個 別のコンポーネントをWindows®およびLinux用の該当するHP SmartStart CDから入手することもできます。

注:SmartStart 8.0以降では、Novell NetWare用のPSPおよび個別コンポーネントはPSPのダウンロード ページ (<http://www.hp.com/servers/psp>) 以外からは入手できません。

HP SmartStart CDや無償でダウンロードできるその他のCDについて詳しくは、HPのWebサイトのSmartStartダウン ロード ページ<http://www.hp.com/jp/servers/smartstart>を参照してください。

# PSPの更新

HP Subscriber's ChoiceやHP製のバージョン管理ツールは、PSPおよび個別のコンポーネントを最新バージョンに維 持するために役立ちます。

## Subscriber's Choice

Subscriber's Choiceを利用すると、SmartStartや他のFoundation Packソフトウェアの最新リリースに関する情報を、 電子メール通知によってアクティブに入手することができます。Subscriber's Choiceでは、安全なWebサイトを使 用して、ユーザ入力プロファイルに基づき、登録ユーザに製品変更やカスタマ アドバイザリを電子メールで事前に 通知します。この無償サービスは、HPのSubscriber's ChoiceのWebサイト<http://www.hp.com/go/subscriberschoice> (英語)で登録できます。

## <span id="page-8-0"></span>バージョン管理ツール

VCRMとVCAは、Web対応のInsightマネジメント エージェントです。HP Systems Insight Managerは、これらのInsight マネジメント エージェントを使用して、ソフトウェアの更新作業を簡素化します。

- **VCRM**は、レポジトリに格納されているWindows®用およびLinux用PSPのグラフィカルな表示を提供します。 VCRMは、HPが提供する最新バージョンのソフトウェアでレポジトリを自動的に更新するように設定できます。
- **VCA**は、VCRMによって管理されるレポジトリを監視するように設定できます。これにより、バージョンの比 較やソフトウェアの更新が容易になります。

バージョン管理ツールについて詳しくは、HPのWebサイト<http://www.hp.com/jp/hpsim>から入手できるHP Systems Insight Managerのヘルプ ガイド、およびHPのWebサイト<http://www.hp.com/jp/manual>から入手できる『バージョ ン コントロール ユーザ ガイド』を参照してください。

# 一元化ネットワークベース ソフトウェア レポジトリの 作成

一元化ネットワークベース ソフトウェア レポジトリからPSPおよび各コンポーネントをインストールすることによ り、作業時間が短縮され、ソフトウェア メンテナンスとWindows®、NetWare、およびLinuxベースの各システムへ のインストール手順が標準化されます。

オペレーティング システム プラットフォーム間での最大限の柔軟性を得るには、ソフトウェア レポジトリを Windows®共有ネットワーク ドライブに配置する必要があります。レポジトリは、次の図に示されている各リソー スから更新できます。

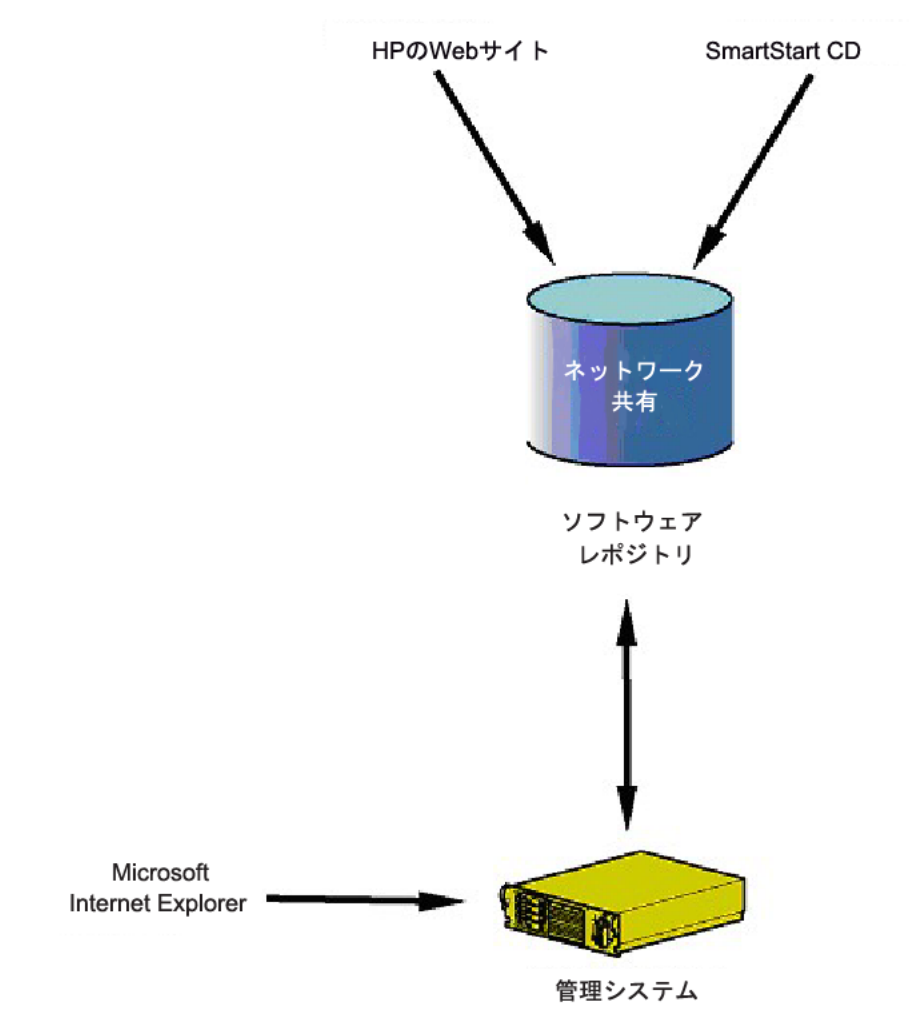

# <span id="page-10-0"></span>Microsoft WindowsへのPSPのインストール

# Microsoft Windows用PSPの概要

この章では、Microsoft® Windows® 2003(バージョン7.90以降)とMicrosoft® Windows® 2003 x64 Edition(バー ジョン7.90以降)、およびMicrosoft® Windows® 2008(バージョン8.00以降)とMicrosoft® Windows Server™ 2008 x64 Edition(バージョン8.00以降)でのPSPのインストール方法について説明します。Microsoft® Windows® 2000 (バージョン7.60以前)、Microsoft® Windows® 2003(バージョン7.80以前)、およびMicrosoft® Windows® 2003 x64 Edition(バージョン7.80以前)へのPSPのインストールについて詳しくは、「付録—Microsoft Windows 7.80 以前へのPSPのインストール」 ([102](#page-101-0)ページ) を参照してください。

HPでは、コンポーネントの設定とMicrosoft® Windows®へのPSPのインストールのためにHP Smart Update Manager を提供しています。これらのPSPは、HPのPSPのWebサイト<http://www.hp.com/servers/psp>(英語)またはSmartStart CD 7.90以降から入手できます。

注:Smartコンポーネントは、個別にインストールすることもできます。詳しくは、「単一コンポーネ ントのインストール」([116](#page-115-0)ぺージ)を参照してください。

注:PSPには、多数のファイルが含まれています。PSPを正常にインストールするには、すべてのファイ ルがHPSUM.EXEプログラムと同じディレクトリに存在する必要があります。

Microsoft® Windows®バージョン7.90以降用のProLiant Support Packから、ファームウェア コンポーネントとソフト ウェア コンポーネントを同時にインストールできるようになりました。この新機能について詳しくは、「ファーム ウェアとソフトウェアの同時インストール」([83](#page-82-0)ページ)を参照してください。

# Microsoft Windows PSPバージョン7.90以降の最小要件

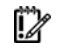

重要:ソフトウェア アップデートをホスト サーバにインストールする前に、インストール手順で問題 が発生した場合にホスト サーバの最新のバックアップが利用できることを確認してください。

Microsoft® Windows®ホストに正常にコンポーネントをインストールするには、以下の最小要件が満たされていなけ ればなりません。

- サポートされているWindows®オペレーティング システムが動作し、512MBのメモリを搭載するローカル管 理システムを使用する必要があります。
- サポートされているWindows®オペレーティング システムを実行し、ソフトウェアのアップグレードを必要と する1台または複数のリモート ホスト サーバが稼動している必要があります。アップグレードを必要とする サーバがローカル管理システム(ローカル ホスト)だけの場合は、リモート ホスト サーバは必要ありません。
- <span id="page-11-0"></span>• ハードディスク ドライブに十分な空き容量(一般に、インストールするコンポーネントのファイル サイズの 2倍以上の容量)がある必要があります。
- WMIが有効になっている必要があります。

注:Windows Server® 2008の任意のエディションで、HP Smart Update Managerのリモート インストー ル機能を使用してみる場合、ファイル/プリント サービス機能が有効になっていることとWindows® ファイアウォールでファイル/プリント サービスが例外に設定されていることを確認してください。こ のような設定になっていない場合、HP Smart Update ManagerはリモートのWindows®ターゲット サー バをデプロイメントできません。

- 管理システムからシステムにアクセスできるように、すべてのリモート ホスト サーバが、同じネットワーク に接続され、TCP/IPを使用している必要があります。
- 各ホスト サーバに管理者権限を持つアカウントが必要です。各ホスト サーバの管理者アカウントのユーザ名 とパスワードは、ローカル管理システムと同じにしておくことをおすすめします。管理者権限のアカウントが このように設定されていない場合は、各リモート サーバのユーザ名とパスワードを利用できるようにしてお いてください。あるいは、ホスト サーバの管理者権限を持つローカル管理システムのドメイン アカウントを 使用することもできます。
- ホストの範囲のための開始IPアドレスと終了IPアドレスは、どちらも同じサブネットに含まれている必要があ ります。
	- Δ 注意:Microsoft®社では、Windows Server™ 2003からWindows Server™ 2008にアップグレードする 前にシステムからすべてのソフトウェアを削除することを推奨しています。アップグレード段階でソフ トウェア アプリケーションがシステムに残っている場合、Microsoft®社は、アップグレード完了後のオ ペレーティング システムやソフトウェアの安定性を保証しません。

# HP Smart Update Managerを備えたPSP

Microsoft<sup>®</sup> Windows®バージョン7.90以降用のProLiant Support Packから、HP Smart Update Managerにより、 Windows®環境でサポートされる単一の使いやすいインタフェースでPSPソフトウェアおよびファームウェア コン ポーネントをインストールできるようになりました。このユーティリティは、既存のソフトウェアおよびファーム ウェア コンポーネントを従来どおりサポートしながら、インストール プロセス全体を簡素化します。SETUP実行可 能ファイル(SETUPC.EXE、SETUPEX.EXE、およびSETUP.EXE)の実行は不要になります。HP Smart Update Manager ユーティリティが、この機能を提供します。また、このユーティリティは、依存関係を自動的に調べて、適切なアッ プデートをインストールし、最適化されたシステム構成を実現する、インストール機能およびバージョンの制御機 能を備えています。

HP Smart Update Managerバージョン3.2.0以降では、永続データ(ホストおよびグループ)の保存位置が変更され ています。前のバージョンのHP Smart Update Managerで入力した永続データは、HP Smart Update Managerバージョ ン3.2.0以降を初めて実行したときに自動的に新しい位置に移動されます。前のバージョンのHP Smart Update Managerでは、このデータを使用できなくなります。このプロセスは、1回だけ実行されます。永続データの移動 後に前のバージョンのHP Smart Update Managerを実行し、新しい永続データを入力する場合、HP Smart Update Managerバージョン3.2.0以降を実行したとき、新しい永続データは新しい保存位置に移動されません。

## キーボードのサポート

HP Smart Update Managerグラフィカル ユーザ インタフェースには、一般的なタスクを素早く管理および制御でき るアクセラレータ キーがあります。正しい操作を行うために、次の点に注意してください。

- オペレーティング システムによっては、下線付きの文字に対応するタスクを表示させるために**ALT**キーを押す 必要があります。
- アクセラレータ キーは**ALT**キーと下線付きの文字のキーを押すことで動作します。
- ホストやグループなどの項目を選択するには、スペースキーを押します。
- リストから選択するには**Tab**キーを押し、次に矢印キーを押してラジオ ボタンを切り替えます。

## <span id="page-12-0"></span>Trusted Platform Module

TPMは、BitLockerと組み合わせて使用するモジュールで、システムの状態を評価し、ROMイメージの変更を検出す ると、ユーザがリカバリ キーを提供できない場合はWindows®ファイル システムへのアクセスを制限します。HP Smart Update Managerは、システムでTPMが有効になっているかどうかを検出します。ProLiantのいくつかの新しい モデルでは、システムまたはターゲットとして選択されたリモート サーバでTPMが検出されると、フラッシュの前 にiLO、Smartアレイ、およびBIOS用のHP Smart Update Managerユーティリティがユーザに警告を行います。ユー ザが一時的なBitLockerの無効化もフラッシュのキャンセルも行わない場合、再起動後、ユーザ データにアクセスす るにはBitLockerのリカバリ キーが必要になります。

リカバリ イベントは、次の場合に発生します。

- Microsoft BitLockerのドライブ暗号化を使用する際、システムBIOSのフラッシュの前に、ユーザがBitLockerを 一時的に無効にしなかった場合
- ユーザがiLO、Smartアレイ、およびNICファームウェアの評価を選択した場合

HP Smart Update ManagerがTPMを検出すると、警告メッセージがポップアップ表示されます。

CAUTION: A Trusted Platform Module (TPM) has been detected in this system. Failure to perform proper OS encryption procedures will result in loss of access to your data if recovery key is not available. Recommended procedure for Microsoft Windows (R) Bit Locker (TM) is to "suspend" Bit Locker prior to System ROM or Option ROM firmware flash. If you do not have your recovery key or have not suspended BitLocker, exit this flash. Failure to follow these instructions will result in loss of access to your data.

OK

### TPMシナリオ

TPMが検出された場合、次の表に示すような状況が発生する可能性があります。

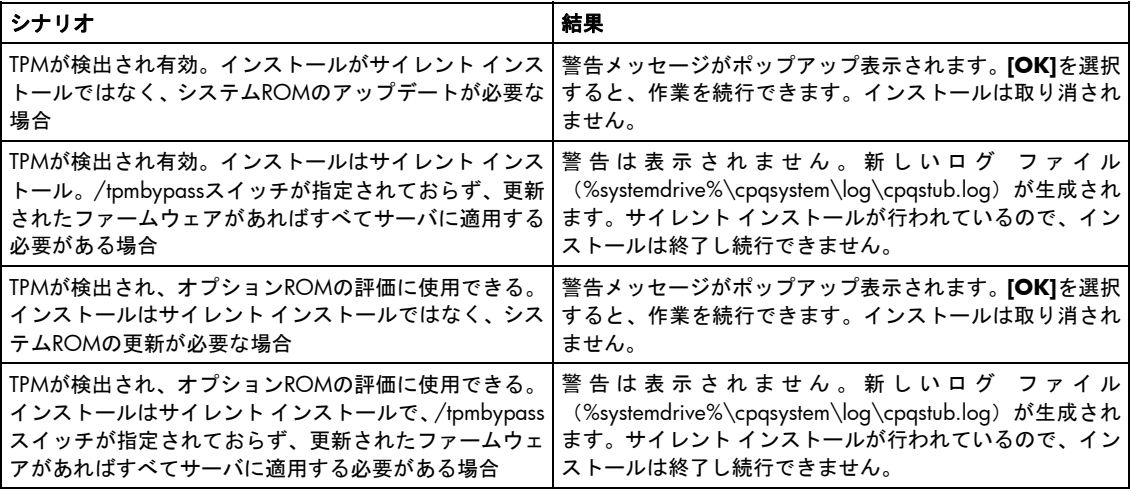

```
TPMが検出され有効。インストールはサイレント インス
インストールは行われます。
トールで、/tpmbypassスイッチが指定されている場合
```
この他の状況は、通常のインストール手順には影響しません。

## 初回実行

HP Smart Update Managerの使いやすいグラフィカル インタフェースから、ソフトウェアおよびファームウェア コ ンポーネントをインストールし、管理することができます。HP Smart Update ManagerはPSPに付属しています。イ ンストールを開始するには、**HPSUM.EXE**を実行します。

注:PSPには、多数のファイルが含まれています。PSPを正常にインストールするには、すべてのファイ ルがHPSUM.EXEプログラムと同じディレクトリに存在する必要があります。

HP Smart Update Managerが使用可能なアップデートのインベントリを作成している間、[インベントリ作成中]画面 が表示されます。HP Smart Update Managerは、システムをチェックしてインストール済みのアイテムを確認して から、更新をインストールします。

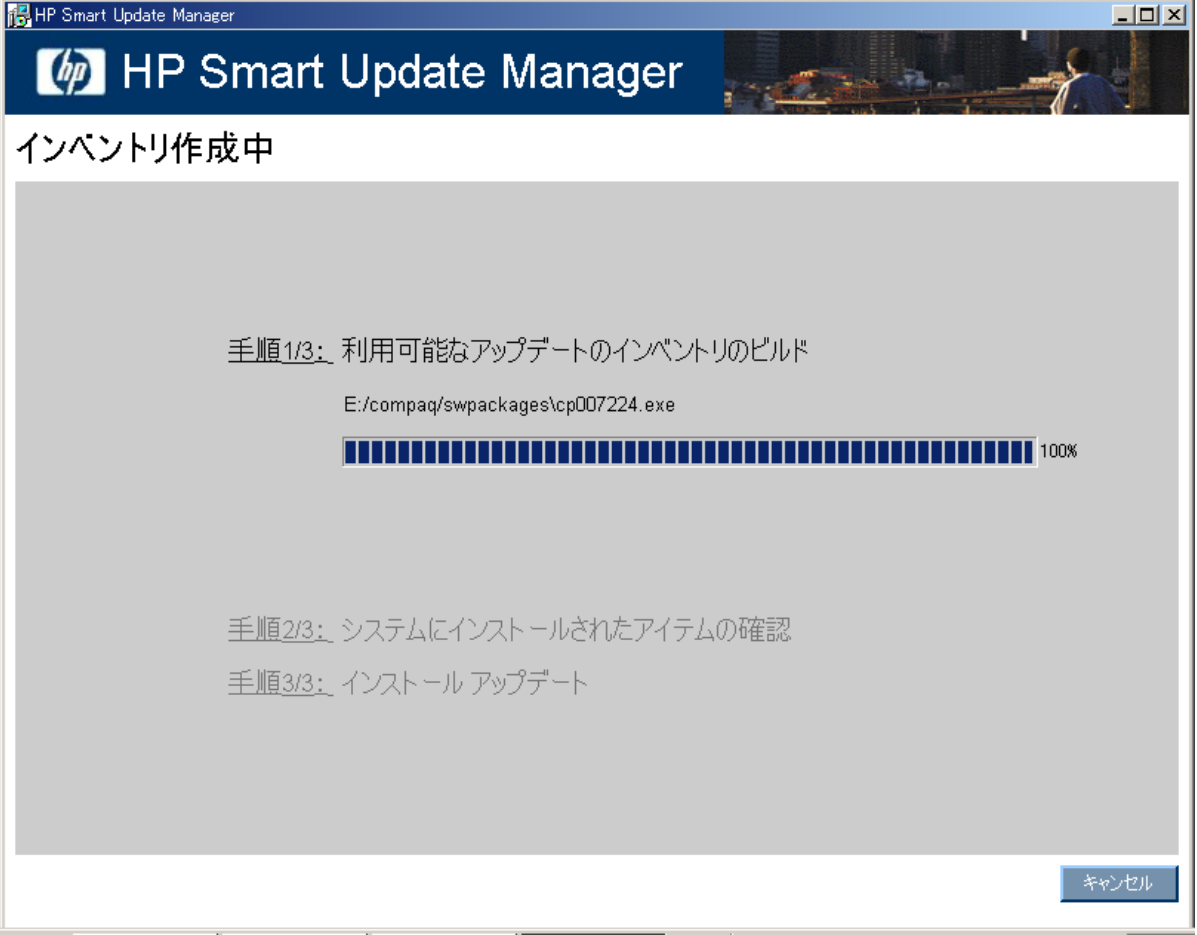

### インストレーション ホストの初回選択

#### インベントリ プロセスが完了すると、[インストレーション ホストの選択]画面が表示されます。

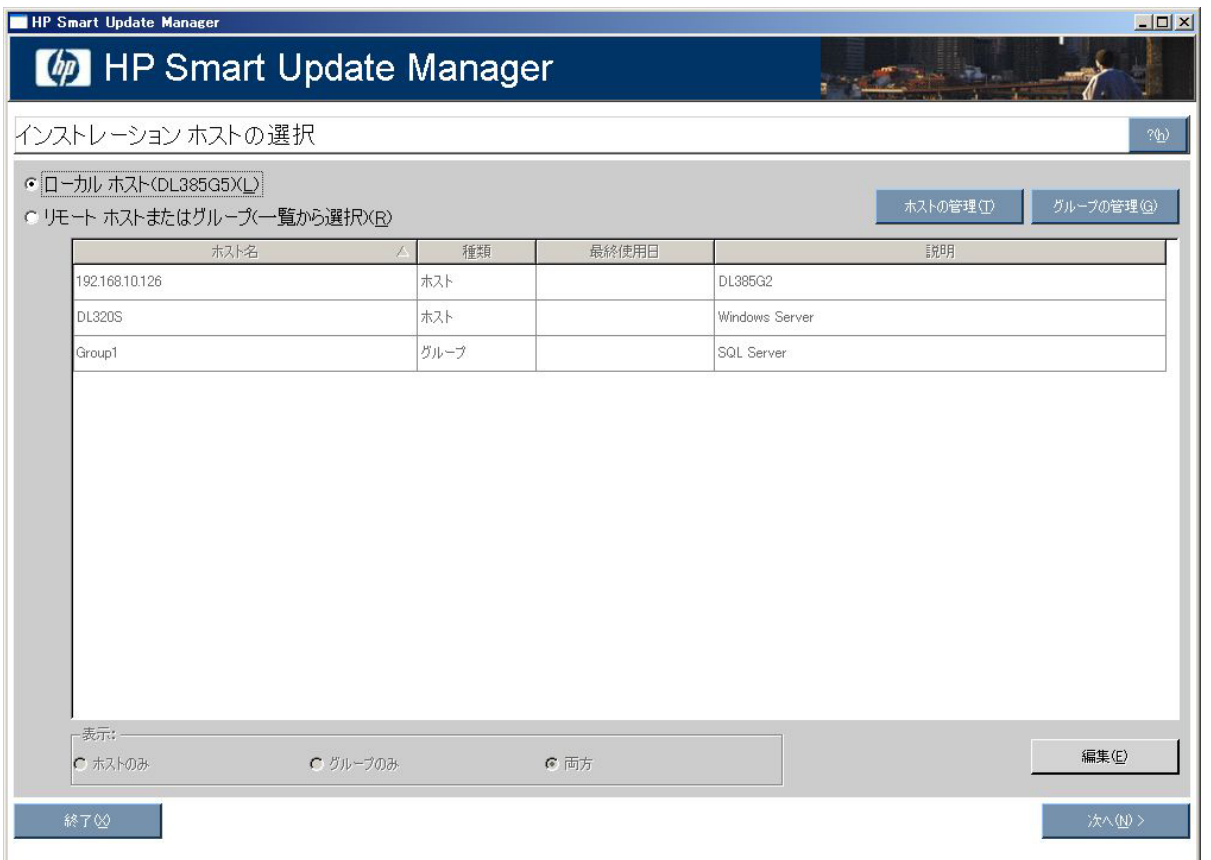

[インストレーション ホストの選択]画面で、コンポーネントをインストールするホストを選択できます。システム でHP Smart Update Managerを初めて実行する際、デフォルトでは、ローカル ホスト以外は選択できません。ただ し、GUIを使用して、リモート ホストをターゲットとして選択することができます。複数のリモート インストール について詳しくは、「GUIを使用した複数ホストへのインストール」([29](#page-28-0)ページ)を参照してください。

[インストレーション ホストの選択]画面には、以下の情報が表示されます。

- [ホスト名] ホストのIPアドレスまたはDNS名が表示されます。
- [種類] システムをホストとグループに分類します。
- [最終使用日] 最近使用されたホスト順にリストをソートすることができます。
- [説明] ホストについてユーザが定義した説明が表示されます。

[インストレーション ホストの選択]画面で、[リモート ホストまたはグループ]オプションを選択する場合、**[**ホスト のみ**]**、**[**グループのみ**]**、または**[**両方**]**を選択して、ホストのリストを整理することができます。

C ホストのみ(T) C グループのみ(P) ⊙ 両方(B)

表示: -

[インストレーション ホストの選択]画面では、以下のボタンも表示されます。

- [ホストの管理] ホストを追加、編集、および削除できます。
- [グループの管理] グループを追加、編集、および削除できます。
- [編集] 選択したホストを編集できます。
- [次へ] インストール プロセスの次の手順に進みます。
- [終了] HP Smart Update Managerを終了します。

インストール プロセスを進めるには、**[**次へ**]**をクリックしてください。システムの検出で1つまたは複数の定義済 みバンドルが検出されると、[バンドル フィルタの選択]画面が表示されます。

### フィルタリングするバンドルの初回選択

[バンドル フィルタの選択]画面には、システムで利用できる定義済みバンドルに関する情報が表示され、インストー ルするバンドルを選択できます。また、この画面では、非バンドル製品バージョンのオプションを設定できます。

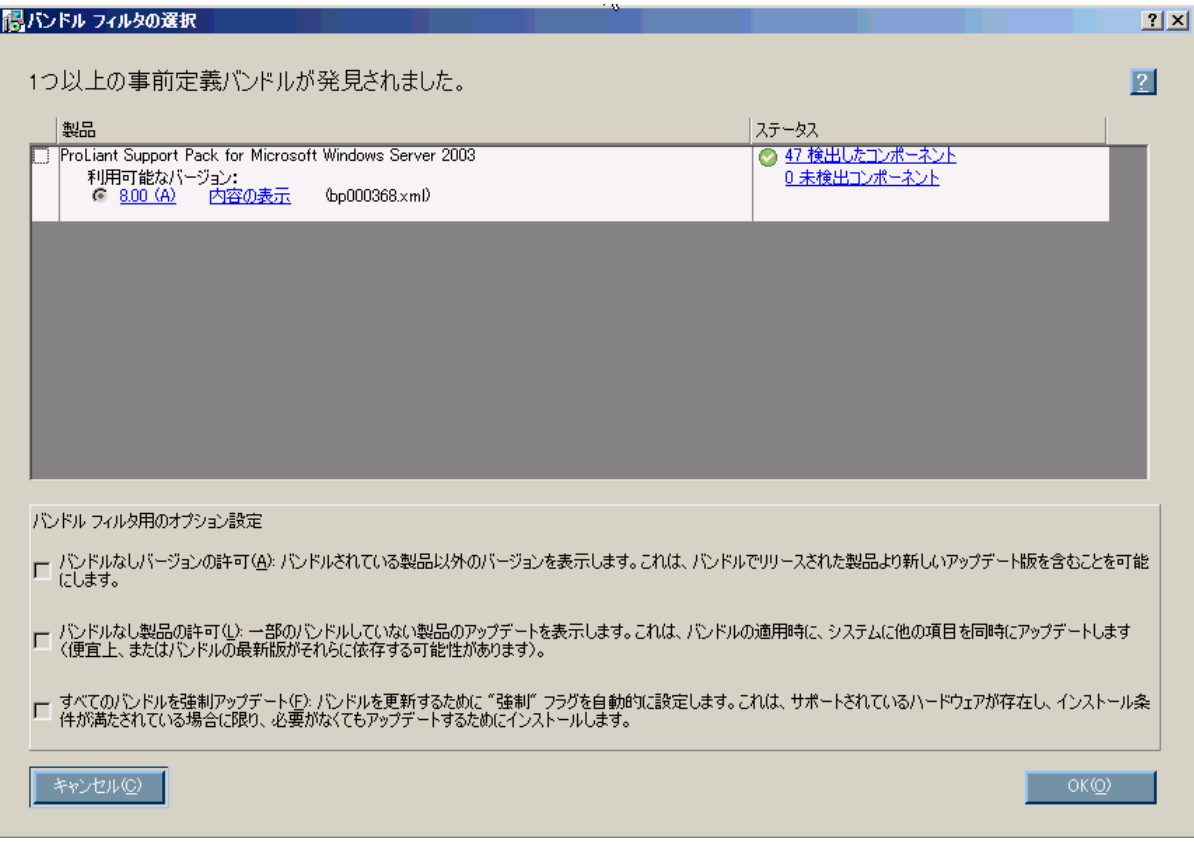

[バンドル フィルタの選択]画面について詳しくは、「フィルタリングするバンドルの選択」([19](#page-18-0)ページ)を参照し てください。次に進んでシステムの検出を行うには、**[OK]**をクリックします。複数のリモート システムにインス トールする場合は、ホストの認証情報を入力します。[インストールするアイテムを選択してください]画面が表示 されます。

### <span id="page-16-0"></span>インストールするコンポーネントの初回選択

[インストールするアイテムを選択してください]画面では、システムにインストールできるコンポーネントが表示 され、インストールするコンポーネントを選択したり、削除したりできます。

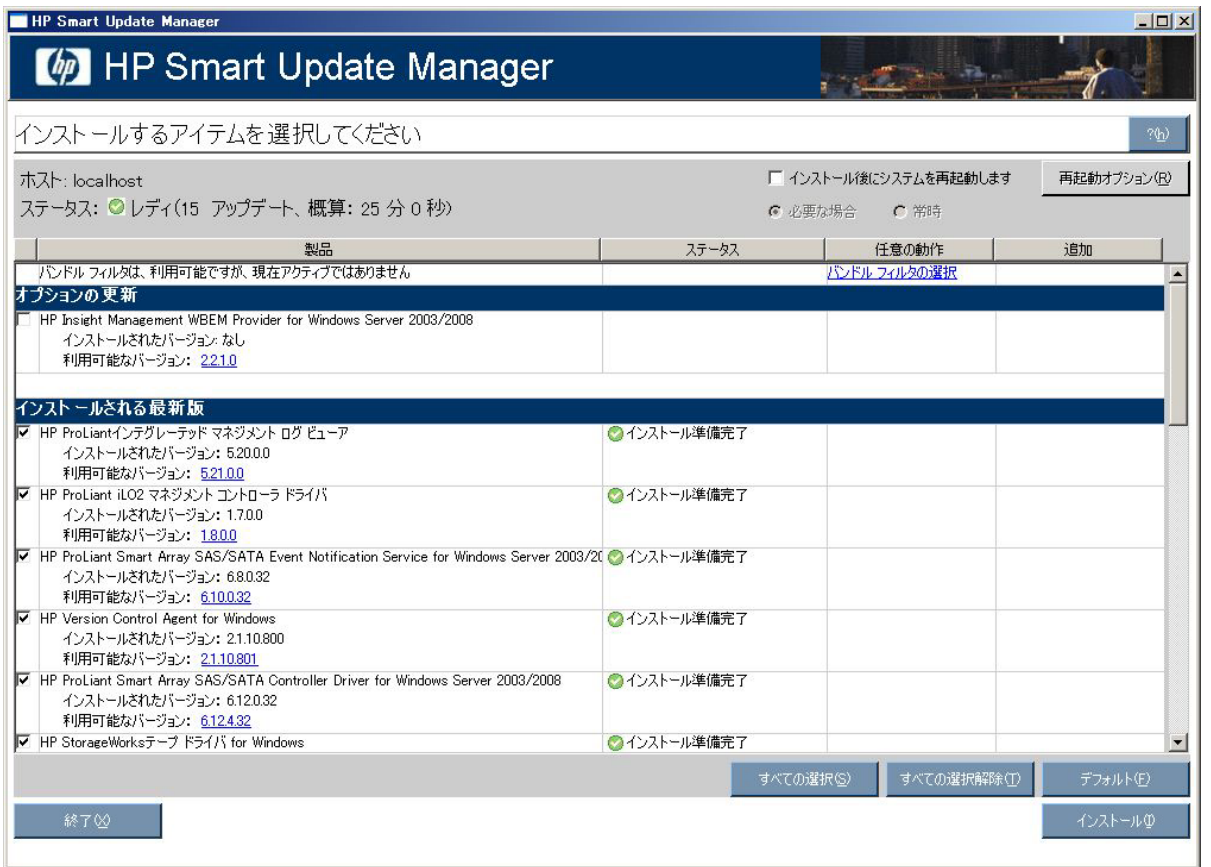

[インストールするアイテムを選択してください]画面について詳しくは、「インストールするコンポーネントの選 択」([20](#page-19-0)ページ)を参照してください。

## GUIを使用したローカル ホストへのインストール

HP Smart Update Managerは、Smart コンポーネントをローカル ホストあるいは単一または複数のリモート ホスト にインストールできます。Smart Update ManagerのGUIを使用すると、ローカル ホストにコンポーネントを簡単に インストールできます。

## インストレーション ホストの選択

ローカル ホストでインストール プロセスを続行するには、[インストレーション ホストの選択]画面でホストを選択 して**[**次へ**]**をクリックします。

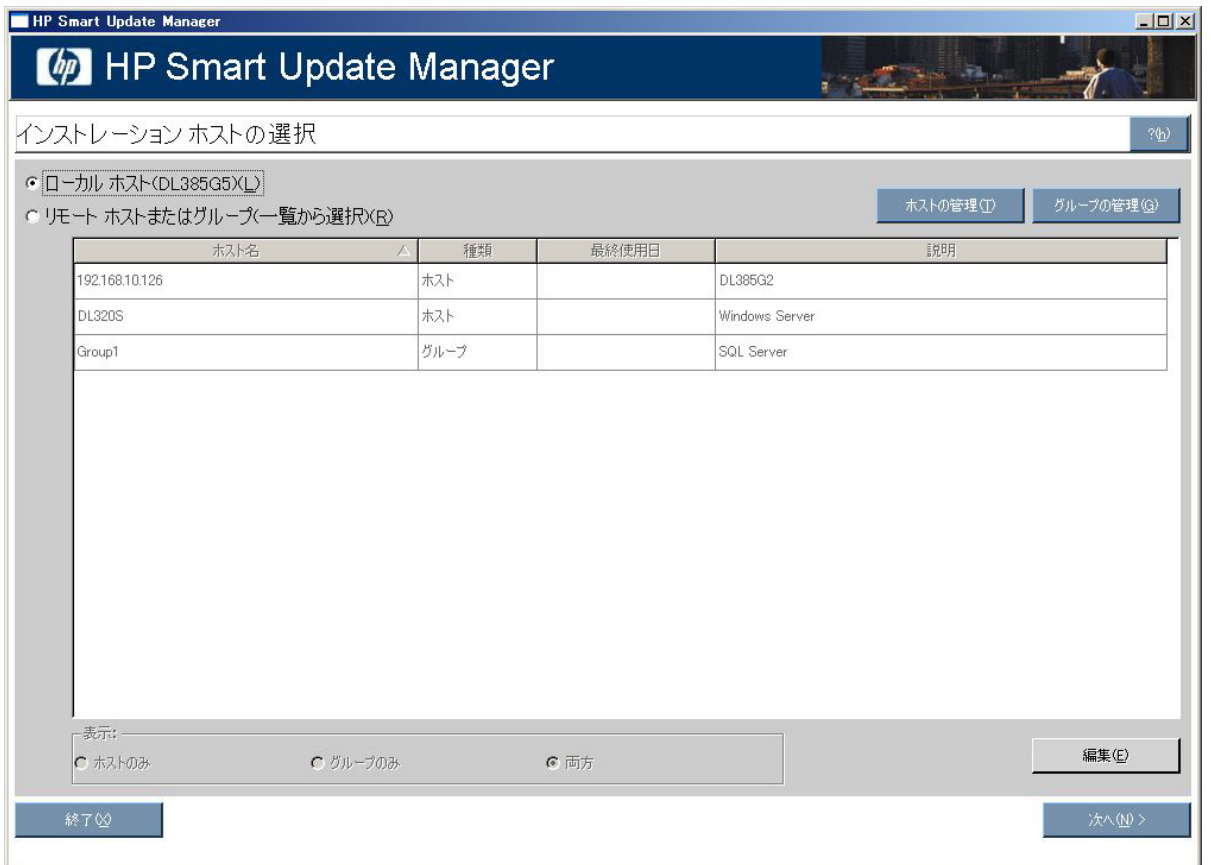

HP Smart Update Managerがローカル システムにすでにインストールされているアイテムについて確認する間、[検 出プロセス]画面が表示されます。

### <span id="page-18-0"></span>フィルタリングするバンドルの選択

検出プロセスが完了すると、[バンドル フィルタの選択]画面が表示されます。

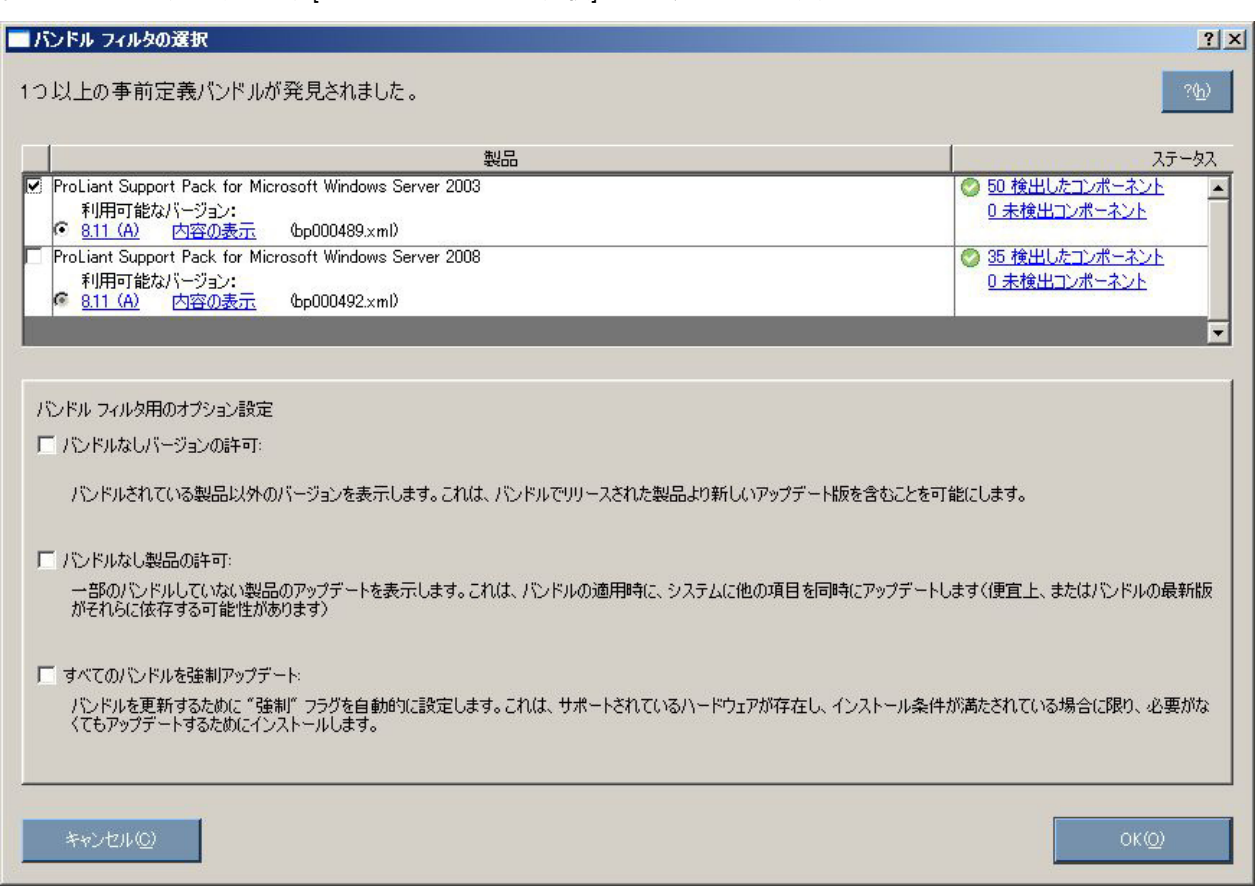

[バンドル フィルタの選択]画面は、2つのセクションに分かれています。

画面の上部には、製品およびステータス情報が表示されます。

- [製品] システムで検出された定義済みバンドルの製品名が表示されます。利用可能なバージョンに関する情 報も表示されます。
- [ステータス] インストールの準備ができているかどうかが表示されます。特定されたバンドルのコンテンツ に関する追加情報も表示されます。

画面の下部には、インストールのオプションが表示されます。[Installation Options]セクションでは、非バンドル製 品バージョンのオプションを設定できます。

- o バンドルに含まれる製品のすべてのバージョンを表示するには、**[**バンドルなしバージョンの許可**]**を選択 します。このオプションにより、バンドルでリリースされているものよりも新しい可能性のあるアップ デートを含めることができます。
- o バンドルに含まれていない製品のアップデートを表示するには、**[**バンドルなし製品の許可**]**を選択します。 このオプションにより、バンドルを適用するときに、システムの他のコンポーネントを更新できます。
- o バンドル製品のインストール プロセスを強制的に実行するには、**[**すべてのバンドルを強制アップデート**]** を選択します。このオプションにより、インストールされているバージョンがバンドルに含まれるコン ポーネントと同じかそれより新しい場合でもバンドル製品をインストールできます。これにより、インス トールされているソフトウェアをダウングレードできます。

PSPバージョン履歴を表示するには、[製品]フィールドのバージョン番号をクリックします。

バンドル コンテンツのリストを表示するには、**[**内容の表示**]**をクリックします。このリストは、[ステータス]フィー ルドのコンポーネントの番号をクリックしても表示されます。

<span id="page-19-0"></span>検出されないコンポーネントのリストを表示するには、**[**未検出コンポーネント**]**リンクをクリックします。検出さ れないコンポーネントは、ソース メディアまたはHPのWebサイト<http://www.hp.com>(英語)から入手できます。

インストール プロセスを進めるには、**[OK]**をクリックしてください。

### インストールするコンポーネントの選択

フィルタリングするバンドルを選択すると、[インストールするアイテムを選択してください]画面が表示されます。

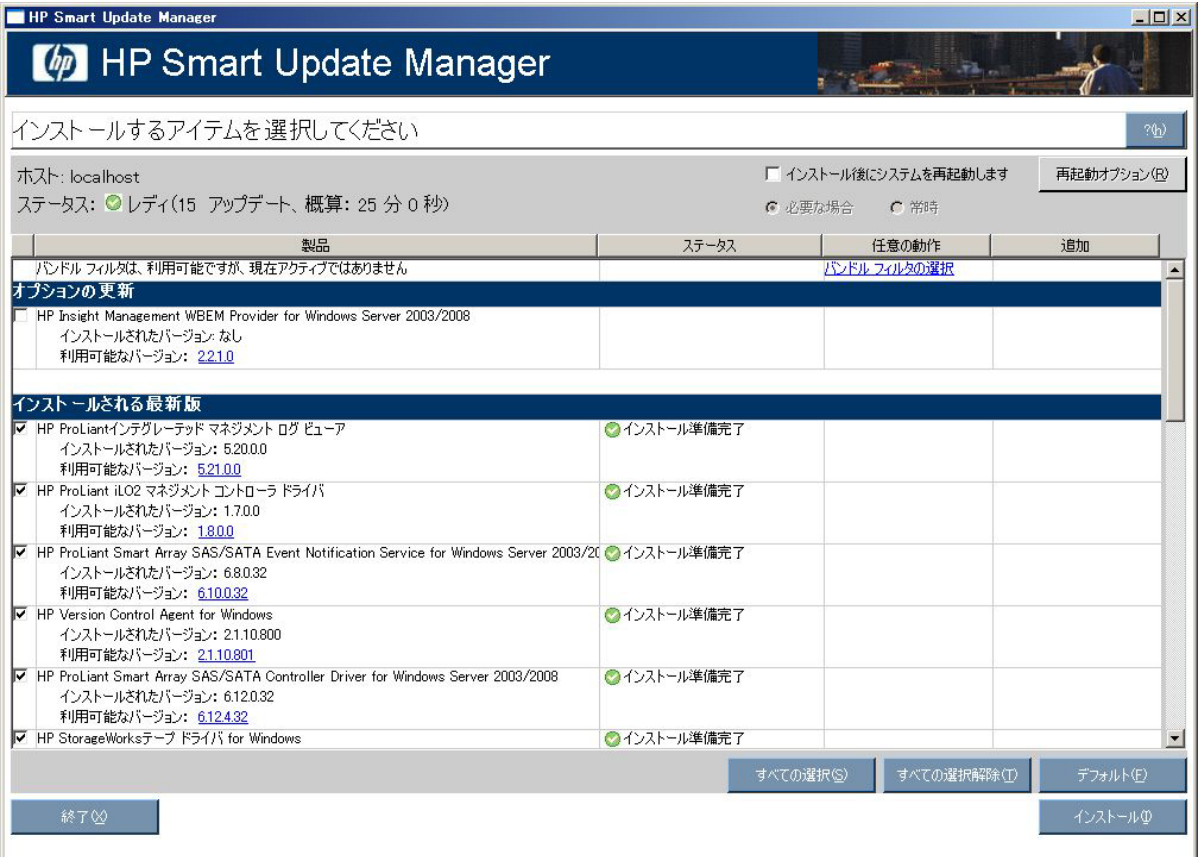

[インストールするアイテムを選択してください]画面には、以下のセクションが表示されます。

- [製品] 選択したアイテムがインストールされるシステムが表示されます。
- [ステータス] インストールの準備ができているかどうかが表示されます。
- 再起動のセクション 再起動について設定し、どの時点で再起動するかを指定します。
- コンポーネント選択ウィンドウ インストールするコンポーネントを指定します。

インストールされているNICコンポーネントの一部だけを更新する場合は、表示されるウィンドウで更新するデバ イスを選択してください。デバイス用に表示されているNICファームウェアにバージョンがない場合、そのファー ムウェアをHP Smart Update Managerを使用してデバイスに追加することはできません。

[インストールするアイテムを選択してください]画面では、以下のボタンも表示されます。

- [すべての選択] 適用可能なすべてのコンポーネントを、インストール対象として選択します。
- [すべての選択解除] インストール対象として選択されているすべてのコンポーネントの選択を解除します。
- [デフォルト] 製品インストール ウィンドウの選択項目をデフォルト ビューに戻します。デフォルトはローカ ル システムの既存の設定に基づいています。
- [インストール] 選択されたすべてのコンポーネントをインストールします。
- [終了] HP Smart Update Managerを終了します。

注:HP Smart Update Managerは、自己検出コンポーネントのサプリメンタル アップデートはサポート しません。自己検出されたコンポーネントは、HP Smart Update Managerをオンラインで実行する場合 にのみ使用することができます。

[インストールするアイテムを選択してください]画面のコンポーネント選択ウィンドウは、システムによって異な るいくつかのセクションに分かれています。このセクションには、以下の見出しが含まれます。

• [ユーザにより未選択] - このセクションのコンポーネントはユーザが選択を解除しており、インストールされ ません。

#### ユーザにより未選択 HP ProLiantインテグレーテッド マネジメント ログ ビューア フユーザにより未選択 インストールされたバージョン: 5.13.0.0 利用可能なバージョン: 5.20.0.0 ↑設定可能 System Management Homepage フューザにより未選択 インストールされたバージョン: 2.1.10.186 今すぐ設定 利用可能なバージョン: 2.1.11.197 HP ProLiant内蔵Lights-Outマネジメント インタフェース ドライバ フユーザにより未選択 インストールされたバージョン: 1.12.0.0 利用可能なバージョン: 1.13.0.0 (B)

• [インストール不必要] - このセクションのコンポーネントを更新する必要はありません。ただし、更新するこ とはできます。コンポーネントを更新するには、コンポーネントを選択して**[**インストール オプション**]**をク リックします。

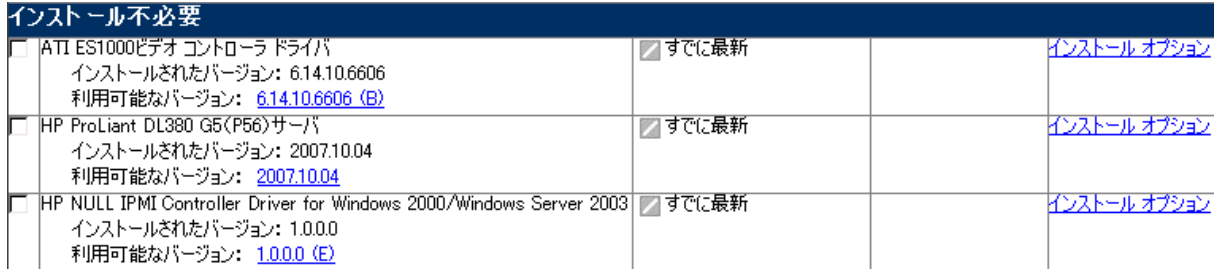

• [フィルタリングにより除外] - このセクションのコンポーネントは、フィルタリング オプションにより除外さ れました。[バンドル フィルタの選択]のオプションを使用すると、1つのターゲットで除外するコンポーネン トを変更することができます。ターゲットが複数ある場合は、各ターゲットで作業を繰り返す必要があります。

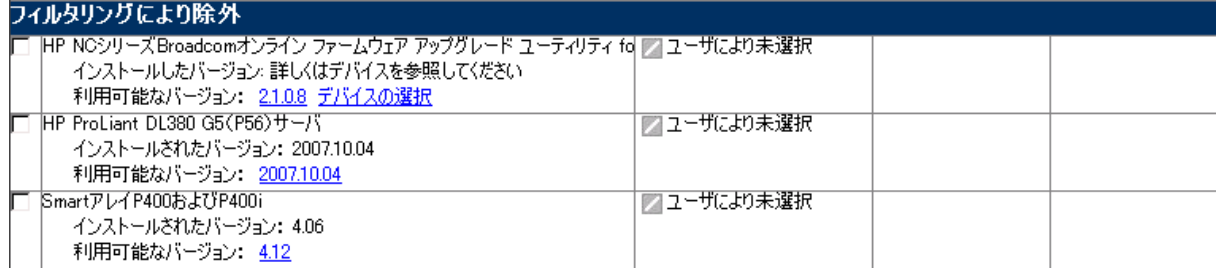

• [インストールされる最新版] - 指定したシステムで、このセクションのコンポーネントをインストールできます。

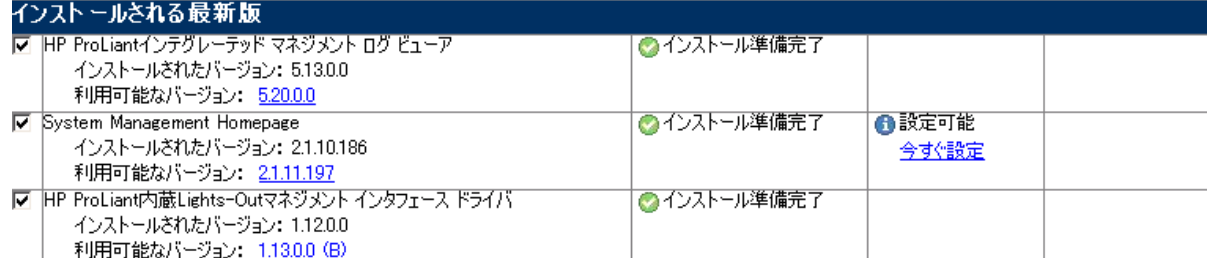

• [オプション アップデート] - このセクションのコンポーネントは、製品がまだインストールされていない場合 やインストールされているが最新のものではない場合でも、デフォルトではインストール対象として選択され ません。この項のコンポーネントをインストール セットに含める場合は、そのコンポーネントを選択する必 要があります。

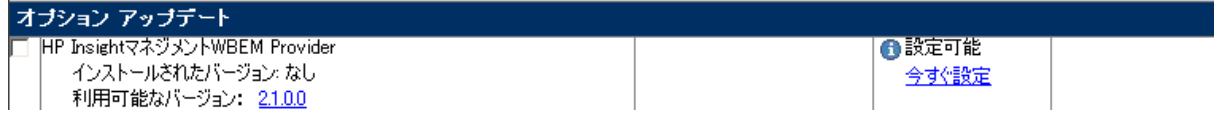

• [デバイス ドライバがインストールされていません] - システムでこの項のコンポーネントがサポートしている デバイスが検出されていますが、デバイス ドライバがインストールされていません。この項のコンポーネン トをインストール対象にするには事前にHP Smart Update Managerの要求に応じてデバイス ドライバをイン ストールする必要があります。デバイス ドライバをインストールしてください。

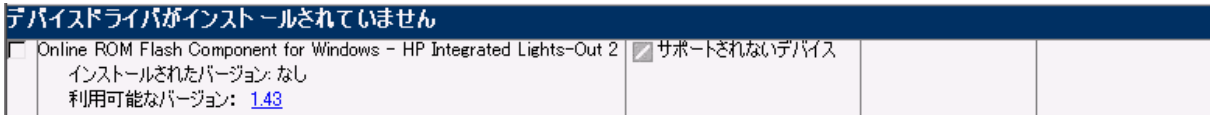

### [ステータス]フィールド

## ステータス:■選択されていません

[インストールするアイテムを選択してください]画面の[ステータス]フィールドには、インストールの準備ができて いるかどうかが表示されます。

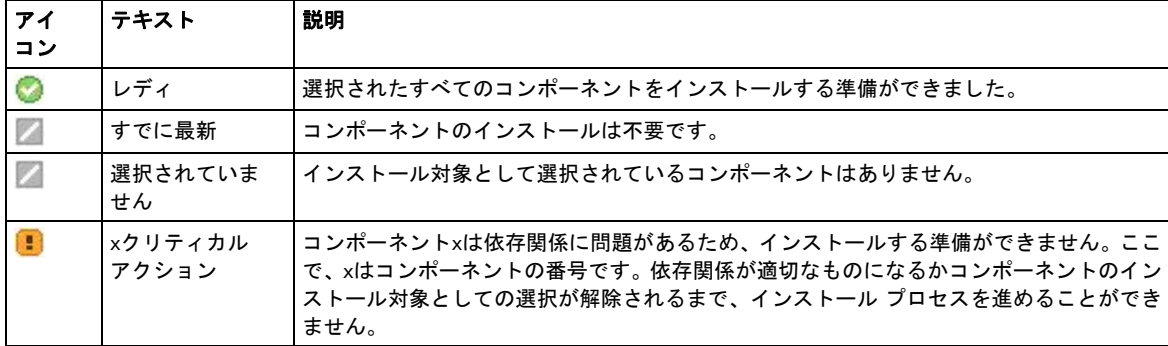

#### 再起動セクション

[インストールするアイテムを選択してください]の再起動セクションでは、希望する再起動の動作について設定で きます。

#### □ インストール後、システムを再起動(E)

再起動オプション(R)

© 必要な場合(N) C 毎回(A)

アップデートがインストールされた後にシステムが再起動するように設定するには、以下の手順に従ってください。

- 1. **[**インストール後、システムを再起動**]**をクリックします。
- 2. **[**毎回**]**または**[**必要な場合**]**をクリックします。

**[**毎回**]**を選択すると、コンポーネントのインストールが失敗した場合を除いて、システムは必ず再起動します。**[**必 要な場合**]**を選択すると、コンポーネントのインストールが失敗した場合を除いて、少なくとも1つのコンポーネン トで必要な場合は再起動が行われます。

再起動までの時間を変更したり、再起動のメッセージを変更したりする場合は、**[**再起動オプション**]**をクリックし ます。[再起動オプションの設定]画面が表示されます。

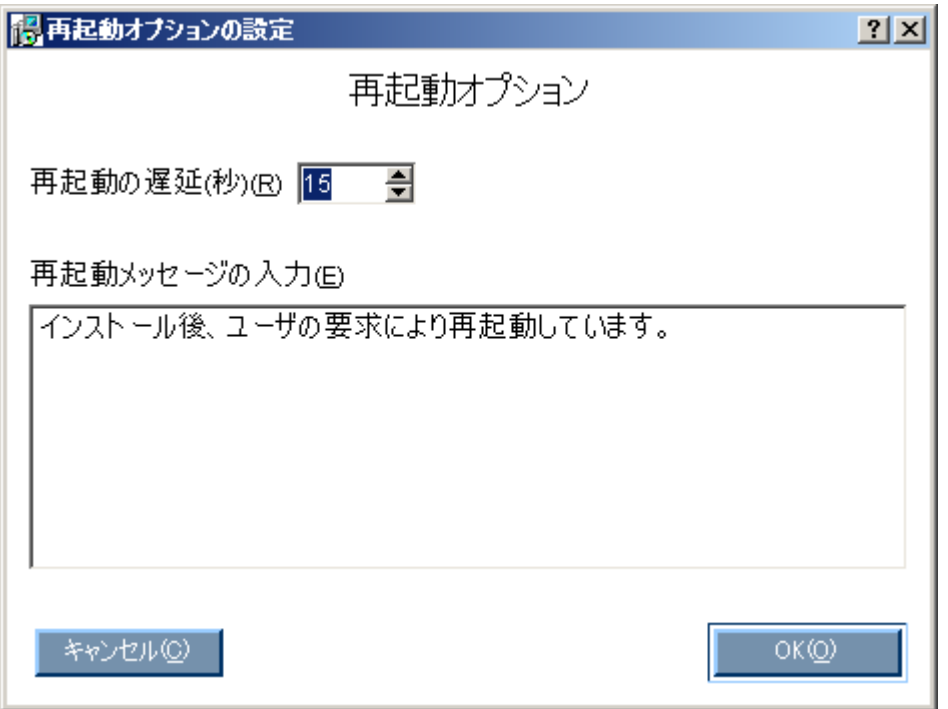

変更を加えて、**[OK]**をクリックします。

#### コンポーネント選択ウィンドウ

[インストールするアイテムを選択してください]画面のコンポーネント選択ウィンドウでは、サーバとハードウェ ア オプションに基づいて、すべての使用可能なコンポーネントが(種類別に)表示されます。コンポーネントがシ ステムにインストールされている場合やインストール後再起動が必要な場合、HP Smart Update Managerは各コン ポーネントを調べ、依存関係を確認します。インストール可能な項目はデフォルトで選択されます。インストール を希望しないコンポーネントは選択を解除できます。

コンポーネント選択ウィンドウには、以下の情報が表示されます。

- [製品] コンポーネントの名前、バージョン番号、コンポーネントの新しいバージョン番号を示します。コン ポーネントのバージョンの履歴を確認するには、新しいバージョン番号をクリックしてください。
- [ステータス] コンポーネントのステータスを表示します。

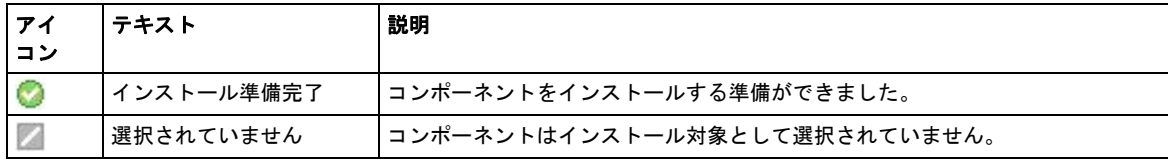

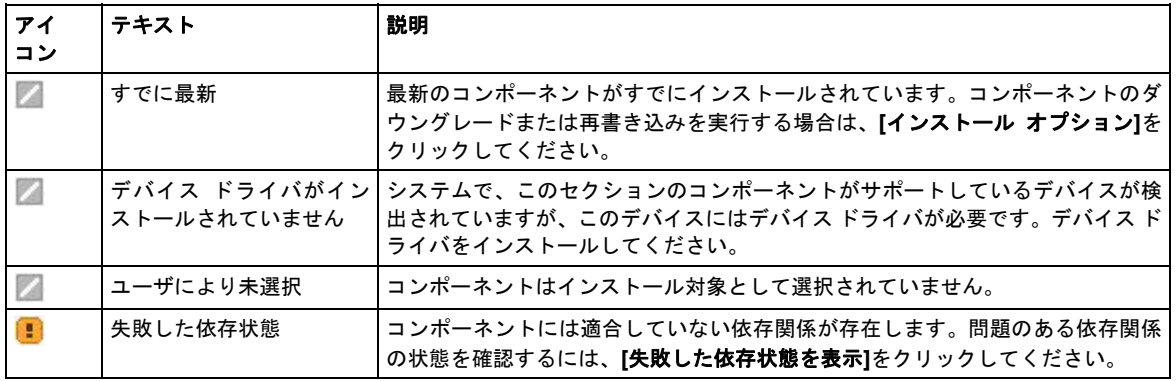

• [任意の動作] - **[**バンドル フィルタの選択**]**をクリックすることによってフィルタリングするバンドルを選択で きます。または**[**今すぐ設定**]**をクリックすることによってコンポーネントを設定できます。バンドルを選択で きなかった場合、使用しているバンドルを変更したりバンドル オプションを変更したりするには、**[**バンドル フィルタの選択**]**をクリックしてください。コンポーネントが設定可能な場合は、そのことが[任意の動作]欄に 示され、**[**今すぐ設定**]**をクリックして、選択したコンポーネントを設定することができます。

Server Coreオプションを使用してインストールしたMicrosoft® Windows Server™ 2008の場合、一部のエディ ションでは、[今すぐ設定]リンクが表示されません。このオペレーティング システム構成にインストールする コンポーネントを設定するには、サポートされているWindows®オペレーティング システムを搭載するシステ ム上で実行されているHP Smart Update Managerを使用して、リモート ホストとしてシステムにアクセスしコ ンポーネントを設定する必要があります。インストールは設定完了後に行います。

• [追加] - コンポーネント インストール オプションが含まれます。

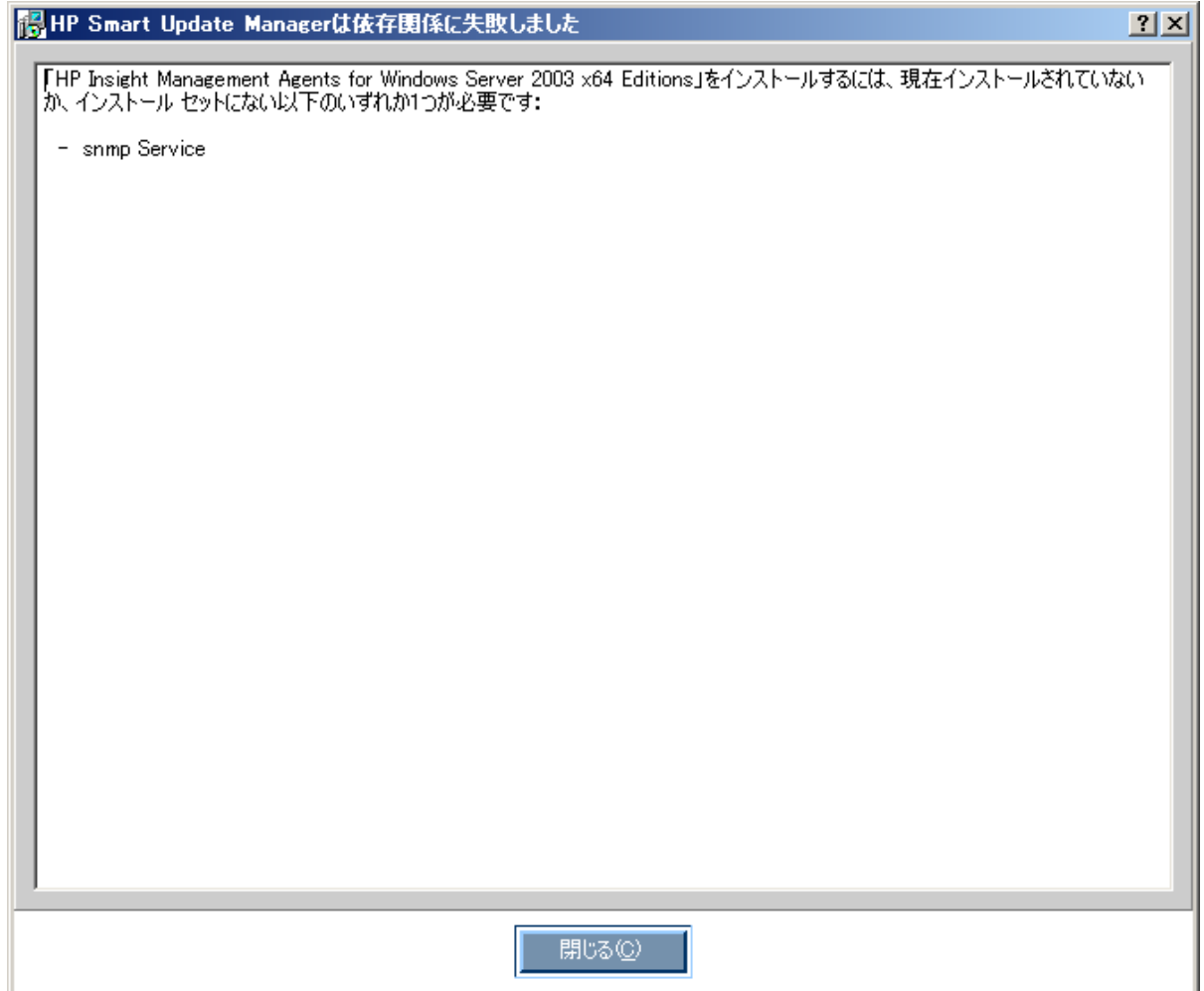

インストールの次の手順に進む前に依存関係を解決する必要があります。問題の内容によっては、Firmware Maintenance CDまたはHPのWebサイト<http://www.hp.com/jp>でソフトウェアまたはファームウェア コンポーネ ント見つける必要があります。

### インストール オプション

[追加]欄の**[**インストール オプション**]**をクリックすると、次の画面が表示されます。**[**強制インストール**]**を選択する と、インストールする必要のないコンポーネントを選択できます。

 $\sim$ 

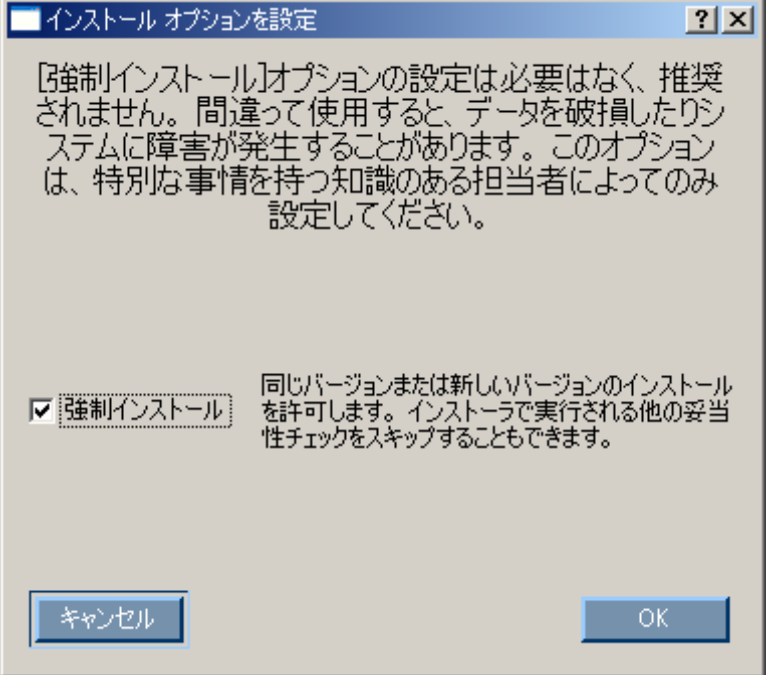

インストールするコンポーネントをすべて選択したら、**[**インストール**]**をクリックしてインストールを実行します。 個々のコンポーネントについて詳しくは、「コンポーネントの設定」([67](#page-66-0)ページ)を参照してください。[インストー ル中]画面が表示されます。

## インストール結果の表示

インストールが完了すると、[インストール結果]画面が表示されます。

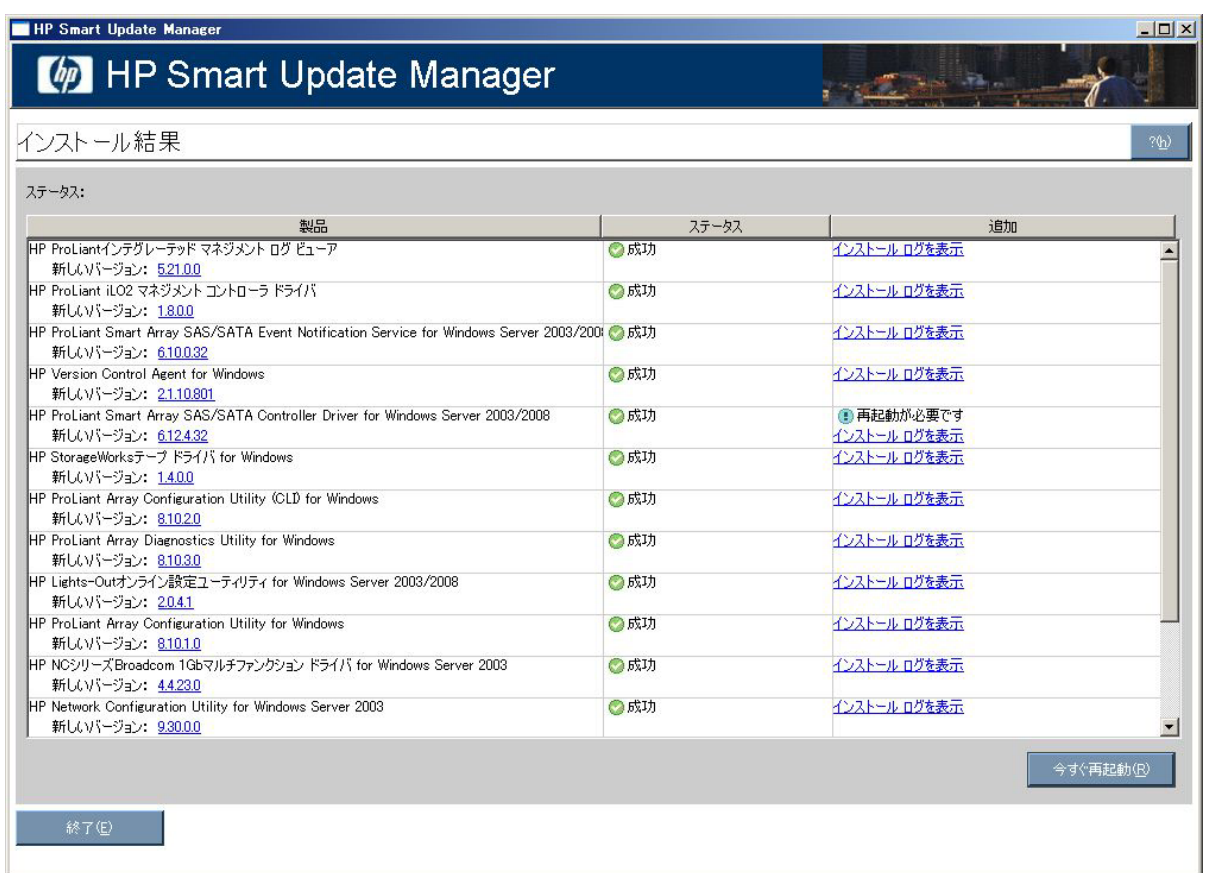

[インストール結果]画面には、以下の情報が表示されます。

● |製品| - インストールされたコンポーネント名を表示します。コンポーネントのバージョンの履歴を確認する には、バージョン番号をクリックします。

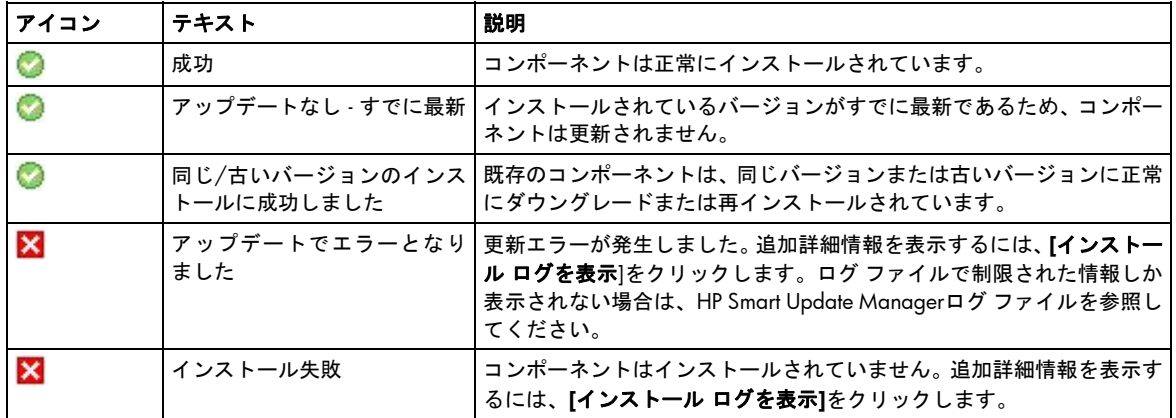

● [ステータス] - コンポーネントのインストール ステータスを表示します。

● [追加] - 各コンポーネントのインストール ログを確認できるようにします。また、再起動が必要かどうかを示 します。

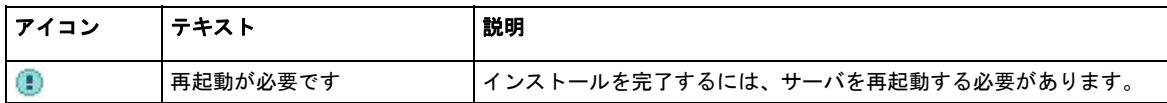

[インストール結果]画面には、次のボタンがあります。

- [今すぐ再起動] サーバを再起動します(このボタンは、ローカル インストールでのみ使用できます)。
- [終了] HP Smart Update Managerを終了します。

追加詳細情報を表示するには、**[**インストール ログを表示**]**をクリックします。

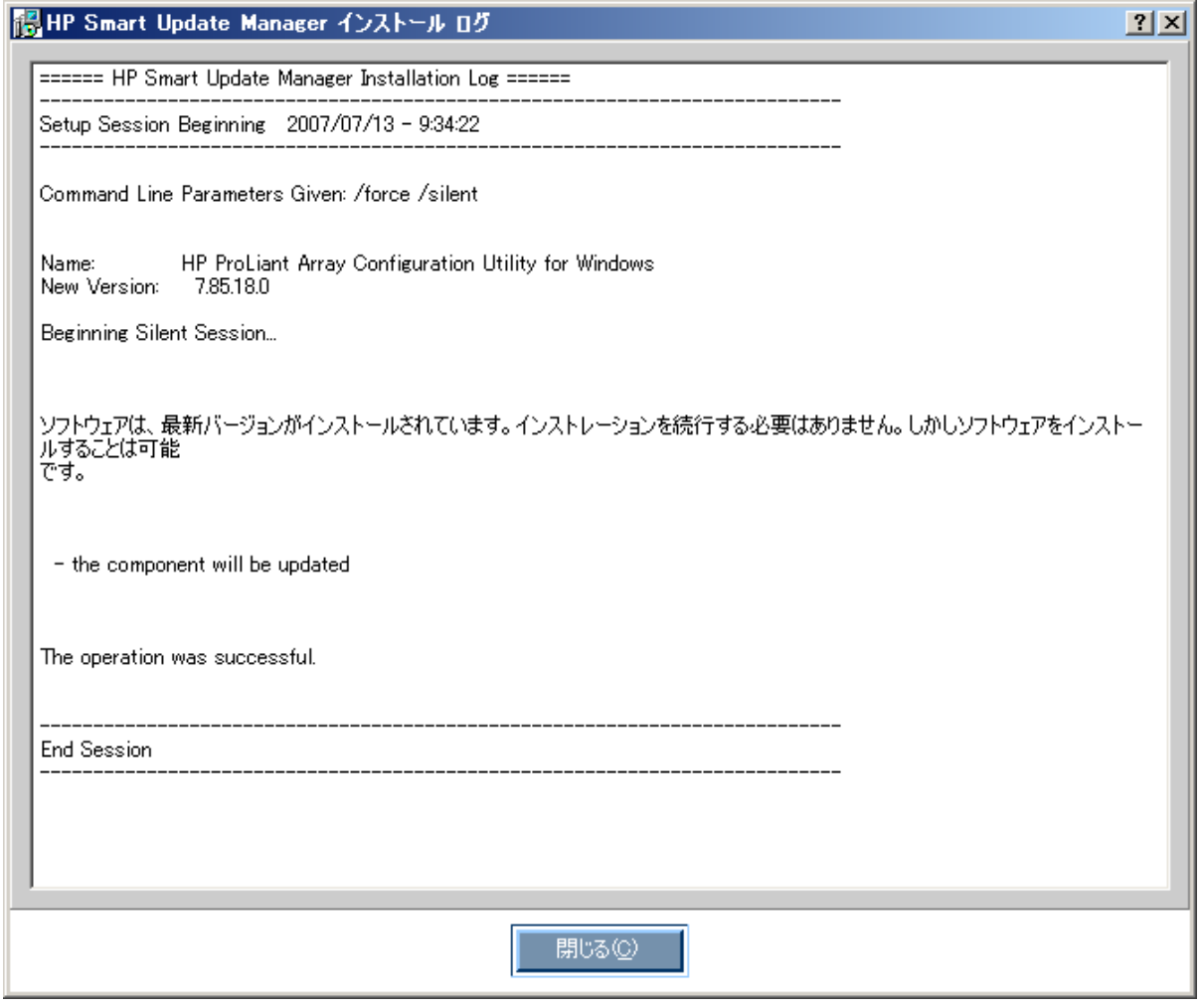

注:MSA20などの外付けエンクロージャのハードディスク ドライブを更新したら、そのエンクロージャ の電源を切って再度投入してください。HP Smart Update Managerの[今すぐ再起動]ボタンはサーバの 再起動のみを行い、外部エンクロージャの電源の入れ直しは行いません。

インストール ログ (hpsum\_log.txtおよびhpsum\_detail\_log.txt)には、更新される各ホストのインストール動作に関 する情報が含まれています。hpsum\_log.txtログには、インストール動作の短い要約が含まれています。 hpsum\_detail\_log.txtログには、インストールされた各コンポーネントのインストールの詳細(エラーを含む)がす べて含まれています。ローカル ホストのブート パーティションのhplogサブディレクトリ内に各ホストのIPアドレ スに基づく名前のサブディレクトリが作られ、そのサブディレクトリにインストール ログ ファイルが格納されます。 ローカル ホストの情報を含むディレクトリは、IPアドレスに基づくディレクトリではなく、hplog\localhostに格納 されます。

## <span id="page-28-0"></span>GUIを使用した複数ホストへのインストール

HP Smart Update Managerの使いやすいグラフィカル ユーザ インタフェースから、ファームウェアおよびソフト ウェア コンポーネントをインストールし、管理することができます。HP Smart Update Managerへのアクセスにつ いては、「PSPの入手」([8](#page-7-0)ページの「PSP[展開ユーティリティの入手」](#page-7-0)を参照)を参照してください。

HP Smart Update Managerが使用可能な更新のインベントリを作成している間、[インベントリ作成中]画面が表示さ れます。インベントリ プロセスが完了すると、[インストレーション ホストの選択]画面が表示されます。

### リモート ホストまたはグループの選択

[インストレーション ホストの選択]画面で、コンポーネントをインストールする複数のホストおよびグループを選 択できます。ホストには、サーバ、Onboard Administrator、iLO、iLO 2などがあります。

注:ローカル ホストをリモート ホストを含むリストに含めることやグループに含めることはできませ ん。iLOまたはiLO2をホストとして選択する場合、更新できるのはiLOのファームウェアだけです。同じ 物理サーバ上の他のすべてのファームウェアおよびソフトウェア コンポーネントを更新する場合は、 サーバ ホストも選択する必要があります。iLOのファームウェアは、iLOを選択するかまたはサーバ ホ ストを選択すれば更新できます。

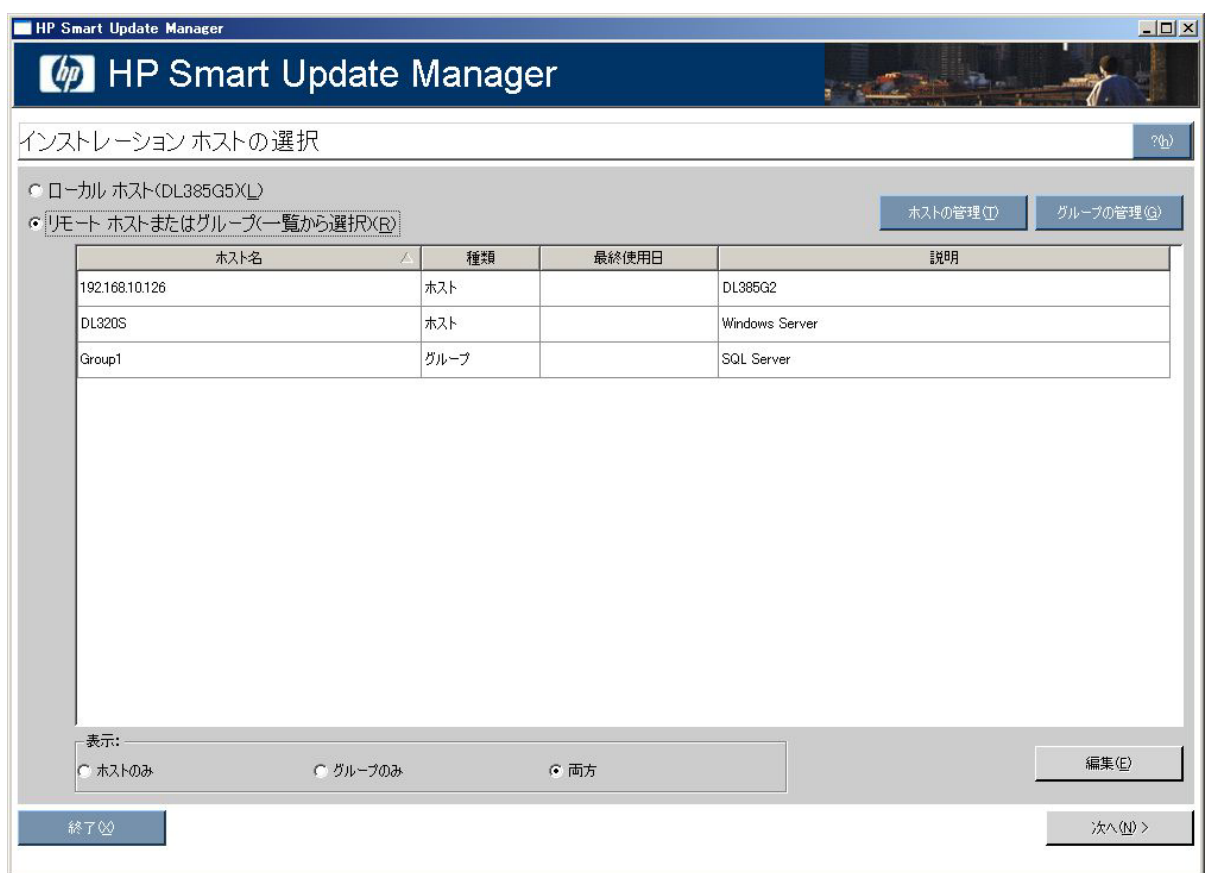

ホストの追加については、「ホストの管理」([30](#page-29-0)ページ)を参照してください。グループの追加については、「グ ループの管理」([33](#page-32-0)ページ)を参照してください。

インストール プロセスを進めるには、以下の手順に従ってください。

- 1. 1つまたは複数のホストまたはグループを選択します。
- 2. 続行するには、**[**次へ**]**をクリックします。
- 3. ホストの認証情報を入力します ([36](#page-35-0)ページの「[ホストの認証情報の入力」](#page-35-0)を参照)。
- <span id="page-29-0"></span>4. **[OK]**をクリックして、「複数のホストにインストールするコンポーネントの選択」([39](#page-38-0)ページ)に示されて いる手順に進みます。
- 5. インストールが完了すると、[インストール結果]画面 ([41](#page-40-0)ページの[「複数ホストのインストール結果の表示](#page-40-0)」 を参照)に複数のホストの結果が表示されます。

#### ホストの管理

ホストを追加、編集、または削除するには、**[**ホストの管理**]**ボタンをクリックします。[ホストの管理]画面が表示さ れます。ホストには、サーバ、Onboard Administrator、iLO、iLO 2などがあります。

注:ローカル ホストをリモート ホストを含むリストに含めることやグループに含めることはできません。 iLOまたはiLO2をホストとして選択する場合、更新できるのはiLOのファームウェアだけです。他のすべて のファームウェアおよびソフトウェア コンポーネントの更新には、サーバ ホストを選択する必要があり ます。iLOのファームウェアは、iLOを選択するかまたはサーバ ホストを選択すれば更新できます。

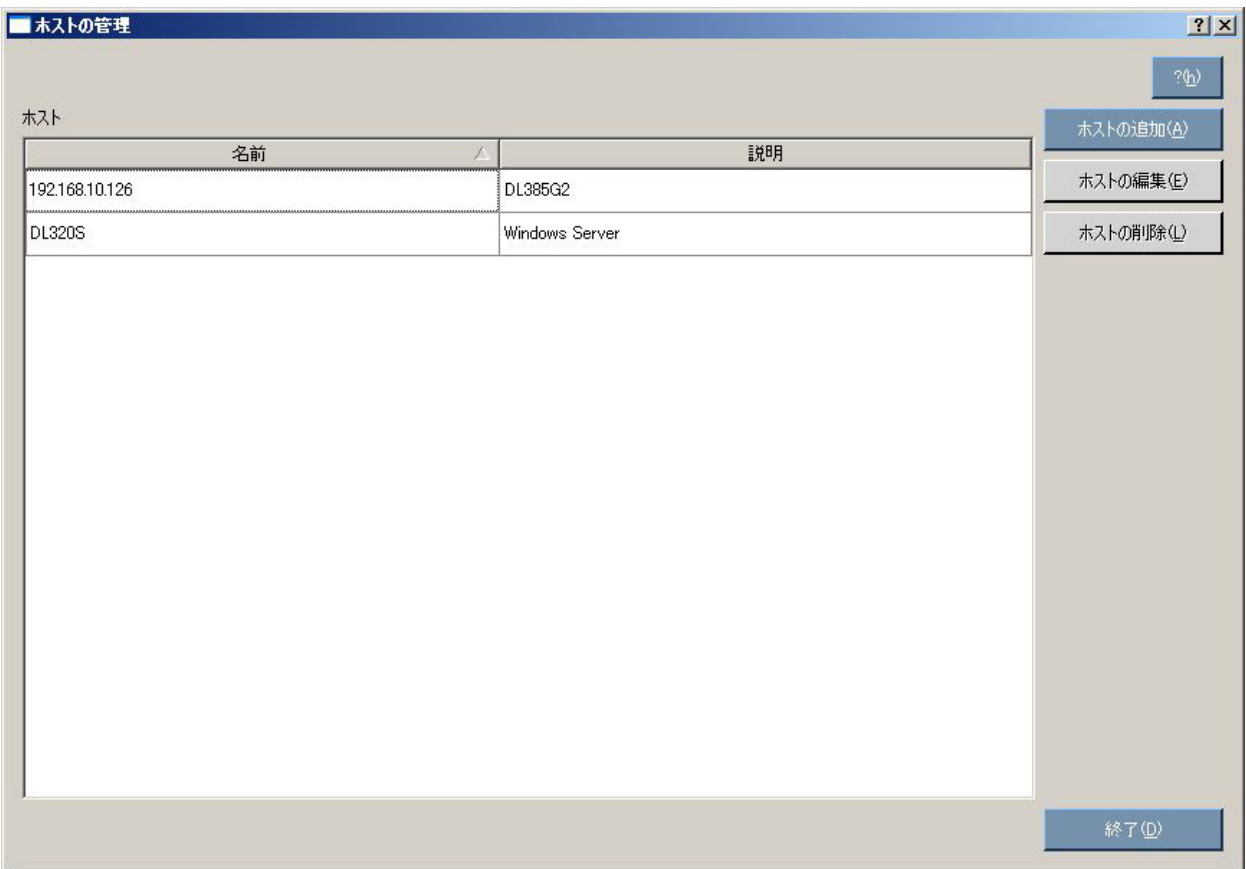

ホストを追加するには、以下の手順に従ってください。

1. **[**ホストの追加**]**をクリックします。[新しいホスト]ダイアログ ボックスが表示されます。

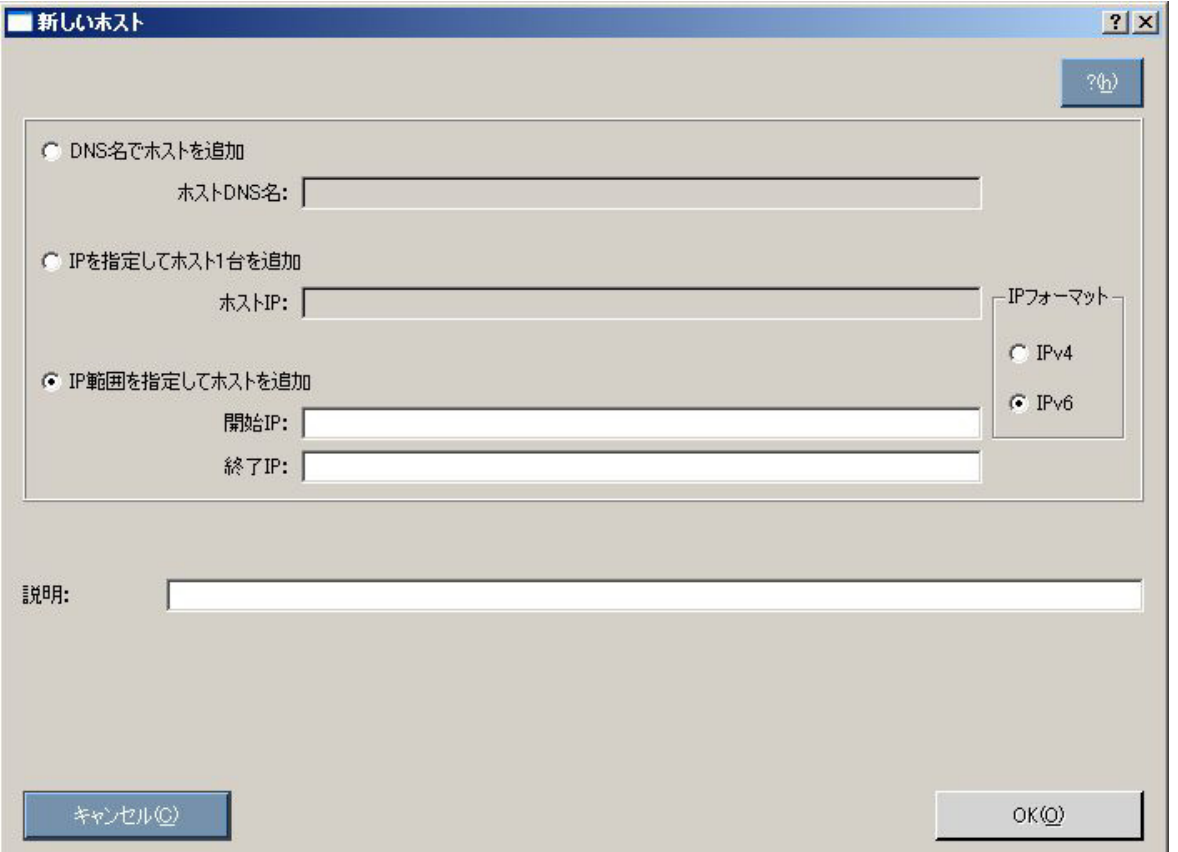

- 2. 次の中から、ホストを追加する方法を選択します。
	- o 追加するホストのDNS名を入力します。
	- o 追加するホストのIPアドレスを入力します。
	- o 追加するホストのIPアドレス範囲を入力します。範囲の開始IPアドレスと終了IPアドレスが同じサブネット に属していなければなりません。IPv6形式を使用する場合、終了IPアドレスの最後のフィールドは32ター ゲットに限定されます。

注:いずれかのIPアドレス オプションを使用してホストを追加する場合、IPアドレスの形式としてIPv4 またはIPv6を選択できます。現在のインターネット プロトコルはIPv4形式であるため、この形式がデ フォルト オプションになります。IPv6形式は、次世代のインターネット プロトコルです。

- 3. 追加するホストについてユーザが定義する説明(オプション)を入力します。
- 4. **[OK]**をクリックします。

新しいホストが、[インストレーション ホストの選択]画面のリストに追加されます。

既存のホストを編集するには、以下の手順に従ってください。

1. **[**ホストの管理**]**画面で[ホストの編集]ボタンをクリックします。[ホストの編集]ダイアログ ボックスが表示さ れます。

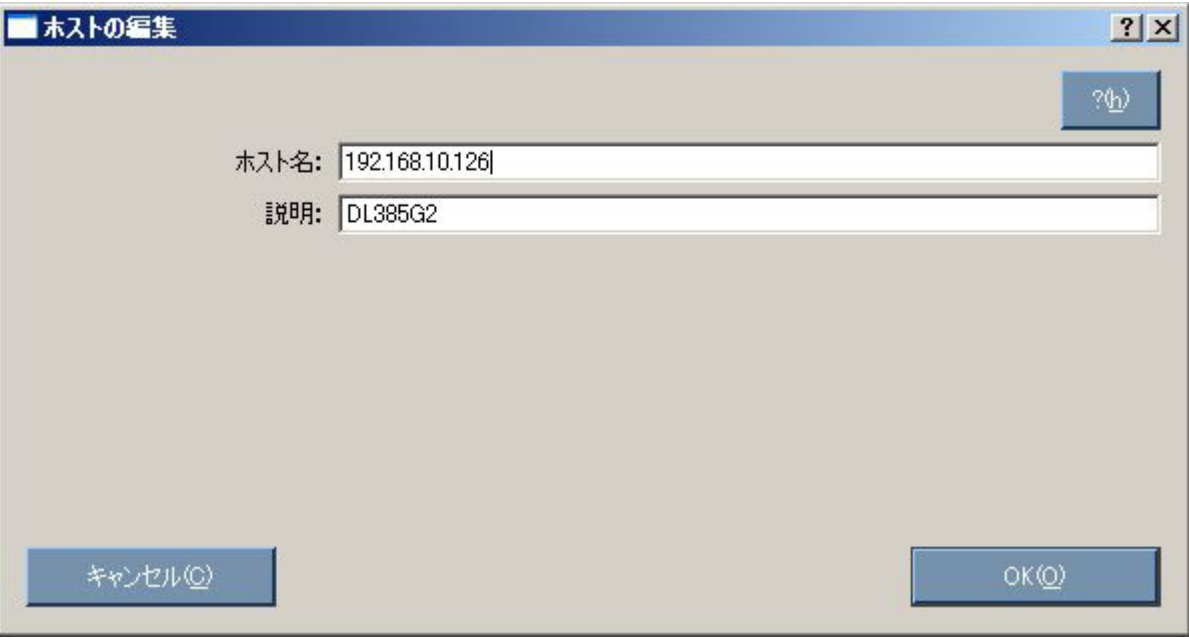

2. [ホスト名]および[説明]を編集します。

3. **[OK]**をクリックします。

ホストを削除するには、以下の手順に従ってください。

- 1. [ホストの管理]画面で**[**ホストの削除**]**ボタンをクリックします。
- 2. 確認画面が表示されたら、**[**はい**]**をクリックします。

#### <span id="page-32-0"></span>グループの管理

グループを追加、編集、または削除するには、**[**グループの管理**]**ボタンをクリックします。[グループの管理]画面が 表示されます。

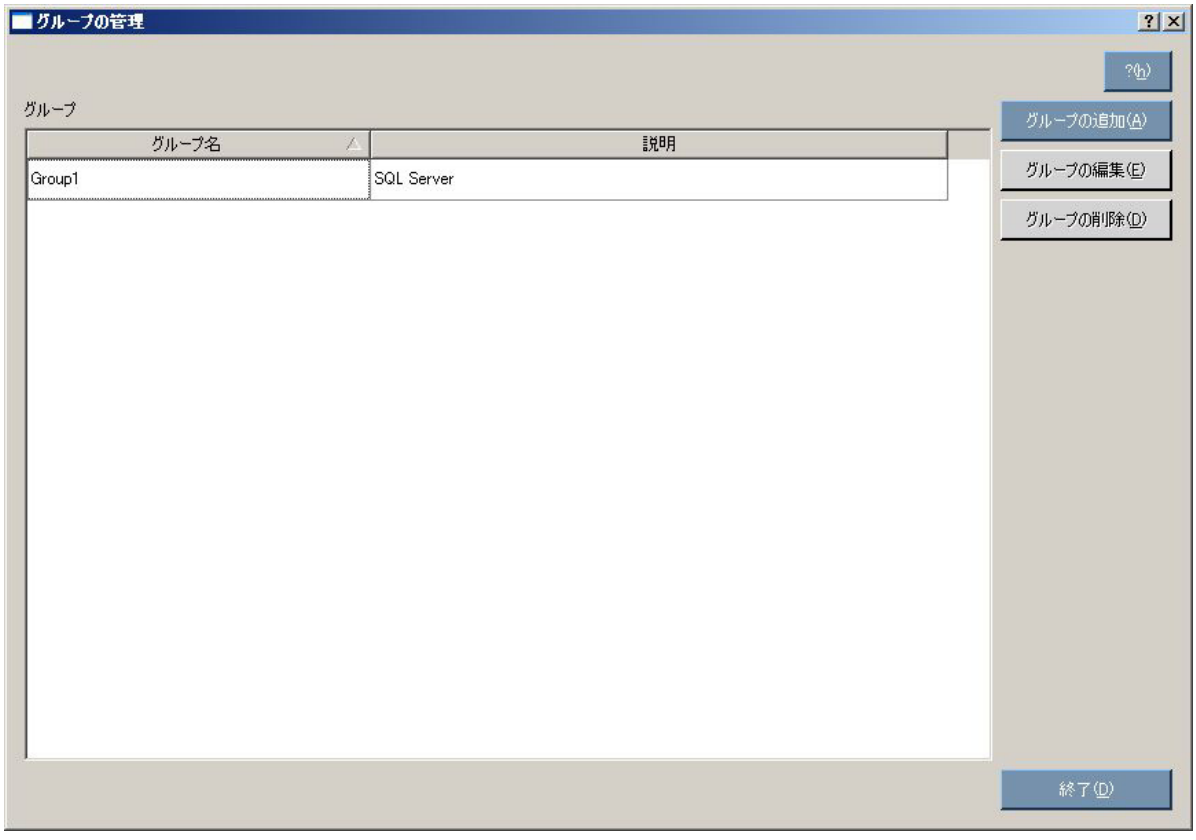

グループを追加するには、以下の手順に従ってください。

1. **[**グループの追加**]**をクリックします。[グループの編集]ダイアログ ボックスが表示されます。

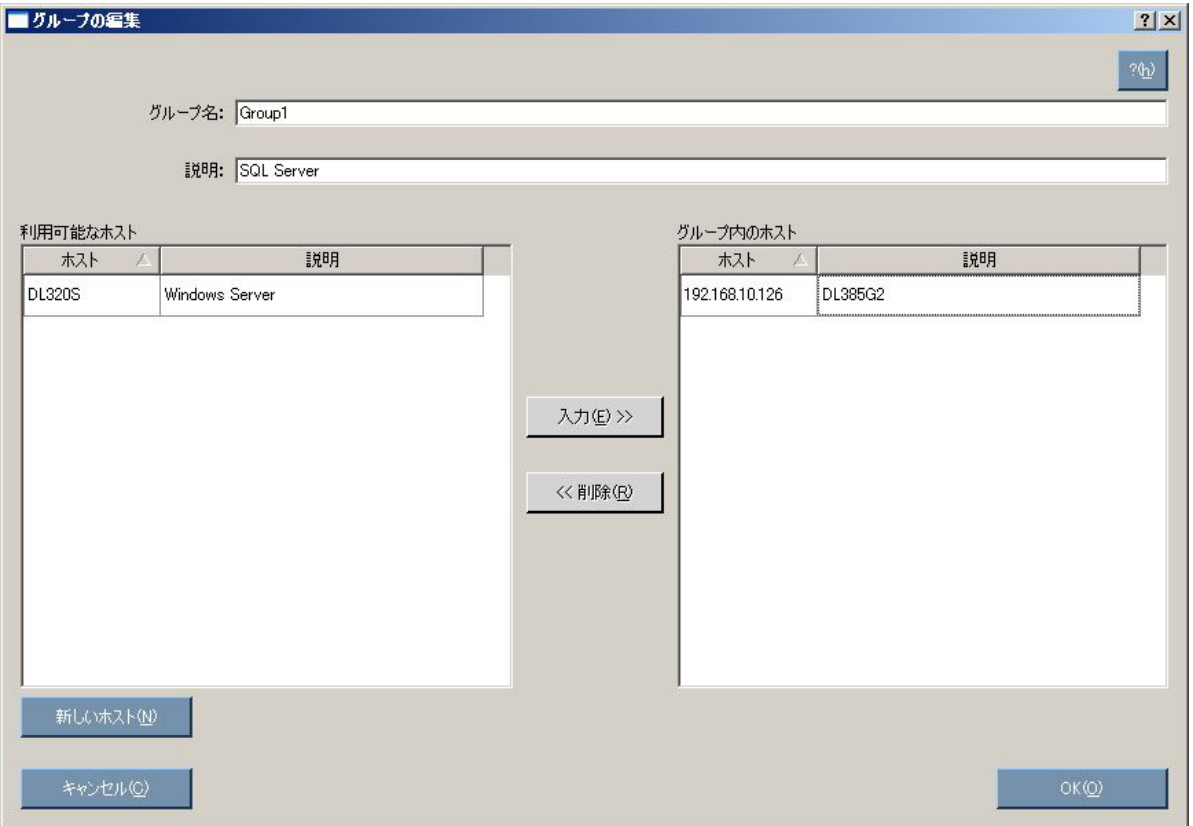

- 2. グループの名前を入力します。
- 3. 追加するグループについてユーザが定義する説明(オプション)を入力します。
- 4. [利用可能なホスト]ウィンドウから、グループに追加するホストを選択します。**[**新しいホスト**]**ボタンをクリッ クして、この画面から新しいホストを追加できます。ホストの追加について詳しくは、「ホストの管理」([30](#page-29-0) ページ)を参照してください。
- 5. **[**入力**]**ボタンをクリックして、選択したホストを新しいグループに移動します。
- 6. **[OK]**をクリックします。

新しいグループが、[インストレーション ホストの選択]画面のリストに追加されます。

既存のグループを編集するには、以下の手順に従ってください。

1. [グループの管理]画面で、グループを選択して、**[**グループの編集**]**ボタンをクリックします。[グループの編集] ダイアログ ボックスが表示されます。

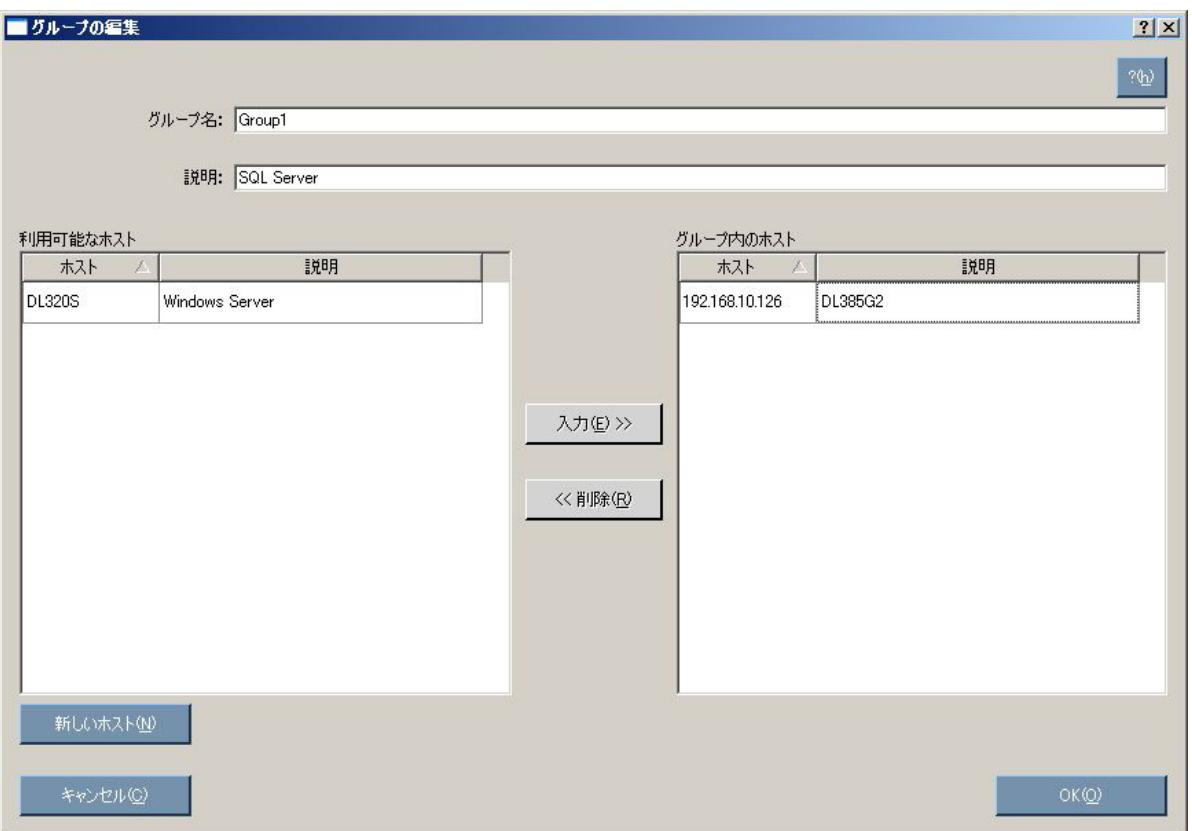

- 2. 必要に応じてグループ名を編集します。
- 3. 必要に応じて、ホストについてユーザが定義する説明(オプション)を編集します。
- 4. 必要に応じて、**[**入力**]**および**[**削除**]**ボタンをクリックして、ホストを追加または削除します。
- 5. [OK]をクリックします。

グループを削除するには、以下の手順に従ってください。

- 1. [グループの管理]画面でグループを選択して、**[**グループの削除**]**ボタンをクリックします。
- 2. 確認画面が表示されたら、**[**はい**]**をクリックします。

#### <span id="page-35-0"></span>ホストの認証情報の入力

単一のリモート ホストを選択すると、[ホストに証明情報の入力]画面が表示されます。ホストに対する認証情報と してユーザ名とパスワードを入力する必要があります。

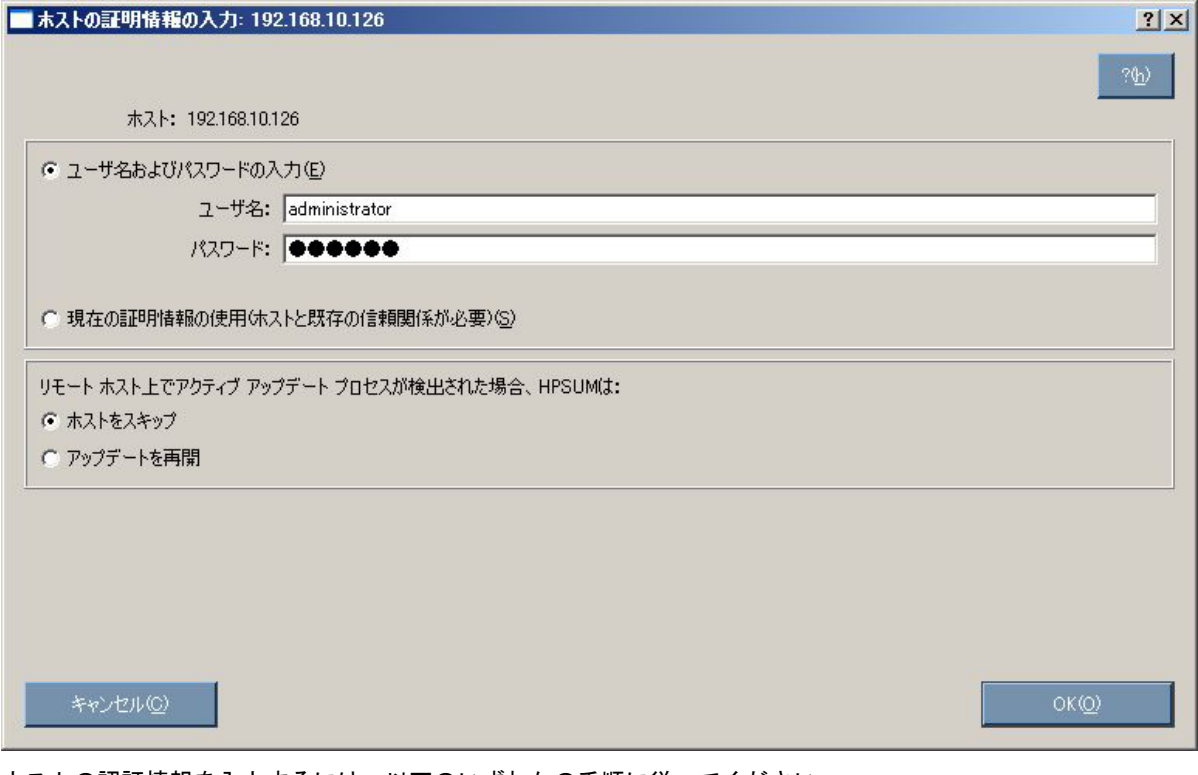

ホストの認証情報を入力するには、以下のいずれかの手順に従ってください。

- **[**ユーザ名およびパスワードの入力**]**を選択して、ユーザ名とパスワードを入力します。
- **[**現在の証明情報の使用**]**を選択して、現在ログインしているユーザの認証情報を使用します。

リモート ホスト上でアクティブなアップデート プロセスが検出される場合、**[**ホストのスキップ**]**または**[**アップデー トの再開**]**を選択できます。ホストのスキップを選択すると、以降のアップデート プロセスでホストが無視されま す。また、アップデートの再開を選択すると既存または進行中のインストールが終了します。

続行するには、**[OK]**をクリックします。
グループまたは複数のホストを選択すると、[グループの認証情報の入力]画面が表示されます。

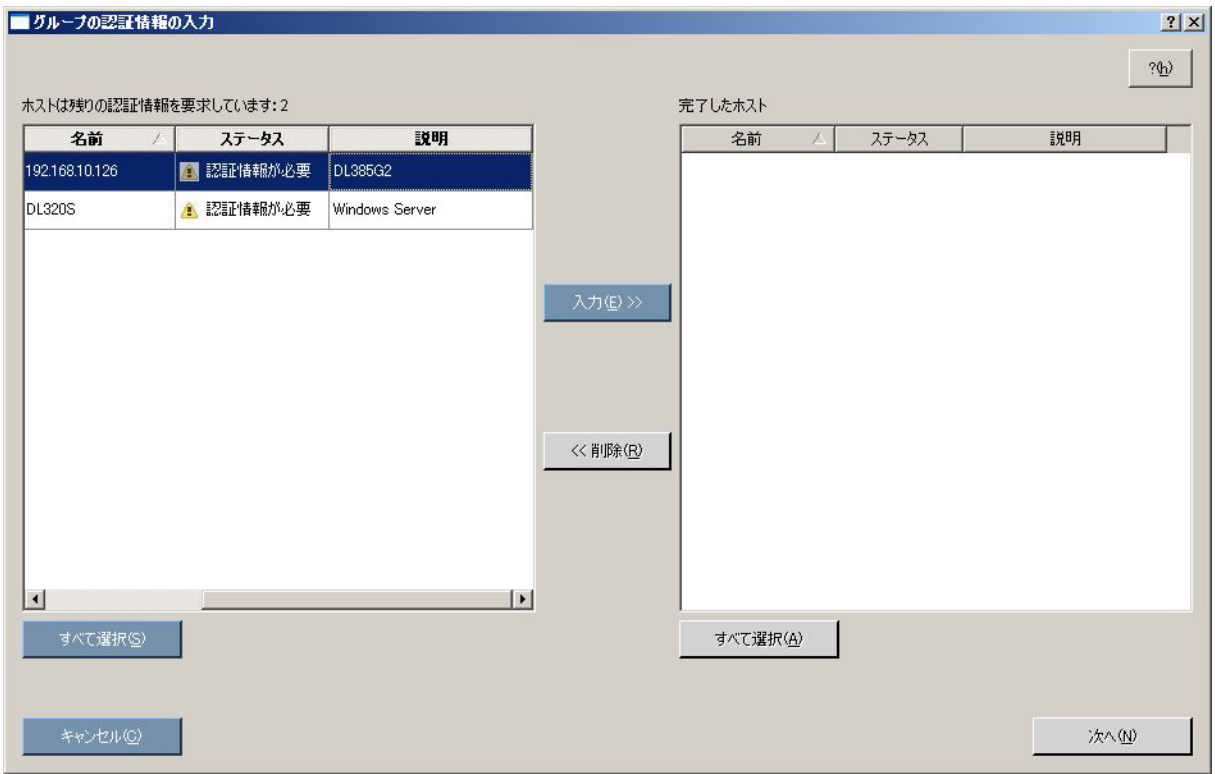

画面では、まだ認証情報が必要な残りのホストと、認証情報の入力が完了しているホストが別々に表示されます。 各ウィンドウは、次の欄に分かれています。

- [名前] ホストの名前が表示されます。
- [ステータス] ホストの認証情報のステータスを表示します。

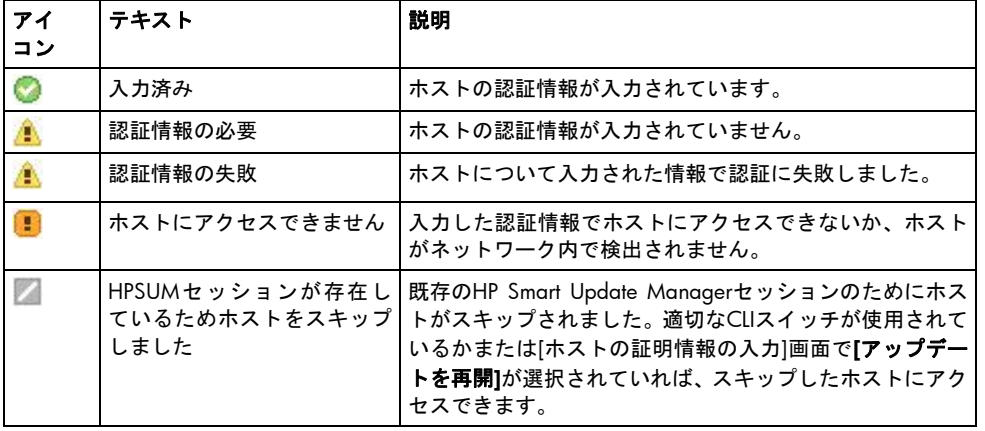

● [説明] - ホストについてユーザが定義した説明が表示されます。

ホストの認証情報を入力するには、以下の手順に従ってください。

- 1. 左ウィンドウで、[ホストは残りの認証情報を要求しています]リストからホストを選択します。すべての認証 情報が同じ場合、**[**すべて選択**]**をクリックしてリストのすべてのホストを選択してください。
- 2. 必要な認証情報を入力し、**[**入力**]**ボタンをクリックして、選択したホストを[完了したホスト]ウィンドウに移 動します。
- 3. 続行するには、**[**次へ**]**をクリックします。

注:TPMが検出され有効になっている場合、[検出プロセス]画面の後で、HP Smart Update Managerの警 告メッセージがポップアップ表示されます。このメッセージを読み、次に進む方法を決定する必要があ ります。詳しくは、「Trusted Platform Module」([13](#page-12-0)ページ)を参照してください。

### 複数ホストでのフィルタリングするバンドルの選択

システムの検出で1つまたは複数の定義済みバンドルが検出されると、[バンドル フィルタの選択]画面が表示されます。

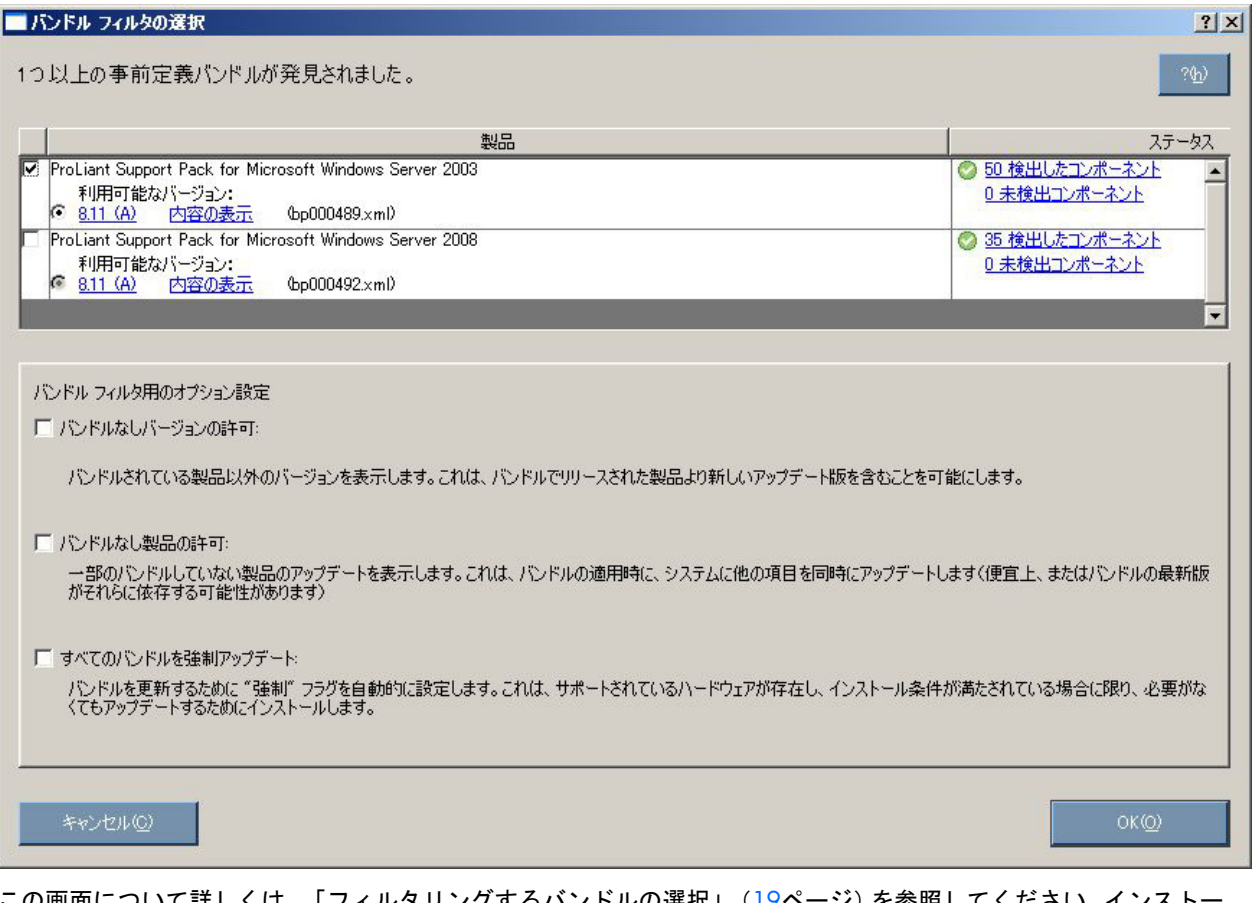

 $\mathfrak{u}$ について詳しくは、「フィルタリンクするバンドルの選択」([19](#page-18-0)ページ)を参照してください。インスト ル プロセスを進めるには、**[OK]**をクリックしてください。

注:バンドル フィルタはソフトウェア コンポーネントにのみ適用されます。バンドルのフィルタリン グはファームウェア コンポーネントには影響しません。

### 複数のホストにインストールするコンポーネントの選択

#### [インストールするアイテムを選択してください]画面には、サーバ ホストとそのステータス情報が表示されます。

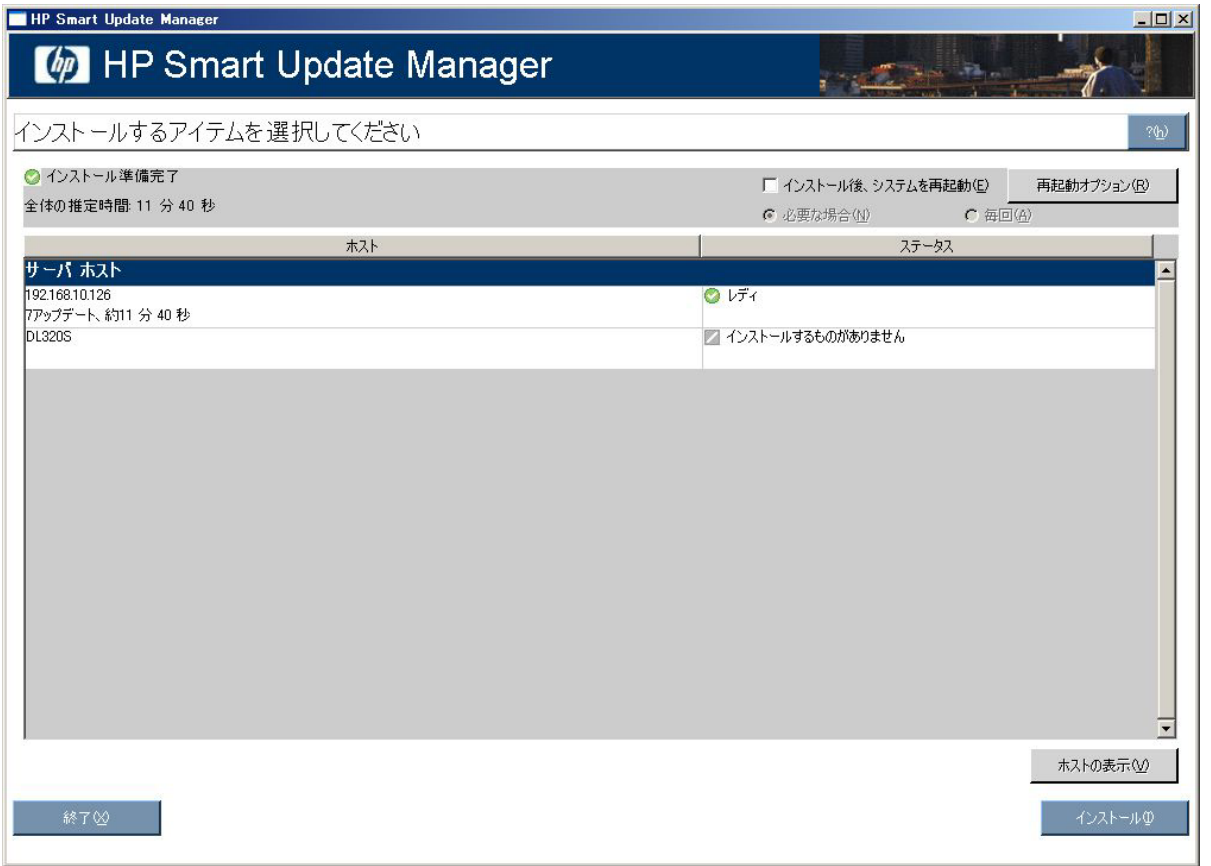

[インストールするアイテムを選択してください]画面には、以下のボタンがあります。

- [ホストの表示] ホストを選択した後に、選択したホストの追加情報を表示できます。
- [インストール] すべてのコンポーネントを選択されたすべてのリモート ホストにインストールします。失敗 した依存状態が発生している場合、インストール ボタンはグレー表示されます。
- [終了] HP Smart Update Managerを終了します。

[インストールするアイテムを選択してください]画面の[サーバ ホスト]ウィンドウには、インストール対象として選 択できるサーバ ホストの概要情報が表示され、個々のホストの詳細を表示させることができます。

[サーバ ホスト]ウィンドウは、次の欄に分かれています。

- [ホスト] システムの名前、使用可能な更新の数、および予想されるインストール時間を表示します。
- [ステータス] ホストのステータスを表示します。

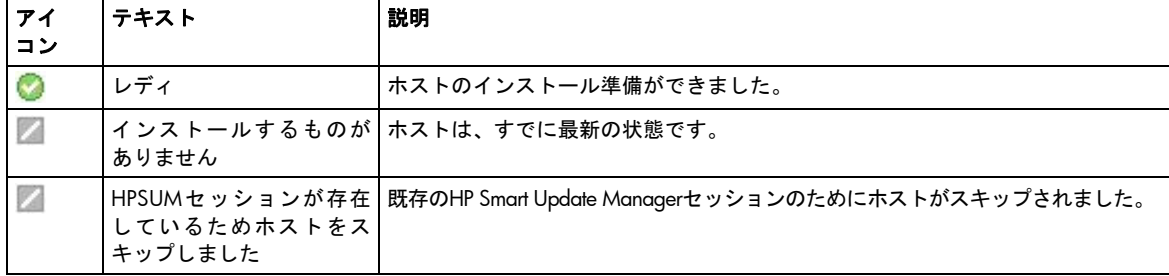

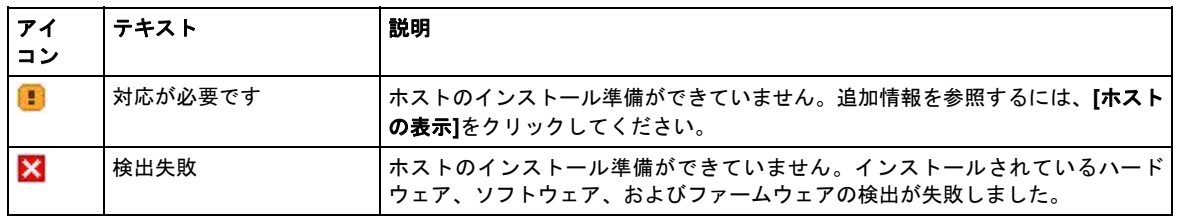

注:[ステータス]欄に、更新版がインストールされた後の再起動についてのデフォルト動作が表示され ることもあります。

選択した単一ホストをより詳しく表示するには、[インストールするアイテムを選択してください]画面で**[**ホストの 表示**]**をクリックします。単一ホストの選択画面が表示されます。

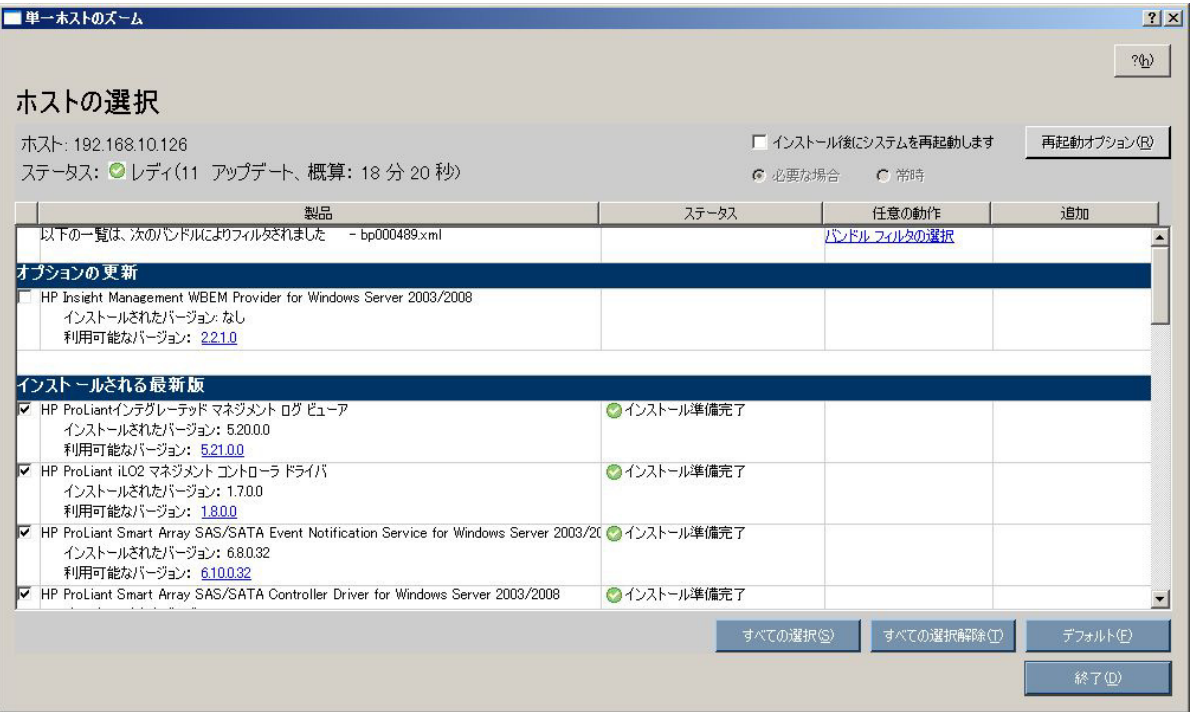

選択した単一ホストを設定するには、「インストールするコンポーネントの選択」([20](#page-19-0)ページ)に示されている手 順に進みます。

更新対象のすべてのホストについて単一ホストの設定を行ったあと、インストール手順に移るには、[インストール するアイテムを選択してください]画面で**[**インストール**]**をクリックします。

### 複数ホストのインストール結果の表示

インストールが完了すると、[インストール結果]画面が表示されます。

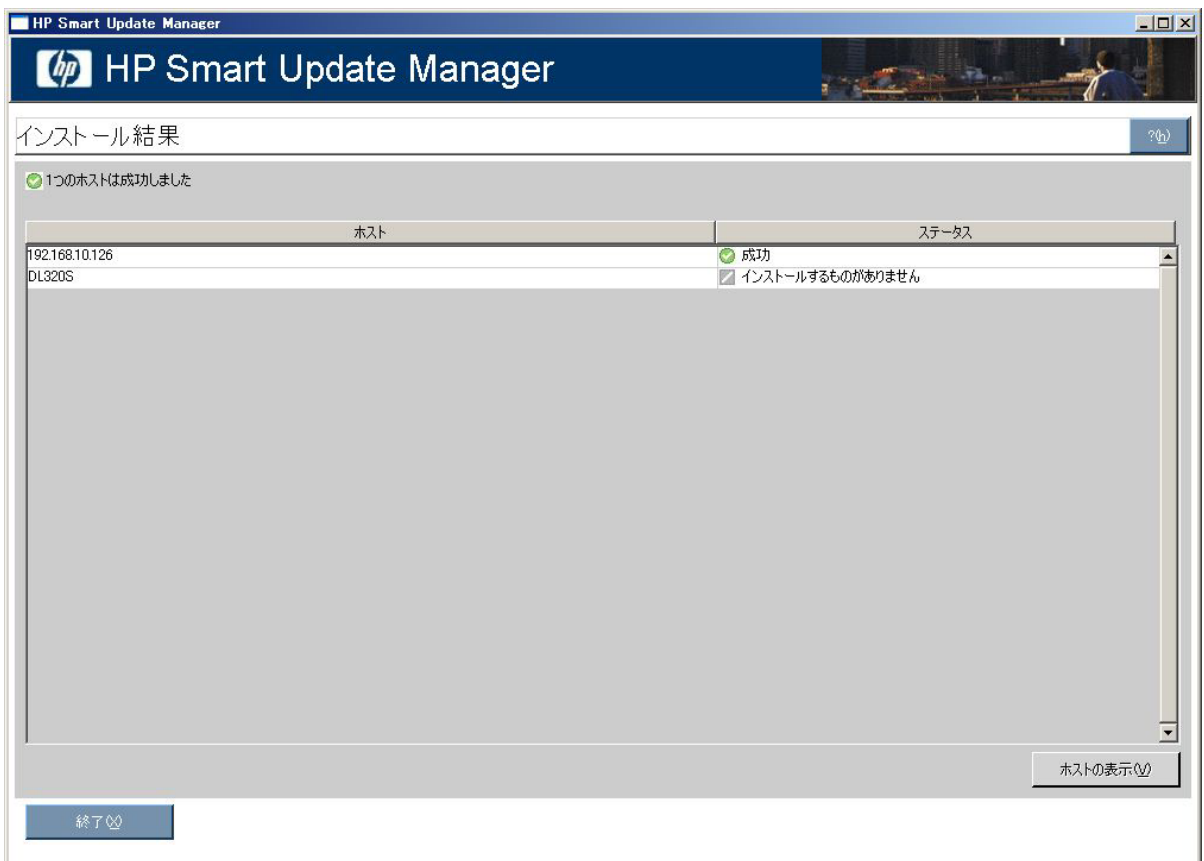

[インストール結果]画面は、次の欄に分かれています。

- [ホスト] ホストのIPアドレスまたはDNS名を示します。
- [ステータス] リモート ホスト上のコンポーネントの全体的なインストール ステータスを表示します。

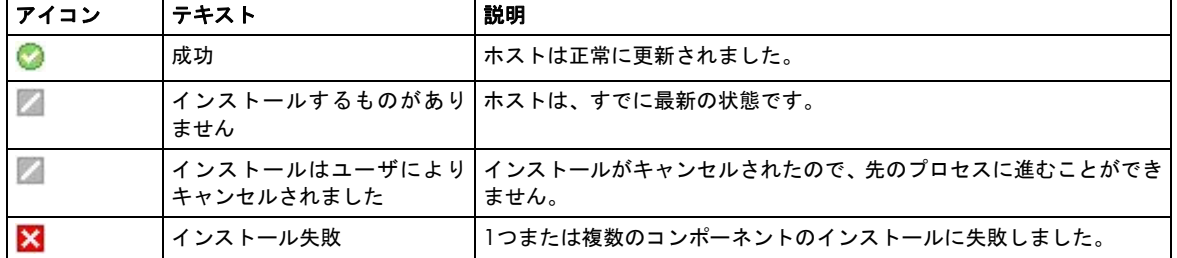

[インストール結果]画面には、次のボタンもあります。

- [ホストの表示] 選択されたホストのインストール結果を表示できます。
- [終了] HP Smart Update Managerを終了します。

単一ホストのインストール結果を表示するには、ホストをダブルクリックするか、ホストを選択して、**[**ホストの表 示**]**をクリックします。

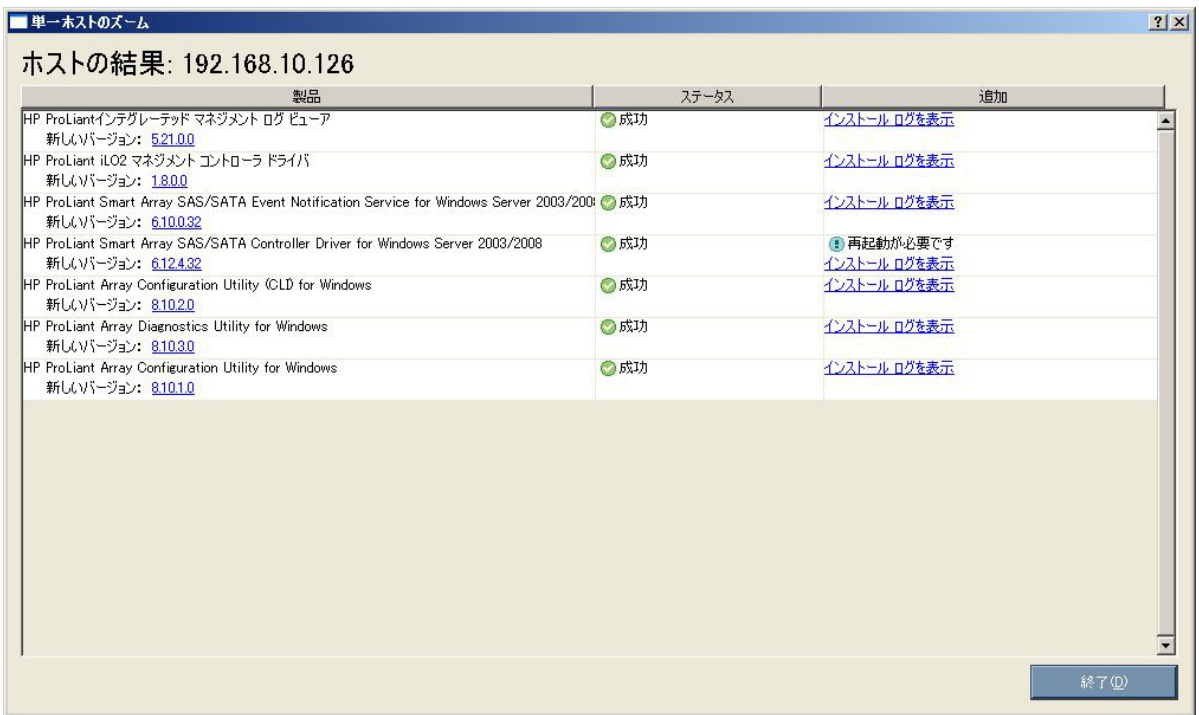

「インストール結果の表示」([27](#page-26-0)ページ)に示されている手順に進みます。

# Novell NetWareへのPSPのインストール

# Novell NetWare用PSPの概要

この章では、Novell NetWare用PSPの使用方法について説明します。HPでは、Novell NetWare用PSPのインストー ルのために、NetWare用ProLiant Deployment Utilityを提供しています。

この章の最後では、いくつかのインストールのシナリオを示します。

PSPは、HPサーバ サポート ソフトウェアのオペレーティング システム固有のバンドル製品です。各PSPには、Smart コンポーネント(最適化済みドライバ、マネジメント エージェント、ユーティリティ、およびROM)と呼ばれる複 数のセルフ インストール コンポーネントが入っています。このPSP設計により、オペレーティング システムの統合、 柔軟性、およびシステム設定が向上し、簡素化されます。

# NetWare サーバの最小要件

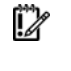

重要:ソフトウェア アップデートをターゲット システムにインストールする前に、インストール手順 で問題が発生した場合にターゲット システムの最新のバックアップが取得されていることを確認して ください。

NetWare 5.1、6.0、および6.5をサポートするPSPは、1つのバンドルで提供されています。このバンドルは、イン ストールされるNetWareのバージョンに対応したソフトウェアをインストールします。PSPに関する最小要件は、 以下のとおりです。

- NetWare 5.1 基本インストール。ただし、Support Pack 8以上の適用をおすすめします。
- NetWare 6.0 基本インストール。ただし、Support Pack 5以上の適用をおすすめします。
- NetWare 6.5 基本インストール。ただし、Support Pack 3以上の適用をおすすめします。

PSPは、オペレーティング システムのインストール後の、ドライバの更新、HPのユーティリティ(パワー マネジメ ント、ヘルスなど)、およびエージェント(基本、サーバ、NIC、ストレージなど)のインストールに使用するた めに設計されていす。

i Z 重要:NetWareの通常パッケージによる初期インストール中は、PSPを使用できませんが、通常パッケー ジによるインストールに必要なドライバは、SmartStart CD 7.90以前の\compaq\drivers\os\_versionディ レクトリ (os versionは、nw5、nw6、またはnw65) にフラット ファイル フォーマットで格納されて います。通常パッケージによるインストールに必要なドライバ ディスケットを作成する機能は、 SmartStart CDのWindows®およびLinuxの「自動実行」から利用できます。通常パッケージによるインス トールのサポートが必要な場合は、ハードディスク ドライブにDOSパーティションを設定しフォーマッ トを行った後、NetWareドライバが検出される前に、ディレクトリの内容をSmartStart CDからサーバの C:\NWUPDATEディレクトリにコピーしてください。

注:SmartStart 8.0以降では、Novell NetWare用のPSPおよび個別コンポーネントはPSPのダウンロード ページ (<http://www.hp.com/servers/psp>) 以外からは入手できません。

インストールが完了したら、PSPを使用してサーバの設定を完了してください。

# Novell NetWare用ProLiant Deployment Utility

HPは、拡張PSPインストール機能を提供するNovell NetWare用ProLiant Deployment Utilityを開発しました。この ユーティリティでは、コンソール インタフェースを使用して、PSPソフトウェアをローカル サーバにインストール し、メンテナンスすることができます。

Novell NetWare用Deployment Utilityは、Novell NetWare用PSPとともに、HPのソフトウェアとドライバのWebサイ ト<http://www.hp.com/jp/servers/swdrivers>から入手できます。

このユーティリティには、次の2つの動作モードがあります。

- ユーザ インタフェース モード NUTベース グラフィカル インタフェースによって、PSPまたはPSPのコンポー ネントのサブセットをインストールする手順が示されます。
- コマンド ライン モード · グラフィカル インタフェースではなくコマンド ラインによってPSPまたは各コン ポーネントをインストールできます。

Novell NetWare用Deployment Utilityのユーザ インタフェース モードを起動すると、メイン制御ウィンドウが表示 されます。このウィンドウには、PSPに含まれる各コンポーネントの新旧のバージョン番号や説明など、PSPの内容 の詳細が示されます。

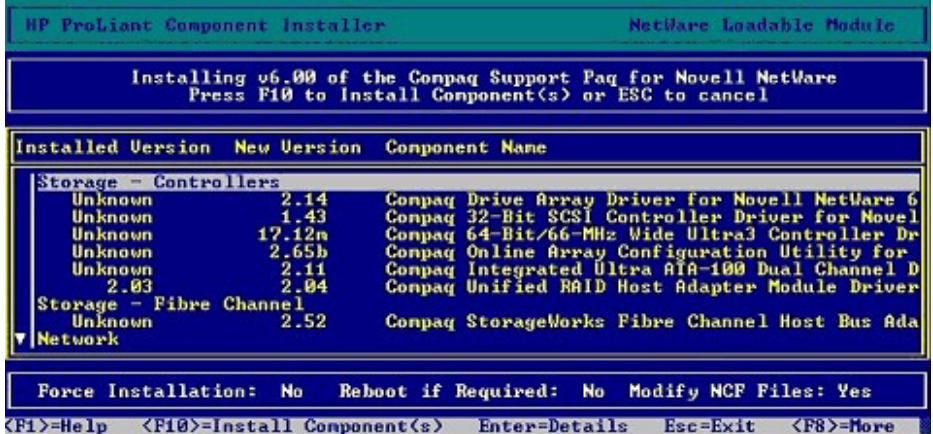

PSPがターゲット サーバにインストールされると、Novell NetWare用Deployment Utilityによってインストールの結 果に関する包括的な情報が表示され、正常にインストールされたコンポーネント、ターゲット システムに必要な かったコンポーネント、およびインストールに関して発生したすべての問題が示されます。

各コンポーネントは、インストール動作(およびエラー)を、SYS:\ETC\サブディレクトリにある共通インストー ル ログ ファイル(CPQLOG.LOG)に書き込みます。後続のインストール動作に関する情報は同じログ ファイルに 追加されるため、そのターゲット サーバへのすべてのコンポーネントのインストール動作が順番に記録された履歴 が作成されます。次の図に、インストール ログ ファイルの例を示します。

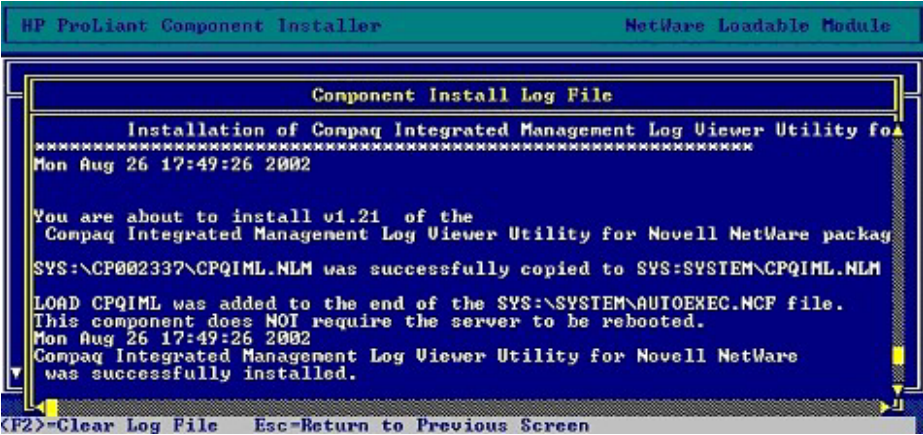

# NetWareサーバでのDeployment Utilityの使用シナリオ

Novell NetWare用ProLiant Deployment Utilityは、PSPと各コンポーネントをNetWareサーバにインストールするため のソフトウェア メンテナンス ツールです。

次の図に示すように、PSPとコンポーネントの全体的なインストール方式は、NetWareサーバへのすべてのインス トール シナリオで一致しています。ソフトウェアは、管理ワークステーションまたは他のインストール済みサーバ から、NetWareターゲット サーバにコピーする必要があります。

ヒント:PSP展開ユーティリティの使用を容易にするには、ユーティリティのファイルを管理システム ŠΥ. のハードディスク ドライブにコピーします。ファイルは、それぞれ専用サブディレクトリに配置してく ださい。

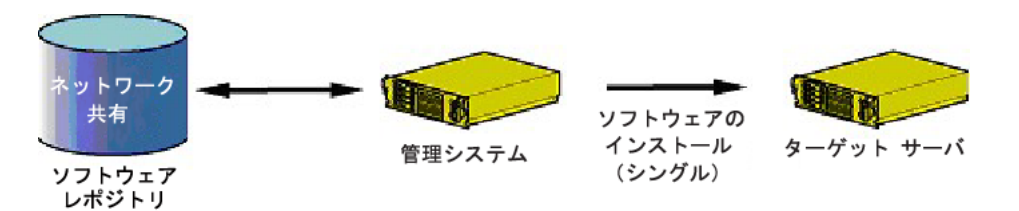

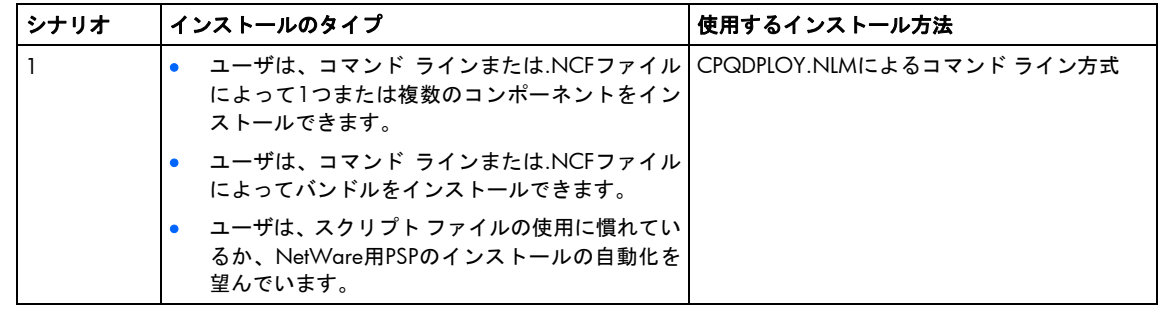

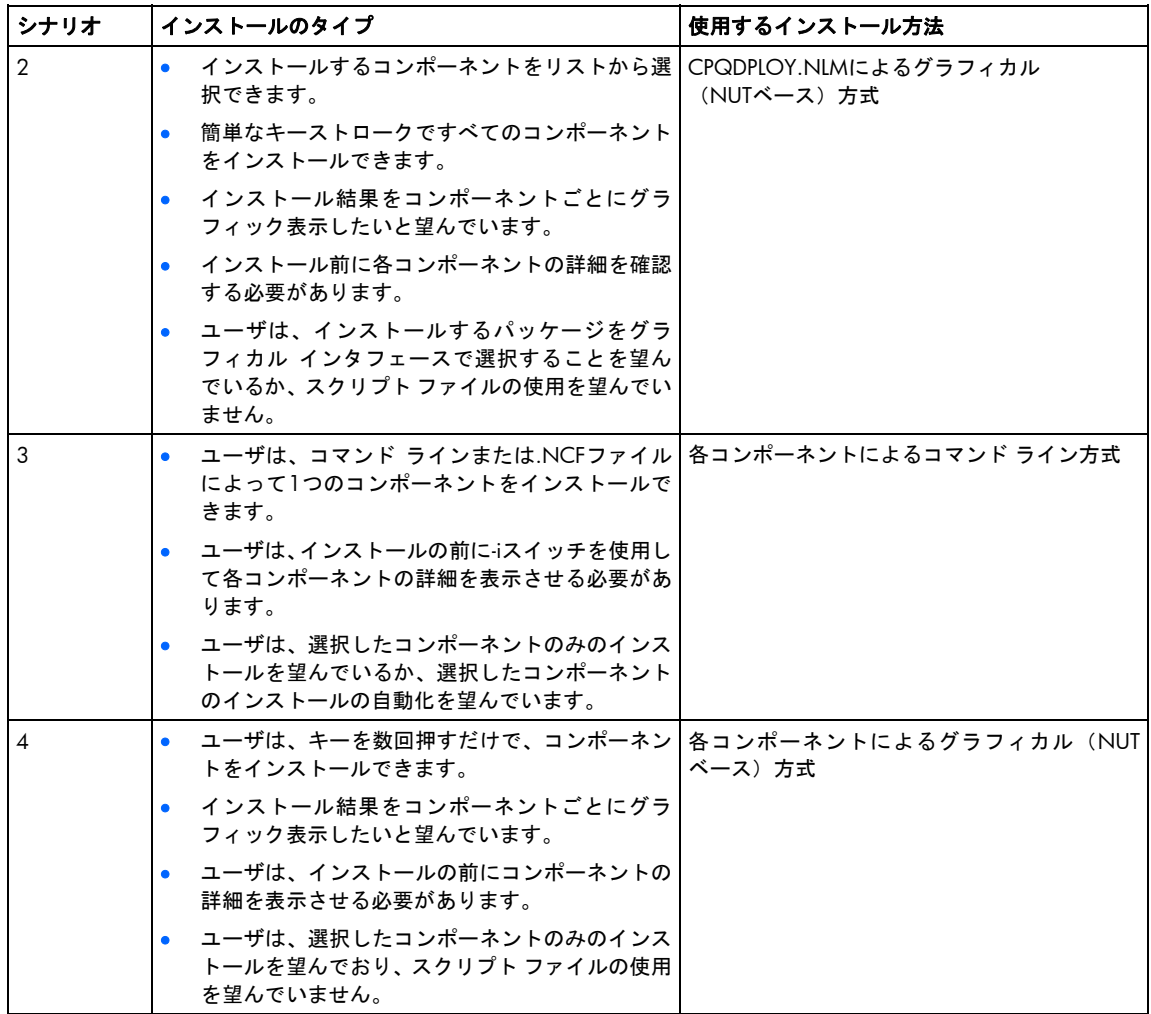

## Novell NetWare用ProLiant Deployment Utilityのコマンド ライン パラ メータ

この項では、使用シナリオで使用するコマンド ライン パラメータについて説明します。パラメータは大文字または 小文字で入力でき、スラッシュ(/)またはダッシュ(-)を前に付けます。たとえば、-h、-help、/h、または/help と入力することができます。パラメータの順序は重要ではありません。

### Novell NetWare用ProLiant Deployment Utilityのコマンド ライン構文

<VOLUME:\PATH\>CPQDPLOY [/H | /?][/NUI] [/S] [/R] [/F] [/NOMODS] [BP000xxx.XML | CP00xxxx.NLM]

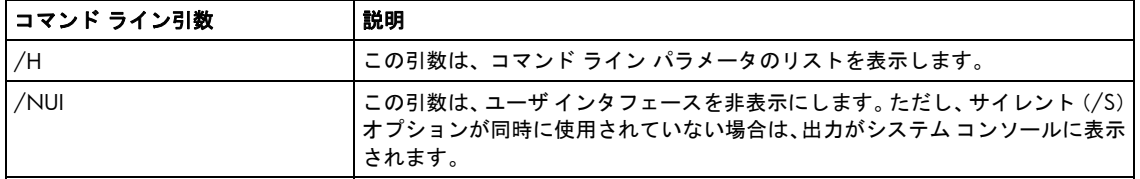

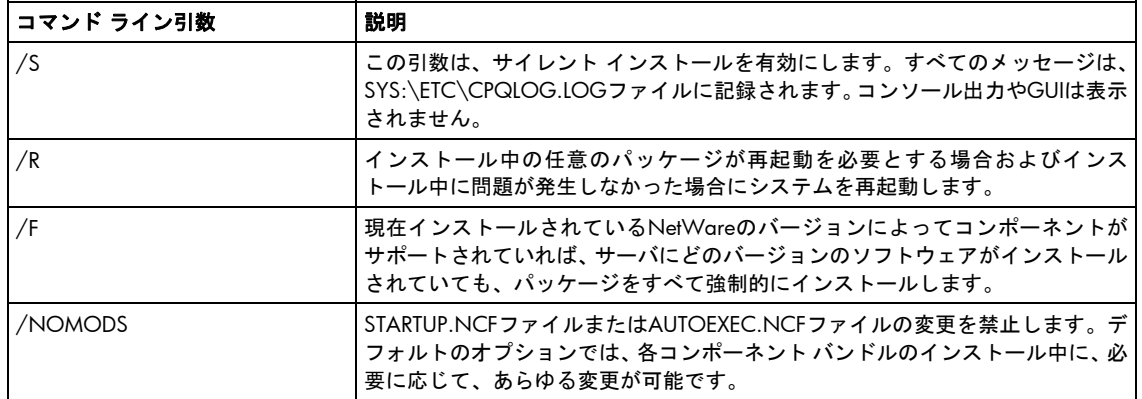

### 各NetWareコンポーネントのインストールのコマンド ライン構文

<VOLUME:\PATH\>CPQDPLOY [/H | /?][/NUI] [/S | /F] [/I] [/G] [/R] [/xVOL:\PATH] [/NOMODS] [/bVOL:\PATH]

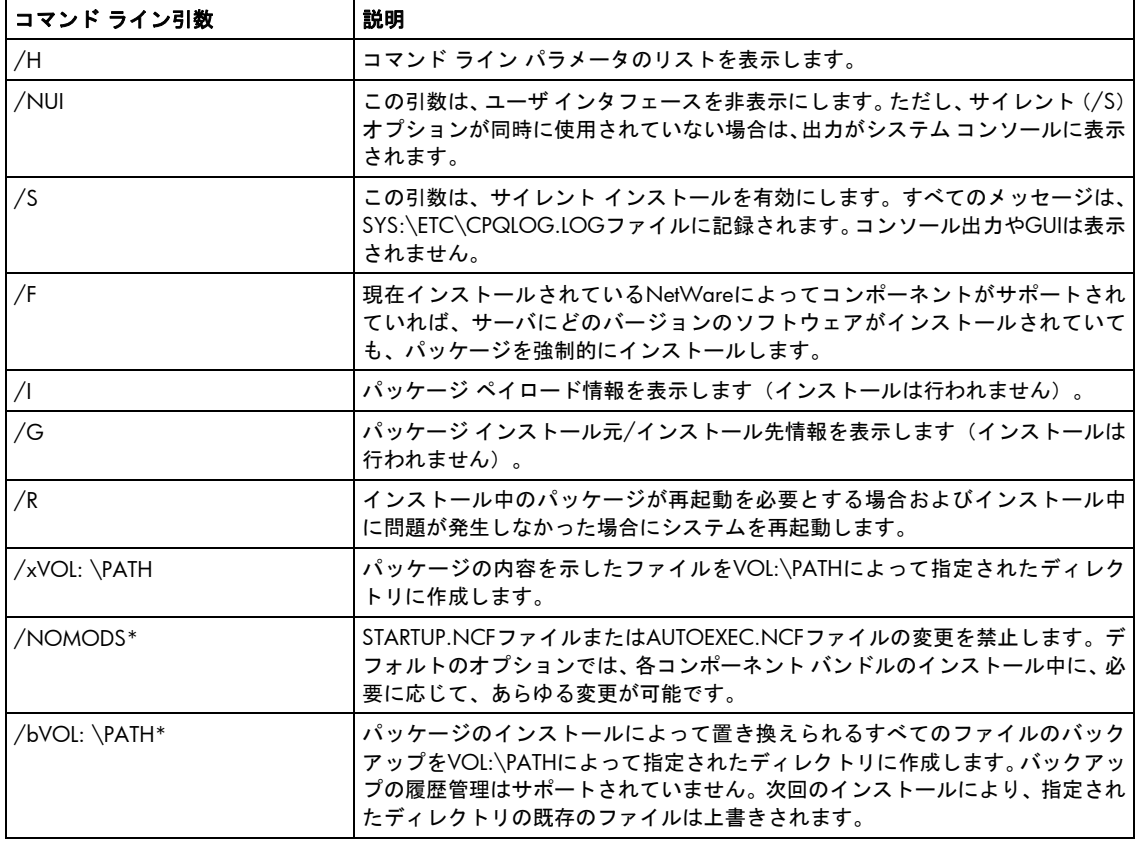

\*HPのエージェントおよびSurveyユーティリティのコンポーネントではサポートされていません。

注:/xVOL:\PATHおよび/bVOL:\PATHでは、xまたはbとパスの間にスペースを入力しません。 VOL:\PATHが存在しない場合は、パスの作成を試みます。無効なボリュームやパスは無視され、ファイ ルの作成は中止されます。

### Novell NetWare用ProLiant Deployment Utilityのコマンド ラインの例

以下の例では、PSPは、SYS:\DEPLOYディレクトリにコピーされています。

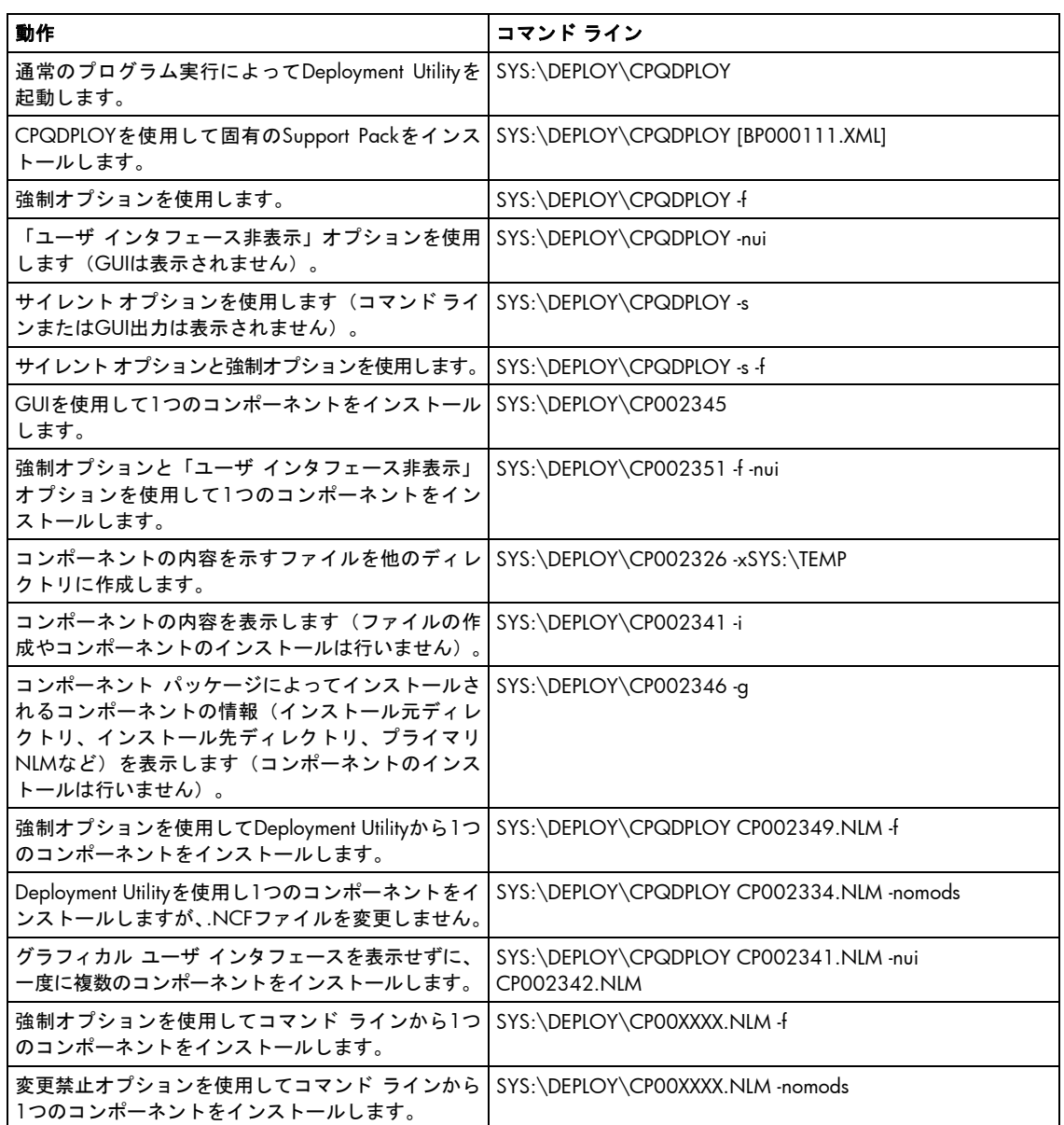

Support Packと各コンポーネントは、パラメータとして同時にCPQDPLOYに指定することはできません。このよう な場合は、別々にCPQDPLOYを実行してください。

#### 無効なコマンドの例:

SYS:\DEPLOY\CPQDPLOY CP002345.NLM BP000111.XML

#### 有効なコマンドの例:

SYS:\DEPLOY\CPQDPLOY BP000111.XML SYS:\DEPLOY\CPQDPLOY CP002345.NLM

# <span id="page-48-0"></span>Novell NetWare 用ProLiant Deployment Utilityのリターン コード

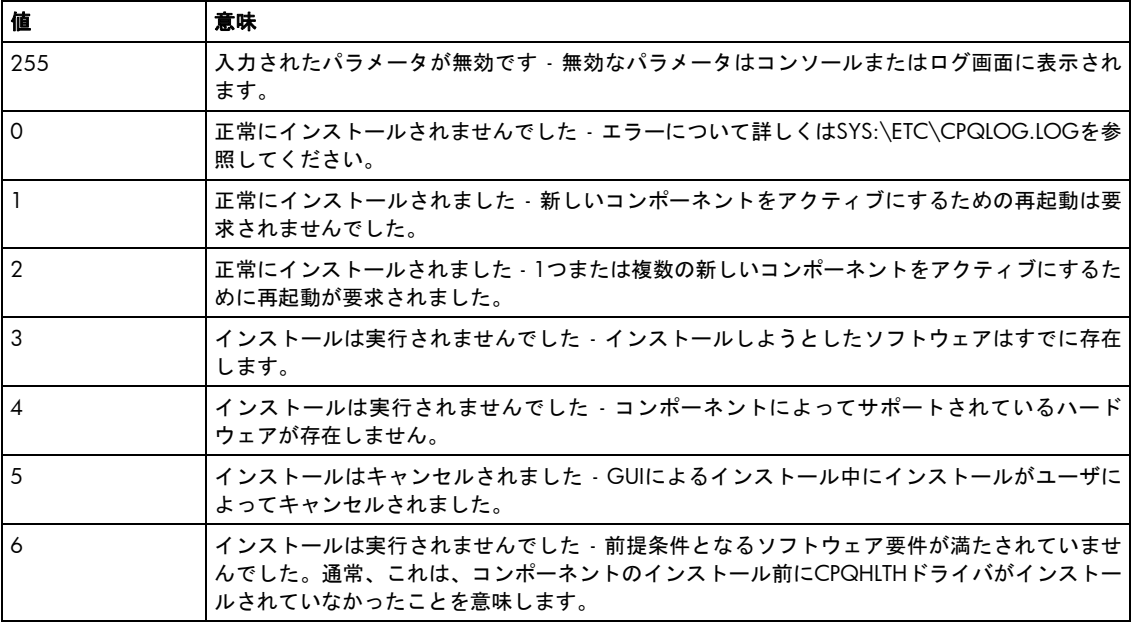

# シナリオ1:CPQDPLOY.NLMによるコマンド ライン インストール

CPQDPLOY.NLMによるコマンド ライン インストールは、-sまたは-nuiスイッチとともに、インストールするSupport Packファイル名またはコンポーネント ファイル名を引数として指定することによって実行されます。Support Pack ファイル名のフォーマットは、BP00XXXX.XMLです。スタート ディレクトリにXMLファイルがない場合、 CPQDPLOY.NLMは、有効なSupport Pack XMLファイルのパスを要求します。スタート ディレクトリにSupport Pack ファイルが1つだけ存在する場合は、Support Packファイルの使用が試みられます。スタート ディレクトリに複数の Support Packファイルが存在する場合は、サポートされているSupport Packのリストが表示されます。

重要:有効なSupport Pack XMLファイルが見つからないか、または2つ以上の有効なSupport Pack XMLファ イルが見つかった場合は、–sまたは–nuiスイッチが使用されるとインストールは正常に行われません。

コンポーネント ファイル名のフォーマットは、CP0XXXXX.NLMです。CPQDPLOY.NLMは、一度に1つのSupport Pack または複数のコンポーネントをインストールできます。Support Packは、デバイス ドライバ、ユーティリティ、お よびエージェントを含む、HPでテスト済みのコンポーネント パッケージのセットです。どのコマンド ライン オプ ションが指定されている場合でも、インストールの結果に関する情報がSYS:\ETC\CPQLOG.LOGファイルに記録さ れます。

## シナリオ2:CPQDPLOY.NLMによるグラフィカル インストール

CPQDPLOY.NLMによるグラフィカル(NUTベース)インストールは、CPQDPLOY.NLMに-sおよび-nuiパラメータを 指定しない場合に実行されます。インストールするSupport Pack XML名またはコンポーネント名は省略可能です。 インストール選択画面に、現在インストールされているソフトウェアのバージョン(存在する場合)、インストー ルするために選択したソフトウェアのバージョン、およびソフトウェアの説明が表示されます。グラフィカル画面 で利用できるキー入力については、次の表を参照してください。

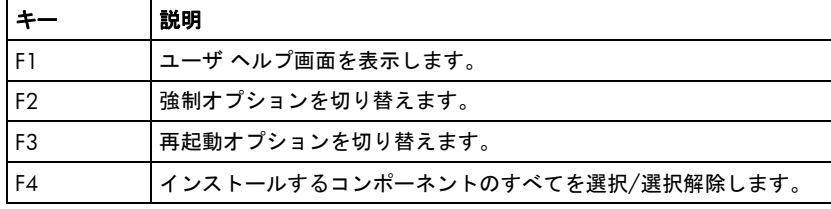

12

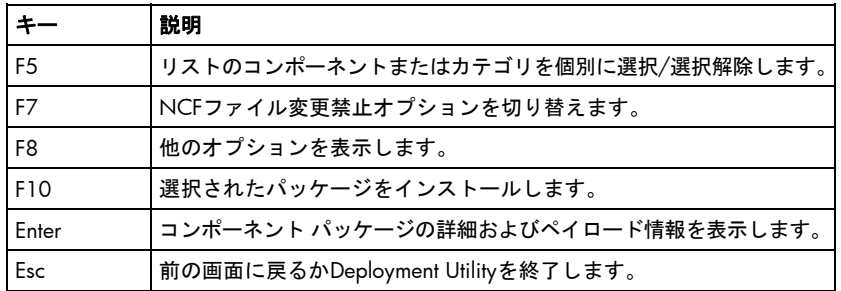

インストールが完了すると、インストール ステータス画面が表示され、インストールの結果が示されます。この画 面で**F3**キーを押すと、SYS:\ETC\CPQLOG.LOGファイルを表示できます。コンポーネントを強調表示して**Enter** キーを押すとインストールの詳細を表示できます。また、**Esc**キーを押すとコンポーネント インストーラが終了し ます。

## シナリオ3:各コンポーネントのコマンド ライン インストール

各コンポーネントのコマンド ライン インストールは、LOADコマンド(オプション)、フル パス名、インストール するコンポーネント パッケージの名前(CP002345など)、および-nuiまたは-sスイッチを入力することによって実 行されます。各コンポーネント パッケージ ファイル名のフォーマットは、CP0XXXXX.NLMです。どのコマンド ラ イン オプションが指定されている場合でも、インストールの結果に関する情報がSYS:\ETC\CPQLOG.LOGファイ ルに記録されます。

### シナリオ4:各コンポーネントのグラフィカル インストール

各コンポーネントのグラフィカル(NUTベース)インストールは、各コンポーネント パッケージをインストールす るために使用されるコマンド ラインに-sまたは-nuiを指定しない場合に実行されます。インストール選択画面に、現 在インストールされているコンポーネント パッケージのバージョン(存在する場合)、インストールするために選 択したコンポーネント パッケージのバージョン、およびコンポーネント パッケージの説明が表示されます。グラ フィカル画面で利用できるキー入力については、「シナリオ2:CPQDPLOY.NLMによるグラフィカル インストール」 ([49](#page-48-0)ページ)を参照してください。

インストールが完了すると、コンポーネント インストール ステータス画面が表示され、インストールの結果が示さ れます。**Esc**キーを押すとコンポーネント インストーラが終了します。

# LinuxへのPSPのインストール

## Linux用PSPの概要

この章では、Linux用PSP(LSP)の使用方法について説明します。HPでは、Linux用PSPのインストールのために、ProLiant 用HP LDUを提供しています。

PSPは、HPサーバ サポート ソフトウェアのオペレーティング システム固有のバンドル製品です。各PSPには、Smart コンポーネント(最適化済みドライバ、マネジメント エージェント、およびユーティリティ)と呼ばれる複数のイ ンストール可能なコンポーネントが入っています。このPSP設計により、オペレーティング システムの統合、柔軟 性、およびシステム設定が向上し、簡素化されます。

各PSPは、現在、サポートされているLinuxのディストリビューションおよびバージョンごとに出荷されています。 各PSPには、サポートされているLinuxのディストリビューションおよびバージョン用に適切なソフトウェアが含ま れています。LSPは、AMD®ベースのサーバとIntel®ベースのサーバの両方について、32ビット インストールとx86-64 ベース インストールをサポートしています。LDUインストーラは、検出されたハードウェア アーキテクチャをサ ポートするソフトウェアだけをインストールします。

PSP 7.40から、PSPには、Linux Smartコンポーネントが含まれています。Linux Smartコンポーネントは、rpm、xml ファイル、およびオプションのtxtファイルから構成されています。

# Linuxサーバの最小要件

 $\mathbb{I}$ 重要:ソフトウェア アップデートをターゲット システムにインストールする前に、インストール手順 で問題が発生した場合にターゲット システムの最新のバックアップが取得されていることを確認して ください。

LinuxサーバへのPSPのインストールには、以下の最小要件があります。

- glibc 2.2.4-26以上
- gawk 3.1.0-3以上
- sed 3.02-10以上
- pciutils-2.1.8-25.i386.rpm以上

以下に示すようにRPMの要件も満たす必要があります。

- Red Hatサーバ
	- o rpm 4.0.4以上
	- o rpm-build 4.0.4以上
	- o rpm-devel 4.0.4以上
- SUSE Linuxサーバ
	- o rpm 3.0.6以上

さらに、ソース コード(NICドライバなど)からコンパイルされるコンポーネントの場合、以下のビルド ツールが インストールされている必要があります。

• gcc-2.96-108.1以上

- cpp-2.96-108.1以上
- binutils-2.11.90.0.8以上
- glibc-devel-2.2.4-26以上
- kernel-headers-<バージョン>(バージョン番号は、使用しているカーネルによって変わります)

GUIオプションを使用してインストールする場合は、以下のRPMがインストールされている必要があります。

- gtk+-1.2.10-11以上
- gtk- engines -0.11-3以上

Linux用PSPに含まれているHP提供の付加価値ソフトウェアの多くについては、これらをサポートするために、以下 のプラットフォーム固有の互換性ライブラリをインストールする必要があります。

- Red Hat Enterprise Linux 4 x86サーバの場合:
	- o glib-1.2.10-15.i386以上
	- o compat-libstdc++-296-2.96-132.7.2.i386以上
	- o Im sensors-2.8.7-2.i386以上
	- o net-snmp-5.1.2-11.i386以上
- Red Hat Enterprise Linux 4 AMD64/EM64Tサーバの場合:
	- o glib-1.2.10-15.i386以上
	- o compat-libstdc++-296-2.96-132.7.2.i386以上
	- o lm\_sensors-2.8.7-2.x86\_64以上
	- o net-snmp-5.1.2-11.x86\_64以上
- Red Hat Enterprise Linux 5 x86サーバの場合:
	- o glib-1.2.10-15.i386以上
	- o compat-libstdc++-296-2.96-132.7.2.i386以上
	- o lm\_sensors-2.8.7-2.i386以上
	- o net-snmp-5.3.1-14.el5.i386以上
- Red Hat Enterprise Linux 5 AMD64/EM64Tサーバの場合:
	- o glib-1.2.10-15.i386以上
	- o compat-libstdc++-296-2.96-132.7.2.i386以上
	- o Im sensors-2.8.7-2.x86\_64以上
	- o net-snmp-5.3.1-14.el5.x86\_64以上
- SLES 10 x86サーバの場合:
	- o compat-2006.10.25-11.2.i586以上
	- o compat-libstdc++-5.0.7-22.2.i586以上
- SLES 10 AMD64/EM64サーバの場合:
	- o compat-2006.1.25-11.2.x86\_64以上
	- o compat-32bit-2006.1.25-11.2.x86\_64以上
	- o compat-libstdc++-5.0.7-22.2. x86\_64以上

これらのRPMは、hppldu-librpms-<バージョン> tarアーカイブ ファイルに含まれており、インストール時にユーザが 特に指定しなければ、デフォルトでインストールされます。

注:必ず、ご使用のアーキテクチャに適したバージョンの互換性ライブラリを含むようにしてください。 場合により、特定のディストリビューション用の32ビット互換性ライブラリと64ビット互換性ライブ ラリが個別に提供されていることがあります。

現在サポートされているLinuxのディストリビューションとバージョン(およびこれらに関連するerrata kernel)の リストについては、HPのWebサイト<http://www.hp.com/go/supportos>(英語)にあるオペレーティング システム サ ポート マトリックスを参照してください。

Red Hat Enterprise Linux 3をインストールしている場合、Update 1 (2.4.21-9.EL kernel)以上もインストールするこ とをおすすめします。詳しくは、Red Hat社のWebサイト<http://rhn.redhat.com/errata/RHSA-2004-017.html>を参照 してください。

PSPは、オペレーティング システムのインストール後、ドライバの更新、HPのユーティリティ(ヘルス、RILOE、 RILOE II、iLOドライバなど)とエージェント(基本、サーバ、NIC、ストレージなど)のインストールに使用する ために設計されています。

# ProLiant用LDU

HPは、システム ソフトウェアをアップグレードおよび管理するための簡単かつ効率的な方法を提供するためにLDU を開発しました。このユーティリティにより、ローカル サーバ上ではターミナル ウィンドウを使用し、リモート サーバ上ではsshユーティリティを使用して、PSPソフトウェアのインストールおよびメンテナンスを行うことがで きます。

LDU は 、 Linux 用 PSP とともに、 HP のソフトウェアとドライバの Web サイト [http://www.hp.com/jp/](http://www.hp.com/jp/servers/swdrivers)  [servers/swdrivers](http://www.hp.com/jp/servers/swdrivers)から入手できます。

[ / 重要:LDUには、ルートのアクセス権が必要です。ルートのアクセス権がない場合は、インストールは 行われません。

このユーティリティには、次の2つの動作モードがあります。

- ターミナル ウィンドウ モード 非グラフィカル ターミナル ウィンドウによるPSPまたは個別のコンポーネン トのインストールを行います。コマンド ライン パラメータを使用してターミナル ウィンドウ モードは、以 下の3つの異なった方法で実行できます。
	- o サイレント
	- o ユーザ インタフェースなし
	- o シングル ステップ 各コンポーネントを別個に表示し、ユーザがそれをインストールするかどうかを尋ね るプロンプトを表示します。
- グラフィカル モード PSPまたはPSP内のコンポーネントのサブセットのインストール手順を示すgtkベースの グラフィカル インタフェースを提供します。

LDUのグラフィカル モードを起動すると、メイン ウィンドウが表示されます。このウィンドウには、インストール したバージョンのLinux用PSPの内容に関する詳細情報が表示されます。

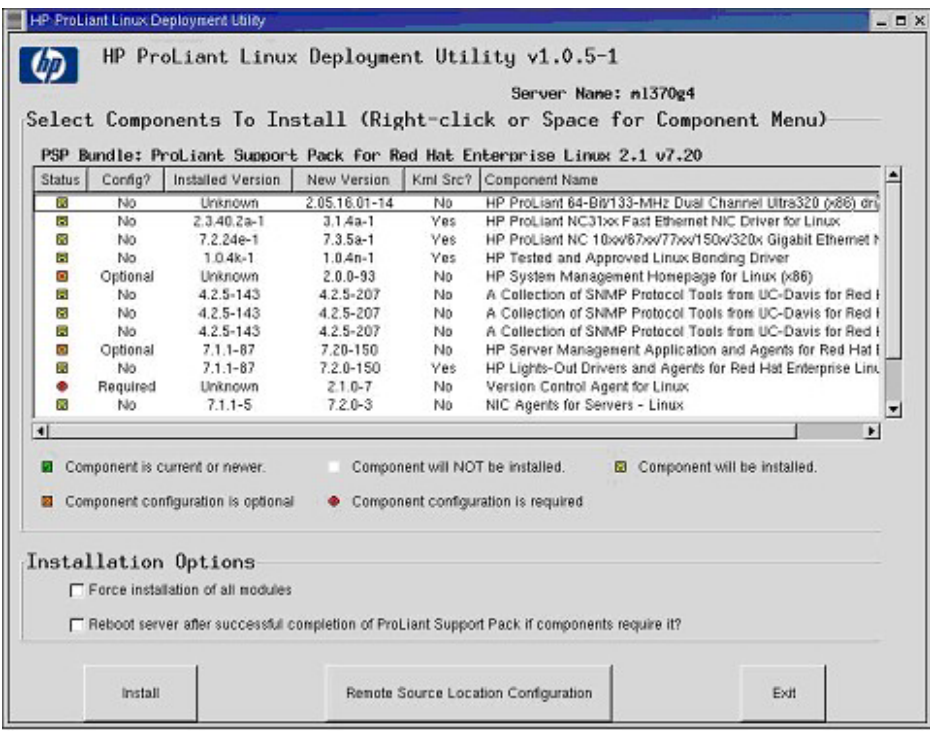

PSPをターゲット サーバにインストールした後、LDUは、問題なくインストールされたコンポーネント、ターゲット システムに不要であったコンポーネント、およびインストールの失敗の一覧を示す詳細なインストール結果を表示 します。

LDUは、すべてのインストール動作(およびエラー)を収集して、この情報をサーバ上の/var/logサブディレクトリ (デフォルト)にある共通インストール ログ ファイル(hppldu.log)に書き込みます。後続のインストール動作に 関する情報は同じログ ファイルに追加されるため、そのターゲット サーバへのすべてのコンポーネントのインス トール動作の履歴が作成されます。次の図に、インストール ログ ファイルの例を示します。

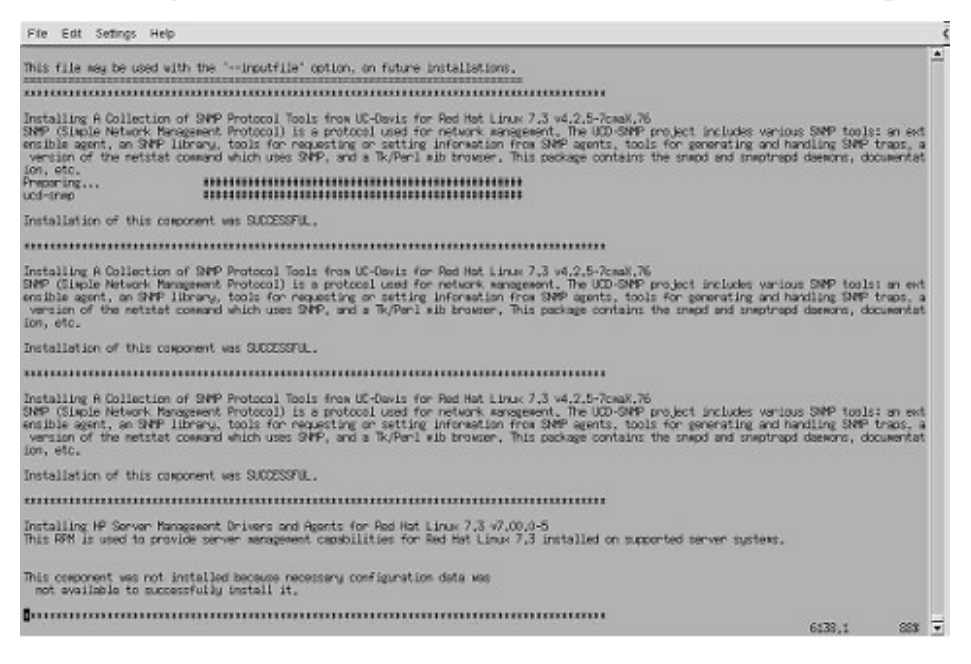

# <span id="page-54-0"></span>Linuxサーバへの展開ユーティリティの使用シナリオ

LDUは、LinuxサーバへのPSPのインストールに使用されるソフトウェア メンテナンス ツールです。

次の図に示すように、PSPとコンポーネントの全体的なインストール方式は、Linuxサーバへのすべてのインストー ル シナリオで一致しています。ソフトウェアは、インストールする前に、Linuxのターゲット サーバにコピーして おく必要があります。ソフトウェアをターゲット サーバにコピーした後、ターゲット サーバのターミナル ウィン ドウ、またはssh接続からターゲット サーバへインストールを実行できます。gtkインタフェースはネットワークを 認識するため、ローカルのDISPLAY環境変数が適切に設定されていれば、このインタフェースにはリモートのX端末 が表示されます。

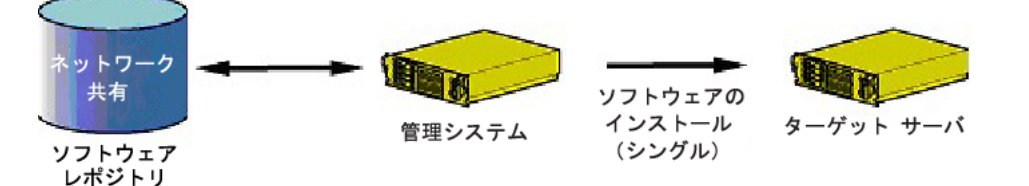

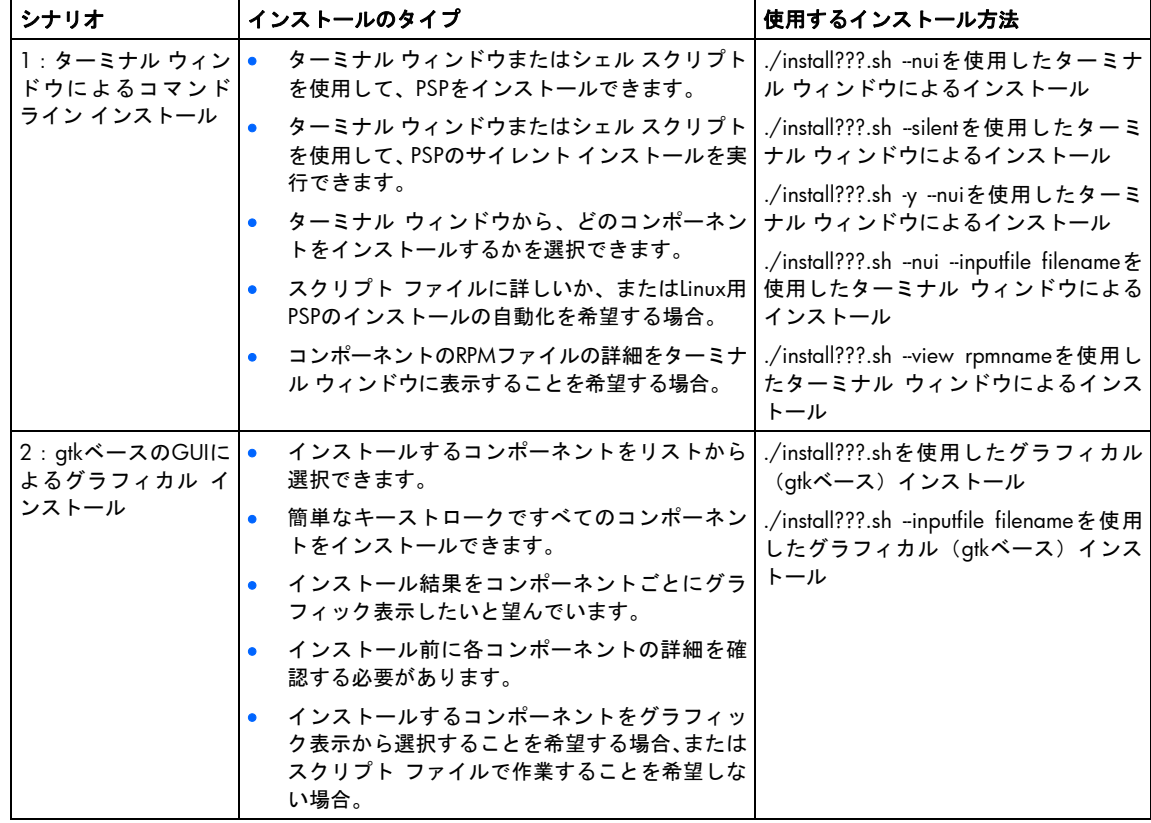

### Linux用PSPのコマンド ライン構文

この項では、使用シナリオのコマンド ライン パラメータについて説明します。パラメータは、大文字と小文字が区 別され、先頭にダッシュ(-)またはダブルダッシュ(-)を付ける必要があります。説明のためいくつかのパラメー タが表示されている場合は、そのいずれのパラメータも使用することができます。たとえば、-h、-?、および--help は、同じ意味になります。パラメータは任意の順序で使用できます。

./install???.sh  $[-h \mid -? \mid --\text{help}]$   $[-nu]$ ]  $[-s \mid --\text{silent}]$   $[-r \mid --\text{reboot}]$   $[-f \mid --\text{force}]$ [--inputfile filename] [-t reboot\_timeout\_in\_minutes] [-m "reboot\_message"] [-v | --verbose] [--view rpmname] [-y] [-q | --querystatuscode returncode]

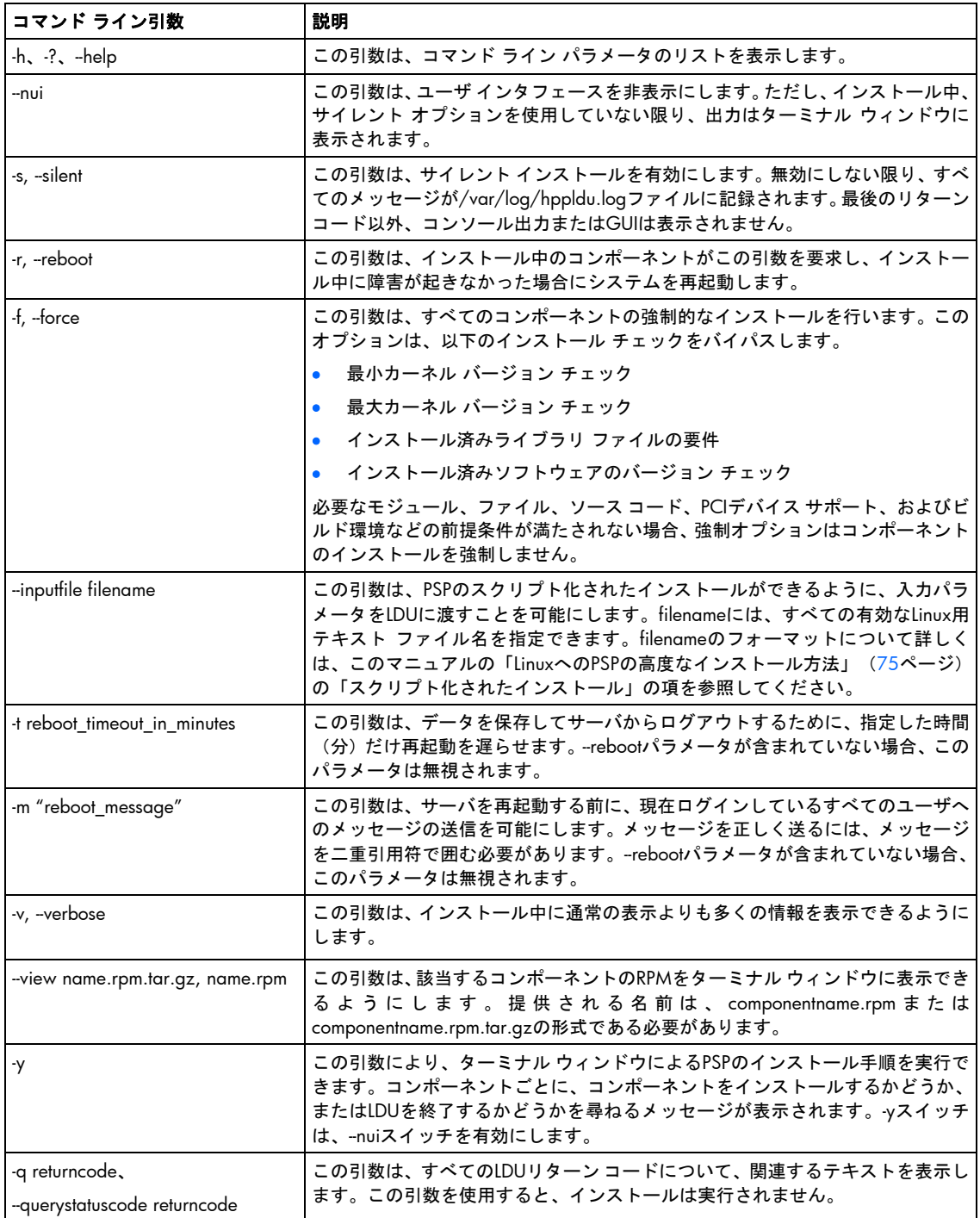

## LDUのリターンコード

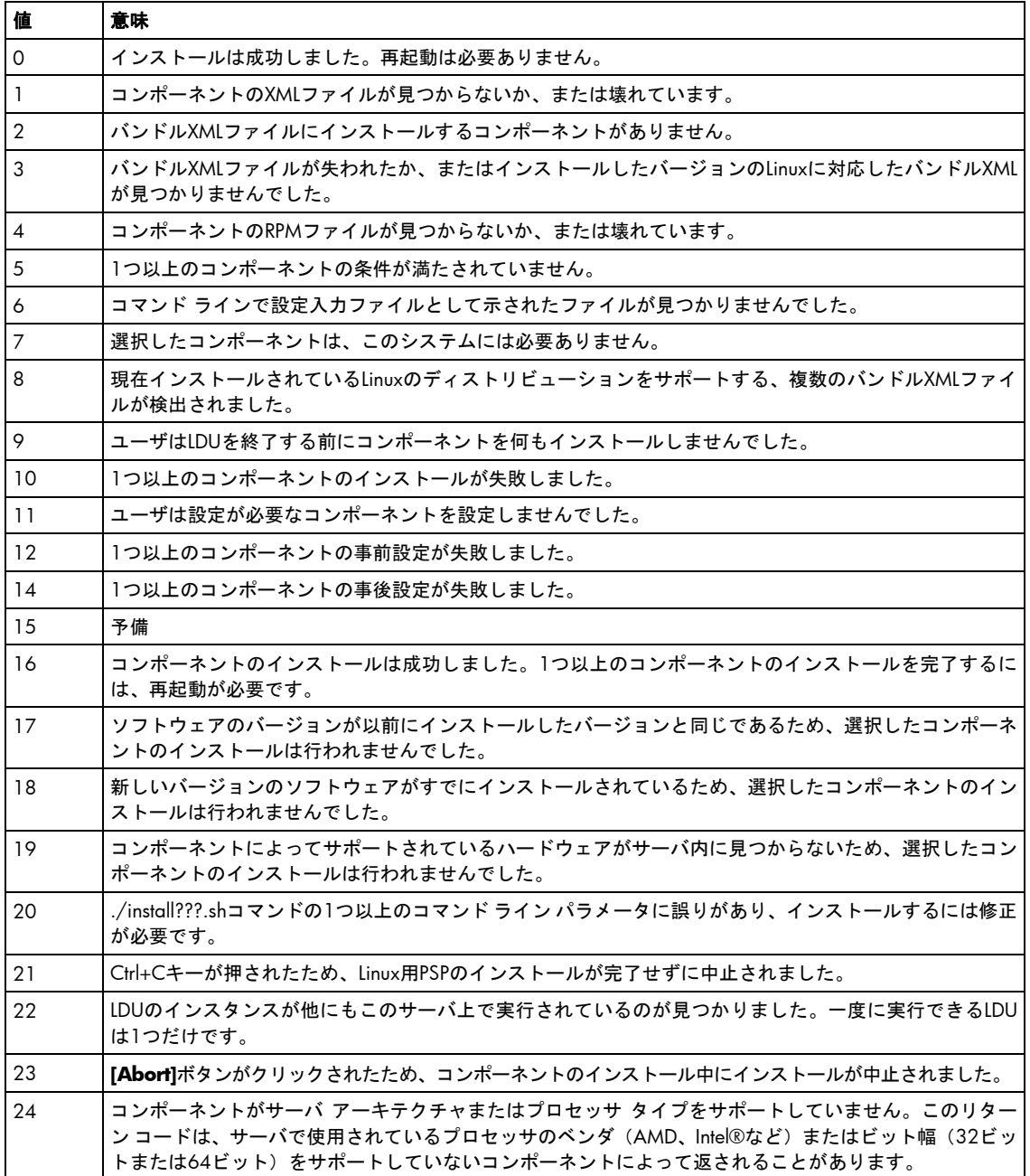

### シナリオ1:ターミナル ウィンドウによるコマンド ライン インストール

./install???.shコマンドを使ったターミナル ウィンドウによるインストールは、-s、-nui、またはyスイッチを引数と して実行できます。LDUを操作するには、ルートのアクセス権が必要です。インストール シェルは、コマンド ライ ン操作用にLDUを設定します。LDUは、使用可能なバンドルをサーバにインストールされたバージョンのLinuxと比 較して、適切なPSPバンドルを判断します。その後、LDUは、PSPのインストールを続けます。

### サイレント インストール

サイレント インストール中、LDUはユーザ入力のプロンプトを表示しません。通常、ユーザ入力を必要とするコン ポーネントでは、./install???.shコマンドの--inputfile filenameを使用して入力ファイルに必要な情報が提供されてい ない場合、インストールが失敗します。PSPのインストールには最大30分を要する場合があります(特に複数のド ライバを構築しなければならない場合)。サイレント インストールでは、すべてのコンポーネントをインストール します。

サイレントでインストールするには、./install???.shコマンドで-sまたは--silentオプションを使用する必要があります。 ./install???.sh --silent

通常はインストール中にターミナル ウィンドウに書き込まれるすべての出力が、デフォルトのログファイル、 /var/log/hppldu.logに保存されます。

### 非グラフィカル ユーザ インタフェースのインストール

非グラフィカル ユーザ インタフェースによるインストール中、インストールはターミナル ウィンドウで行われま す。LDUがこのモードの場合、ユーザの入力とプログラムの出力は、ターミナル ウィンドウ表示されます。プログ ラムの出力は、デフォルトのログ ファイル、/var/log/hppldu.logにも保存されます。

非グラフィカル ユーザ インタフェースでインストールするには、./install???.shコマンドで--nuiオプションを使用す る必要があります。

./install???.sh --nui

--nuiインストールの開始時に、インストールされているLinuxバージョンに適切なPSPが判断されます。このPSPには、 そのバージョンのLinuxをサポートするコンポーネントが含まれています。これらのコンポーネントの内容は、イン ストール要件を調べるために解析されます。

コンポーネントの設定が必要な場合、これらのコンポーネントのインストール中に設定情報を求めるプロンプトが 表示されます。パスワードが必要な場合、オリジナルのパスワードを確認するように求められます。設定データが 有効と確認された後、--nuiインストールがPSP内のコンポーネントのインストールを続行します。

インストール中、インストールされている各コンポーネントの情報が表示されます。インストール中のコンポーネ ントの名前、バージョン、および説明がコンソールに表示されます。インストールによって生成されるすべてのデー タ(RPMスクリプトの出力を含む)は、ターミナル ウィンドウに表示され、コンポーネントがインストールされる まで続きます。

インストールが完了すると、LDUによって最終ステータスが返されます。再起動オプションが選択されている場合、 インストールが成功すると、サーバは再起動します。再起動オプションが選択されていない場合には、ターミナル ウィンドウのプロンプトに戻ります。

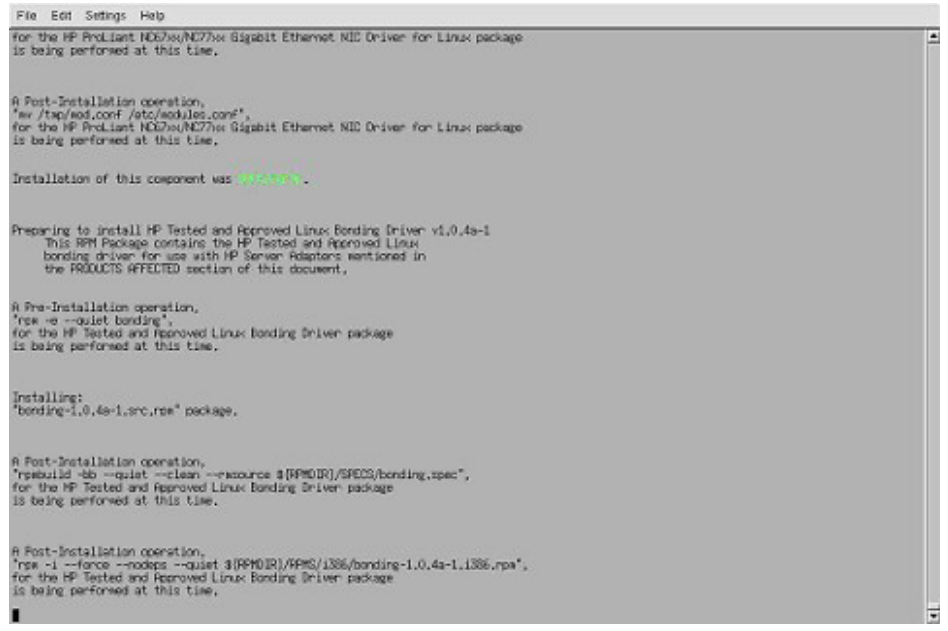

ÏZ

重要:-sスイッチが使用されていて、有効なSupport Pack XMLファイルが見つからないか、または2つ以 上の有効なSupport Pack XMLファイルが見つかった場合には、インストールは失敗します。

### シングル ステップ インストール

シングル ステップ インストール中、インストールはターミナル ウィンドウで行われます。LDUがこのモードの場 合、ユーザの入力とプログラムの出力は、ターミナル ウィンドウで提供されます。プログラムの出力は、デフォル トのログ ファイル、/var/log/hppldu.logにも保存されます。

シングル ステップ モードを使用してインストールするには、./install???.shコマンドで-yオプションを使用する必要 があります。-yパラメータによってターミナル ウィンドウでのインストールが行われます。 ./install???.sh -y

シングル ステップ インストールの開始時に、インストールされているLinuxバージョンに適切なPSPが判断されます。 このPSPには、そのLinuxバージョン用にインストールされるコンポーネントが含まれています。これらのコンポー ネントは、インストール要件を調べるために解析されます。

コンポーネントの設定が必要な場合、これらのコンポーネントのインストール中に設定情報を求めるプロンプトが 表示されます。パスワードが必要な場合、オリジナルのパスワードを確認するように求められます。

コンポーネントXMLファイルの解析後、シングルステップ インストール プロセスで特定のコンポーネントをインス トールするかどうかを選択するメッセージが次のように表示されます。

Do you wish to install the <component name> component?[(Y)/(N)/(C)ancel]

"y"または"Y"を選択すると、コンポーネントがインストールされます。"n"または"N"を選択すると、LDUはコンポー ネントをインストールせず、インストールされるコンポーネント リストの次のコンポーネントに進みます。"c"ま たは"C"を選択すると、LDUは終了して、残りのコンポーネントをインストールしません。

特定のコンポーネントのインストールを選択するかどうかに関わらず、コンポーネントの名前、バージョン、およ び説明がコンソール上に表示されます。コンポーネントのインストールを選択すると、RPMスクリプトからの出力 など、インストールによって生成されるデータが、ターミナル ウィンドウに表示されます。これは、バンドル内の 各コンポーネントのプロンプト表示が終わるまで、またはLDUをキャンセルして終了するまで続きます。

インストールが完了すると、LDUによって最終ステータスが返されます。再起動オプションが選択されている場合、 インストールが成功すると、サーバは再起動します。再起動オプションが選択されていない場合には、ターミナル ウィンドウのプロンプトに戻ります。

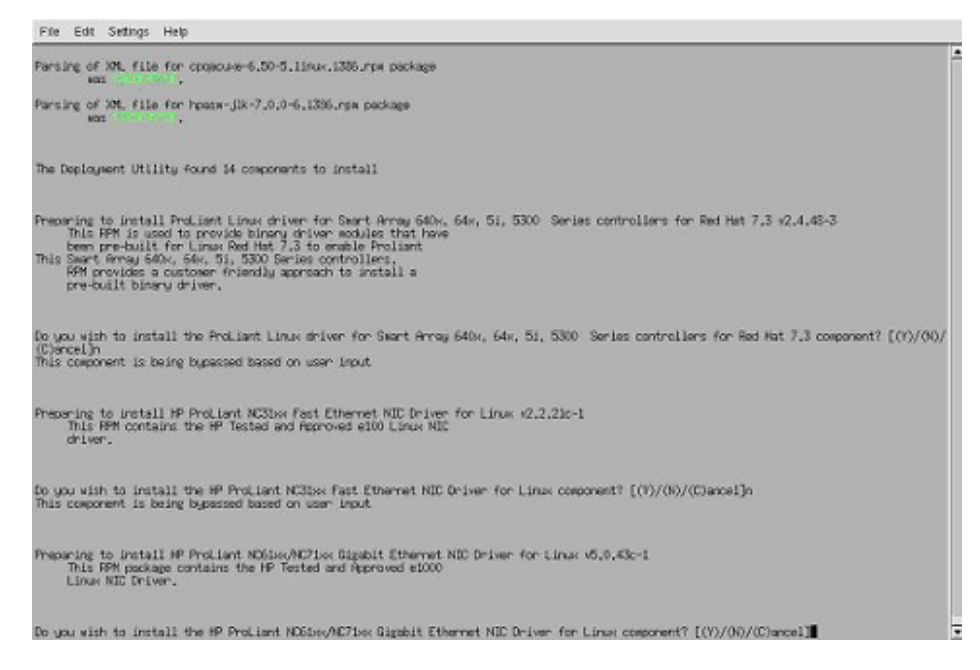

### ターミナル ウィンドウからのコンポーネント データの表示

ターミナル ウィンドウから、コンポーネントをインストールせずにLDUによって処理された、インストール前の要 件とインストール後の要件に関する情報を取得できます。これは、--viewコマンド ライン オプションを使用して実 行できます。--viewコマンド ライン オプションで返される情報には、以下のものがあります。

- コンポーネント名
- RPMファイル名
- 現在インストールされているバージョン
- 新しいバージョン
- コンポーネントを有効にするために再起動が必要かどうか
- 設定要件とステータス
- コンポーネントの説明
- サポートされている最低および最高カーネル バージョン、実行されるコマンド、サポートされているPCIデバ イスID、必要なディレクトリとファイル、コンポーネントの構築に必要な環境変数などのインストール前およ びインストール後のコマンド

--viewコマンドの使い方の例を以下に示します。

./install???.sh --view hpasm

#### viewコマンドの出力の例を以下の図に示します。

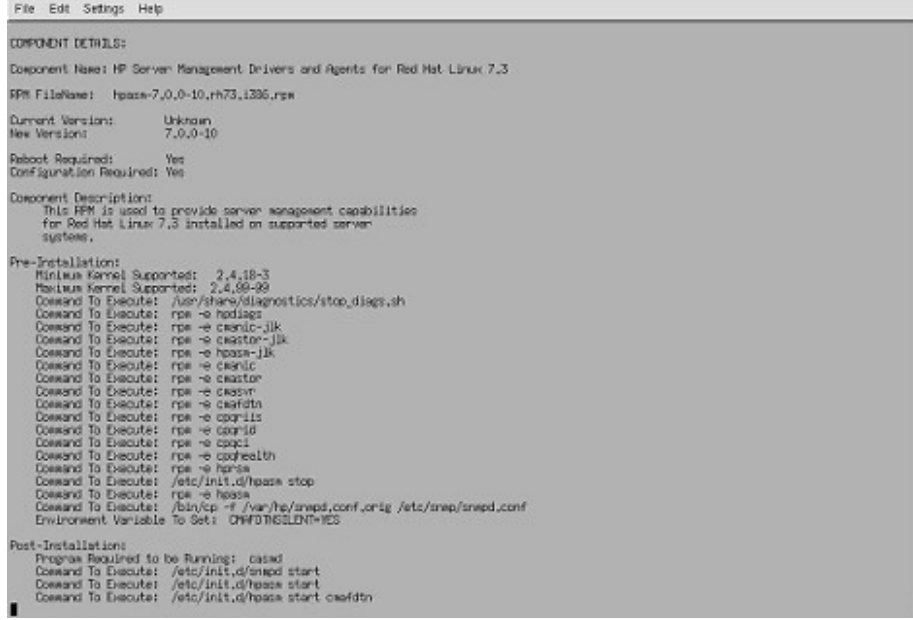

## シナリオ2:gtkベースのGUIによるグラフィカル インストール

グラフィカル インストールでは、--nui、--silent、または-yパラメータ以外の./install???.shコマンドを 使用します。gtkベースのGUIを使って、PSPコンポーネントをインストールすることができます。

注:LDUは、1024×768以上の画面解像度で動作するように設計されています。LDUを800×600の画 面解像度で実行する場合には、通常、画面の下にあるユーザ パネルを非表示にする必要があります。

LDUグラフィカル モードを起動すると、メイン ウィンドウが表示されます。

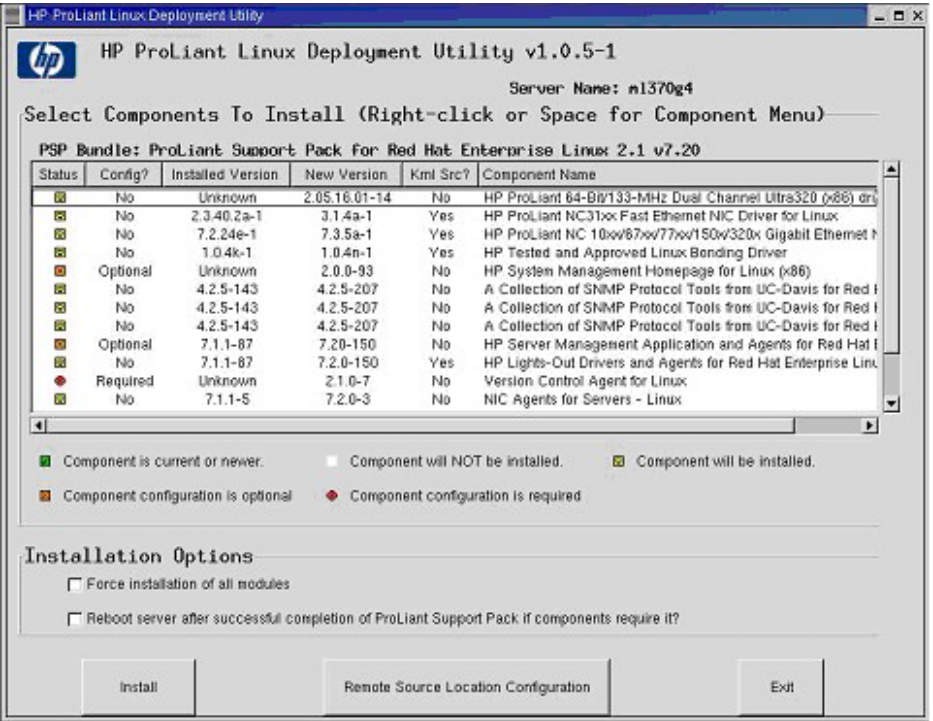

メインのインストール画面に表示される情報には、以下のようなものがあります。

- インストール対象のサーバの名前
- サーバにインストールされるPSPの名前
- [Select Components to Install]セクション

[Select Components to Install]セクションには、以下の5つの欄があります。

- [Status]欄には、各コンポーネントの現在のインストール ステータスの一覧が表示されます。
	- 現在すでにインストールされているコンポーネントのバージョンが、PSP内のコンポーネントのバー ジョンと同じかそれ以上です。[Install]ボタンをクリックしてもPSPコンポーネントはインストールされま せん。
	- o D コンポーネントがインストールされていないか、またはインストールされているバージョンが、PSP内 のコンポーネントよりも古いバージョンです。[Install]ボタンをクリックすると、PSPコンポーネントがイ ンストールされます。
	- o コンポーネントの設定は任意です。コンポーネントのパラメータを変更しない場合、設定パラメータの デフォルト値が使用されます。[Install]ボタンをクリックすると、PSPコンポーネントがインストールされ ます。
	- ● コンポーネントは設定が必要です。コンポーネントがインストールされることがあっても、設定が正常 に完了するまでは機能を完全に利用することができません。[Install]ボタンをクリックすると、PSPコンポー ネントがインストールされます。
	- o アイコンがない場合、コンポーネントは選択を解除されています。コンポーネントはインストールされて いません。
- [Config?]欄には、コンポーネントごとに設定が必要かどうかが表示されます。
	- o Required このコンポーネントを正常にインストールするには設定が必要です。
	- o Optional このコンポーネントの設定は、オプションです。変更しなければ、設定のデフォルト値が使用 されます。
	- o Completed このコンポーネントは設定済みで、インストールを続行することができます。
	- o No このコンポーネントには、設定は不要です。
- [Installed Version]欄には、各コンポーネントの現在インストールされているバージョンの一覧が表示されます。
- [New Version]欄には、各コンポーネントでインストールできる新しいバージョンが表示されます。
- [Krnl Src?]欄には、カーネル ソースまたはカーネル ヘッダ ファイルがないとインストールできないコンポー ネントの一覧が表示されます。これらのコンポーネントのほとんどは、インストール時にソースRPMから構築 されます。
- [Description]欄には、各コンポーネントの説明が表示されます。

メイン ウィンドウの[Select Components to Install]セクションを使用すると、コンポーネントの詳細を表示し、コン ポーネントを設定し、インストールするコンポーネントを選択することができます。

コンポーネントの詳細を表示するには、以下の手順に従ってください。

- 1. メニューからコンポーネントを選択します。
- 2. コンポーネントを右クリックして、コンポーネント情報メニューを表示します。

3. (次の図のような)選択したコンポーネントの詳細を見るには、**[Component Details]**オプションを選択し ます。

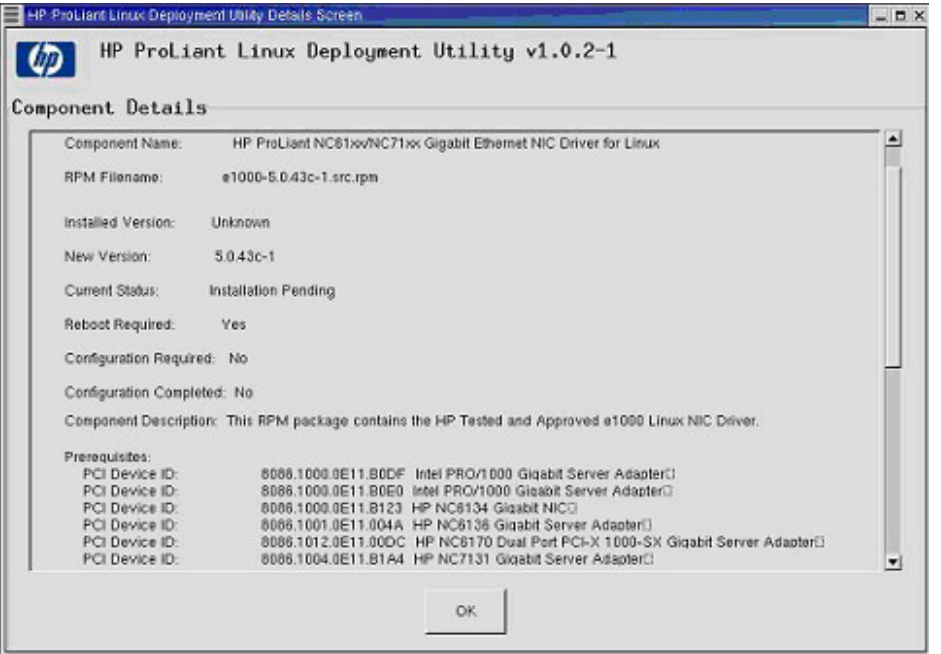

オプションの設定が必要なコンポーネントを設定するには、以下の手順に従ってください。

- 1. コンポーネントを選択します。
- 2. コンポーネントを右クリックして、コンポーネント情報メニューを表示します。
- 3. [Configure Component]オプションを選択します。選択したコンポーネントの設定画面が表示されます。詳し くは、「コンポーネントの設定」([67](#page-66-0)ページ)を参照してください。

以下の方法を使用して、[Selected Components to Install]セクションからインストールするコンポーネントを選択ま たは選択解除できます。

- コンポーネントをダブルクリックする。
- 単一のコンポーネントを選択する。
- **Ctrl**キーまたは**Shift**キーを押したまま、複数のコンポーネントを選択する。

追加または削除するコンポーネントを選択した後、選択したコンポーネントを右クリックして、コンポーネント情 報メニューを表示し、**[Install Component]**または**[Do Not Install Component]**を選択します。

メイン ウィンドウの[Installation Options]セクションを使用すると、コンポーネントのインストールの強制または再 起動オプションを設定できます。オプションは、以下のとおりです。

• すべてのコンポーネントを強制的にインストールする(インストールされているバージョンに関係なく)。こ のオプションにより、LDUはいくつかの依存性チェックをバイパスして、PSP内のすべてのコンポーネントを インストールしようとします。

強制オプションは、以下のチェックをバイパスします。

- o 最小カーネル バージョン
- o 最大カーネル バージョン
- o ライブラリ ファイルの依存性
- o インストール済みソフトウェアのバージョン チェック

注:強制オプションを使用する場合でも、ファイルとディレクトリの依存性、PCIデバイスの有無の確認、 プログラムの正常な実行とインストールの完了に必要なスクリプトなどの一部の依存性は必要です。

また、このオプションにより、当該コンポーネントのRPMインストール段階に、RPMベースのコンポーネント で--forceオプションを使用できます。強制オプションについて詳しくは、「Linux用PSPのコマンド ライン構文」 ([55](#page-54-0)ページ)を参照してください。./install???.shコマンドで-forceオプションを使用した場合、GUIに強制オ プションが設定されます。

• コンポーネントがサーバの再起動を必要とする場合、ProLiant Support Packのインストールが正常に成功した 後に、サーバを再起動する。このオプションにより、インストールが正常に完了した後にサーバをシャットダ ウンして再起動できます。インストールに失敗したコンポーネントがあると、再起動はされません。GUIの再 起動オプションは、./install???.shコマンドに渡された-tや-mなどのパラメータを使用し、/sbin/shutdownプロ グラムを使ってサーバを再起動します。シャットダウンは、-tコマンドによって、タイムアウトの設定が渡さ れていない限り、ターミナル ウィンドウで/sbin/shutdown -cコマンドを使用して中止できます。

LDUメイン ウィンドウの下部には、[Install]と[Exit]という2つのボタンがあります。

注:表示解像度が800×600の場合、[Install]および[Exit]ボタンがユーザ パネルの下に隠れてしまうこと があります。[Install]および[Exit]ボタンを表示するには、ユーザ パネルを表示しないようにするか、ま たは画面の一方の側に寄せてください。

- コンポーネントを選択して必要に応じて設定し、その他のオプションを選択した後、[Install]ボタンを使用して、 実際のインストールを開始できます。
- [Exit]ボタンを使って、インストールを終了できます。

注:[Install]ボタンを選択するまでは、何もインストールされません。

**[Install]**を選択すると、[Installation in Progress]画面が表示されます。この画面には、必要な場合に、インストール を終了する[Abort]ボタンがあります。

注:[Abort]ボタンは、インストールを現時点の状態で停止します。コンポーネントのクリーンアップや 削除は行われません。コンポーネントのインストールが進行中の場合、現在のコマンドが完了してから 終了します。コマンドが約45秒以内に完了しない場合、現在のコマンドはキャンセルされLDUは終了し ます。

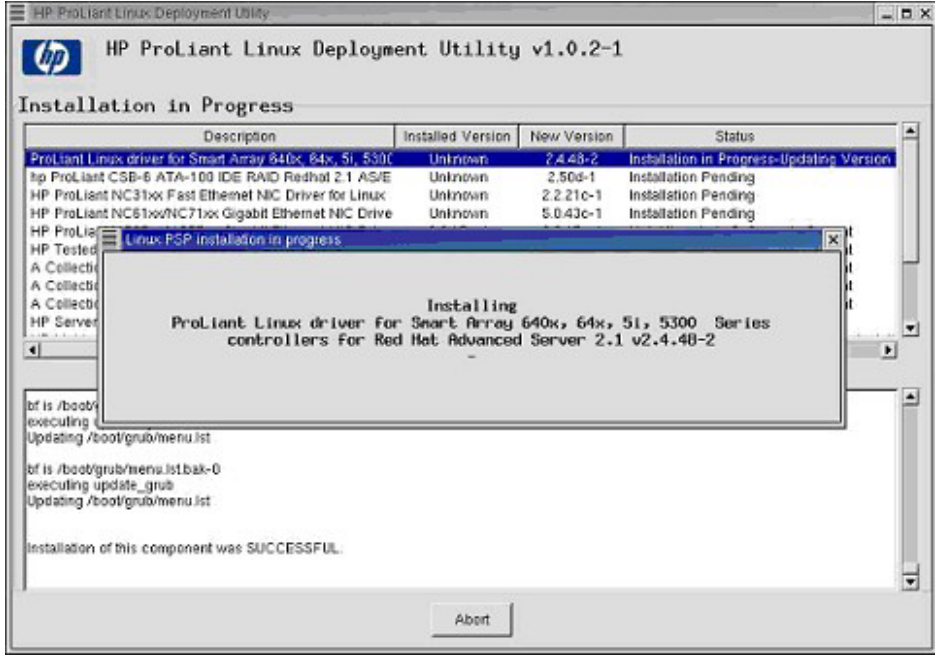

[Installation in Progress]画面には、4つの欄があります。

- [Description] 各コンポーネントの説明が表示されます。
- [Installed Version] 各コンポーネントの現在インストールされているバージョンの一覧が表示されます。
- [New Version] PSPに含まれるコンポーネントの新しいバージョンの一覧が表示されます。
- [Status] 各コンポーネントのインストールのステータスを表示します。現在インストール中のコンポーネント は、強調表示されます。

画面下のフレームには、インストールの現在の進捗状況のログが表示されます。

注:Linux用PSPの完全インストールには、最大で30分程かかることがあります。ドライバのコンパイル、 古いRPMの削除などの操作は、プロセッサおよびI/Oに負荷が集中する操作ですので、完了するまでに 時間がかかることがあります。

インストールが終了すると、インストールが終了したことを示すウィンドウが表示されます。[Installation Status Screen]を表示するには、**[OK]**をクリックします。

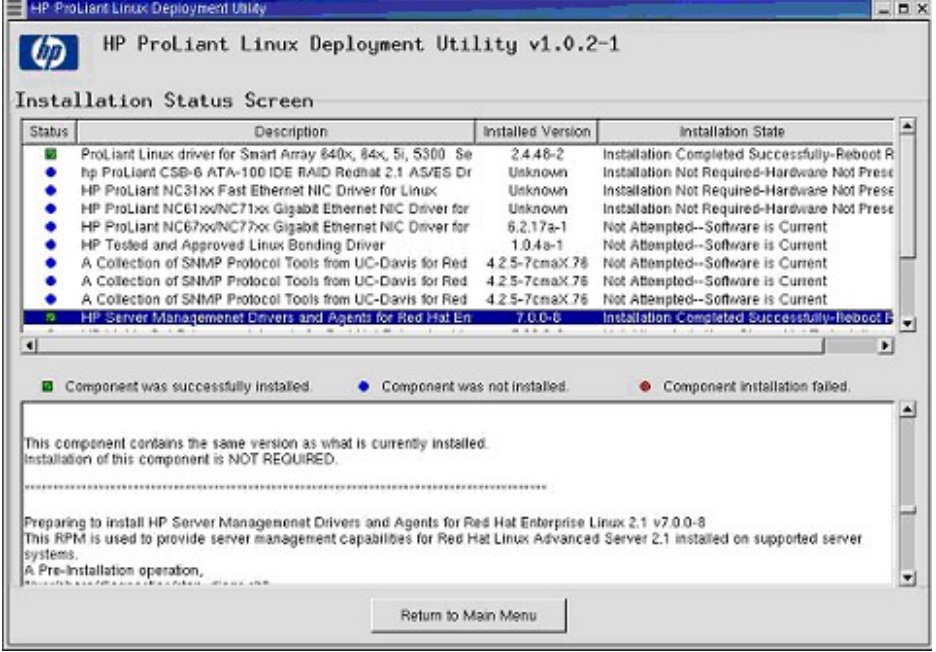

[Status]欄は、インストールしたコンポーネントの最終インストール ステータスを示します。アイコンの意味は以下 のとおりです。

- コンポーネントのインストールは成功しました。
- コンポーネントのインストールは失敗しました。
- コンポーネントをインストールする必要がありませんでした。

コンポーネントのインストールが失敗した場合は、Installation Status Screenの下部にあるインストール ログを使用 して、原因を調べてください。インストールに失敗した特定のコンポーネントについてのログ ファイルを表示する には、上部のウィンドウでそのコンポーネントを選択します。下部のウィンドウのログ ファイルに、ログの適切な 部分が表示されます。

特定の前提条件を満たしていない場合、コンポーネントは「not required」と表示されます。たとえば、ドライバは、 そのドライバがサポートするPCIデバイスが存在する場合にだけインストールされます。コンポーネントのバージョ ンが、前にインストールされたものと同じかそれよりも古い場合、または特定のコンポーネントをインストールし ないことを選択した場合も、コンポーネントは「not required」と表示されます。

[Installation Status Screen]を表示した後、**[Return to Main Menu]**ボタンをクリックすると、LDUのメイン メニュー に戻ります。前のインストールの結果でメイン メニュー画面を更新するには、数秒かかる場合があります。画面を 更新した後、別のコンポーネントをインストールするか、LDUを終了するかを選択できます。

# <span id="page-66-0"></span>高度な方法について

# WindowsへのPSPの高度なインストール方法

この項では、Windows®へのPSPの高度なインストール方法について説明します。

## コンポーネントの設定

コンポーネントを設定するには、Smartコンポーネントが書き込みアクセス可能な位置にある必要があります。CD や読み取り専用ネットワーク共有はサポートされていません。SmartStart CDからSupport Packを入手した場合は、 Support Packディレクトリのコンテンツ全体をローカル ハードディスク ドライブまたはネットワーク共有にコピー して、すべてのファイルから読み取り専用属性の選択が解除されていることを確認してください。

一部のコンポーネントでは、必須またはオプションの設定を行います。設定パラメータには、コンポーネントを正 しく設定するために必要な情報やコンポーネントでソフトウェアをインストールするために必要なパスワードも含 まれます。コンポーネントのオプション設定データが提供されない場合、コンポーネントが以前にインストールさ れていないと、その設定データのデフォルト値が使用されます。コンポーネントが以前にインストールされて設定 されている場合、設定データが変更されないと、既存の設定情報が保持されます。

設定可能なコンポーネントは、[インストールするアイテムを選択してください]画面の[任意の動作]欄に示されます。 コンポーネントを設定するには、**[**今すぐ設定**]**をクリックします。

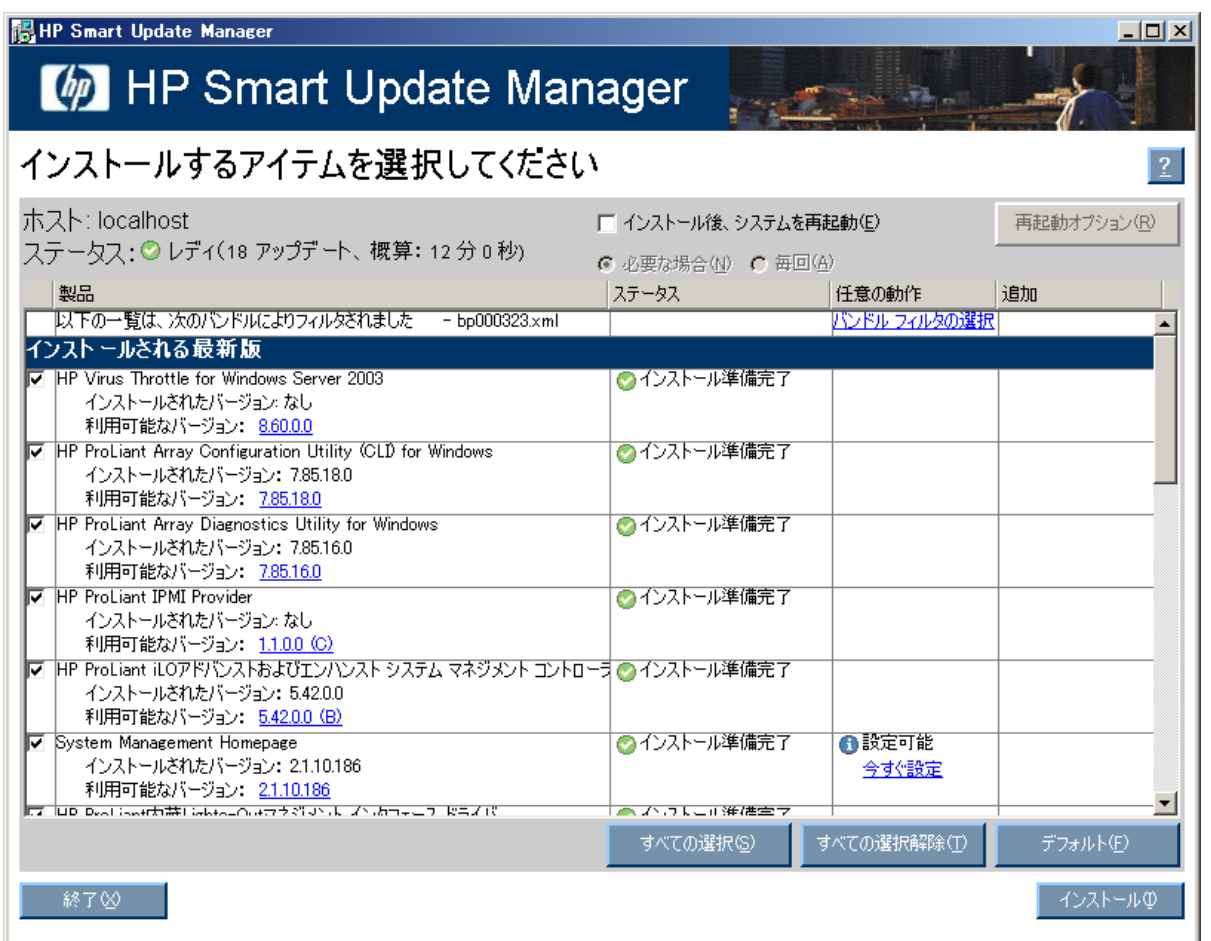

[アイテム設定]画面が表示されたら、指示に従ってください。設定が完了すると、[インストールするアイテムを選 択してください]画面に戻ります。

### コマンド ライン インストール

HP Smart Update Managerのコマンドライン インタフェースを使用すると、スクリプト カスタム インストールが 可能です。

### コマンド ライン構文

#### HP Smart Update Managerの一般的なコマンド ライン構文は、以下のとおりです。

hpsum [/h[elp]] [/?][/f[orce]] [/f[orce]:bundle] [/f[orce]:rom] [/f[orce]:software] [/f[orce]:all ] [/g (/downgrade)] [/e (/rewrite)] [/m[utual])] [/r[eboot]] [/reboot\_message "reboot message"] [/reboot\_delay timeout\_in\_seconds] [/reboot always] [/s[ilent]] [/c[omponent] <component to install>] [/group "group name"] [/b[undle] <br/>bundle to install>] [/allow update to bundle] [/allow\_non\_bundle\_components] [/use\_latest] [/use\_location "file\_share"] [/use\_snmp] [/use\_wmi] [/romonly] [/softwareonly] [/dryrun] [/continue\_on\_error <error>] [/override\_existing\_connection] [/express\_install] [/user <username> or /username <username>] [/passwd <password>] [/current\_credential] [/target "netAddress"] [/logdir "path"] [<component1 to install>  $\leq$  <component2 to install> ...][ $\leq$ bundle1 to install>  $\leq$  abundle2 to install> ...]

Onboard AdministratorでHP Smart Update Managerを使用する場合は、ログインのためにユーザIDとパスワードが 必要です。ユーザIDは、オペレータ レベルやユーザ レベルではなく、管理者レベルのIDでなければなりません。

注:角カッコで囲まれた引数および情報はすべてオプションです。

Windows®オペレーティング システムでは、各引数の前にスラッシュ(/)を付けます。Linuxオペレーティング シ ステムでは、各引数の前にハイフン(-)を付けます。

コマンド ラインでコマンド ライン引数を指定しないと、コンポーネントのGUIが表示されます。

### コマンド ライン引数

HP Smart Update Managerは、次のコマンド ライン引数を認識します。[インストールするアイテムを選択してくだ さい]画面のGUIには、これらの引数があらかじめ入力されています。ユーザがホストまたはグループを指定してい る場合は、[インストールするアイテムを選択してください]画面は表示されません。

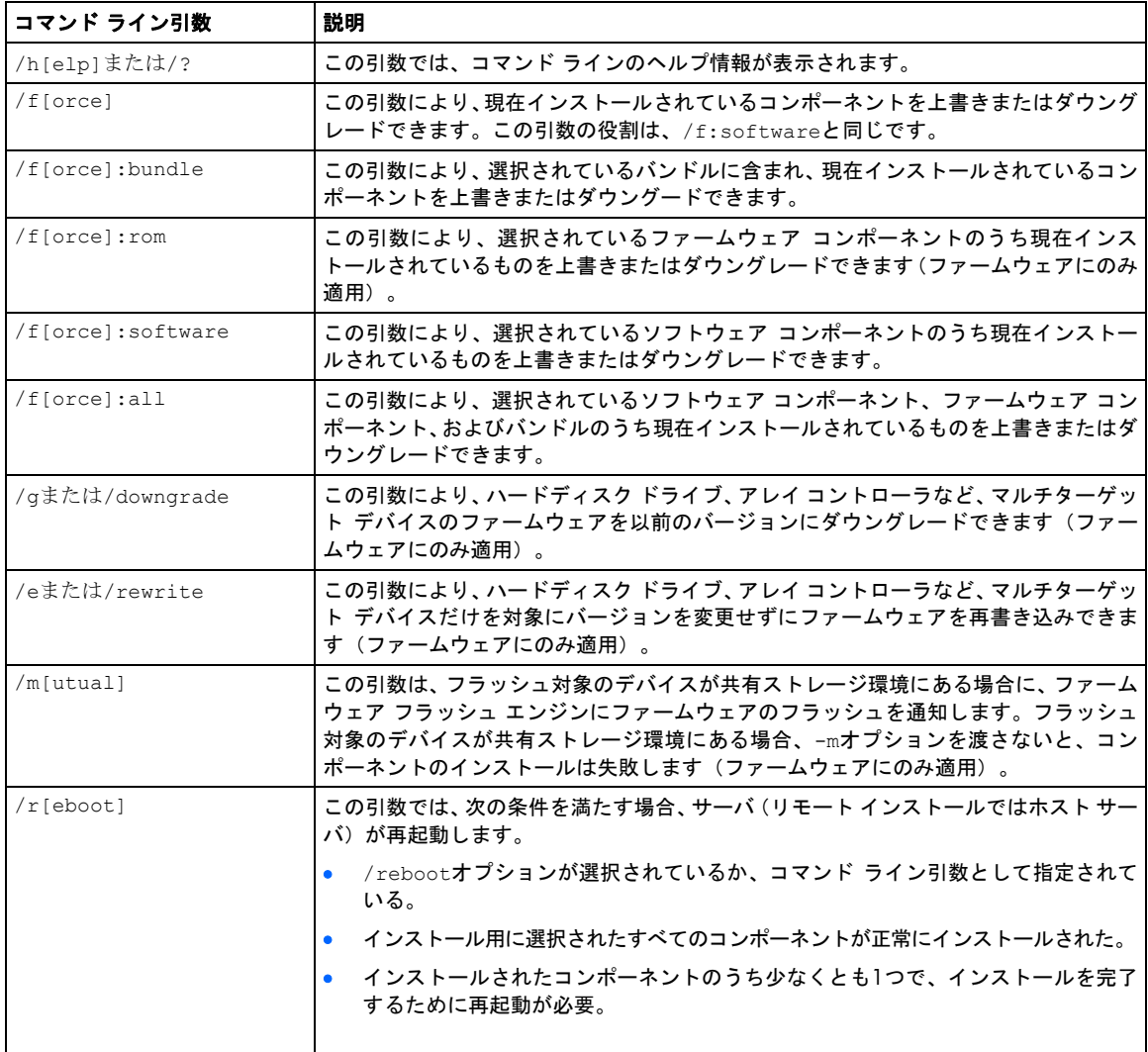

/romonly、/softwareonlyなど、一部の引数は併用できません。

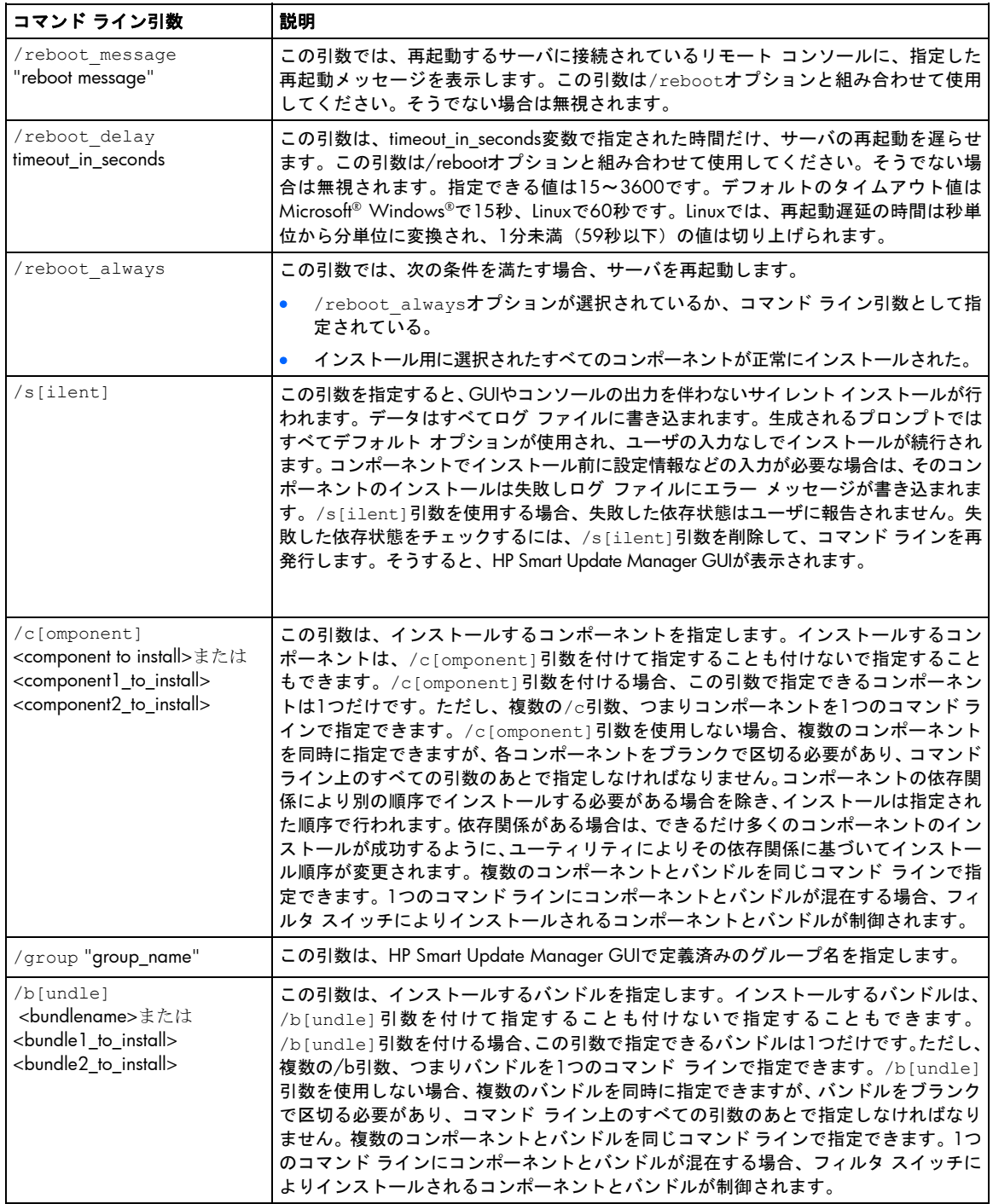

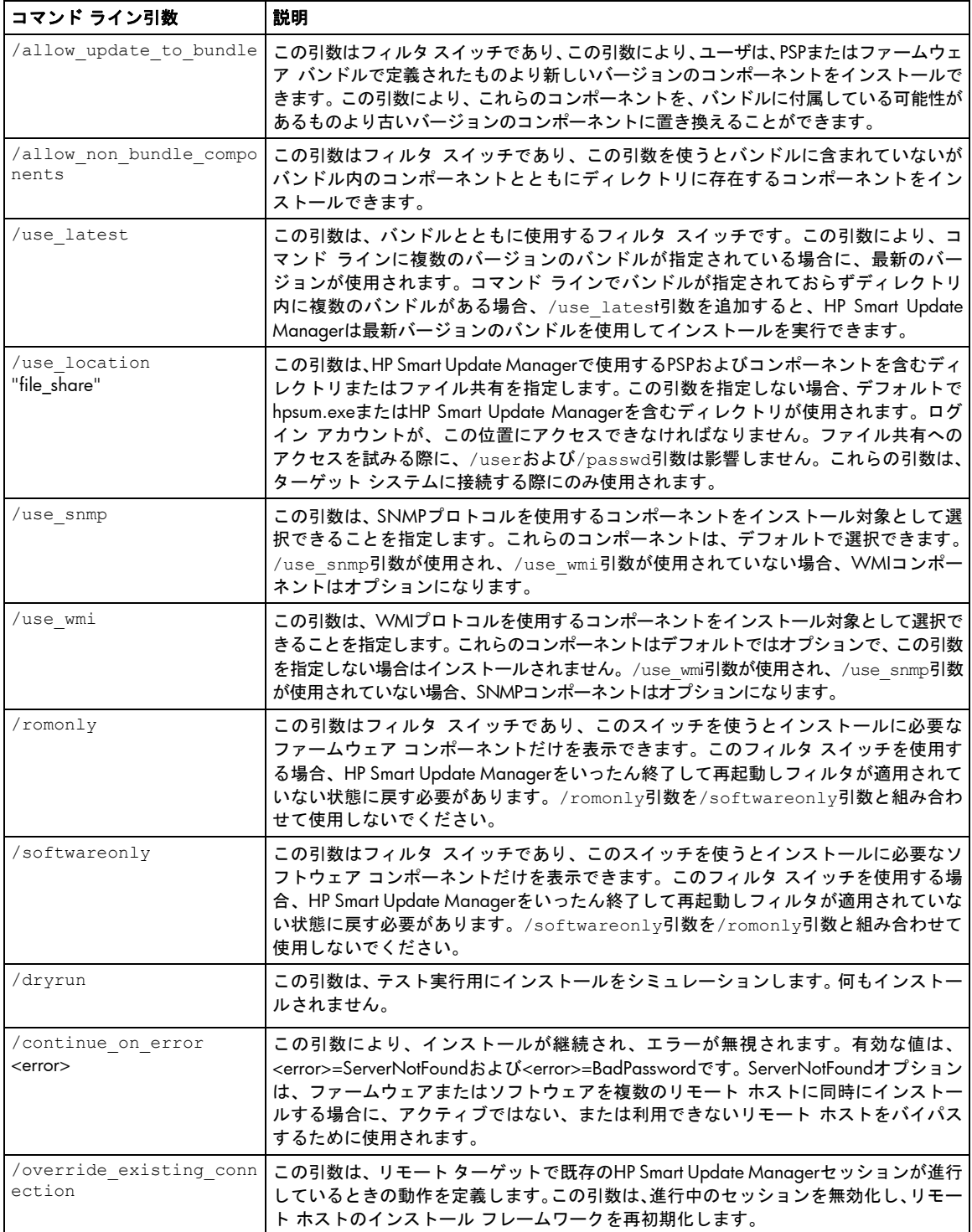

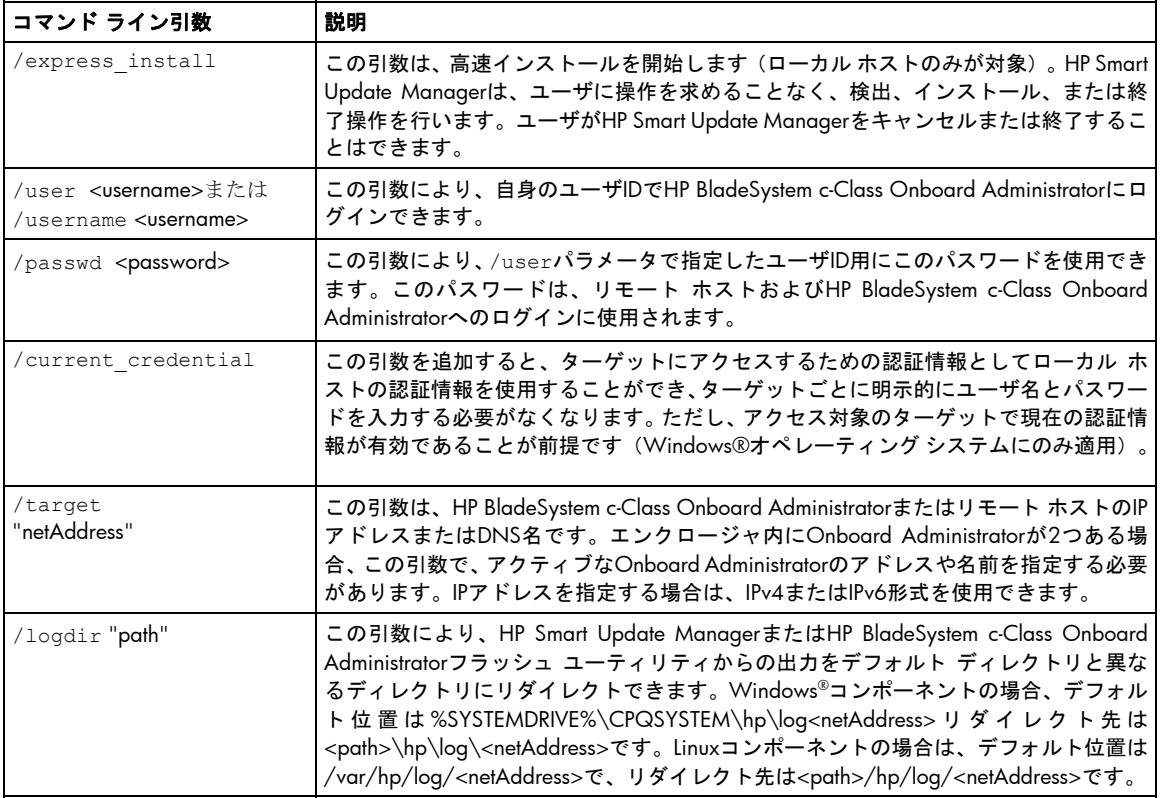

### コンポーネントの設定(Windowsコンポーネントのみ)

HP Smart Update Manager GUIを使用しないでコンポーネントを設定する場合は、hpsum\_config <設定対象のコ ンポーネント>コマンドを発行します。このコマンドにより、HP Smart Update Manager GUIで表示されるものと同 じ設定画面が表示されます。このコマンドは、読み書き可能なメディアから実行する必要があります。CDなどの読 み取り専用メディアから実行すると、コンポーネントを設定できません。コンポーネントの設定は、1回だけ行いま す(繰り返す必要はありません)。設定はコンポーネント内に保存され、HP Smart Update Manager GUIまたはコ マンド ラインを介してインストールされる際にすべてのターゲット サーバに伝達されます。設定を変更するには、 コンポーネントに対してもう一度hpsum\_configを実行します。これにより、新しい設定がすべて書き込まれます。 コンポーネントの設定が必要ない場合は、hpsum\_configコマンドがコンソールに戻ります。

Server Coreオプションを使用してインストールしたWindows Server® 2008のすべてエディションにインストール するコンポーネントを設定するには、サポートされているWindows® オペレーティング システムを搭載するシステ ム上で実行されているHP Smart Update Managerを使用して、リモート ホストとしてシステムにアクセスしコン ポーネントを設定する必要があります。インストールは設定の完了後に行います。

注:PSPの.CMDファイルは、コンポーネントが必要か不要かに関わらず、PSPのすべてのコンポーネン トをインストールするスクリプトです。リターン コードのチェックと、コンポーネントが正しい順序で インストールされているかどうかの確認以外のインテリジェンスを備えていないため、.CMDファイル の使用はおすすめしません。この方法でコンポーネントをインストールすると、SNMPエージェントと WBEMプロバイダの両方がサーバにインストールされ、WBEMプロバイダが優先されます。
#### コマンド ラインの例

次のコマンド ライン パラメータの例は、以下の環境内で実行できます。

- Windows®用PSP:
	- o ProLiant Support Pack for Microsoft® Windows Server™ 2003 v7.90(BP000323.xml)
	- o ProLiant Support Pack for Microsoft® Windows Server™ 2003 v7.80(BP000315.xml)
- ファームウェア:
	- o システムROM
	- o Smartアレイ コントローラ
	- o ハードディスク ドライブ
	- o iLO
- ソフトウェア 次のソフトウェアの新しいバージョン:
	- o HP Insight Diagnostics Online Edition for Windows Server™ 2003(cp008097.exe)
	- o HP System Management Homepage for Windows®(cp008257.exe)
- HP Smart Update Manager
	- o 定義済みグループ: Management Server–3台のサーバ (Management Server1、Management Server2、 Management Server3)で構成

#### 例**1**:

このコマンド ライン入力は、最新のPSPおよびファームウェア コンポーネントをインストールします。

hpsum /use latest /allow non bundle components /silent

結果:HP Smart Update Managerがインストールする必要があると判断した、7.90 PSPのすべてのソフトウェア コ ンポーネントとファームウェア コンポーネントがインストールされました。

#### 例**2**:

次のコマンド ライン入力のどちらでも、以前のバージョンのPSPのみをインストール(すべてのコンポーネントを 強制インストール)できます。

- hpsum /f:bundle /softwareonly BP000315.xml
- hpsum /b BP000315.xml /f:bundle /softwareonly

結果:HP Smart Update Managerがインストールする必要があると判断した、7.80 PSPのすべてのソフトウェア コ ンポーネントがインストールされました。ファームウェアはインストールされていません。

#### 例**3**:

このコマンド ライン入力は、ファームウェアをインストールします。

hpsum /romonly

結果:HP Smart Update Managerがインストールする必要があると判断した、すべてのファームウェア コンポーネ ントがインストールされました。ソフトウェアはインストールされていません。

#### 例**4**:

次のコマンド ライン入力のどちらでも、2つのソフトウェア コンポーネントをインストールできます。

- hpsum /f:software cp008097.exe cp008257.exe
- hpsum /c cp008097.exe /c cp008257.exe /f:software

結果:2つのコンポーネントがインストールされました。ファームウェアと他のソフトウェアはインストールされて いません。

#### 例**5**:

次のコマンド ライン入力のどちらでも、最新のPSP、バンドル内の新しいほうのバージョンのコンポーネント、 およびファームウェアを3台のリモート ホストにインストールできます(すべてのコンポーネントを強制インス トール)。

- hpsum /group "Management Servers" /current\_credential /use\_latest /allow update to bundle /allow non bundle components /force:all /override\_existing\_connection /continue\_on\_error ServerNotFound /silent /logdir "Management Server\_Files"
- hpsum /target "Management Server1" /target "Management Server2" /target "Management Server3" /user administrator /passwd letmein /use\_latest /allow\_update\_to\_bundle /allow non bundle\_components /force:all /override\_existing\_connection /continue on error ServerNotFound /silent /logdir "Management Server Files"

結果:すべてのファームウェア コンポーネント、7.90 PSPのソフトウェア コンポーネント、cp008097.exe、お よびcp008257.exeが、Management Server1、Management Server2、およびManagement Server3にインストール されました。

#### HP Smart Update Managerのリターン コード

HP Smart Update ManagerはLinuxおよびWindows®コンポーネントのリターン コードを、新しく拡張されたリター ン コード マッピングに統合しました。これらのリターン コードは、コンポーネント インストールのステータスを 決定します。また、スクリプトのリターン コードを使用して、スクリプトの実行を制御したり、必要な分岐を決定 したりできます。

Linuxでは、マイナスのリターン コードがレポートされます。これらのリターン コードは、256からマイナスの値 を引くことで決定されます。

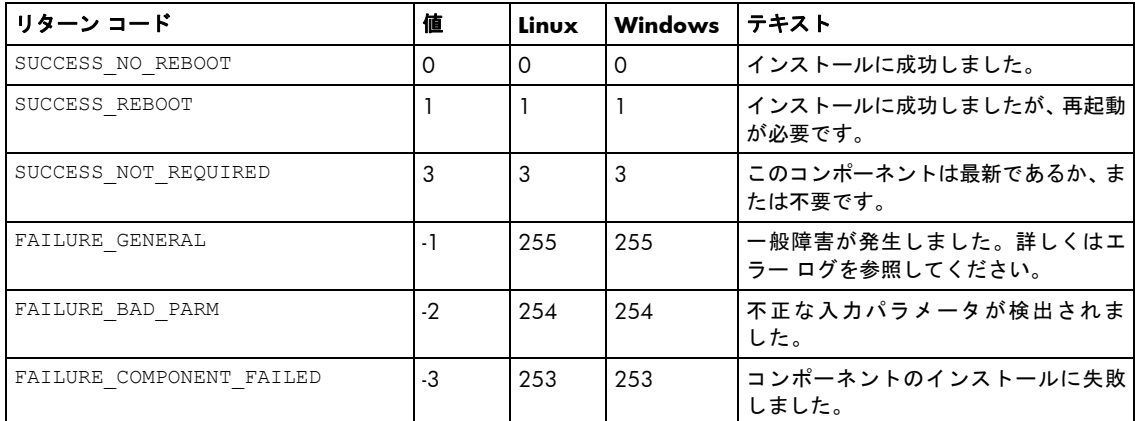

インストール ログ ファイルの位置を確認するには、「インストール結果の表示」([27](#page-26-0)ページ)を参照してください。

#### Windows Smartコンポーネントのリターン コード

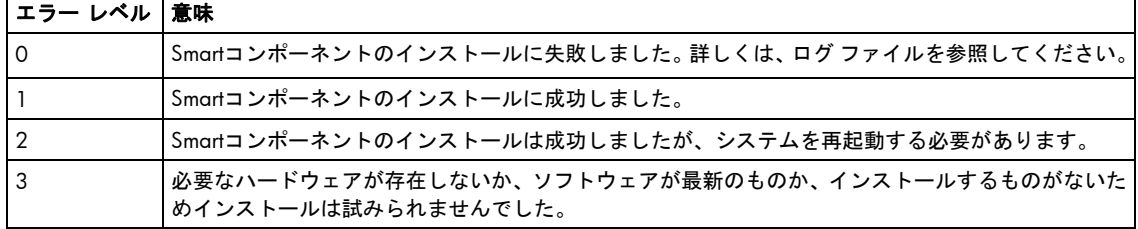

#### Linux Smartコンポーネントのリターン コード

#### ターゲット サーバが**1**台の場合

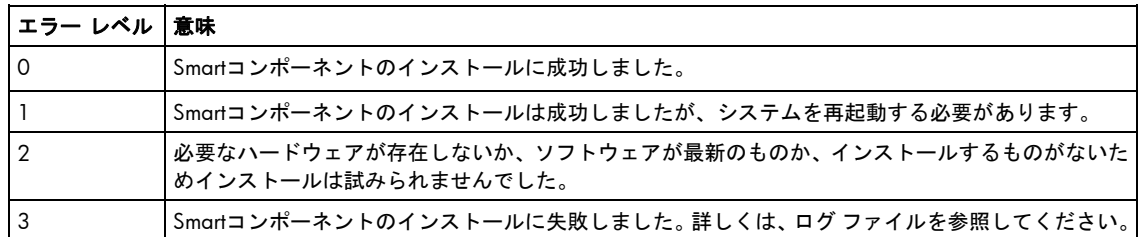

#### ターゲット サーバが複数の場合

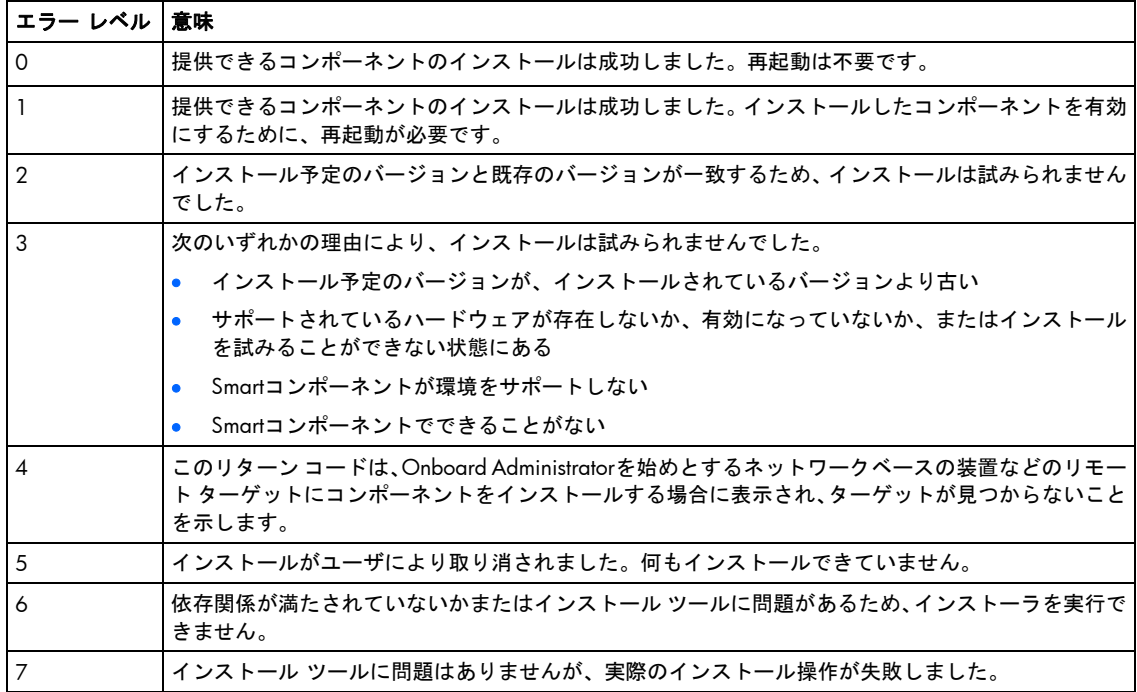

## LinuxへのPSPの高度なインストール方法

この項では、LinuxへのPSPの高度なインストール方法について説明します。

## コンポーネントの設定

一部のコンポーネントでは、必須またはオプションの設定を行います。設定パラメータには、コンポーネントを正 しく設定するために必要な情報やコンポーネントでソフトウェアをインストールするために必要なパスワードも含 まれます。

コンポーネントを設定するには、以下の3つの方法があります。

- グラフィカル インストール モードの使用
- ターミナル ウィンドウ インストール モードの使用
- スクリプト化されたインストールの使用

Linux用PSPの各インストール時に使用する設定データは、デフォルトの/var/hp/hppldu.cfgファイルまたは任意の有 効なLinuxファイル名に保存することができます。これにより、1台のサーバをインストールした後に、作成された 設定ファイルを使用して、ネットワーク内で他のサーバをインストールするためのスクリプトを作成することがで きます。保存した設定データを使用するには、次のコマンドを入力して、hppldu.cfgファイルをインストール シェ ルへの入力ファイルとして使用します。

./install???.sh --inputfile hppldu.cf

どのパラメータも認識されない場合、LDUは、エラー メッセージを返して、次の手順に進む前にユーザが設定エラー を解消できるようにインストールを中断します。

Linux用PSPのバージョン7.20以降では、設定ファイルが暗号化されて保存されます。LDUは、設定データ用の暗号 化されたファイルと暗号化されていないファイルの両方を認識して使用します。

#### グラフィカル インストール モードでのコンポーネントの設定

グラフィカル インストール モードでコンポーネントを設定するには、以下の手順に従ってください。

- 1. 設定オプションが必要なコンポーネントを選択します。
- 2. コンポーネントを右クリックして、コンポーネント メニューを表示します。
- 3. **[Configure Component]**オプションを選択します。次のようなウィンドウが表示されます。

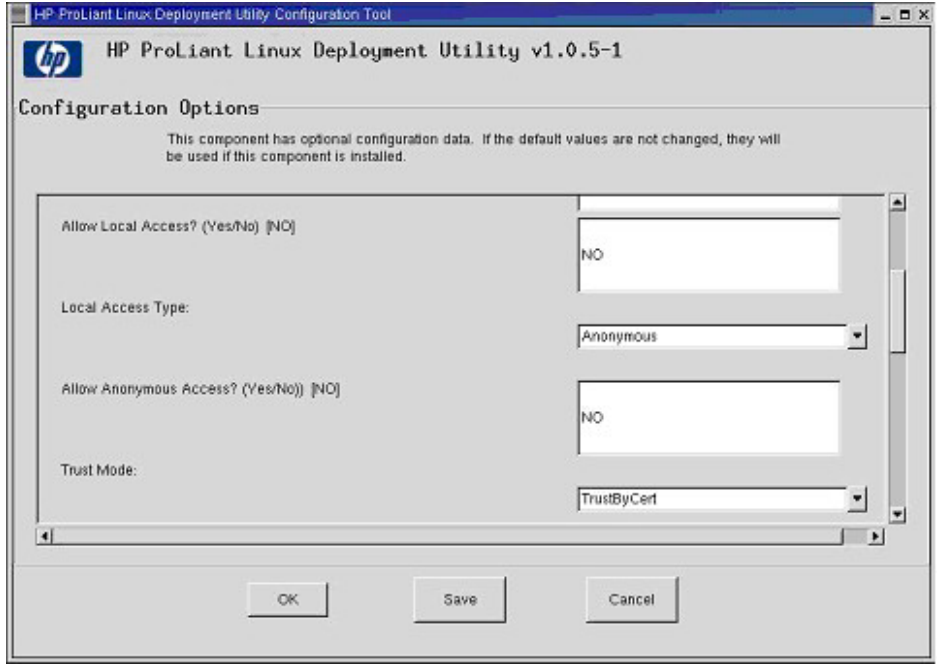

- 4. コンポーネントを設定します。デフォルト値がある場合は、プロンプトの終わりにかっこを付けて表示されます。
- 5. 任意のコンポーネント設定画面で**[Save]**をクリックして、すべてのパラメータをファイルに保存します。こ れにより、LDUを使用して、すべてのコンポーネントを設定し、その結果の設定データを暗号化されたデータ ファイルに保存することができます。このデータ ファイルを-inputfile <filename>パラメータとともに使用す ると、将来のインストールのためのスクリプトを作成することができます。
- 6. **[OK]**をクリックして、インストールで使用するために設定データを保存します。[Cancel]をクリックすると、 入力したデータが失われます。

コンポーネントのオプション設定データが提供されない場合、コンポーネントが以前にインストールされていない と、その設定データのデフォルト値が使用されます。コンポーネントが以前にインストールされて設定されている 場合、設定データが変更されないと、既存の設定情報が保持されます。

注:PSP 7.00および7.10では、HTTPサーバのパスワードを設定しない場合、デフォルト パスワードと して"compaq"は設定されません。HTTPサーバのパスワードが設定されていないと、HTTPサーバには接 続できません。PSP 7.20では、HTTPサーバのパスワードは不要です。これまで必要とされた3つのサー バ パスワードの代わりにネイティブOS認証を使用するHP System Management Homepage RPMが、 HTTPサーバの機能を提供します。

#### ターミナル ウィンドウ インストール モードでのコンポーネントの設定

ターミナル ウィンドウ インストール(サイレント インストールを除く)からコンポーネントを設定するには、展 開ユーティリティによって提供されるプロンプトに従ってください。設定値にデフォルトの値がある場合、プロン プトでかっこ内に表示されます。値を何も入力せずにEnterキーを押して操作を続けると、コンポーネントにデフォ ルト値がある場合にはデフォルト値が使用されるか、コンポーネントがすでに設定されている場合には既存の値が 使用されます。次の図に、コマンド ライン インストールからの設定値が必要なコンポーネントの例を示します。

コンポーネントのオプション設定データが提供されない場合、コンポーネントが以前にインストールされていない と、その設定データのデフォルト値が使用されます。コンポーネントが以前にインストールされて設定されている 場合、設定データが変更されないと、既存の設定情報が保持されます。

サイレント インストールの場合、「スクリプト化されたインストール」([78](#page-77-0)ページ)で説明するように、設定パラ メータを入力ファイルで提供する必要があります。入力ファイルが提供されず、コンポーネントが以前にインストー ルされていない場合、サイレント インストールは、その設定データのデフォルト値を使用します。

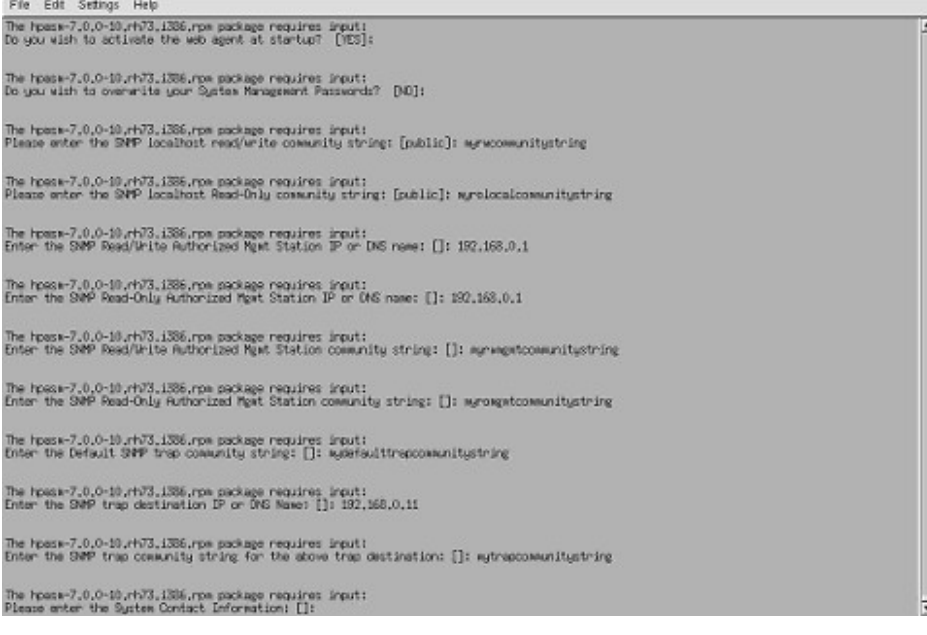

## <span id="page-77-0"></span>スクリプト化されたインストール

LDUで--inputfileパラメータを使用することにより、スクリプト化されたインストールを実行できます。このコマンド の構文は次のとおりです。

./install???.sh --inputfile test.in

この例では、test.inファイルがスクリプト化されたインストールを実行するために使用される入力ファイルです。

入力ファイルのフォーマットは次のとおりです。

parm=value

 $\overline{a}$ 

#### 次の表に、入力ファイルによってサポートされているパラメータを示します。

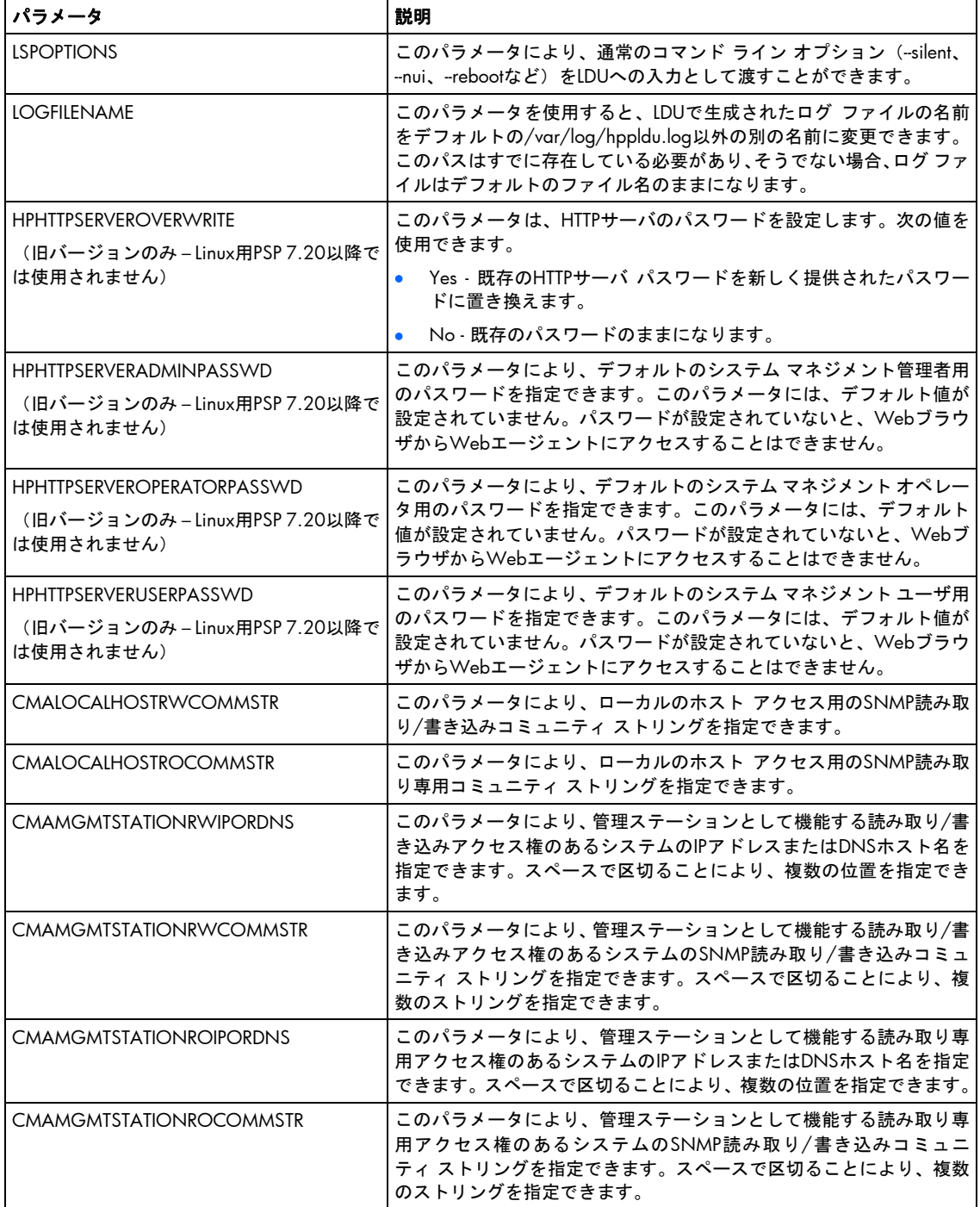

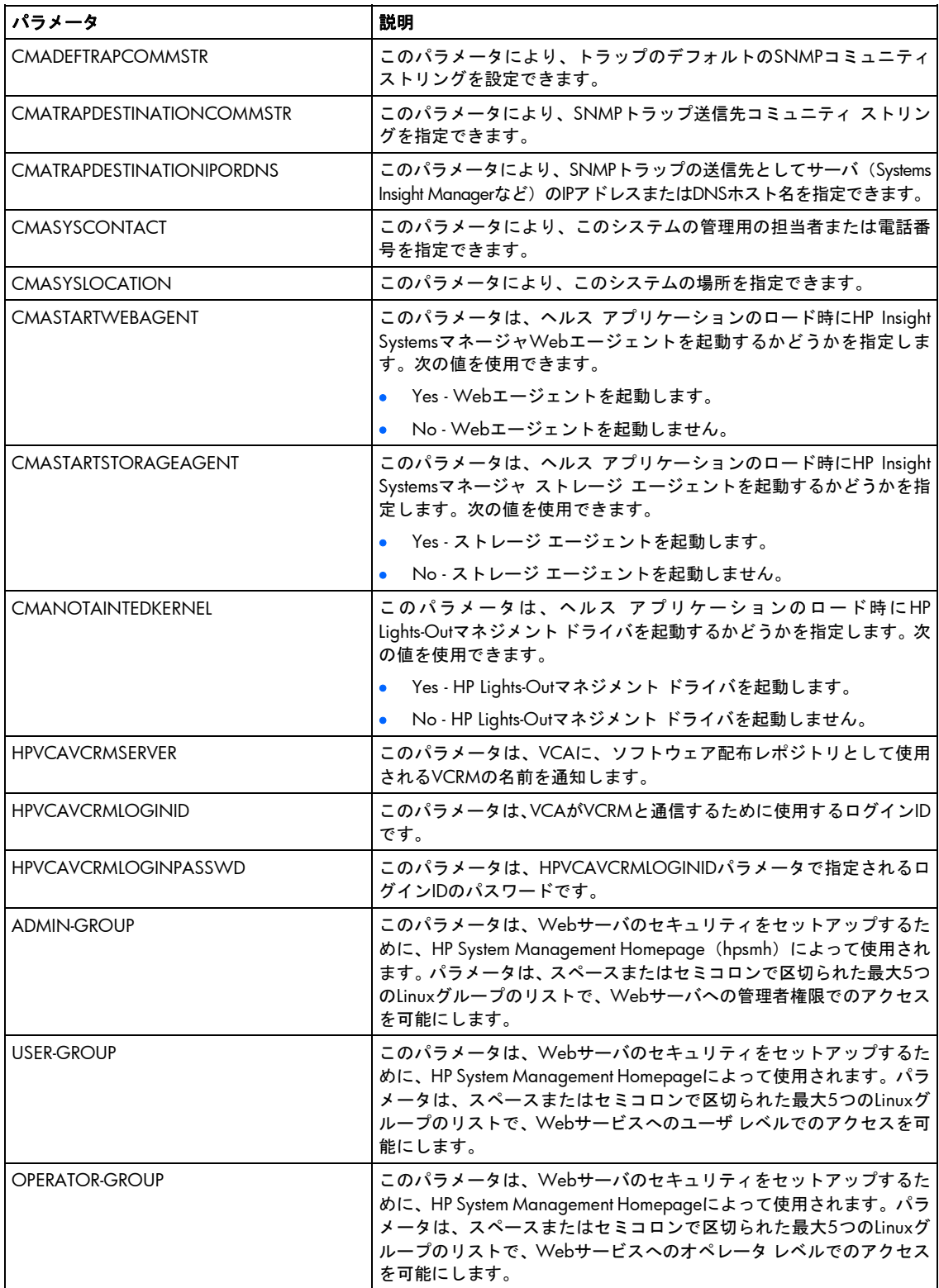

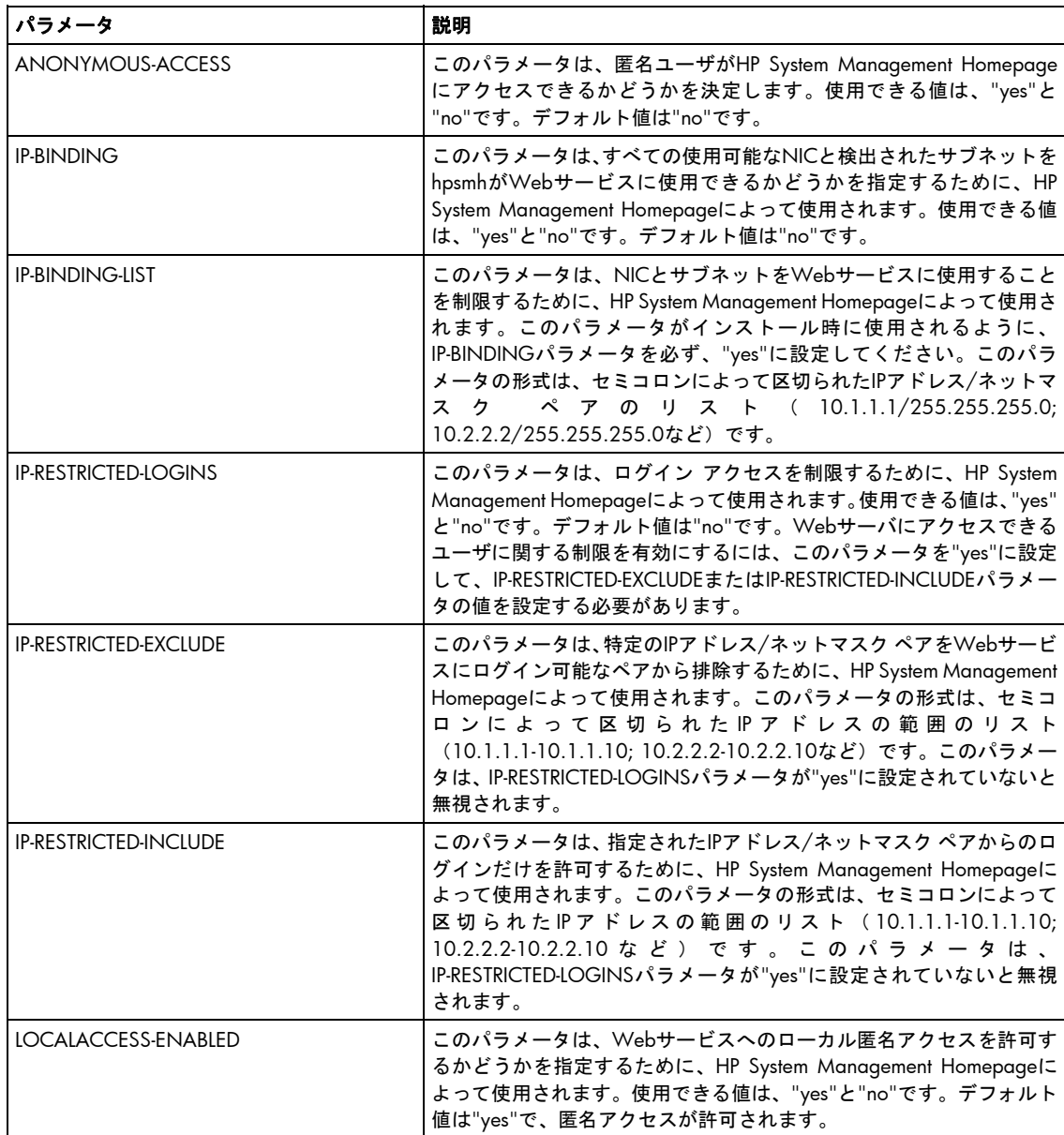

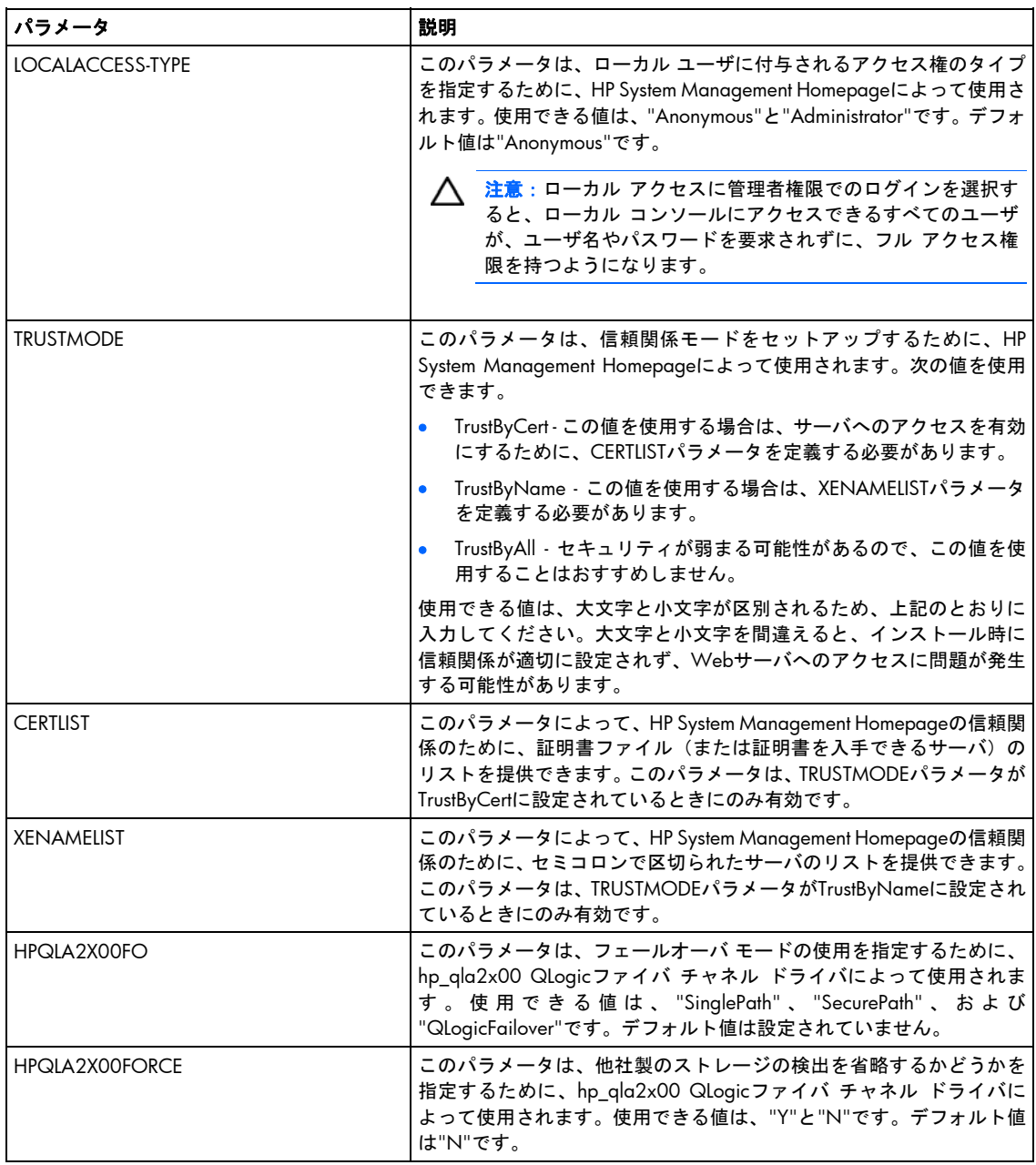

#### 入力ファイルの例は以下のとおりです。

```
#ProLiant Linux Deployment Utility options 
LOGFILENAME=/var/log/temp.log 
LSPOPTIONS=-v -f -r -t 5 -m "This system will reboot in 5 minutes" 
#If configuring the SNMP component for the HPASM driver,
#the following parameters depict a sample entry. 
HPHTTPSERVEROVERWRITE=no 
CMALOCALHOSTRWCOMMSTR=private
```
CMALOCALHOSTROCOMMSTR=public CMAMGMTSTATIONRWIPORDNS="192.133.17.4 dopey.domain.net" CMAMGMTSTATIONRWCOMMSTR="first second" CMASYSCONTACT="John Doe - Ext 1234" CMASYSLOCATION="Bldg 5-Room 104C" CMANOTAINTEDKERNEL=YES CMASTARTSTORAGEAGENT=yes CMASTARTWEBAGENT=yes

#These parameters are used by the HP Version Control #Agent so that a connection can be made to the HP #Version Control Repository Manager (VCRM). HPVCAVCRMSERVER=test.hp.com HPVCAVCRMLOGINID=myuserid HPVCAVCRMLOGINPASSWD=myuseridpassword

#These parameters are used by the HP Systems Management #Homepage to setup security and configuration for the #web server used by most HP agents and value-add #software

#Allow the hpsmh Linux group access to administrator #services ADMIN-GROUP="hpsmh"

#Allow the hpsmh Linux group access to operator #services OPERATOR-GROUP="hpsmh"

#Allow the hpsmh and the TapeBackupGroup Linux groups #access to user services USER-GROUP="hpsmh";"TapeBackupGroup"

ANONYMOUS-ACCESS="NO"

#Allow all adapters to be used by the web server IP-BINDING="YES" IP-BINDING-LIST=""

#Allow restrictions on who can login to the web server #by setting IP-RESTRICTED-LOGINS to NO IP-RESTRICTED-LOGINS="NO"

#We don't want 10.1.1.1 to have access to this server IP-RESTRICTED-EXCLUDE="10.1.1.1" #We want 10.1.1.2 through 10.1.1.10 to have access to #this server IP-RESTRICTED-INCLUDE=10.1.1.2-10.1.1.10

#We don't want anonymous local access to the web server LOCALACCESS-ENABLED=NO

#We want people to login locally to get access to the #web services LOCALACCESS-TYPE="Anonymous"

#TRUSTMODE set to TrustByName, so we provide a list of #servers.If we had set TrustByCert, we would have #filled in the CERTLIST parameter.If we selected

#TrustByAll, we do not have to place values in either #the XENAMELIST or CERTLIST parameters. TRUSTMODE="TrustByName" CERTLIST="" XENAMELIST="SERVER1";"SERVER2";"SERVER101"

```
#The following parameters are used to configure the 
#hp_qla2x00 HP QLogic Fibre Channel QL2xxx Adapter. 
HPQLA2X00FO=SinglePath 
HPQLA2X00FORCE=N
```
## ファームウェアとソフトウェアの同時インストール

HP Smart Update Managerユーティリティを備えたMicrosoft® Windows® (バージョン7.90以降)用PSPでは、ファー ムウェア コンポーネントとPSPソフトウェア コンポーネントを同時にインストールできます。Windows® PSPおよ びサーバ ブレード バンドルからのファームウェア コンポーネントとソフトウェア コンポーネントの同時インス トールをサポートするのはWindows®のオンライン インストールだけです。同時にインストールするには、最新の Microsoft® Windows® PSP、バンドル、およびファームウェア コンポーネントを同じディレクトリに配置する必要 があります。また、cp\*.exeやcp\*.scexeファイルをレポジトリに追加する必要があります。

ファームウェア コンポーネント、Windows®用PSPのPSPソフトウェア コンポーネント、ならびにサーバ ブレード バ ンドルを同時にインストールするには、HP Smart Update Managerを実行します。[バンドル フィルタの選択]画面 で、バンドルを選択し、**[**バンドルなし製品の許可**]**オプションを選択します。

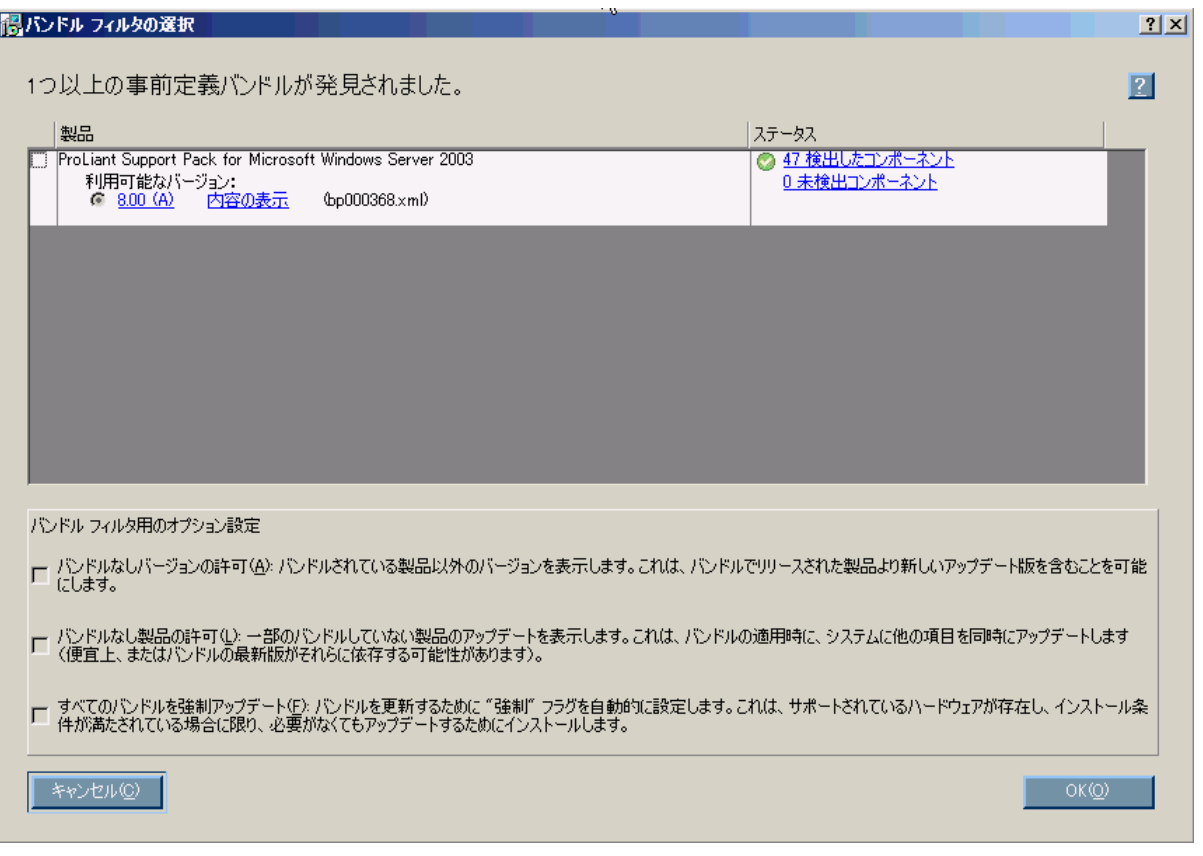

インストール プロセスを進めるには、**[OK]**をクリックしてください。[インストールするアイテムを選択してくだ さい]画面([20](#page-19-0)ページの[「インストールするコンポーネントの選択](#page-19-0)」を参照)が表示され、該当するファームウェア コンポーネントとソフトウェア コンポーネントが示されます。

## <span id="page-83-0"></span>サーバ仮想化検出およびサポート

Windows® PSPは、Windows®ホスト上で動作するサーバ仮想化をサポートします。ただし、Windows® PSPは、使 用するホスト ハイパーバイザに関わらず、VMwareホストまたはゲスト オペレーティング システム環境上では動 作しません。Windows® PSPは、ゲスト オペレーティング システム環境からは起動しません。

## HP Smart Update Managerを使用したIPv6ネットワーク の設定

HP Smart Update Managerバージョン3.2.0からは、IPv6ベースのネットワークでリモート ターゲットにインストー ル (Windows®およびLinuxターゲット サーバが対象) を行えます。IPv6ネットワークでHP Smart Update Manager を使用することは、IT管理者にとって難問です。

Windows® ベースのサーバがリモート ターゲット サーバと通信するために、HP Smart Update Managerは、既存の 認証情報またはユーザが入力するユーザ名とパスワードを使用して、admin\$共有に接続します。この共有は、 Windows Server®の提供する自動共有です。HP Smart Update Managerは、admin\$共有に接続すると、インストー ルの実行中に使用するサイズの小さいサービスをターゲット サーバにコピーします。このサービスが開始した後で、 HP Smart Update Managerはこのサービスを使用してローカルおよびリモート ターゲット サーバ間の通信を行いま す。このプロセスの実行中、HP Smart Update ManagerはWindows®のファイアウォールでポートを開きます。これ により、HP Smart Update Managerは、SSL経由でSOAPコールを使用してローカル システムとリモート システムと の間でデータをやりとりできるようになります。これらのポートは、HP Smart Update Managerで許可されるポー トで定義します。インストールが完了またはキャンセルされたら、HP Smart Update Managerはリモート サービス を停止し、ターゲット サーバから削除して、Windows®ファイアウォール上のポートを閉じ、ターゲット サーバ admin\$共有への共有を開放します。

Linuxベースのサーバがリモート ターゲット サーバと通信するために、HP Smart Update Managerは、ユーザが入力 するユーザ名とパスワードを使用して起動し、ターゲット サーバへのSSH接続を確立します。HP Smart Update Managerは接続後、インストールの実行中だけに使用するサイズの小さいサービスをターゲット サーバにコピーし ます。このサービスが開始した後で、HP Smart Update Managerはこのサービスを使用してローカルおよびリモー ト ターゲット サーバ間の通信を行います。このプロセスの実行中、HP Smart Update Managerはiptablesファイア ウォールでポートを開きます。これにより、HP Smart Update Managerは、SSL経由でSOAPコールを使用してロー カル システムとリモート システムとの間でデータをやりとりできるようになります。これらのポートは、HP Smart Update Managerで許可されるポートで定義します。インストールが完了するかまたは取り消されると、HP Smart Update Managerはリモート サービスを停止し、ターゲット サーバからサービスを削除し、iptablesファイアウォー ルのポートを閉じてから、ターゲット サーバへのSSH接続を終了します。

### Windows Server 2003用のIPv6の設定

IPv6ネットワーク内でのWindows Server® 2003オペレーティング システムの設定については、オンラインの Microsoft® Technetの記事「Step-by-Step Guide for Setting Up IPv6 in a Test Lab」(英語)([http://www.microsoft.com/](http://www.microsoft.com/downloads/details.aspx?FamilyID=fd7e1354-3a3b-43fd-955f-11edd39551d7&displaylang=en)  [downloads/details.aspx?FamilyID=fd7e1354-3a3b-43fd-955f-11edd39551d7&displaylang=en](http://www.microsoft.com/downloads/details.aspx?FamilyID=fd7e1354-3a3b-43fd-955f-11edd39551d7&displaylang=en)) を参照してください。

HP Smart Update Managerを使用してソフトウェアおよびファームウェア アップデートをリモートのWindows Server® 2003サーバにインストールする前に、レジストリ エントリを追加してIPv6ネットワークを介したファイル 共有接続を有効にする必要があります。レジストリ エントリを作成するには、以下の手順に従ってください。

- 1. レジストリ エディタ (Regedt32.exe) を起動します。
- 2. レジストリ内の次のキーの位置を確認してクリックします。

HKEY\_LOCAL\_MACHINE\System\CurrentControlSet\Services\LanmanServer\Parameters

- 3. [編集]メニューで、**[**新規**]**をクリックします。
- 4. 次のレジストリ値を追加します。

Value name: DisableStrictNameChecking

Data type: REG\_DWORD

Radix: Decimal

Value: 1

5. レジストリ エディタを終了します。

これらの手順について詳しくは、Microsoft®社のWebサイト<http://www.microsoft.com>のMicrosoft® Knowledge Base項目281308(英語)を参照してください。

IPv6アドレスは、コマンド ライン引数内、またはHP Smart Update Managerのユーザ インタフェースを使用してHP Smart Update Managerに渡すことができます。HP Smart Update Managerのユーザ インタフェースでは、IPv6ター ゲット サーバのDNS名を入力するか、[IPv6 address]ボタンを選択してIPv6アドレスを入力することによって、IPv6 ネットワーク上のリモート ホストを追加することができます。HP Smart Update Managerは、短縮名または完全な IPv6表記の両方を使用することができます。アドレスを入力するときに、オプションのインタフェース番号を追加 する必要はありません。

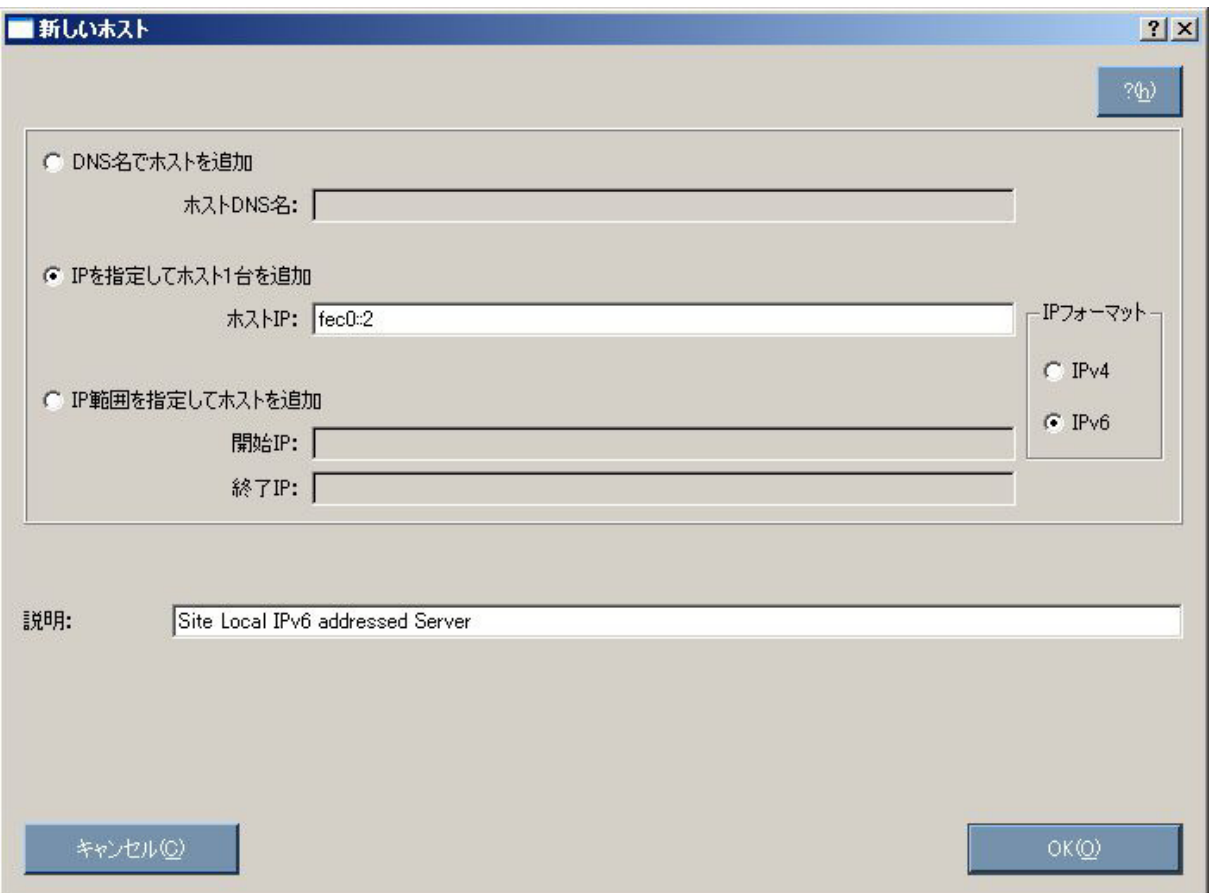

IPv6環境でHP Smart Update Managerを実行するときにターゲット サーバに接続できなかったり検出失敗のメッ セージを受信したりする場合は、トラブルシューティングの項([98](#page-97-0)ページの「IPv6[ネットワークでの](#page-97-0)HP Smart Update Manager[のトラブルシューティング](#page-97-0)」を参照)を参照してください。

ターゲット サーバに接続した後は、その他すべてのHP Smart Update Managerの機能は同じに動作します。IPv6ホ ストのログ ファイルは、その他すべてのHP Smart Update Managerファイルとともに、\CPQSYSTEM\hp\log\ <ip\_address>ディレクトリに格納されます。

### Windows Server 2008用のIPv6の設定

HP Smart Update Managerは、Windows Server® 2008ベースのサーバのクライアントとしてWindows Vista®を使用 すると、リモート インストールを最も強力にサポートできます。この環境でHP Smart Update Managerを使用する と、ローカルおよびリモート ターゲット サーバのlink-local、site-local、およびグローバルIPアドレスを含む、IPv6 のすべての機能を使用することができます。HP Smart Update Managerを実行するためのリモートのWindows Server® 2008オペレーティング システムへのクライアントとしてWindows Vista®を使用するか、またはHP Workstationサーバ ブレード上のターゲット オペレーティング システムとして使用すると強力なインフラストラク チャが構成され、ユーザはこのインフラストラクチャを利用して、ソフトウェアおよびファームウェアの更新をHP Smart Update Managerから完全なIPv6機能を使用してインストールできるようになります。

注:IPv6ネットワークでのHP Smart Update Managerによるインストールでは、Windows® XPクライア ントはサポートされません。

IPv6アドレスは、コマンド ライン引数内、またはHP Smart Update Managerのユーザ インタフェースを使用してHP Smart Update Managerに渡すことができます。HP Smart Update Managerのユーザ インタフェースでは、IPv6ター ゲット サーバのDNS名を入力するか、[IPv6 address]ボタンを選択してIPv6アドレスを入力することによって、IPv6 ネットワーク上のリモート ホストを追加することができます。HP Smart Update Managerは、短縮名または完全な IPv6表記の両方を使用することができます。アドレスを入力するときに、オプションのインタフェース番号を追加 する必要はありません。

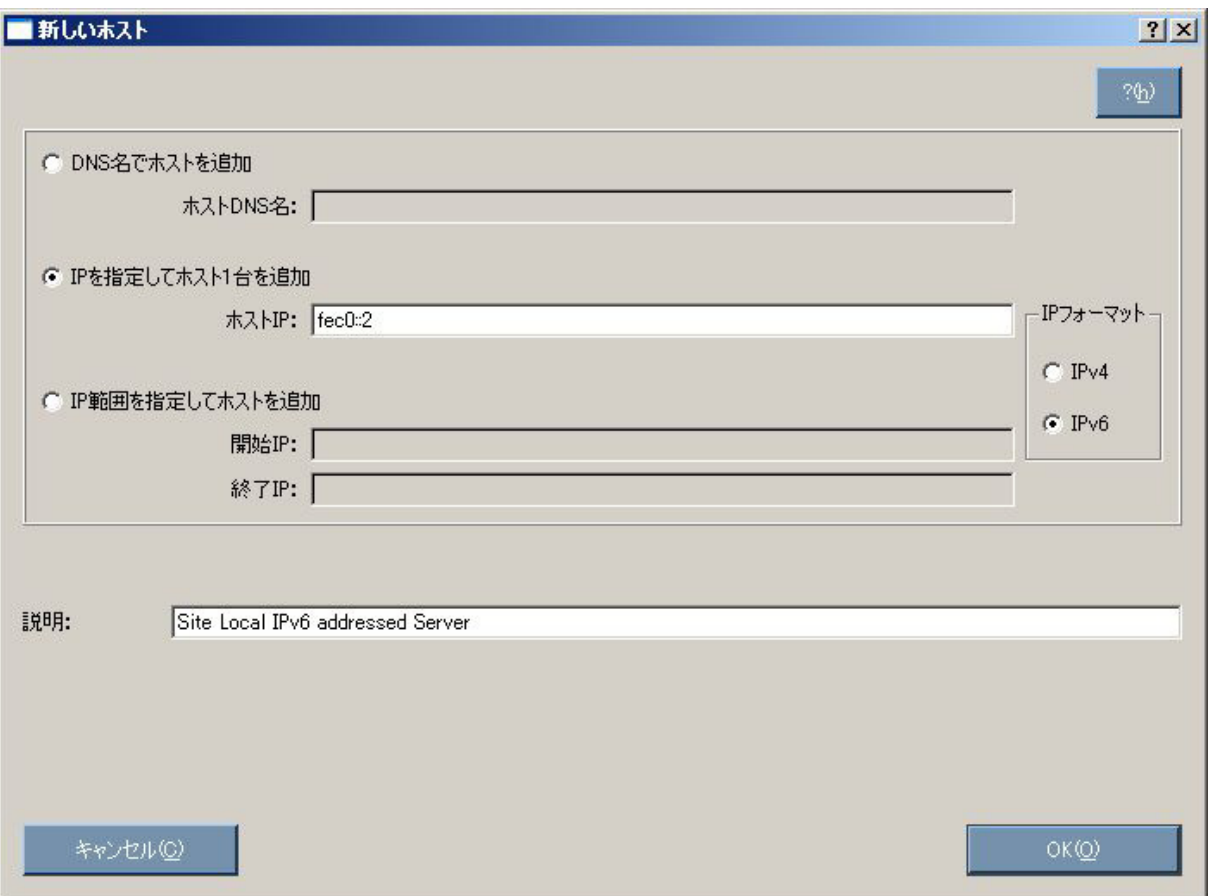

IPv6環境でHP Smart Update Managerを実行するときにターゲット サーバに接続できなかったり検出失敗のメッ セージを受信したりする場合は、トラブルシューティングの項([98](#page-97-0)ページの「IPv6[ネットワークでの](#page-97-0)HP Smart Update Manager[のトラブルシューティング](#page-97-0)」を参照)を参照してください。

ターゲット サーバに接続した後は、その他すべてのHP Smart Update Managerの機能は同じに動作します。IPv6ホ ストのログ ファイルは、その他すべてのHP Smart Update Managerファイルとともに、\CPQSYSTEM\hp\log\ <ip\_address>ディレクトリに格納されます。

#### IPv6 for Windows Server 2003およびWindows Server 2008用のIPv6の制限

Windows Server® 2003は、HP Smart Update Managerによって必要とされるファイル共有機能を提供するために site-localアドレスを必要とします。すなわち、link-localおよびグローバルIPv6アドレスは、HP Smart Update Manager によるリモート ターゲットとしてサポートされていません。

Windows Server® 2008またはWindows®環境では、HP Smart Update Managerの使用に関わる既知の制限事項はあ りません。

注:IPv6ネットワークでのHP Smart Update Managerによるインストールでは、Windows® XPクライア ントはサポートされません。

### Linux用のIPv6の設定

HP Smart Update Managerは、Red Hat Enterprise LinuxおよびNovell SUSE Linux Enterprise Server製品の提供する LinuxのIPv6機能を活用します。この環境でHP Smart Update Managerを使用すると、ローカルおよびリモート ター ゲット サーバのlink-local、site-local、およびグローバルIPアドレスを含む、IPv6のすべての機能を使用することがで きます。リモート ターゲットは、HP Smart Update Managerからターゲットにする前に、iptables-ipv6 RPMがイン ストールされている必要があります。iptables-ipv6 RPMをインストールしないと、HP Smart Update Managerは、Linux ワークステーションを開始するためのデータを送信するために必要な通信ポートを開くことができません。Linux ファイアウォールを無効にしてHP Smart Update Managerを動作させることはできますが、Linuxサーバが攻撃に対 して脆弱になります。

Linux環境でのIPv6のセットアップ方法については、「Linux IPv6 How-To」([http://www.linux.org/docs/ldp/howto/](http://www.linux.org/docs/ldp/howto/Linux+IPv6-HOWTO/index.html)  [Linux+IPv6-HOWTO/index.html](http://www.linux.org/docs/ldp/howto/Linux+IPv6-HOWTO/index.html))を参照してください。

IPv6アドレスは、コマンド ライン引数内、またはHP Smart Update Managerのユーザ インタフェースを使用してHP Smart Update Managerに渡すことができます。HP Smart Update Managerのユーザ インタフェースでは、IPv6ター ゲット サーバのDNS名を入力するか、[IPv6 address]ボタンを選択してIPv6アドレスを入力することによって、IPv6 ネットワーク上のリモート ホストを追加することができます。HP Smart Update Managerは、短縮名または完全な IPv6表記の両方を使用することができます。アドレスを入力するときに、オプションのインタフェース番号を追加 する必要はありません。

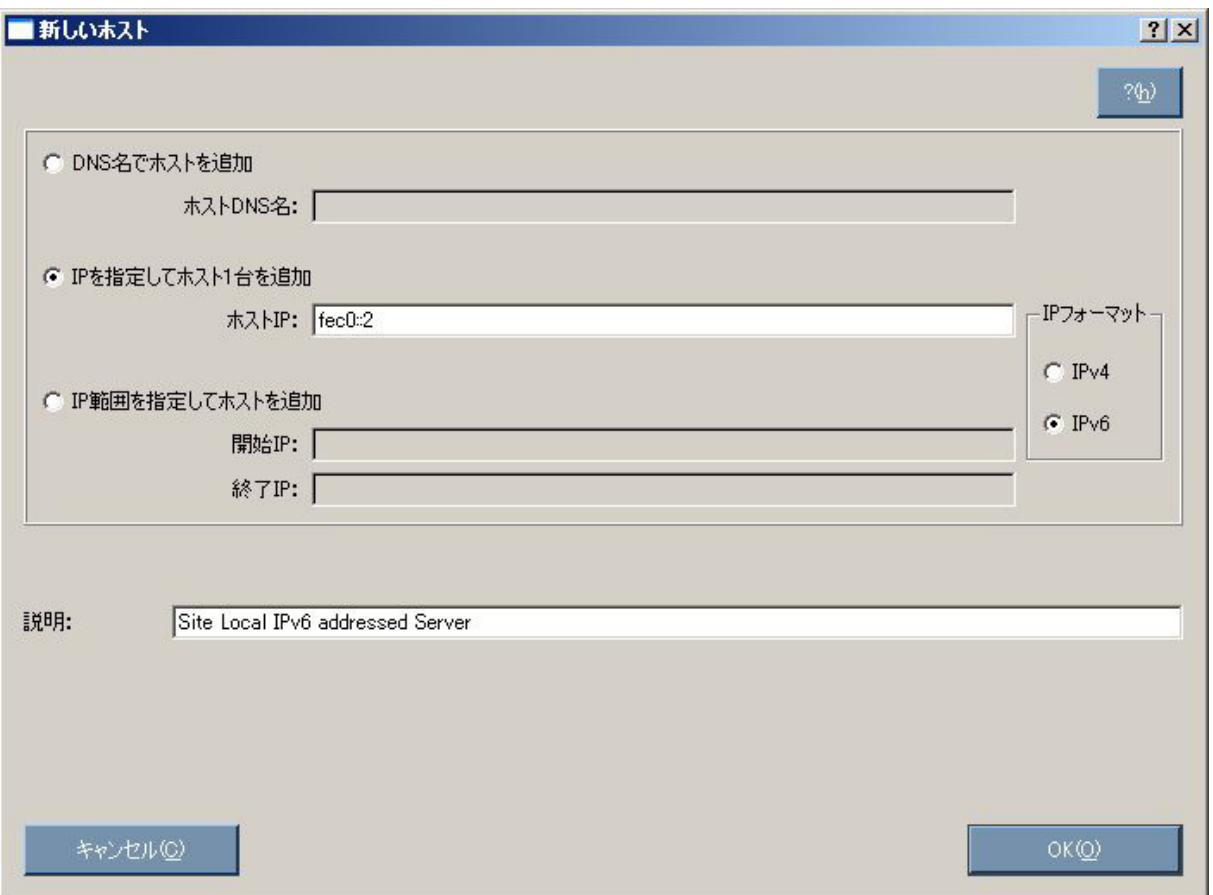

IPv6環境でHP Smart Update Managerを実行するときにターゲット サーバに接続できなかったり検出失敗のメッ セージを受信したりする場合は、トラブルシューティングの項([98](#page-97-0)ページの「IPv6[ネットワークでの](#page-97-0)HP Smart Update Manager[のトラブルシューティング](#page-97-0)」を参照)を参照してください。

ターゲット サーバに接続した後は、その他すべてのHP Smart Update Managerの機能は同じに動作します。IPv6ホ ストのログ ファイルは、その他すべてのHP Smart Update Managerファイルとともに、/var/hp/log/<ip\_address> ディレクトリに格納されます。

#### Linux用のIPv6の制限

Linux IPv6環境でのHP Smart Update Managerの現在の制限は、すべてのリモート ターゲットLinuxベース サーバに iptables-ipv6 rpmファイルがインストールされていなければならないということだけです。このファイルは、Red Hat Enterprise LinuxおよびNovell SUSE Linux Enterprise Serverオペレーティング システム用の配布メディアに収録されて います。HP Smart Update Managerは、このファイルを使用してIPv6ファイアウォール内のポートを開き、HP Smart Update Managerの動作するLinuxシステムと通信します。iptables-ipv6をインストールしないと、ファイアウォール を無効にしない限りは、HP Smart Update Managerが検出エラーを報告します。

# トラブルシューティング

## Microsoft Windows用PSPのインストールに関するトラブ ルシューティング

Microsoft® Windows®用PSPを使用している際に、以下のような問題が発生することがあります。問題は太字で表記 し、その後に解決方法を示します。

• **Windows®**のファイアウォールおよびセキュリティ ポリシーのルールを設定するには、どうすればいいですか。

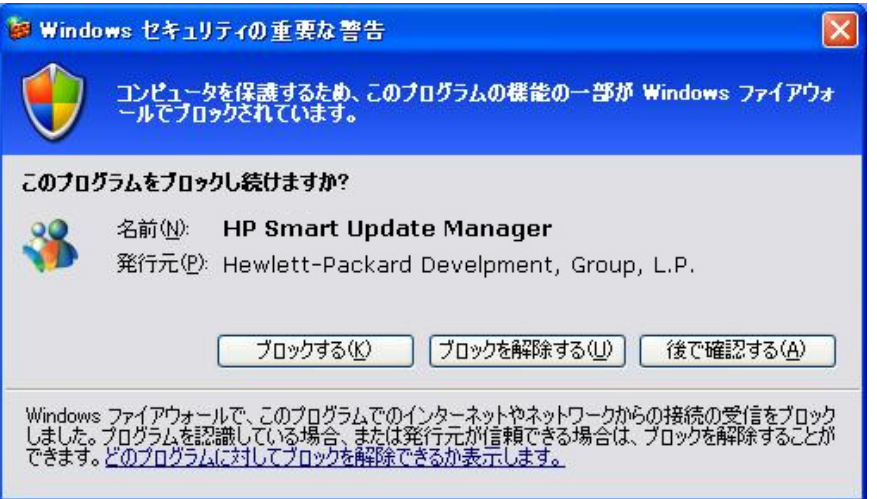

[Windows®セキュリティの重要な警告]ダイアログ ボックスが表示されたら、**[**ブロックを解除する**]**をクリッ クし、以下のようにファイアウォールの設定を選択してください。

- a. **[**スタート**]**メニューから、**[**コントロール パネル**]**、**[**管理ツール**]**、**[**セキュリティが強化された**Windows** ファイアウォール**]**、**[**受信の規則**]**、**[**リモート管理(**NP**受信)**]**の順に選択します。
- b. **[**有効**]**を選択してから、**[**接続を許可する**]**を選択します。
- **Windows Server® 2003**から**Windows Server® 2008**にアップグレードする際に、**Insight**マネジメント エージェントのインストールに失敗します。

Microsoft®社では、Windows Server® 2003からWindows Server® 2008にアップグレードする前にシステムか らすべてのソフトウェアを削除することを推奨しています。アップグレード段階でソフトウェア アプリケー ションがシステムに残っている場合、Microsoft®社は、アップグレード完了後のオペレーティング システムや ソフトウェアの安定性を保証しません。

• ダブルバイト文字を含むディレクトリ パスで実行される場合、**HP Smart Update Manager**で初期化の際 に致命的なエラーが発生します。

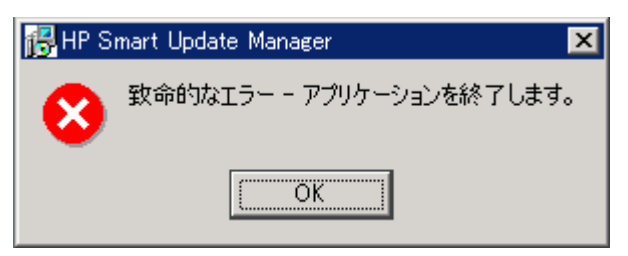

HP Smart Update Managerは、パス名にダブルバイト文字を含むディレクトリでは実行できません。日本語版、 中国語版など、オペレーティング システムの一部のバージョンを使用する場合、ダブルバイト文字を使用し てパスが作成されている可能性があります。

#### • **HP Smart Update Manager**をファイアウォール越しで使う方法を教えてください。どのポートを開く必 要がありますか。ポートを設定できますか。

HP Smart Update Managerが使用するポートは設定できません。HP Smart Update Managerのポートはリモー ト ターゲットと通信を開始するとき、オペレーティング システムによって異なるいくつかのウェルノウン ポートを使用します。Windows®では、リモート ターゲットとの接続にポート138と445を使用します(リモー トおよびファイル/プリント共有機能と同じ)。Linuxでは、HP Smart Update Manageはポート22(SSH)を 使用してリモート ターゲットとの通信を開始します。

HP Smart Update Managerは、リモート ターゲットとHP Smart Update Managerが実行されているワークス テーションとの間の通信に定義済みのポートを使用します。ユーザがHP Smart Update Managerを実行すると、 HP Smart Update ManagerはAdministrator/root権限を使用してポートを動的にデフォルトWindows®および Linuxファイアウォールに登録し、アプリケーションが実行されている間はこのポートを使用します。アプリ ケーションが終了する際、ポートは閉じられ登録も解除されます。通信はすべて、SSLを使用してSOAPサーバ 経由で行われ、中間者攻撃、パケット スプーフィング、パケットの再生などの攻撃を防止する追加機能が使 用されます。ポートの無作為な割り当ては、ポート スキャン ソフトウェアによるアプリケーションへのサー ビス拒否攻撃の防止に役立ちます。SOAPサーバは、通信開始時に使われる上記のポート(ポート138、445、 および22)を使用してリモート ターゲットに配置されます。配置されたSOAPサーバは、HP Smart Update Managerが実行されているワークステーションとの通信用に次の表で説明する別の独立したポートを割り当 てます。HP Smart Update Managerのシャットダウン時に、SOAPサーバはシャットダウンされターゲット サー バから削除されます。ただし、SOAPサーバが存在したという事実はログ ファイルに記録されます。

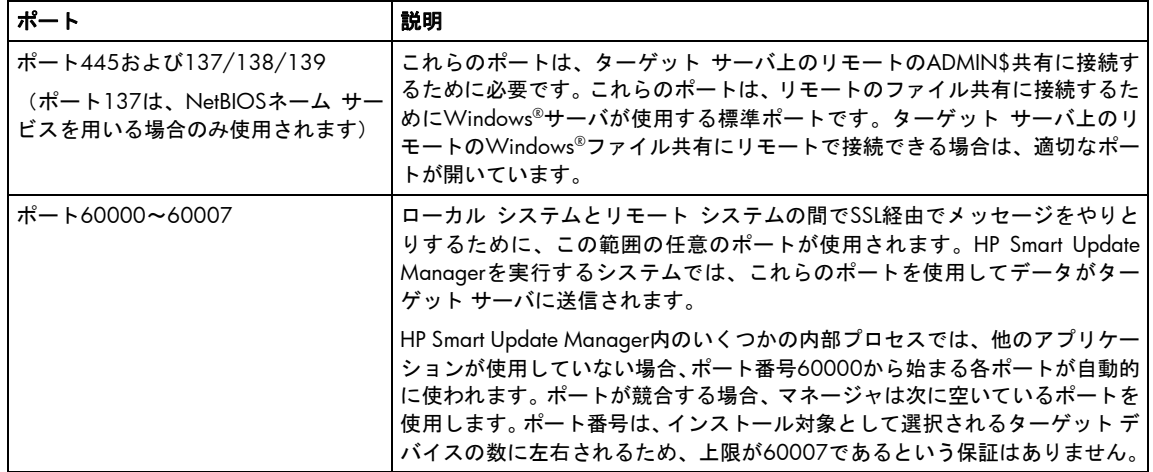

HP Smart Update Managerを使用して安全なネットワーク上でリモート ターゲットにソフトウェアをインス トールするために、次のポートが使用されます。

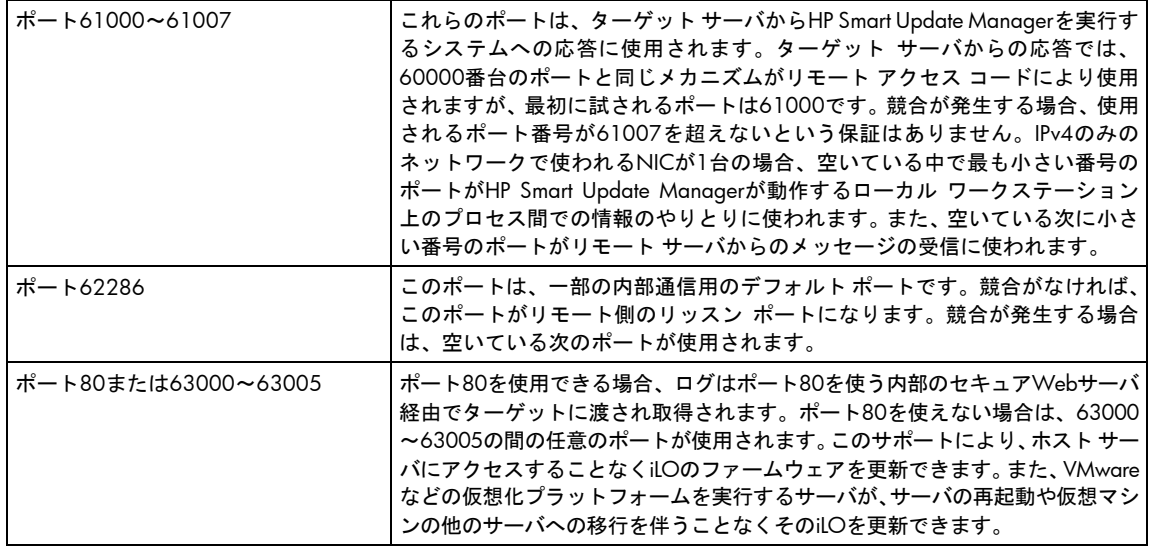

#### Linuxの場合

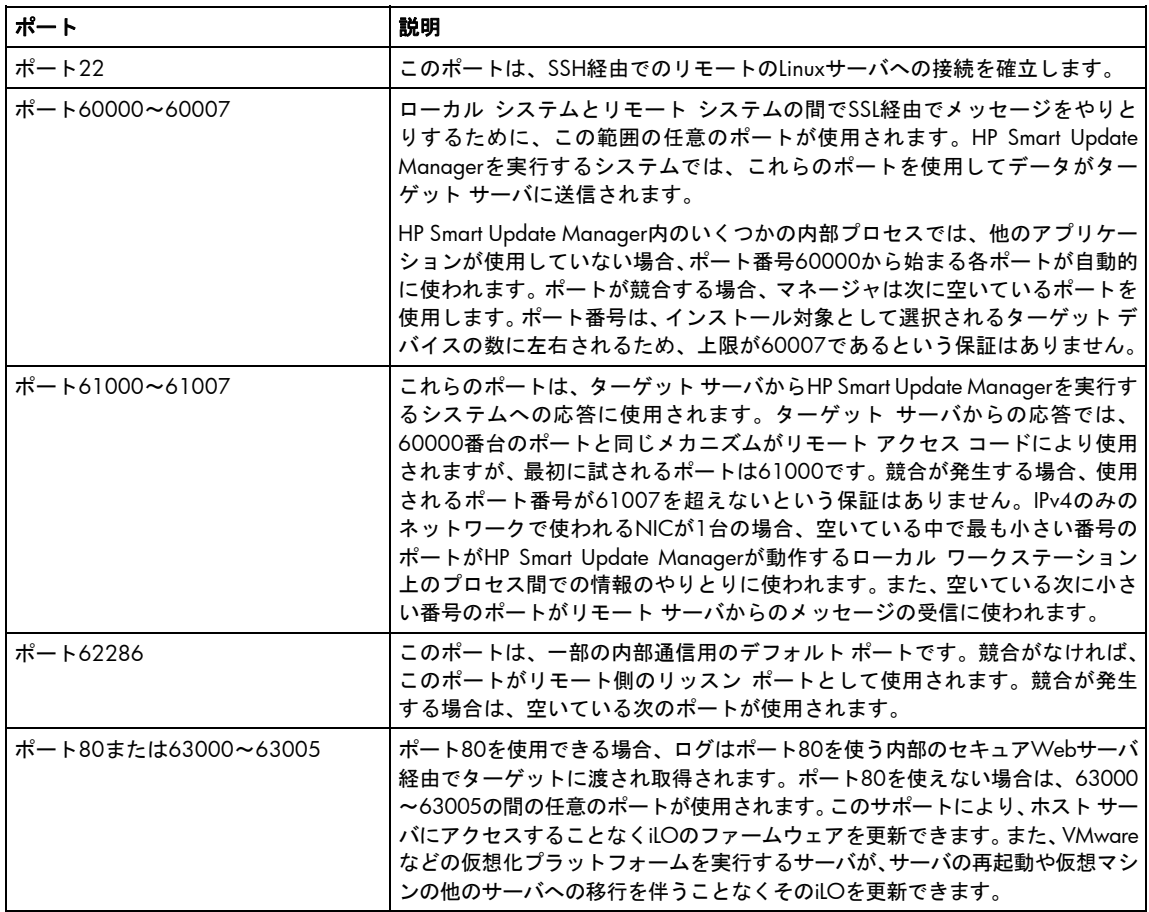

• **HP Smart Update Manager**は切断されます。

iLOまたはNICファームウェアのいずれかが更新されると、HP Smart Update Manager接続が失われ、コンポー ネントをインストールすることができません。アクセス エラーがある場合は、HP Smart Update Managerは、 インストールをキャンセルします。

• インストールの失敗からはどのように復旧しますか。

HP Smart Update Managerは、%TEMP%\hp\_sumディレクトリにデバッグ トレース ログ セットを生成します。 これらのファイルには、内部プロセスとデバッグの情報が含まれています。発生した問題を解決するために、 これらのトレース ディレクトリで情報を収集してください。

#### 日本語文字セット使用時にはどのように再起動しますか。

ユーザが、再起動操作中のシステム シャットダウンの前に表示するメッセージを指定することがあります。 日本語文字セットを使いWindows® オペレーティング システムの日本語版を実行している場合、メッセージ が原因で再起動が自動的に行われません。再起動を成功させるには、**[Exit]**ボタンを選択する必要があります。

## NetWare用PSPのインストールに関するトラブルシュー ティング

NetWare用PSPを使用している際に、以下のような問題が発生することがあります。問題は太字で表記し、その後 に解決方法を示します。

• サーバを再起動させるために**/r**フラグを使用しました。インストールしたパッケージのうちの**1**つは再起動が 必要でしたが、サーバは再起動しませんでした。なぜでしょうか。

インストールすることを選択したパッケージのいずれかが正常にインストールされなかった場合、再起動は行 われません。これにより、管理者は、変更を有効にする前に、サーバを調査して、ソフトウェアのインストー ルの失敗の原因を見つけて解決することができます。

• パッケージの内容を調べると、パッケージに含まれているドライバは、現在サーバにインストールされている ものよりも新しいバージョンです。しかし、サポート ファイルの**1**つは、パッケージに含まれているものより も古いバージョンです。インストール中にはどのようなことが起こるでしょうか。

各パッケージに含まれている重要なファイルのバージョンは、ファイルがサーバにインストールされる前に チェックされます。重要なファイルがサーバ上のファイルよりも新しい場合、パッケージのバージョンのファ イルがインストールされます。新しくない場合は、現在サーバにインストールされているバージョンのファイ ルが残され、パッケージのファイルはインストールされません。

/forceフラグを使用している場合は、バージョンのチェックは行われません。サーバ上のファイルのいずれか がパッケージのファイルより新しくても、パッケージのすべてのファイルがインストールされます。

• ドライバをインストールし、サーバを再起動する前にもう一度インストール ユーティリティを実行すると、 インストール ユーティリティに表示されるバージョンが、**MODULES**コンソール コマンドによってロードさ れたバージョンと一致しません。

インストールが実行されると、インストール ユーティリティは、ハードディスク ドライブにインストールさ れたバージョンをチェックします。ロードされたバージョンが異なる場合でも、インストールに際して比較さ れるバージョンは、物理メディア上のバージョンです。

#### • コマンド ライン インストールを実行する際に**/r**パラメータを指定しても、サーバが再起動しません。

これは、通常、インストールしようとしたソフトウェアのバージョンがすでにサーバにインストールされてい るバージョンと同じかそれよりも古い場合、またはインストール中に問題が発生した(前提条件に適合してい ない)場合に起こります。SYS:\ETC\CPQLOG.LOGファイルを調べて問題の原因を特定してください。

• インストール中に以下のエラー メッセージが表示されます。

**Unable to read xxx from an XML file.** 

これは、パッケージが壊れている場合に表示されることが多く、また、ダウンロード時に起こることがありま す。パッケージXMLファイルのチェックが正常でない場合、パッケージのインストールは中止され、エラー メッ セージが表示されます。この問題を解決するには、HPのソフトウェアとドライバのWebサイト <http://www.hp.com/jp/servers/swdrivers>からもう一度パッケージをダウンロードしてください。

• **PSP**をインストールしようとすると、次のエラー メッセージが表示されます。

**The software in this package is not intended for this version of NetWare.** 

インストールするように選択したパッケージが、現在サーバにインストールされているNetWareのバージョン 用ではない可能性があります。

• **CPQDPLOY.NLM**を起動すると、サポートされている**Support Pack XML**ファイルのパスを入力するように 求められます。

このプロンプトは、有効なSupport Pack XMLファイルがないディレクトリにCPQDPLOY.NLMがあると起こり ます。有効なSupport Pack XMLファイルとは、BP000XXX.XMLのフォーマットのファイルで、ターゲット シス テム上にインストールされているバージョンのNetWareをサポートするものでなければなりません。Support Packファイルを含むディレクトリにCPQDPLOY.NLMがある場合でも、現在インストールされているバージョ ンのNetWareによってSupport Packファイルがサポートされていないと、有効なSupport Pack XMLファイルの パスを入力するように求められます。**F1**キーを押すと、有効なパスの例が表示されます。

XMLファイルのパスの入力が求められる場合は、新しいパスが、コンポーネントを配置するためのデフォルト パスとして使用されます。

 $\mathcal{Z}$ 

重要:PSPを構成するすべてのコンポーネントは、Support Packファイルと同じディレクトリに配置され る必要があります。

## Linux用PSPのインストールに関するトラブルシューティ ング

Linux用PSPをインストールする際に、以下のような問題が発生することがあります。問題は太字で表記し、その後 に解決方法を示します。

該当する問題がこの項にない場合には、HPのWebサイト<http://www.hp.com>(英語)で以下に示すキーワードを用 いて検索を実行するとLinux用PSPの関連情報を参照することができます。

+ProLiant +advisory +note +linux|psp -"software and drivers" -download

• サーバを再起動するために**-r**フラグを使用し、インストールしたコンポーネントの**1**つに再起動が必要でした が、サーバが再起動しませんでした。なぜでしょうか。

インストールを選択したコンポーネントが1つでもインストールに失敗すると、再起動は行われません。これ により、管理者は、変更を有効にする前に、サーバを調査して、ソフトウェアのインストールの失敗の原因を 見つけて解決することができます。

• **PSP**をインストールしようとすると、次のエラー メッセージが表示されます。

**No supported Bundle XML files were found.** 

インストールしたオペレーティング システム用のBP00xxxx.xmlファイルがないか、またはインストールした Linuxのバージョンが現在のLinux用PSPでサポートされていません。

BP00xxxx.xmlファイルがない場合は、完全なLinux用PSPをHPのソフトウェアとドライバのWebサイト <http://www.hp.com/jp/servers/swdrivers>から再度ダウンロードしてください。

iz 重要:PSPを構成するすべてのコンポーネントは、Support Packファイルと同じディレクトリに配置され る必要があります。

• ストレージ コンポーネントをインストールしてサーバを再起動すると、カーネルがブートする**LILO**または **GRUB**テーブルに**1**つ以上の新しいエントリがあります。これは正常な動作ですか。

はい、これは正常な動作です。それぞれのストレージ ドライバが、ドライバをベース カーネルに再接続して、 ブート時に表示されるLILOまたはGRUBテーブルに新しいエントリを追加します。最新のドライバを持つカー ネルを確実に取得するには、テーブル内の最後のエントリを選択してください。

#### • **LDU**の開始時に、**800**×**600**の画面解像度では、画面の下に**[Install]**および**[Exit]**ボタンが表示されません。

表示解像度が800×600の場合、**[Install]**および**[Exit]**ボタンがユーザ パネルの下に隠れてしまうことがあります。 [Install]および[Exit]ボタンを表示するには、ユーザ パネルを表示しないようにするか、または画面の一方の側に寄せ てください。HPでは、LDUを1024×768以上の解像度で実行することをおすすめします。

• ソース コードからコンパイルするコンポーネントをインストールしようとしていますが、**make**コマンドで インストールが失敗します。

カーネル ソースからのビルドを完了するために必要なビルド ツールが、LDUがインストールしているサーバ にありません。ソースのRPMからビルドするには、以下のRPMを、LDUがソフトウェアをインストールしてい るサーバにコピーしておく必要があります。

- o gcc-2.96-108.1以上
- o cpp-2.96-108.1以上
- o binutil-2.11.90.0.8以上
- o qlibc-devel-2.2.4-26以上
- **bcm5700**および**e100**ドライバをインストールする場合に、**modules.conf**ファイルが更新されないのはな ぜですか。

LDUはこれらのドライバをインストールしますが、インストール中にNICドライバを正しく設定するために必 要なすべての情報を判別できないため、これらのドライバの設定は行いません。これらのドライバを設定する には、サポートされているLinuxディストリビューションで提供されるオペレーティング システム固有のツー ルを使用してください。

• インストールした**errata**カーネルをサポートしていないと、一部のドライバがレポートするのはなぜですか。

LDUが提供する一部のRPMコンポーネントには、それらがサポートする特定のerrataカーネル用のプリビルト バイナリが含まれています。erratumカーネル用の新しいプリビルト バイナリを利用できない場合、LDUはコ ンポーネントをインストールできないようにします。新しいerrataカーネルのサポート用にアップグレードさ れたRPMコンポーネントは、利用可能になり次第、Linux用PSPに含まれます。erratumカーネルのサポートを利 用できない場合、RPMコンポーネントをインストールできるerratumカーネルを使用するか、使用したいerratum カーネルに対応する代替ハードウェアを使用してください。

• 複数のバージョンの**Linux**用**PSP**を**1**つのディレクトリに格納していると、「**Error 8**」メッセージが表示され、 **Linux**用**PSP**が終了します。このエラー メッセージの意味を教えてください。

Linux用PSPは、インストールされているLinuxディストリビューションをサポートする複数のバンドルXMLファ イルを検出すると、「Error 8」を表示します。Linux用PSPは、バンドルXMLファイルが1つだけある場合にの み、その内容をインストールします。複数のバンドルXMLファイルがあると、どちらのファイルを使用するの か判断できないため、「Error 8」メッセージを表示して終了します。このエラーを解決するには、Linux用PSP の各バージョンを異なるディレクトリにコピーしてください。この問題は、Linux用PSPの将来のバージョンで 解消される予定です。

注:このエラー メッセージは、PSP 7.10以降には適用されません。PSP 7.10以降では、GUIモードまた は「非グラフィカル ユーザ インタフェース」モードでインストールする場合、サポートされる複数の バンドルXMLファイルが検出されると、インストールするバージョンを尋ねるプロンプトが表示されま す。ただし、Silentモードでは、PSP 7.10以降でもこれまでと同様に、サポートされる複数のバンドル XMLファイルが1つのディレクトリで検出されるとエラーになります。

• **Red Hat Enterprise Linux 3**で次のエラー メッセージが表示されるのはなぜですか。

**A required library RPM, compat-libstdc++, necessary to complete installation of the Compaq Storage Agents for Linux component is not present.** 

<span id="page-97-0"></span>一部のRPMコンポーネント(cpqacuxe、cmastorなど)は、C++互換ライブラリがないと正常に動作しません。 Red Hat Enterprise Linux 3は、デフォルトではこのライブラリをインストールしません。HP SmartStart 7.10の リリースから、このライブラリがLinux PSP for Red Hat Enterprise Linux 3に含まれているので、HPの付加価値 ソフトウェアをすべてのRed Hat Enterprise Linux 3サーバにインストールできます。

互換ライブラリを手動でインストールしたい場合は、Red Hat Enterprise Linux 3 CD #3を使用して compat-libstdc++-7.3-2.96.122.i386.rpmをインストールしてください。

## IPv6ネットワークでのHP Smart Update Managerのトラ ブルシューティング

HP Smart Update Managerがリモート サーバに接続できない場合は、検出ができないエラーが表示されることがあ ります。検出の失敗の原因は、他社製ストレージ、リモート ターゲット サーバへのアクセスの失敗、およびシステ ム リソースへのアクセスの不能が考えられます。IPv6ネットワークでは、ホスト検出の失敗は、IPv6ネットワーク の誤った設定が原因の場合があります。

### IPv6 Windows Server 2003環境でのHP Smart Update Managerのトラブ ルシューティング

HP Smart Update Managerをサポートするように正しくIPv6ネットワークが設定されていることを検証するには、 オペレーティング システムのバージョンに従って、次の項目を確認してください。

- アドレスがsite-localであることを確認してください。site-localアドレスは、通常、「FEC0:」から始まります。 グローバルおよびlink-local IPv6アドレスは、リモート ターゲットがWindows Server® 2003の場合は、サポー トされていません。
- リモート ターゲット サーバをpingできることを確認してください。Windows®オペレーティング システムで は、IPv6アドレスへのping送信にもpingコマンド(ping <ipv6アドレス>)を使用できます。
- IPv6ループバック アドレスにpingが通ることを確認します(ping ::1)。
- IPv6アドレスの代わりにDNSホスト名を使用して、アドレスが正しいことを確認してください。
- IPv6プロトコルをインストールしていることを確認してください。Windows Server® 2003では、デフォルト ではインストールされていません。プロトコルをインストールしたら必ず再起動し、アドレスを正しく取得さ せてください。
- HP Smart Update Manager内の認証情報を使用してadmin\$共有に接続できることを確認してください。それに は、コンソール プロンプトで次のコマンドを発行します。

```
net use * \\<ipv6-address>.ipv6-literal.net\admin$ /user:<username> 
net use * \\fec0::2.ipv6-literal.net\admin$ /user:administrator
```
ローカル システムへのログインに使用したものと異なるユーザ名を使用する場合は、パスワードを入力し なければならない場合があります。すべてのネットワーク共有は、Windows®によって正しく設定される ために、.ipv6-literal.net名前文字列を使用する必要があります。IPv6へのアクセスについて詳しくは、 Microsoft® Knowledge Baseの記事 (<http://support.microsoft.com/kb/944007>) (英語)を参照してくだ さい。

注:HP Smart Update Managerのユーザ インタフェースにIPv6アドレスを入力する場合やコマンド ライ ン パラメータを使用してHP Smart Update ManagerにIPv6アドレスを渡す場合は、.ipv6-literal.netサ フィックスを使用する必要はありません。

リモート ターゲット サーバのadmin\$共有にアクセスできることを確認したら、他のネットワークまたは ハードウェアの問題がない限り、HP Smart Update Managerは動作します。

- 「Windows Server® 2003 IPv6環境でのHP Smart Update Managerの使用方法」([84](#page-83-0)ページの「[Windows Server](#page-83-0)  2003用のIPv6[の設定](#page-83-0)」を参照)に書かれているとおりにリモート ターゲット サーバでレジストリの変更を 行っていることを確認してください。
- IPv4ネットワーク アドレスに戻り、HP Smart Update Managerが問題なく正しいリモート ターゲット サーバ を検出することを確認してください。

いつでも、HP Smart Update Managerをターゲット サーバにコピーし、ローカル インストール方法を使用して実行 することができます。

### IPv6 Windows Server 2008環境でのHP Smart Update Managerのトラブ ルシューティング

HP Smart Update Managerをサポートするように正しくIPv6ネットワークが設定されていることを検証するには、 オペレーティング システムのバージョンに従って、次の項目を確認してください。

- リモート ターゲット サーバをpingできることを確認してください。Windows®オペレーティング システムで は、IPv6アドレスへのping送信にpingコマンド(ping <ipv6アドレス>)を使用できます。
- IPv6ループバック アドレスにpingが通ることを確認します(ping ::1)。
- IPv6アドレスの代わりにDNSホスト名を使用して、アドレスが正しいことを確認してください。
- HP Smart Update Manager内の認証情報を使用してadmin\$共有に接続できることを確認してください。それに は、コンソール プロンプトで次のコマンドを発行します。

```
net use * \\<ipv6-address>.ipv6-literal.net\admin$ /user:<username>
```
net use \* \\fec0::2.ipv6-literal.net\admin\$ /user:administrator

ローカル システムへのログインに使用したものと異なるユーザ名を使用する場合は、パスワードを入力し なければならない場合があります。すべてのネットワーク共有は、Windows®によって正しく設定される ために、.ipv6-literal.net名前文字列を使用する必要があります。IPv6へのアクセスについて詳しくは、 Microsoft<sup>®</sup> Knowledge Baseの記事 (<http://support.microsoft.com/kb/944007>) (英語) を参照してくだ さい。

リモート ターゲット サーバのadmin\$共有にアクセスできることを確認したら、他のネットワークまたは ハードウェアの問題がない限り、HP Smart Update Managerは動作します。

## IPv6 Red HatおよびNovell SUSEベースのLinux環境でのHP Smart Update Managerのトラブルシューティング

• HP Smart Update Manager内の認証情報を使用してリモート ターゲット サーバへのssh接続を確立できること を確認してください。それには、コンソール プロンプトで次のコマンドを発行します。

```
ssh <ipv6 address>
ssh 2101:db8:0:1::9
```
IPv6接続を完了するには、コンソールでターゲットLinuxサーバのrootパスワードを入力する必要があります。

- リモート ターゲット サーバをpingできることを確認してください。Linuxでは、IPv6アドレスへのping送信に ping6コマンドを使用する必要があります(ping6 <ipv6 アドレス>)。
- IPv6ループバック アドレスにpingが通ることを確認します(ping6 ::1)。
- IPv6アドレスの代わりにDNSホスト名を使用して、アドレスが正しいことを確認してください。
- ipconfigを使用して、IPv6アドレスがNICに割り当てられていることを検証してください。設定のトラブル シューティングについて詳しくは、「 Linux IPv6 How-To 」 ( [http://www.linux.org/docs/ldp/howto/](http://www.linux.org/docs/ldp/howto/Linux+IPv6-HOWTO/index.html)  [Linux+IPv6-HOWTO/index.html](http://www.linux.org/docs/ldp/howto/Linux+IPv6-HOWTO/index.html)) (英語)を参照してください。
- IPv6ネットワークのセットアップとトラブルシューティングについて詳しくは、「Getting Around IPv6 by Carla Schroder」 (<http://www.enterprisenetworkingplanet.com/netsp/article.php/3634596>) (英語)を参照 してください。
- IPv4ネットワーク アドレスに戻り、HP Smart Update Managerが問題なく正しいリモート ターゲット サーバ を検出することを確認してください。
- いつでも、HP Smart Update Managerをターゲット サーバにコピーし、ローカル インストール方法を使用し て実行することができます。

## テクニカル サポート

## 参照資料

PSPについて詳しくは、HPのWebサイト<http://www.hp.com/servers/psp>(英語)を参照してください。

最新バージョンの PSP をダウンロードする方法については、HP の Web サイト http://www.hp.com/jp/ [servers/swdrivers](http://www.hp.com/jp/servers/swdrivers)にあるソフトウェアとドライバのダウンロードのページを参照してください。

HP Subscriber's Choice について詳しくは、HPの Subscriber's ChoiceのWeb サイト[http://www.hp.com/go/](http://www.hp.com/go/subscriberschoice)  [subscriberschoice](http://www.hp.com/go/subscriberschoice) (英語)を参照してください。

オンラインROMフラッシュ コンポーネントについては、HPのFTPサイト[ftp://ftp.compaq.com/pub/products/](ftp://ftp.compaq.com/pub/products/servers/management/smartstart/OnlineROMFlashUsersGuide.pdf)  [servers/management/smartstart/OnlineROMFlashUsersGuide.pdf](ftp://ftp.compaq.com/pub/products/servers/management/smartstart/OnlineROMFlashUsersGuide.pdf)(英語)にある『Online ROM Flash User Guide』 を参照してください。

HP Systems Insight Managerについて詳しくは、HPのWebサイト<http://www.hp.com/jp/hpsim>から入手できる以下 の資料を参照してください。

- 『HP Systems Insight Managerインストール/ユーザ ガイド』
- HP Systems Insight Managerのヘルプ ガイド

SmartStart Scripting Toolkitについて詳しくは、HPのWebサイト<http://www.hp.com/jp/manual>から入手できる Toolkitの資料を参照してください。

SmartStartまたは他のCDをダウンロードする方法については、HPのSmartStartダウンロードのWebサイト <http://www.hp.com/jp/servers/smartstart>を参照してください。

ProLiant Essentials Rapid Deployment Packについて詳しくは、HPのRapid Deployment PackのWebサイト[http://](http://www.hp.com/jp/servers/rdp)  [www.hp.com/jp/servers/rdp](http://www.hp.com/jp/servers/rdp)を参照してください。

一般的なマネジメント製品について詳しくは、 HP の ProLiant Essentials の Web サイト [http://www.](http://www.hp.com/jp/servers/pmp)  [hp.com/jp/servers/pmp](http://www.hp.com/jp/servers/pmp)を参照してください。

ProLiantサーバがサポートするオペレーティング システムについて詳しくは、HPのWebサイトhttp:// [www.hp.com/go/supportos](http://www.hp.com/go/supportos)(英語)にあるオペレーティング システム サポート マトリックスを参照してください。

SmartStartのサポートについて詳しくは、HPのWebサイト<http://www.hp.com/servers/smartstart/supportmatrices> (英語)にあるSmartStartサポート マトリックスを参照してください。

## オペレーティング システム情報

Microsoft® Windows®オペレーティング システムについて詳しくは、Microsoft®社のWebサイト[http://www.](http://www.microsoft.com)  [microsoft.com](http://www.microsoft.com)を参照してください。

Novell NetWareオペレーティング システムについて詳しくは、Novell社のWebサイト<http://www.novell.com>を参 照してください。

Linuxオペレーティング システムについて詳しくは、下記のWebサイトを参照してください。

- Red Hat Linux (<http://www.redhat.co.jp>)
- SUSE LINUX (<http://www.suse.com>)

# 付録—Microsoft Windows 7.80以前へのPSPのイン ストール

## Microsoft Windows 7.80以前用PSPの概要

この章では、Microsoft® Windows® 2000(バージョン7.60以前)、Windows® 2003(バージョン7.80以前)、お よびWindows® 2003 x64(バージョン7.80以前)用のPSPの使用につい説明します。HPでは、コンポーネントの設 定とWindows®へのPSPのインストールのために、以下のツールを提供しています。

- Microsoft® Windows®用RDU
- Microsoft® Windows®用リモート展開コンソール ユーティリティ

この章の最後では、いくつかのインストールのシナリオを示します。

PSPを使用する際は、以下の手順に従うことをおすすめします。

- 1. PSPを入手して、ソフトウェア レポジトリまたは他のメディアに保存します。
	- 重要:PSPのインストールの前にPSP内の各種のSmartコンポーネントを設定できるように、PSPファイル  $\mathcal{Z}$ は読み取り専用でないメディアに保存することをおすすめします。たとえば、Support Packおよびコン ポーネントがCD-ROMに保存されていると、これらを設定することができません。
- 2. Smartコンポーネントに読み取り専用属性が設定されていないことを確認します。
	- $\mathcal{Z}$ 重要:SmartコンポーネントをSmartStart CDまたはSoftware Maintenance CDからコピーした場合、コン ポーネントには、デフォルトで、読み取り専用属性が設定されています。Microsoft® Windows® Explorer またはattribコマンドを使用して、SmartStart CDまたはSoftware Maintenance CDからコピーしたSmart コンポーネントの読み取り専用属性を解除してください。
- 3. Windows<sup>®</sup>用RDUの設定機能を使用して、コンポーネントを設定します。

注:コンポーネントの設定が必要なのは一度だけです。設定情報は各Smartコンポーネント内に保存さ れているため、コンポーネントをインストールすれば利用できます。インストールするたびにコンポー ネントを設定する必要はありません。ただし、設定は選択したターゲット コンピュータの影響を受けま せん。コンポーネントのインストール後、コンポーネントの設定を変更する場合は、コンポーネントを 再インストールする必要があります。

4. Windows®用RDUやWindows®用リモート展開コンソール ユーティリティなどのインストール ツールを使用 して、PSPをインストールします。

注:Smartコンポーネントは、個別にインストールすることもできます。詳しくは、「単一コンポーネ ントのインストール」([116](#page-115-0)ぺージ)を参照してください。

# Microsoft Windows バージョン7.80以前の最小要件

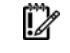

重要:ソフトウェア アップデートをターゲット システムにインストールする前に、インストール手順 で問題が発生した場合にターゲット システムの最新のバックアップが取得されていることを確認して ください。

注:現在サポートされているオペレーティング システムのリストについては、HPのPSPのWebサイト <http://www.hp.com/servers/psp>(英語)を参照してください。

Microsoft® Windows®ベースのターゲット システムに正常にコンポーネントをインストールするには、以下の最小 要件が満たされていなければなりません。

- Windows® 2000、Windows Server™ 2003、またはWindows Server™ 2003 x64で動作するローカル管理シ ステムが稼動している必要があります。
- Windows® 2000、Windows Server™ 2003、またはWindows Server™ 2003 x64で動作し、ソフトウェアの アップグレードを必要とする1台または複数のリモート ターゲット サーバが稼動している必要があります。 アップグレードするサーバがローカル管理システムだけの場合は、リモート ターゲット サーバは必要ありま せん。
- ターゲット システムで、十分な空き容量のあるハードディスク ドライブを使用できる必要があります。標準 的な作業の場合、ハードディスク ドライブの十分な空き容量は、インストールするPSPまたは各コンポーネン トのファイル サイズの2倍以上の容量です。
- 管理システムからシステムを認識できるように、すべてのリモート ターゲット サーバが、同じネットワーク に接続され、TCP/IPを使用している必要があります。
- 各ターゲット サーバに管理者権限を持つアカウントが必要です。各ターゲット サーバの管理者アカウントの ユーザ名とパスワードは、ローカル管理システムと同じにしておくことをおすすめします。管理者権限のアカ ウントがこのように設定されていない場合は、各リモート サーバのユーザ名とパスワードを調べておいてく ださい。あるいは、ターゲット サーバの管理者権限を持つローカル管理システムのドメイン アカウントを使 用することもできます。

RDUを実行するには、ローカル管理システム以下が稼動していなければなりません。

- Microsoft® Internet Explorer 5.5以上
- Microsoft® XML Parser 3.0以上

注:SmartStart CD、Software Maintenance CDまたはHPのWebサイトからSupport Packを入手した場合 は、Microsoft® XML Parserの適切なバージョンがmsxm13.cabファイルに格納されています。XML Parser がシステムにインストールされていない場合は、RDUが自動的にインストールします。Microsoft® XML Parserのサポートされているバージョンは、Internet Explorer 6.0にも含まれています。

## Microsoft Windows用RDU

HPでは、拡張PSPインストール機能を提供するグラフィカル アプリケーションとして、Windows®用RDUを開発し ました。このユーティリティでは、ポイント アンド クリック インタフェースを使用して、PSPやSmartコンポーネ ントをローカル サーバまたはネットワーク経由でアクセスできるリモート サーバにインストールし、メンテナンス することができます。

RDUは、ProLiant Software Maintenance CDの他のSupport PackコンテンツとともにSmartStart CDの\COMPAQ\CSP\NT サブディレクトリにあります。ユーティリティを起動する実行可能ファイルは、SETUP.EXEです。

ほとんどの場合、RDUを使用したSupport Packのインストールは、次の3つの簡単な手順で構成されます。

- 1. [ターゲット マシン]ツールバーで、ターゲット マシンを選択します。
- 2. [インストールのために選択されたSupport Pack]ツールバーのドロップダウン メニューからSupport Packを選 択します。
- 3. [ターゲット マシン]ツールバーで**[**インストール**]**をクリックして、表示される指示に従います。

 $\mathbb{I}$ 重要:設定が必要なコンポーネントはすべて、必ず、インストールの前に設定してください。

### メイン ウィンドウ

RDUを起動すると、メイン制御ウィンドウが表示されます。

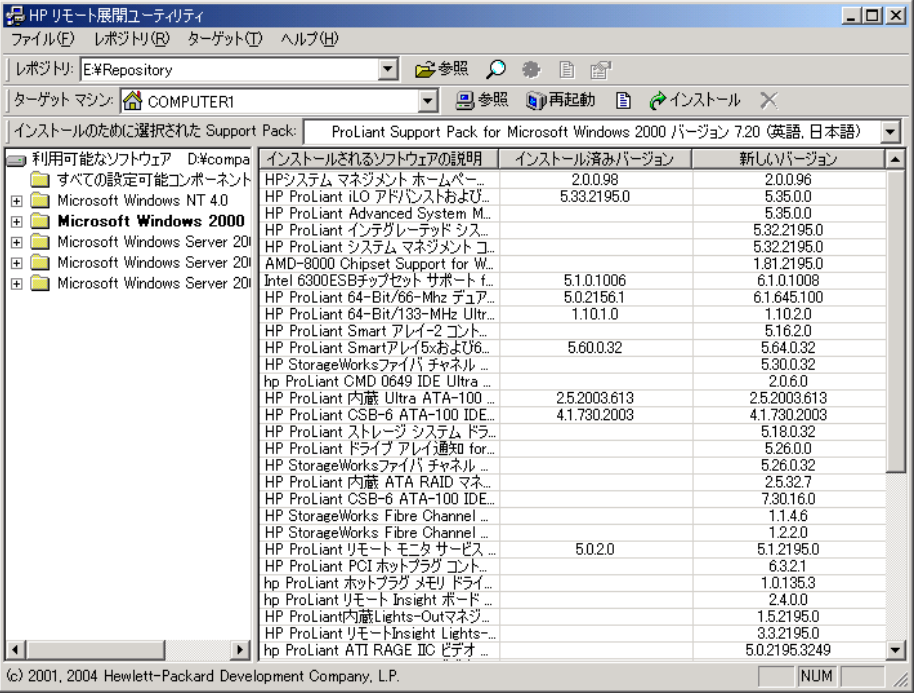

起動後、RDUは、ターゲット コンピュータのオペレーティング システムに適した最新バージョンのSupport Packを 自動的に選択します(そのSupport Packがレポジトリにある場合)。

注:新しいターゲット コンピュータを選択した場合、RDUは、新しいターゲット コンピュータに適し た最新バージョンのSupport Packの自動選択は行いません。ターゲット コンピュータ リストの以前の内 容が、そのまま維持されます。

メイン ウィンドウは、以下のような部分から構成されています。

- メニュー バー
- [レポジトリ]ツールバー
- [ターゲット マシン]ツールバー
- [インストールのために選択されたSupport Pack]ツールバー
- レポジトリ ビュー ツリー
- ターゲット コンピュータ リスト

### メニュー バー

メニュー バーは、以下のメニュー項目から構成されています。

- **[**ファイル**]**メニュー項目では、RDUを終了できます。
- **[**レポジトリ**]**メニュー項目では、ソフトウェア レポジトリにアクセスして、PSPおよびコンポーネントの詳細 を設定したり表示したりするためのオプションが提供されます。
- **[**ターゲット**]**メニュー項目では、ターゲット マシンを設定または再起動したり、コンポーネントをインストー ルしたりするためのオプションが提供されます。
- **[**ヘルプ**]**メニュー項目では、RDUのヘルプ ファイルにアクセスできます。

### [レポジトリ]ツールバー

[レポジトリ]ツールバーには、[レポジトリ]フィールドがあります。このフィールドには、PSPや他のSmartコンポー ネントが配置されているソフトウェア レポジトリのパスを入力できます。

注:[レポジトリ]フィールドのデフォルトは、RDUがあるディレクトリになっています。

ツールバーには、次のボタンもあります。

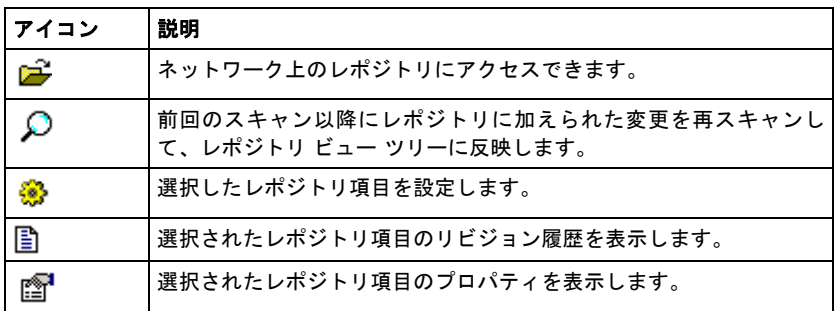

## [ターゲット マシン]ツールバー

[ターゲット マシン]ツールバーには、[ターゲット マシン]フィールドがあります。このフィールドには、PSPや他の Smartコンポーネントがインストールされるターゲット サーバのパスを入力できます。[ターゲット マシン]フィー ルドには、デフォルトで、RDUを起動するサーバの名前が入力されています。リモート サーバへのインストールを 行う場合は、[ターゲット マシン]フィールドをリモート サーバ名に変更してください。

ツールバーには、次のボタンもあります。

 $\overline{a}$ 

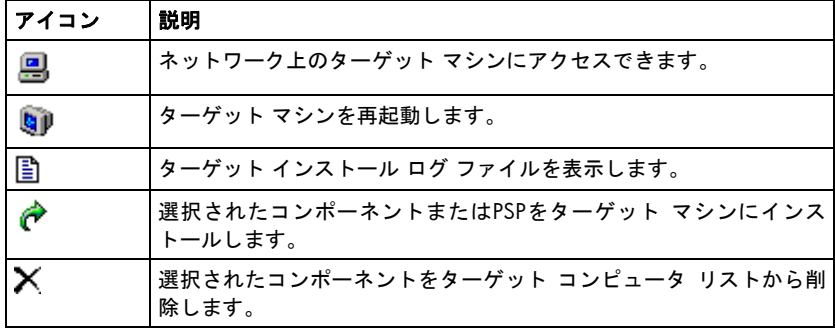

## [インストールのために選択されたSupport Pack]ツールバー

[インストールのために選択されたSupport Pack]ツールバーには、ターゲット マシンに適した現在のレポジトリに ある、利用可能なすべてのPSPを含むドロップダウン リストがあります。

ドロップダウン リストからSupport Packを選択すると、ターゲット コンピュータ リストの現在の内容が消去され、 そのSupport Packに含まれるすべてのコンポーネントがリストに表示されます。

## レポジトリ ビュー ツリー

RDUのメイン ウィンドウの左側にあるレポジトリ ビュー ツリーは、選択したソフトウェア レポジトリに含まれる すべてのSupport PackとSmartコンポーネントをカテゴリ別に表示します。Support Packとコンポーネントは、バー ジョンの新しい順に並べて表示されます。ツリーには、以下の3つのレベルがあります。

- オペレーティング システム レベル レポジトリに複数のオペレーティング システム用のSupport Packまたは コンポーネントが含まれている場合、レポジトリ ビュー ツリーには各オペレーティング システム用のフォル ダが表示されます。設定が必要な(または設定が可能な)すべてのコンポーネントが含まれている[すべての 設定可能コンポーネント]フォルダも、このレベルにあります。
	- ヒント:ターゲット マシンに適したオペレーティング システムのフォルダは、太字で示されます。[す ÷Ω÷ べての設定可能コンポーネント]フォルダは、設定が必要なコンポーネントを含んでいると太字で示され ます。
- カテゴリ レベル このレベルには、カテゴリによってグループ分けされたSmartコンポーネントのフォルダ ([ネットワーク]、[管理エージェント]、[記憶装置]など)が含まれます。すべてのSupport Packが含まれてい る[サポートパック]フォルダも、このレベルで利用できます。
- コンポーネント レベル このレベルには、各Smartコンポーネントがあります。各コンポーネントのアイコン の意味については、次の表を参照してください。

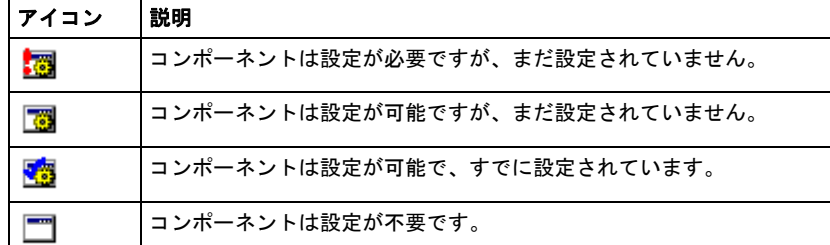

レポジトリ ビュー ツリーのどのレベルのフォルダまたはファイルも、以下のいずれかの方法でターゲット コン ピュータ リストに追加できます。

- 選択した項目またはフォルダをレポジトリ ビュー ツリーからドラッグして、ターゲット コンピュータ リス トにドロップします。項目は、リストの最後に追加されます。
- レポジトリ ビュー ツリーの項目またはフォルダを選択して、**Insert**キーを押します。項目は、リストの最後 に追加されます。

### ターゲット コンピュータ リスト

RDUのメイン ウィンドウの右側にあるターゲット コンピュータ リストには、ターゲット コンピュータにインストー ルするために選択されたコンポーネントがすべて含まれています。このウィンドウには、次の3つの欄があります。

- [インストールされるソフトウェアの説明**]** この欄には、インストールするために選択されたコンポーネント の名前が示されます。
- [インストール済みバージョン**]** この欄には、現在ターゲット マシンにインストールされているすべてのコン ポーネントのバージョン番号が示されます。
- **[**新しいバージョン**]** この欄には、インストールするために選択された、ソフトウェア レポジトリにあるコン ポーネントのバージョン番号が示されます。

ターゲット コンピュータ リストに項目を追加するには、次のいずれかの方法を使用してください。

- [インストールのために選択されたSupport Pack]ツールバーからSupport Packを選択して、Support Packのすべ てのコンポーネントをターゲット コンピュータ リストに追加します。
- 選択した項目またはフォルダをレポジトリ ビュー ツリーからドラッグして、ターゲット コンピュータ リス トにドロップします。項目は、リストの最後に追加されます。
- レポジトリ ビュー ツリーの項目またはフォルダを選択して、**Insert**キーを押します。項目は、リストの最後 に追加されます。

項目は、次のいずれかの方法で、ターゲット コンピュータ リストから削除できます。

- [ターゲット マシン]ツールバーの**[インストレーションで選択したアイテムの削除]**ボタン(ズ)をクリックし て、ターゲット コンピュータ リストから選択された項目を削除します。
- 削除する項目を選択して、**Delete**キーを押します。

ターゲット コンピュータ リストでは、マウスを使用して複数の項目を選択できます。複数の項目を選択する場合、 CtrlキーまたはShiftキーを押したままマウスをクリックするWindows®の標準の方法を使用できます。

### リビジョン履歴とプロパティ

[リビジョン履歴]オプションと[プロパティ]オプションによって、コンポーネントまたはPSPに関する追加情報をレ ポジトリ ビュー ツリーに表示することができます。

コンポーネントのリビジョン履歴を表示するには、コンポーネントを右クリックして**[**リビジョン履歴の表示**]**を選 択するか、[レポジトリ]ツールバーのリビジョン履歴アイコン(国) をクリックします。リビジョン履歴によって、 ソフトウェアの機能拡張および問題修正に関する詳細が示されます。

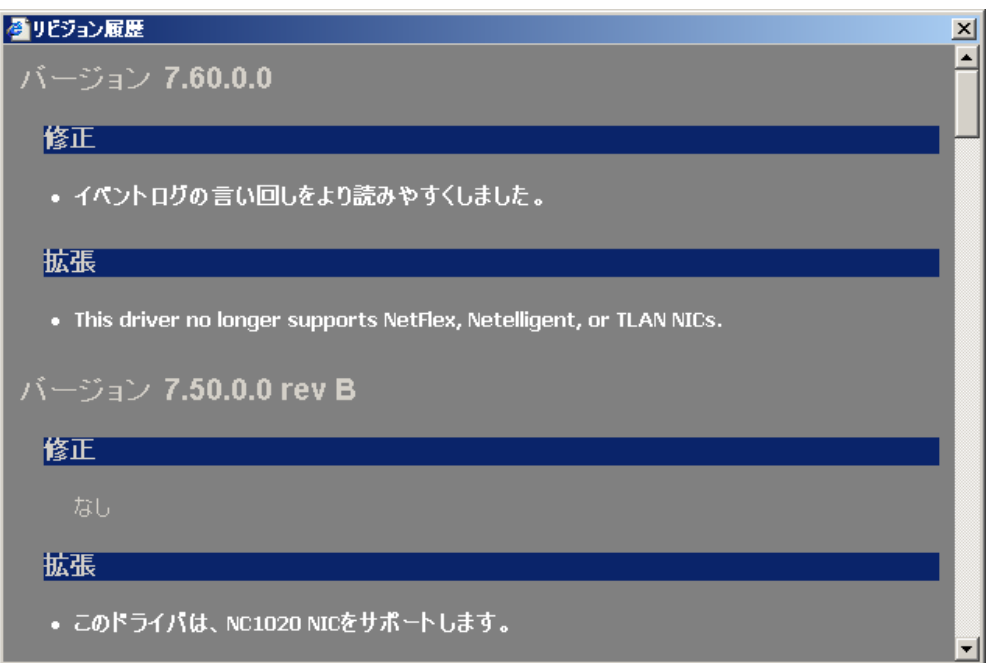

コンポーネントのプロパティを表示するには、コンポーネントを右クリックして**[**プロパティ**]**を選択するか、[レポ ジトリ]ツールバーのプロパティ アイコン (  ${\widehat{{\mathbb S}}^{\!\top}}$  ) をクリックします。[プロパティ]ウィンドウには、コンポーネン トまたはPSPのプロパティ(ファイル名、バージョン番号、オペレーティング システム情報など)が表示されます。

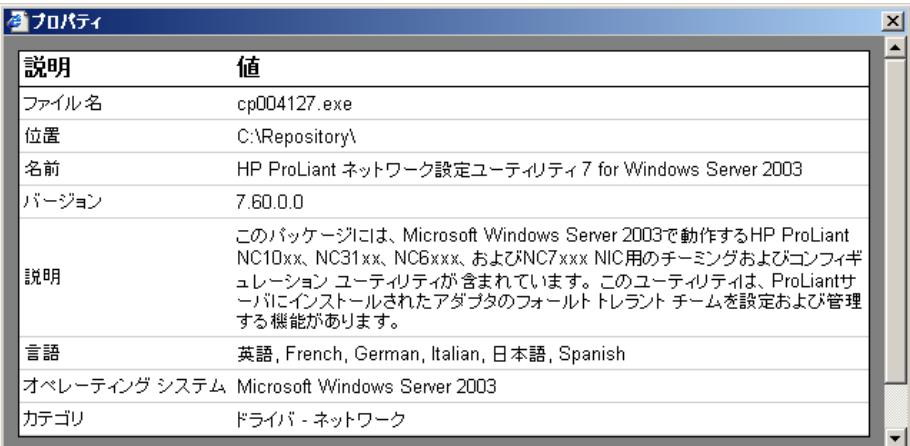

## コンポーネントの事前設定

PSPに含まれているSmartコンポーネントには、インストールの前に設定しなければならないものがあります。設定 の必要なコンポーネントがある場合、[すべての設定可能コンポーネント]フォルダが太字でレポジトリ ビュー ツ リーに表示されます。
$\mathbb{Z}$ 重要:設定情報は各Smartコンポーネント内に保存されているため、コンポーネントをインストールす れば利用できます。インストールするたびにコンポーネントを設定する必要はありません。ただし、設 定は選択したターゲット コンピュータの影響を受けません。コンポーネントのインストール後、コン ポーネントの設定を変更する場合は、コンポーネントを再インストールする必要があります。

レポジトリ ビュー ツリーにある各コンポーネントの横のアイコンは、設定が必要かどうかを示します。アイコンの 意味については、「レポジトリ ビュー ツリー」 ([106](#page-105-0)ページ) を参照してください。設定可能なコンポーネントは 次のとおりですが、これ以外にもあります。

- System Management Homepage(PSP 7.20以降)
- HP Insightマネジメント エージェント
- VCA

PSP 7.10以前では、Insightマネジメント エージェントを初めてインストールする場合、Insightマネジメント エージェ ントやその他のユーティリティのWebベース マネジメント部分を使用するには、Smartコンポーネントで、ユーザ ID、パスワード、および信頼レベルを設定する必要があります。Insightマネジメント エージェントがすでにターゲッ ト システムで設定されており、これから更新する場合は、インストールの前に、新しいエージェント コンポーネン トを設定する必要はありません。

PSP 7.20以降では、コンポーネントの事前設定はオプションですが、HPのソフトウェアを以前にインストールして いないシステムにコンポーネントをインストールする際は特に、必ず設定可能なコンポーネントを確認し、インス トールされているソフトウェアが必要に応じて動作するための事前設定が必要かどうかを判断してください。 System Management Homepageは、オペレーティング システム ベースの認証を使用し、デフォルトで、ローカル 管理アカウントによるログインを許可します。事前設定によって、または各システムに個別にアクセスすることに よって、オペレーティング システムのユーザ グループをSystem Management Homepageのアクセス リストに追加 できます。ただし、デフォルトのインストールでは、Systems Insight Managerの信頼モードを確立していないため、 この機能が必要な場合は、コンポーネントを事前設定してください。

詳しくは、HPのWebサイト<http://www.hp.com/jp/hpsim>から入手できる『HP Systems Insight Managerインストー ル/ユーザ ガイド』を参照してください。

Smartコンポーネントを設定するには、以下の手順に従ってください。

1. レポジトリ ビュー ツリーでコンポーネントを選択します。

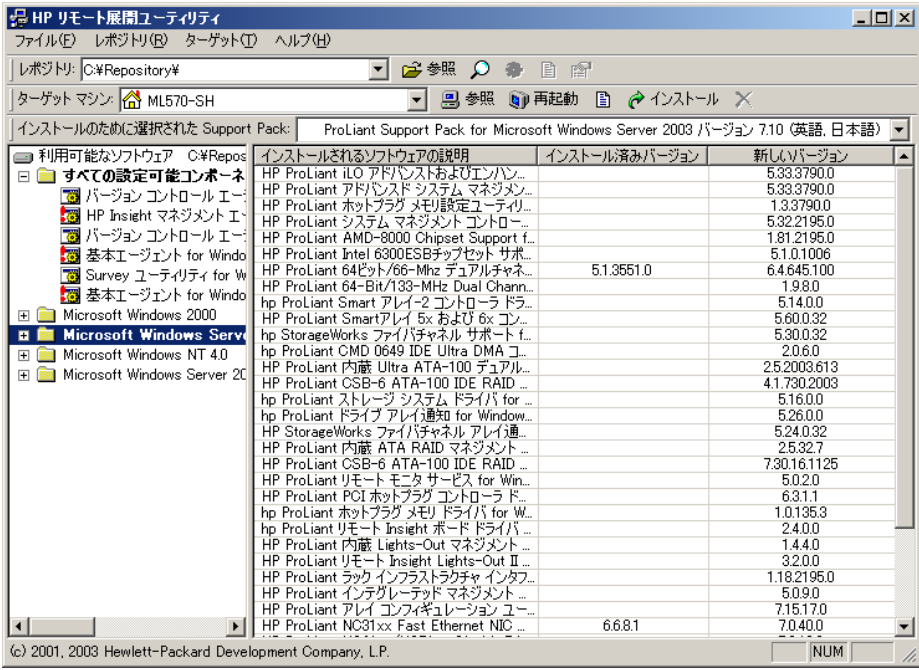

2. メニュー バーから、**[**レポジトリ**]**、**[**設定**]**の順に選択するか、コンポーネントを右クリックして、**[**設定**]**を選 択します。選択したコンポーネントの設定情報画面が表示されます。

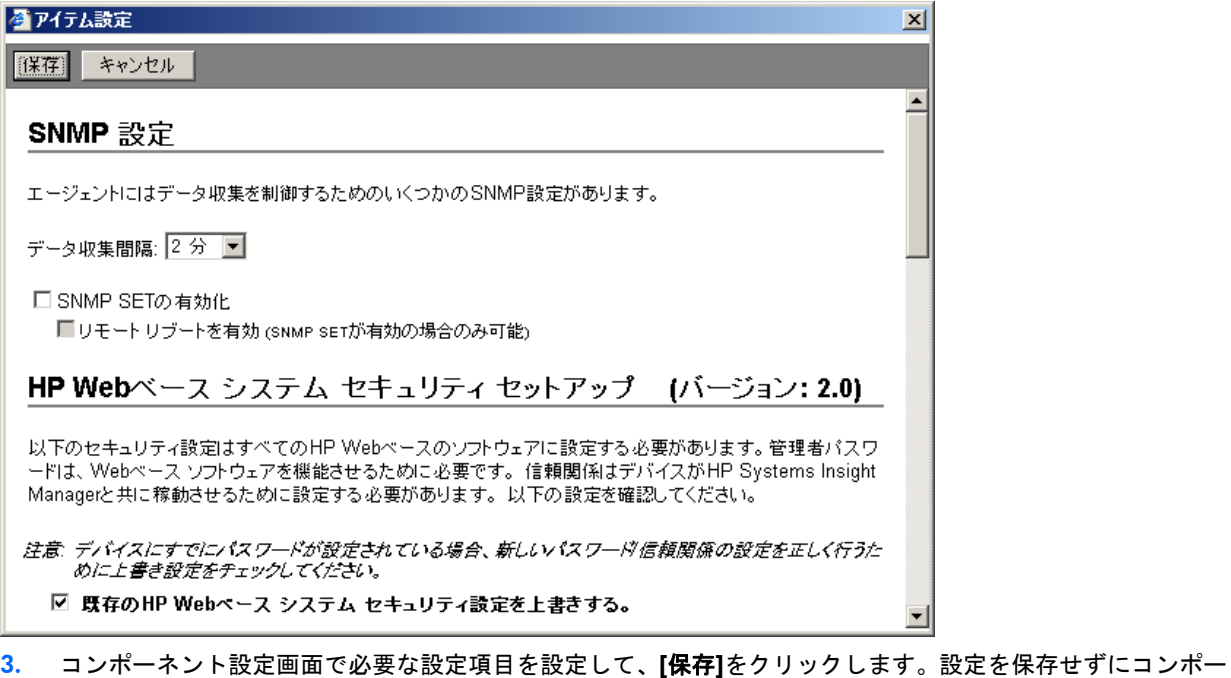

- ネント リストに戻るには、**[**キャンセル**]**をクリックします。
- 4. 設定を保存すると、再びメイン ウィンドウが表示されます。設定動作が正常に完了しなかった場合は、エラー メッセージが表示されます。

# Windowsベース システムでのコンポーネントまたはPSPのインストール

RDUでは、ローカルまたはリモートの非スクリプト インストールだけが可能です。SmartコンポーネントまたはPSP をインストールするには、以下の手順に従ってください。

1. コンポーネントをレポジトリ ビュー ツリーからターゲット コンピュータ リストにドラッグするか、[インス トールのために選択されたSupport Pack]ドロップダウン リストからPSPを選択することによって、インストー ルするコンポーネントを選択します。

2. [ターゲット マシン]ツールバーの**[**インストール**]**をクリックします。次の画面が表示されます。

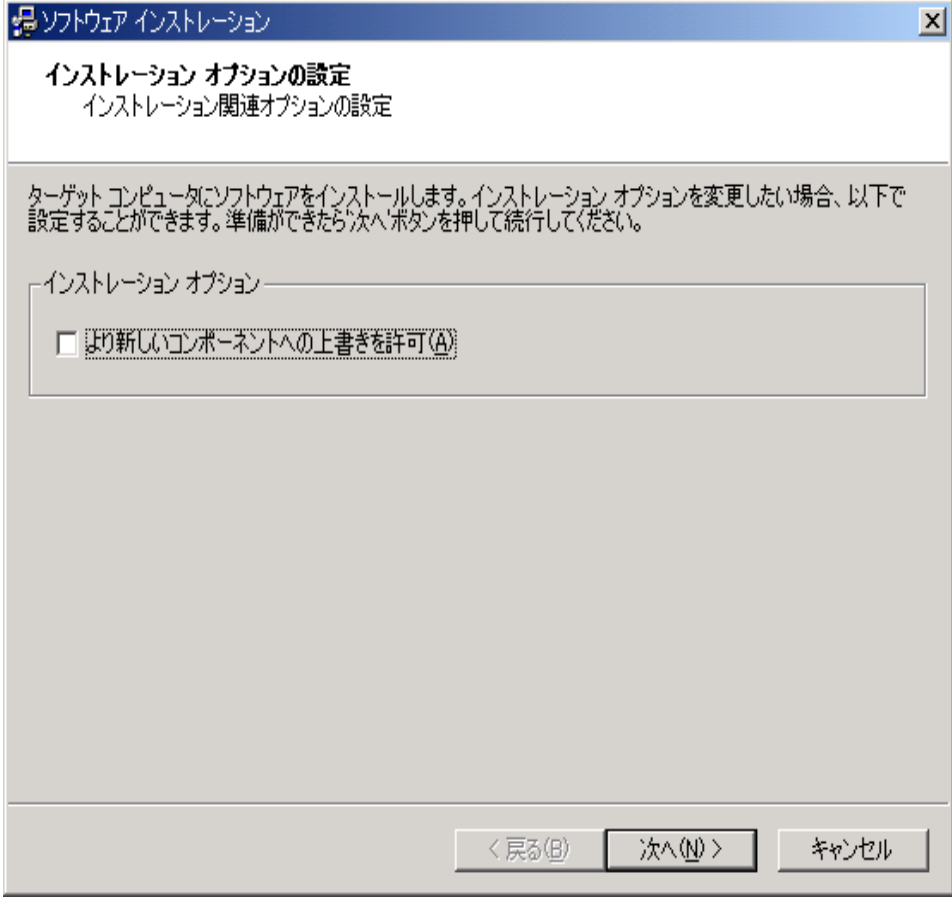

3. 必要に応じて、インストール オプションを変更して、**[**次へ**]**をクリックします。確認画面が表示されます。

4. **[**次へ**]**をクリックして、インストールを開始します。インストールの進捗状況を示すウィンドウが表示されます。

# Windowsベース システムでのインストールの結果

PSPがターゲット サーバにインストールされると、RDUはインストール確認画面を表示します。**[**完了**]**をクリックし て終了します。

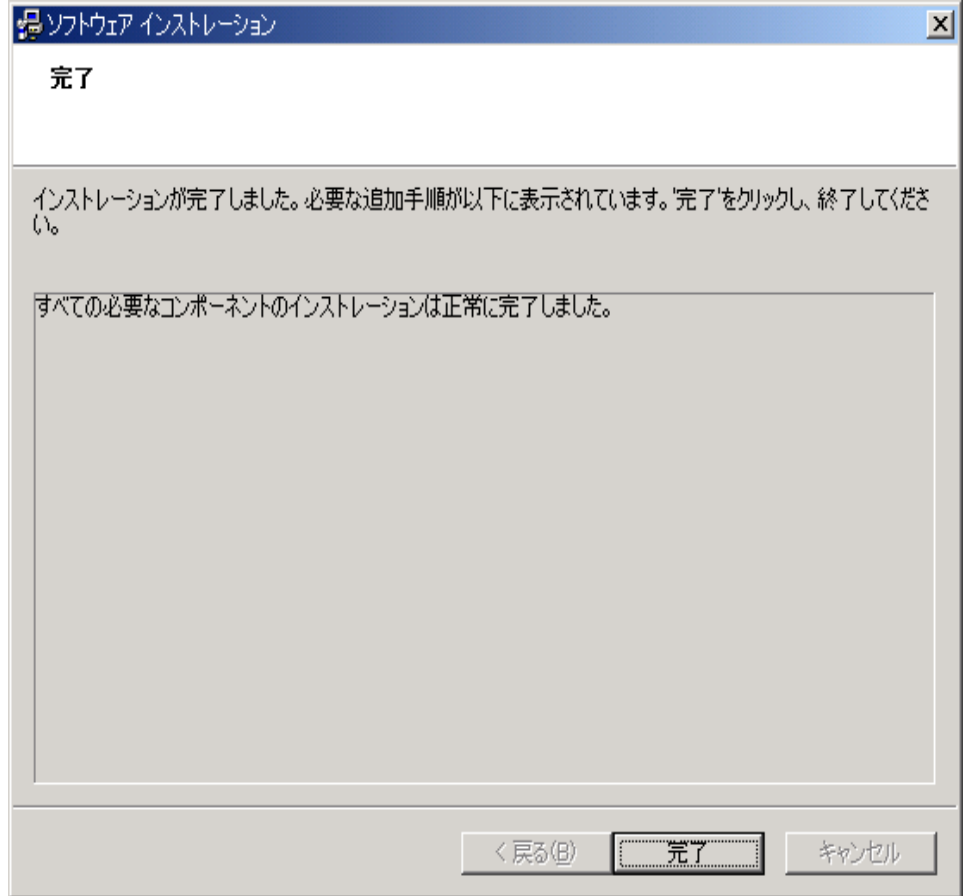

1つまたは複数のコンポーネントが正常にインストールされなかった場合は、次のような画面が表示されます。

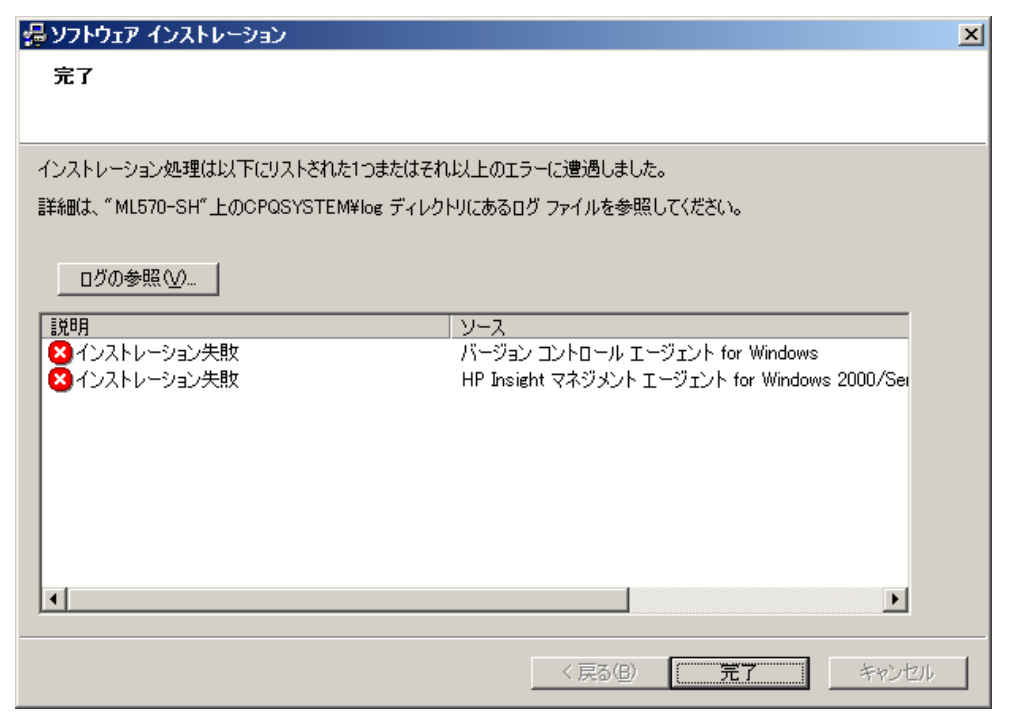

各コンポーネントは、インストール動作(およびエラー)の記録を各ターゲット サーバの共通インストール ログ ファイル (CPQSETUP.LOG) に書き込みます。インストール ログ ファイルは、常に、ターゲット システムの起動 パーティションの\CPQSYSTEM\LOGサブディレクトリにあります。インストール ログ ファイルを表示するには、 メニュー バーの**[**ターゲット**]**を選択して**[**インストレーション ログの表示**]**を選択するか、[ターゲット マシン]ツー ルバーの[**ターゲット インストレーション ログを表示]**アイコン (国) をクリックしてください。インストール動作 に関する情報は同じログ ファイルに追加されるため、そのターゲット サーバへのすべてのコンポーネント インス トール動作が順番に記録された履歴が作成されます。

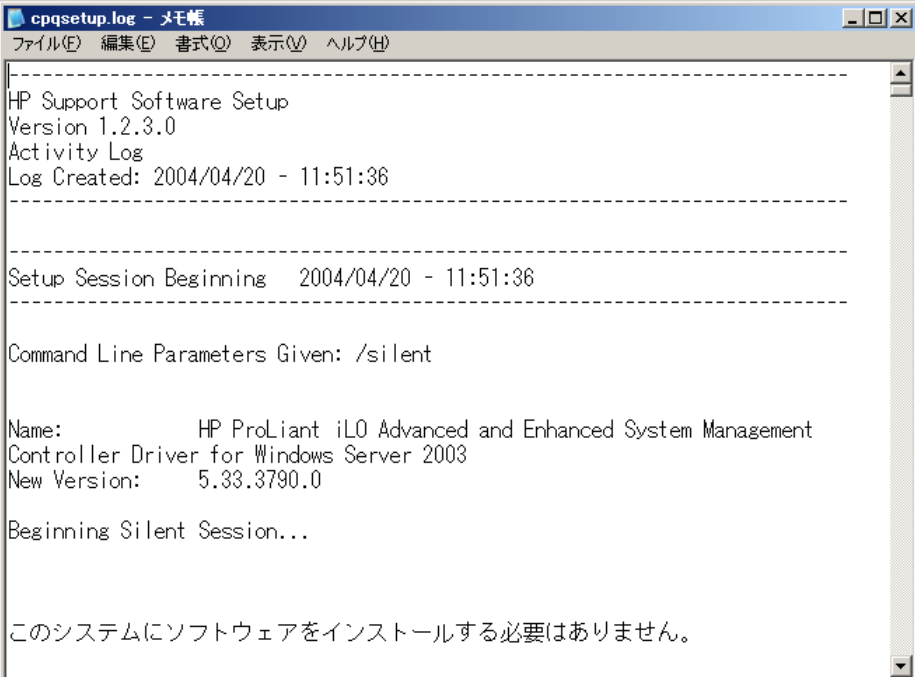

# <span id="page-113-0"></span>Microsoft Windows用リモート展開コンソール ユーティ リティ

Microsoft® Windows®用リモート展開コンソール ユーティリティは、RDUのコマンド ライン バージョンです。コマ ンド ライン ベースのリモート展開コンソール ユーティリティの機能は、グラフィカル アプリケーションのRDUと 同じですが、スクリプトによる自動インストールを実行できます。リモート展開コンソール ユーティリティでは、 ローカル スクリプト インストールとシングルまたはマルチ リモート スクリプト インストールの両方が可能です。

リモート展開コンソール ユーティリティは、ProLiant Software Maintenance CDの他のSupport Packコンテンツとと もにSmartStart CDの\COMPAQ\CSP\NTサブディレクトリにあります。ユーティリティを起動する実行可能ファイ ルは、SETUPC.EXEです。

コンポーネントには、インストールの前に設定しなければならないものがあります。コンポーネントの事前設定に はMicrosoft® Windows®用RDUを使用してください。詳しくは、「コンポーネントの事前設定」([108](#page-107-0)ページ)を参 照してください。

リモート展開コンソール ユーティリティによるインストールについて詳しくは、「Windowsベース システムでの 展開ユーティリティの使用シナリオ」([119](#page-118-0)ページ)で説明されている使用シナリオ2および3を参照してください。

すべてのインストール動作は、各コンポーネントによって、ターゲット システムのCPQSETUP.LOGファイルに記録 されます。

# リモート展開コンソール ユーティリティのコマンド ライン構文

リモート展開コンソール ユーティリティの一般的なコマンド ラインの構文は、次のとおりです。 setupc [/?][/help] [/use-latest] [/t[arget]:computer] [/f[orce]] [/r[eboot][:timeout]] [/reboot-always[:timeout]] [/use-location:fileshare] [/user:username] [/passwd:password] [/override-existing-connection] [component] [support pack]...

コマンド ラインでコマンド ライン引数を指定しないと、ヘルプ情報が表示されます。

注:角カッコで囲まれた引数および情報はすべてオプションです。

# リモート展開コンソールユーティリティのコマンド ライン引数

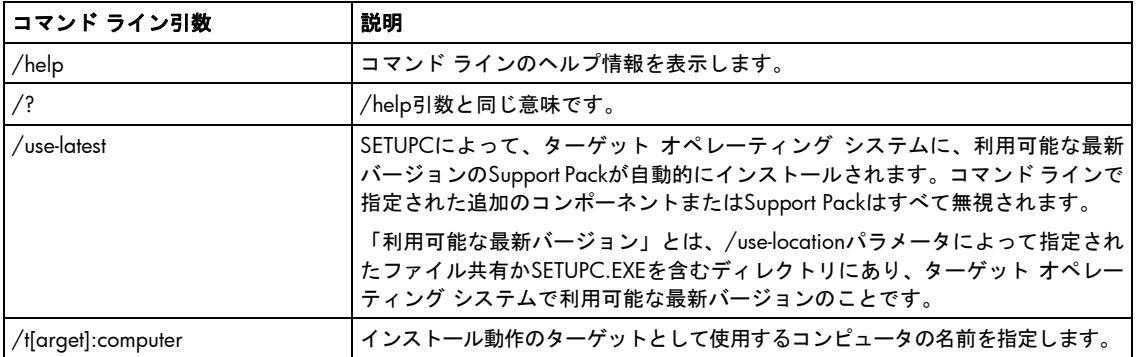

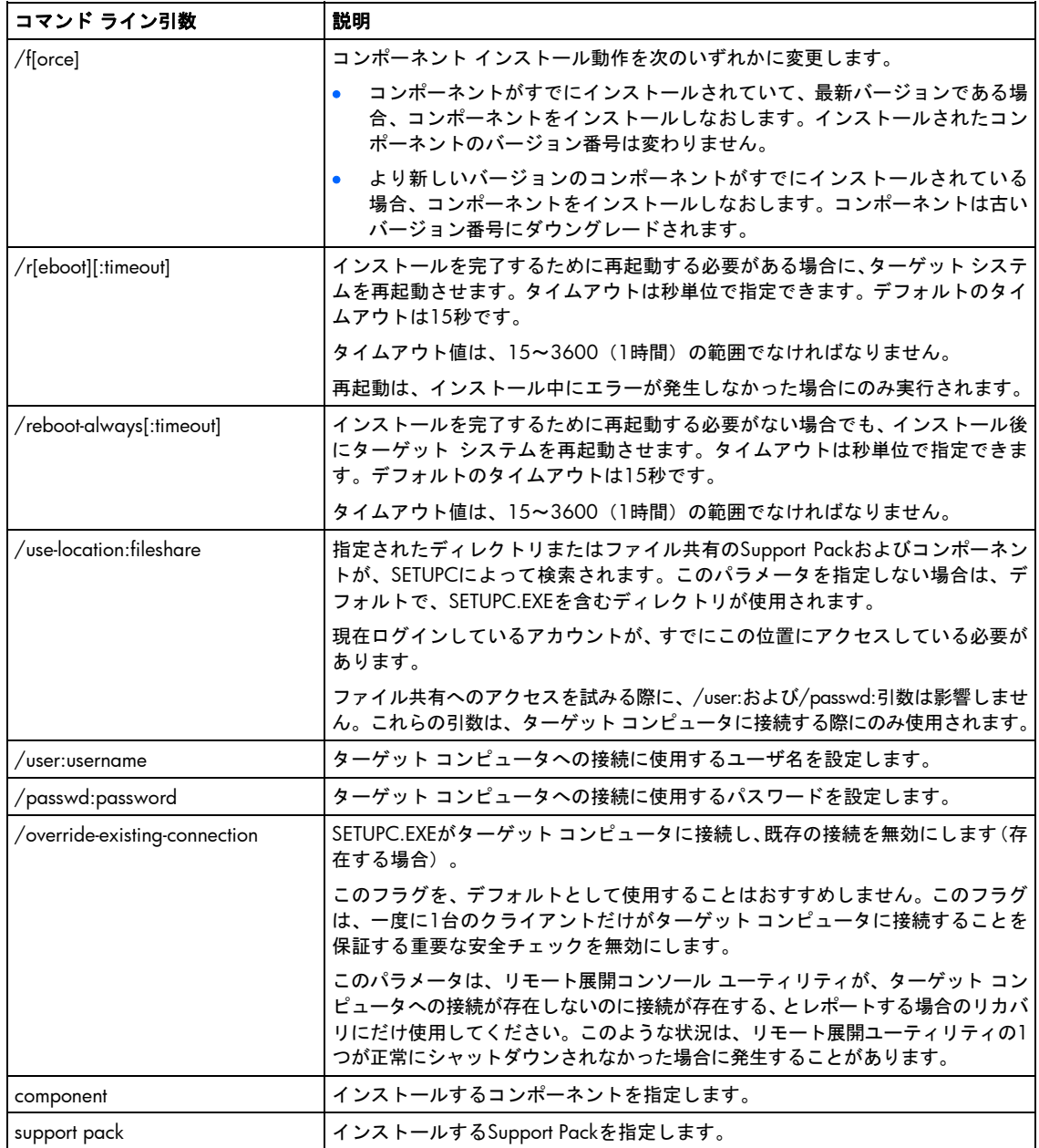

# リモート展開コンソール ユーティリティのコマンド ラインの例

この例では小文字を使用していますが、リモート展開コンソール ユーティリティでは大文字と小文字は区別されず、 大文字または小文字のいずれかを使用できます。ただし、オペレーティング システムの環境変数は、大文字と小文 字が区別されます。たとえば、%Iと%iは、同じではありません。

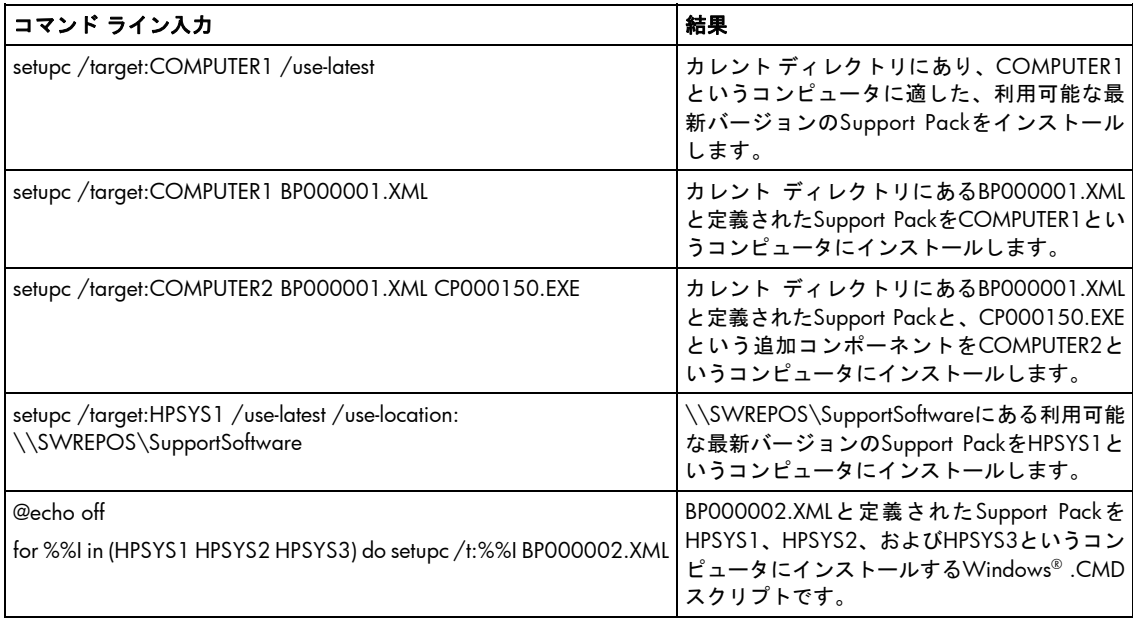

FOR ... IN ... DOオペレーティング システム コマンドの構文について詳しくは、オペレーティング システムのマ ニュアルを参照してください。

# 単一コンポーネントのインストール

Support Pack全体ではなく、単一コンポーネントを手動でインストールする場合があります。ローカル システムに 単一コンポーネントをインストールするには、以下の手順に従ってください。

1. インストールするコンポーネントをダブルクリックします(cpxxxxxx.EXE)。次のような画面が表示されます。

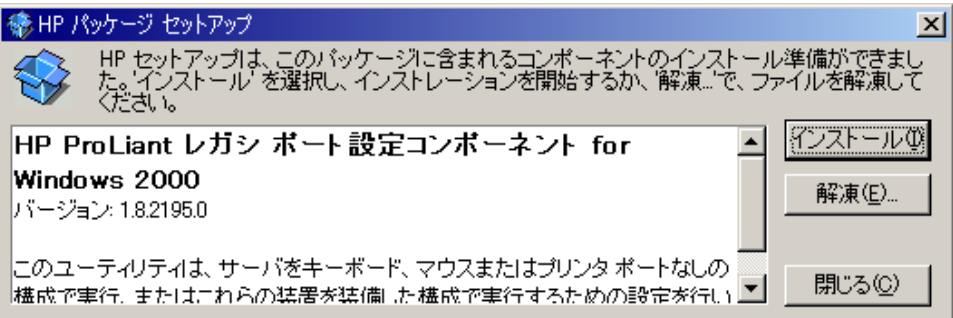

2. **[**インストール**]**ボタンをクリックします。次のような画面が表示されます。

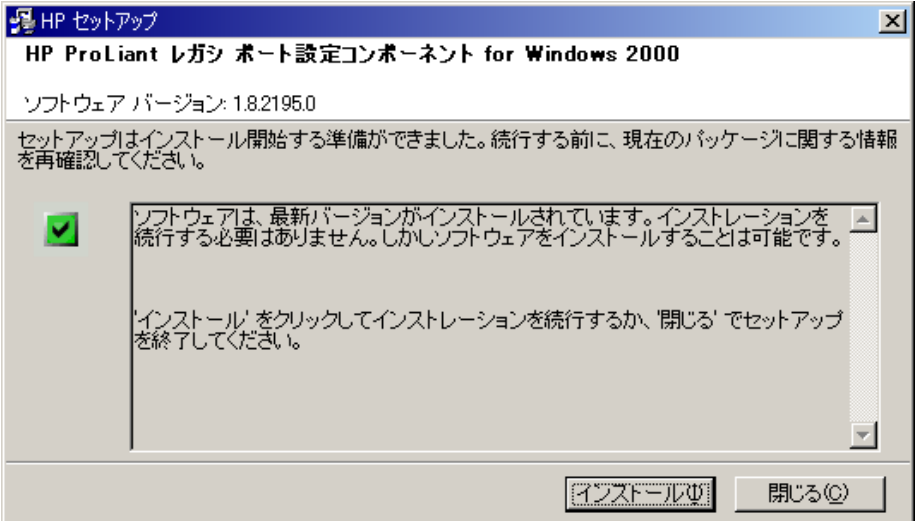

3. **[**インストール**]**ボタンをクリックして、画面の指示に従いインストールを完了します。

# 単一コンポーネントのコマンド ライン構文

- 単一コンポーネントのインストールで使用する一般的なコマンド ライン構文は、次のとおりです。 cpxxxxxx [/h[elp]] [/?][/s[ilent]] [/f[orce]] [/r[eboot]]
- ここで、CPxxxxxxは、Smartコンポーネントのファイル名で、xxxxxxはコンポーネント番号を示します。

注:角カッコで囲まれた引数および情報はすべてオプションです。

コマンド ラインでコマンド ライン引数を指定しないと、コンポーネントのGUIが表示されます。

# 単一コンポーネントのコマンドライン引数

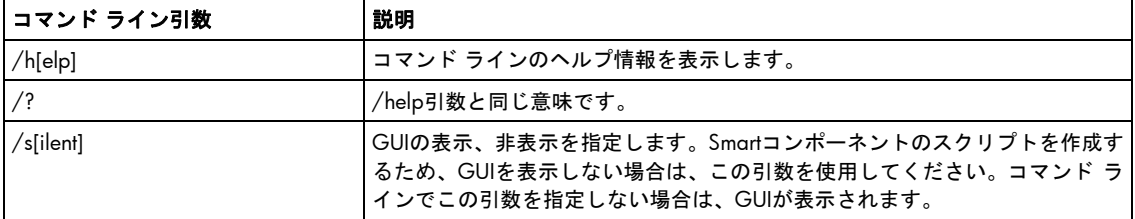

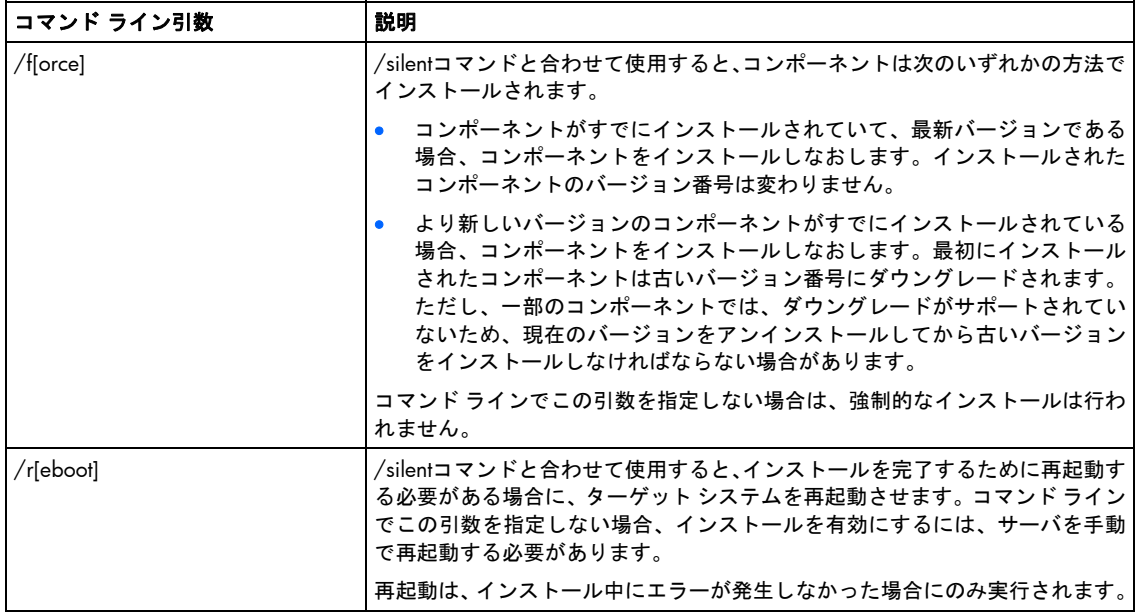

# 単一コンポーネントのコマンド ラインの例

この例では小文字が使用されていますが、大文字も小文字も使用できます。

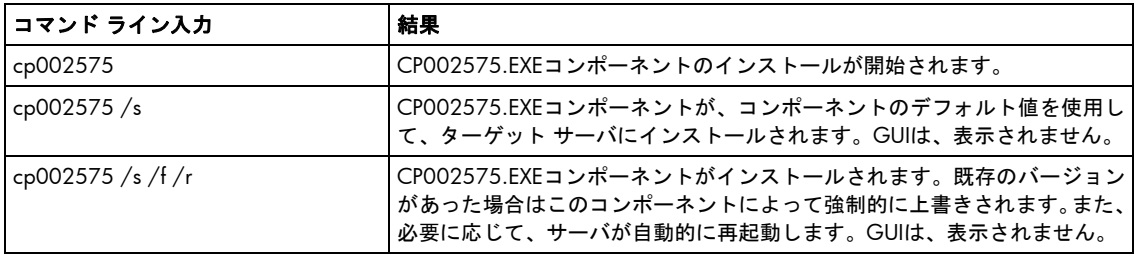

# 単一コンポーネントのリターン コード

各Smartコンポーネントは、その実行が完了したら、オペレーティング システムまたは呼び出し元アプリケーショ ンにリターン コードを返します。

リターン コードは、コンポーネントのインストール状態を確認するために使用されます。また、リターン コードを スクリプトの中で使用して、スクリプトの実行を制御したり、必要な分岐方向を決定したりすることができます。

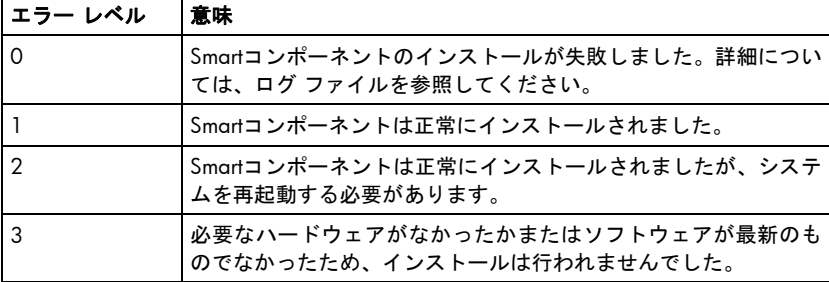

# <span id="page-118-0"></span>Windowsベース システムでの展開ユーティリティの使 用シナリオ

この項では、一元化ネットワークベース ソフトウェア レポジトリに格納されたPSPおよびコンポーネントのインス トール シナリオについて説明します。

このガイドで説明するPSPのインストール例はすべて、一元化ネットワークベース ソフトウェア レポトリが存在す ることを前提としています。このインストールに関する原則は、管理システム、ターゲット システム、SmartStart CD、 またはSoftware Maintenance CDにローカル保存されているPSPソフトウェアにも適用されます。

Эŕ. ヒント:PSP展開ユーティリティの使用を容易にするには、ユーティリティのファイルを管理システム のハードディスク ドライブにコピーします。ファイルは、それぞれ専用サブディレクトリに配置してく ださい。

次の図に、Windowsベース システムでのPSPとコンポーネントの全体的なインストール方式を示します。

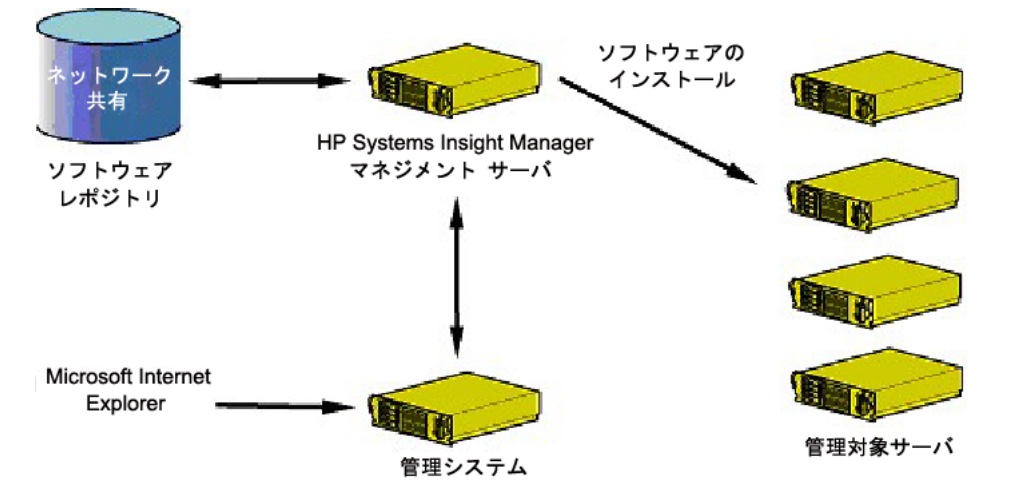

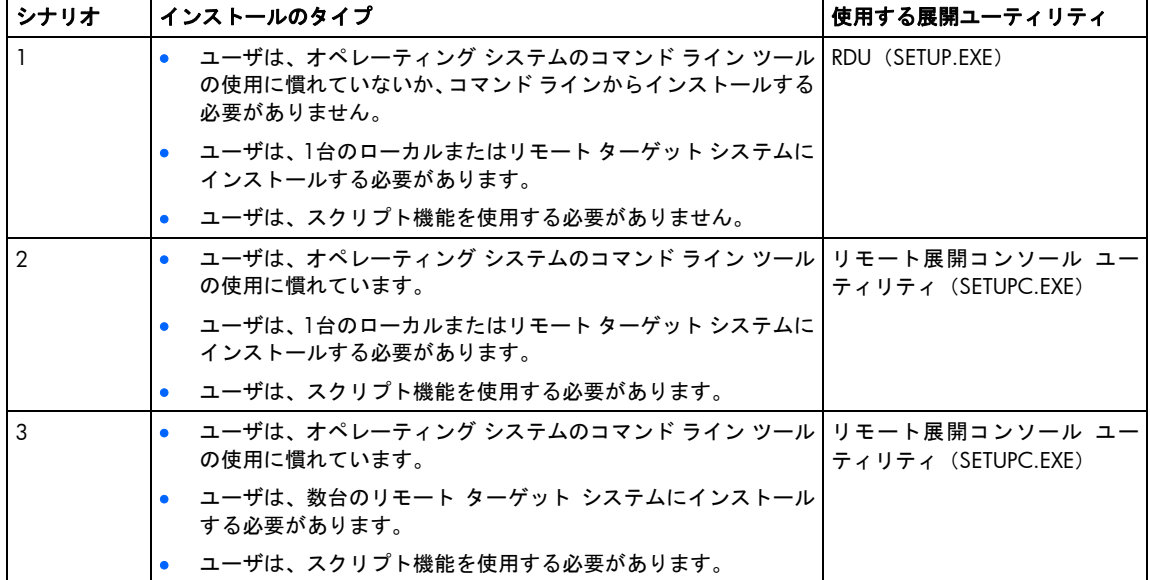

| シナリオ | インストールのタイプ                                                                  | 使用する展開ユーティリティ            |
|------|-----------------------------------------------------------------------------|--------------------------|
|      | ユーザは、オペレーティング システム ツールおよびコマンド ラ リモート展開コンソール ユー<br>インススクリプトの使用に習熟しています。      | ティリティとHP Systems Insight |
|      | ユーザは、HP Systems Insight Managerに関する十分な知識を持っ<br>ています。                        | Manager                  |
|      | ユーザは、HP Systems Insight Managerによって管理されている多<br>数のリモートターゲットにインストールする必要があります。 |                          |

**i** 2

重要:HP Systems Insight ManagerをPSP展開ユーティリティとともに使用する場合、アプリケーション 起動タスクによるリモート ターゲット システムへのインストールは、100台以下にすることをおすす めします。

HP Systems Insight Manager を VCRM および VCA とともに使用する方法については、 HP の Web サイト <http://www.hp.com/jp/hpsim>から入手できるHP Systems Insight Managerのヘルプ ガイドを参照してください。

# シナリオ1:RDUによる1台のターゲット システムへのグラフィカル イ ンストール

ï%

重要:設定が必要なコンポーネントはすべて、必ず、インストールの前に設定してください。

RDUとリモート展開コンソール ユーティリティのどちらを使用しても、PSPと各コンポーネントをローカルまたは リモート ターゲット システムにインストールし、メンテナンスすることができます。ただし、1台のターゲット シ ステムにインストールする場合は、グラフィカル アプリケーションのRDUを使用する方が簡単です。

次の図に、RDUによる1台のターゲット システムへのインストールの基本的なプロセスを示します。

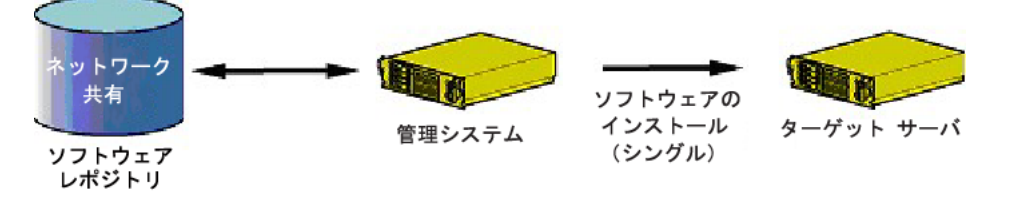

#### Windows用PSPインストール シナリオ1が適用される場合

この項で説明するPSPインストール シナリオが適用されるのは、以下のような場合です。

- オペレーティング システムのコマンド ライン ツールの使用に慣れていないか、コマンド ラインからインス トールする必要がない。
- PSPまたは各コンポーネントを1台のローカルまたはリモート ターゲット システムにインストールする。
- スクリプトを使用する必要がない。

#### Windows用PSPインストール シナリオ1によるPSPのインストール

一元化ネットワークベース ソフトウェア レポジトリに格納されているPSPをグラフィカル アプリケーションの RDUによってインストールするには、以下の手順に従ってください。

- 1. 「Microsoft Windowsバージョン7.80以前の最小要件」 ([103](#page-102-0)ページ)に示されているすべての最小要件が満 たされていることを確認します。
- 2. 管理システムから一元化ネットワークベース ソフトウェア レポジトリにアクセスできることを確認します。

3. 管理システムでRDUを起動します。ユーティリティはホスト システムのどこに存在してもかまいませんが、 専用のサブディレクトリに保存することをおすすめします。

PSPまたはコンポーネントがRDUと同じディレクトリにない場合、または適切なSupport Packがない場合にユー ティリティを開くと、次の図のような、情報の示されていない画面が表示されます。

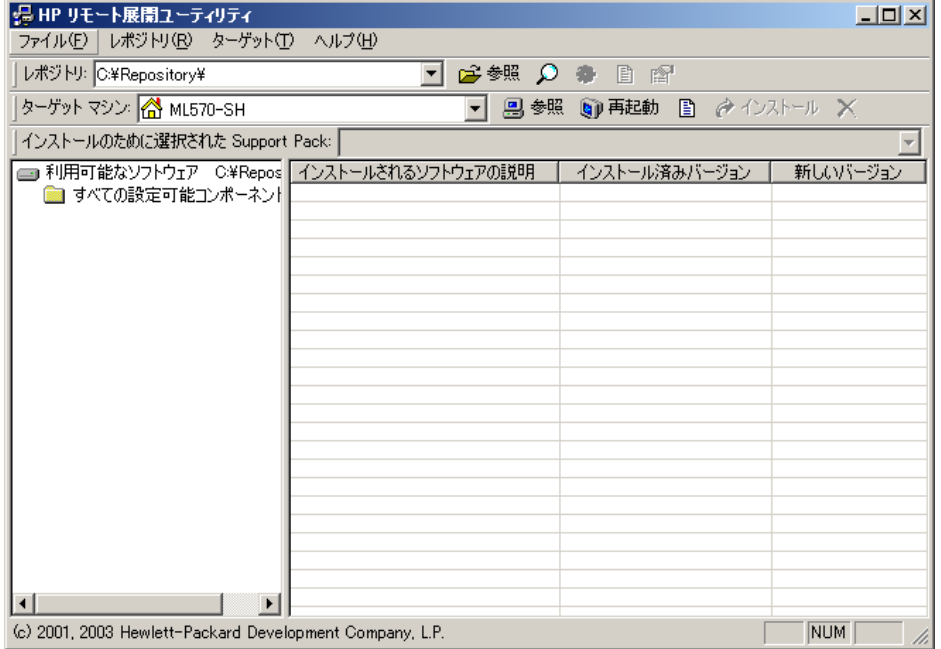

- 4. [レポジトリ]ツールバーの**[**参照**]**をクリックして、一元化ネットワークベース ソフトウェア レポジトリの位置 に移動します。
- 5. コンポーネントを右クリックしてレポジトリ ビュー ツリーの**[**設定**]**を選択し、コンポーネントを設定します。 各コンポーネントの横のアイコンは、設定が必要かどうかを示します。アイコンの意味については、「レポジ トリ ビュー ツリー」([106](#page-105-0)ページ)を参照してください。
- 6. インストールするコンポーネントを選択します。
	- o 適切なSupport Packのすべてのコンポーネントをインストールするには、[インストールのために選択され たSupport Pack]ツールバーからSupport Packを選択します。次の図に示すように、Support Packのすべて のコンポーネントがターゲット コンピュータ リストに表示されます。
	- $\mathbb{Z}$
- 重要:PSPを構成するすべてのコンポーネントは、Support Packファイルと同じディレクトリに配置され る必要があります。
- 各コンポーネントまたはカテゴリを選択するには、選択したファイルまたはフォルダをレポジトリビュー ツリーからドラッグして、ターゲット コンピュータ リストにドロップします。レポジトリ ビュー ツリー のファイルまたはフォルダを選択し、Insertキーを押して、ファイルまたはフォルダをターゲット コン ピュータ リストに移動させることもできます。

o インストールしたくないコンポーネントを削除するには、ターゲット コンピュータ リストでそのコン ポーネントを選択して、**Delete**キーを押すか、または[ターゲット マシン]ツールバーの**[**インストレーショ **ンで選択したアイテムの削除**]ボタン(X)をクリックします。

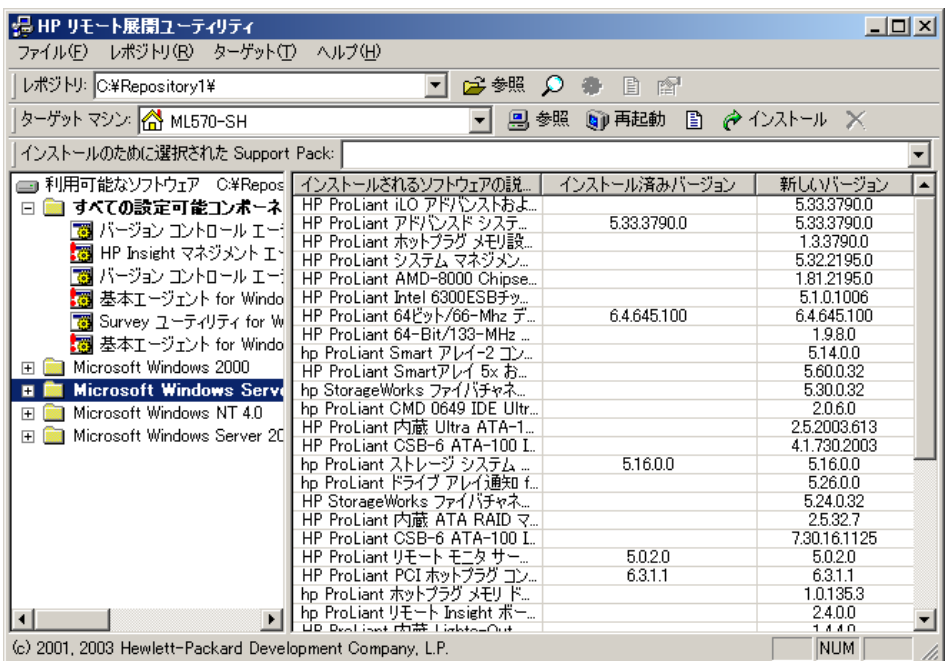

次の図のように、レポジトリ ビュー ツリーのSupport Packの下にエラー メッセージが表示される場合は、 Support Packで参照されているコンポーネントがソフトウェア レポジトリにありません。

この問題を解決するには、足りないコンポーネントをHPのWebサイト、SmartStart CD、またはSoftware Maintenance CDから入手して、ソフトウェア レポジトリにコピーしてください。

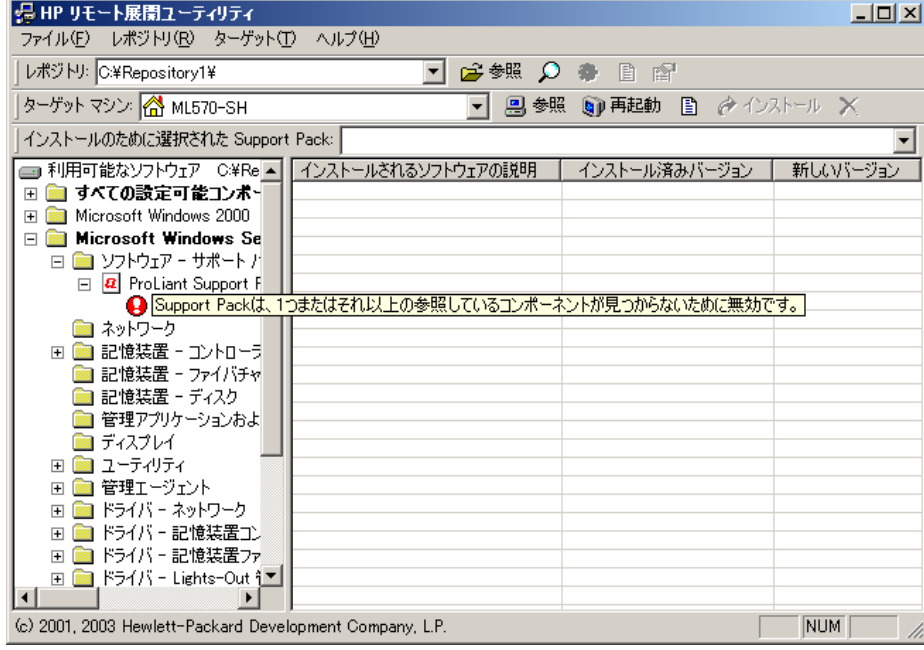

7. ターゲット マシンを選択します。RDUは、デフォルトでは、ユーティリティを起動するシステムをターゲッ ト システムとして選択します。

ターゲット システムがローカル管理システムの場合は、[ターゲット マシン]フィールドを変更する必要はあ りません。ただし、ターゲット システムが、ネットワーク経由でアクセス可能なリモート システムの場合は、 ネットワーク ターゲット システムの名前を[ターゲット マシン]フィールドに入力するか参照リストから選択 し、**Enter**キーを押してターゲットに接続してください。**[**ターゲット**]**をクリックして[コンピュータの参照] ウィンドウを使用することによって、ネットワーク接続経由でアクセス可能なシステムに移動することもでき ます。**[OK]**をクリックしてターゲットを選択し、RDUのメイン ウィンドウに戻ってください。

注:ターゲット システム名の入力を簡単にするために、RDUは、ソフトウェアを開発したサーバの履歴 を保持しています。この履歴には、[ターゲット マシン]リストからアクセスしてください。

ターゲット マシンのユーザ名とパスワードが、RDUを実行しているマシンのものと異なる場合は、ターゲッ ト マシンのユーザ名とパスワードの入力を求められます。

- 8. RDUでターゲット システムが特定されたら、**[**インストール**]**をクリックしてターゲット コンピュータ リスト に表示されるすべてのコンポーネントをインストールします。進捗状況ウィンドウにインストールの進捗状況 が表示されます。
- 9. [キャンセル**]**をクリックして、インストールをいつでも中止することができます。RDUが最後に起動したタス クを完了するために、インストールの中止が多少遅れることがあります。
	- $\mathbb{Z}$ 重要:**[**キャンセル**]**をクリックすると、クリックした時点でPSPのインストールが停止します。このため、 ターゲット サーバは、PSPが部分的にインストールされた状態になることがあります。
- 10. インストールの結果を確認します。インストール プロセスが完了し、PSPがターゲット サーバにインストー ルされると、インストール確認画面が表示されます。

1つまたは複数のコンポーネントが正常にインストールされなかった場合は、次のような画面が表示されます。

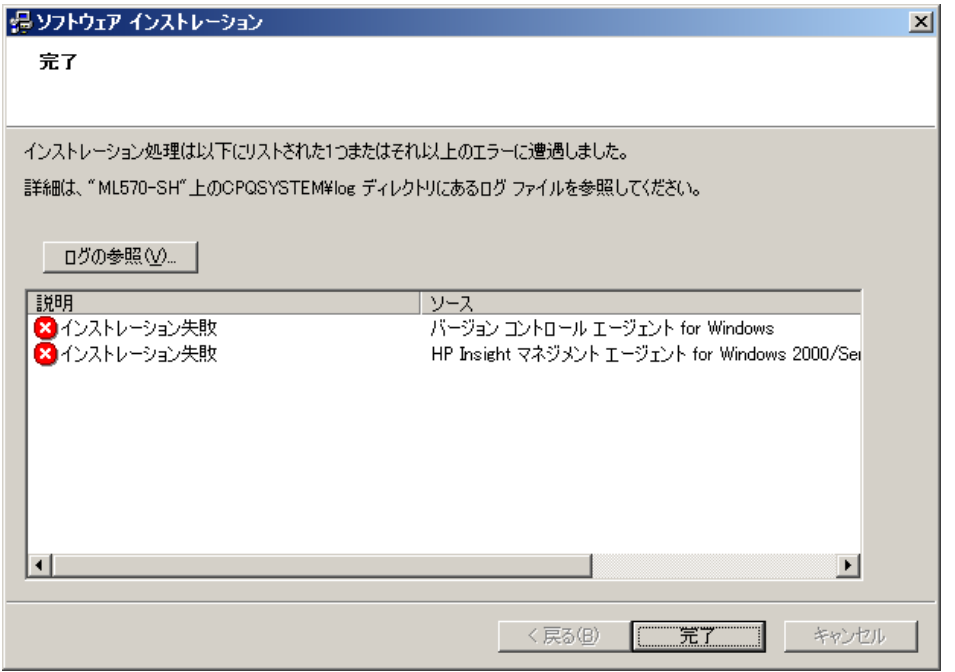

各コンポーネントは、インストール動作(およびエラー)を各ターゲット サーバの共通インストール ログ ファ イル(CPQSETUP.LOG)に書き込みます。インストール ログ ファイルを表示するには、メニュー バーの**[**ター ゲット**]**を選択して[インストレーション ログの表示]を選択するか、[ターゲット]ツールバーの**[**ターゲット イ ンストレーション ログを表示**]**をクリックしてください。

11. 必要であれば、**[**再起動**]**をクリックして確認メッセージに応じ、ターゲット サーバを再起動してインストール を完了します。以上でインストールは完了です。

注:ターゲット システムがローカル管理システムの場合、[再起動]をクリックするとシステムが再起動 するので、他のターゲット システムにコンポーネントまたはPSPをインストールするには、RDUをもう 一度起動する必要があります。

<span id="page-123-0"></span>12. 他のターゲット サーバにコンポーネントまたはPSPをインストールするには、[インストール結果]ウィンドウ を閉じてください。

# シナリオ2:リモート展開コンソール ユーティリティによる1台のター ゲット システムへのコマンド ライン インストール

 $\mathbb{Z}$ 

**重要** : 設定が必要なコンポーネントはすべて、必ず、インストールの前に設定してください。

注:リモート展開コンソール ユーティリティでは、SmartStart Scripting Toolkitを使用することによって スクリプトを使用できます。スクリプトによるサーバのインストールについては、HPのWebサイト <http://www.hp.com/jp/manual>から入手できるSmartStart Scripting Toolkitの資料を参照してください。

次の図に、リモート展開コンソール ユーティリティによる1台のターゲット システムへのインストールの基本的な プロセスを示します。

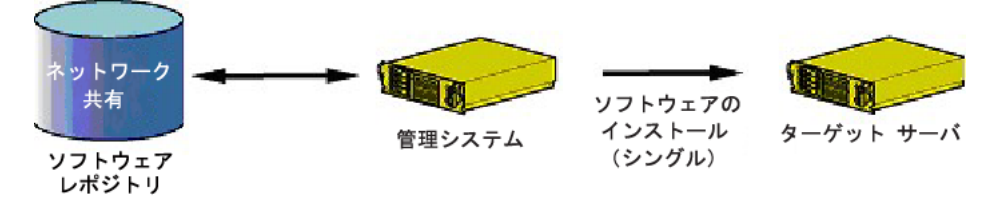

#### Windows用PSPインストール シナリオ2が適用される場合

この項で説明するPSPインストール シナリオが適用されるのは、以下のような場合です。

- オペレーティング システムのコマンド ライン ツールの使用に慣れている。
- PSPまたは各コンポーネントを1台のローカルまたはリモート ターゲット システムにインストールする必要が ある。
- スクリプトを使用する必要がある。

#### Windows用PSPインストール シナリオ2によるPSPのインストール

一元化ネットワークベース ソフトウェア レポジトリに格納されているPSPをコマンド ライン プロンプトによって1 台のターゲット システムにインストールするには、以下の手順に従ってください。

- 1. 「Microsoft Windowsバージョン7.80以前の最小要件」 ([103](#page-102-0)ページ)に示されているすべての最小要件が満 たされていることを確認します。
- 2. 管理システムからソフトウェア レポジトリにアクセスできることを確認します。
- 3. PSPファイルがあるネットワークベース ソフトウェア レポジトリにドライブ文字を割り当てます。
- 4. RDU (SETUP.EXE)によってコンポーネントの事前設定を行います。詳しくは、「コンポーネントの事前設定」 ([108](#page-107-0)ページ)を参照してください。
- 5. 管理システムでコマンド ライン プロンプトを起動して、リモート展開コンソール ユーティリティがあるサブ ディレクトリに移動します。

6. リモート展開コンソール ユーティリティを起動します。詳しくは、「Microsoft Windows用リモート展開コン ソール ユーティリティ」([114](#page-113-0)ページ)を参照してください。

注:コマンド ラインからSETUPC.EXEファイルを実行することにより、リモート展開コンソール ユー ティリティのコマンド ライン ヘルプにアクセスできます。画面には、ユーティリティで使用できるす べてのパラメータが表示されます。

7. Enterキーを押して、指定したPSPファイルをターゲット システムにインストールします。

ユーティリティがPSPまたは各コンポーネントをターゲット システムにインストールすると、各コンポーネントは、 インストール情報をターゲット システムのファイル(CPQSETUP.LOG)に書き込みます。

ネットワーク経由でターゲット システムにアクセスできることと、PSPを構成するすべてのファイルが同じディレ クトリにあることを確認してください。ネットワーク経由でターゲット システムにアクセスできない場合、以下の エラー メッセージのいずれかが表示されることがあります。

- ターゲット コンピュータに接続できません。すべての利用可能な接続を試みましたが成功しませんでした。 ターゲット コンピュータのオペレーティング システムが停止している可能性があります。
- ターゲット コンピュータへのアクセスが拒否されました。認証情報または権限が間違っていると思われます。
- ターゲット コンピュータが見つかりません。コンピュータ名および、ネットワーク接続を確認し、再度実行 してください。

インストール中にエラーが発生すると、コマンド ライン ウィンドウにエラー メッセージが、コンポーネントおよ び発生したエラーのリストとともに表示されることがあります。

インストール プロセスが終了すると、コマンド ライン プロンプトに制御が戻るので、インストールが必要な次の ターゲット サーバでリモート展開コンソール ユーティリティを実行できます。

ヒント:Windows®のエクスプローラを使用してネットワーク経由でリモート ターゲット システムにア ÷Ω÷ クセスし、CPQSETUP.LOGファイルを開くことによって、リモート ターゲット システムの一元化イン ストール ログ ファイルを表示できます。また、管理システムのコマンド プロンプト ウィンドウでも、 TYPEまたはMOREコマンドにリモート インストール ログ ファイルのネットワーク パスとファイル名を 指定することによって、このファイルを表示することができます。

# シナリオ3:リモート展開コンソール ユーティリティによる複数のター ゲット システムへのコマンド ライン インストール

["∕∕ 重要:設定が必要なコンポーネントはすべて、必ず、インストールの前に設定してください。

注:リモート展開コンソール ユーティリティでは、SmartStart Scripting Toolkitを使用することによって スクリプトを使用できます。スクリプトによるサーバのインストールについては、HPのWebサイト <http://www.hp.com/jp/manual>から入手できるSmartStart Scripting Toolkitの資料を参照してください。

i Z 重要:ローカル サーバへのコマンド ライン インストールは、**Ctrl+C**キーを押すことによって、いつで も中止することができます。

次の図に、リモート展開コンソール ユーティリティによる複数のターゲット システムへのインストールの基本的な プロセスを示します。

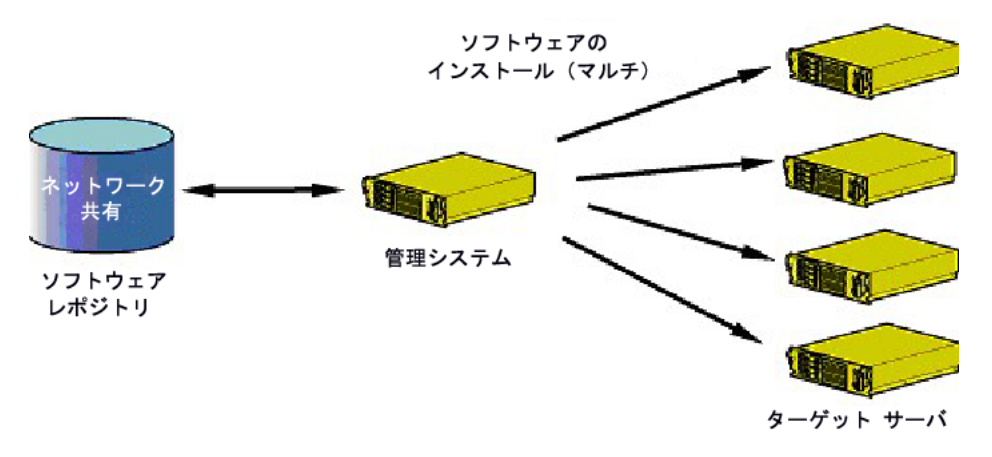

#### Windows用PSPインストール シナリオ3が適用される場合

この項で説明するPSPインストール シナリオが適用されるのは、以下のような場合です。

- オペレーティング システムのコマンド ライン ツールの使用に慣れている。
- PSPまたは各コンポーネントを複数のリモート ターゲット システムにインストールする必要がある。
- スクリプトを使用する必要がある。

#### Windows用PSPインストール シナリオ3によるPSPのインストール

リモート展開コンソール ユーティリティを使用して複数のターゲット システムにソフトウェアをインストールす る場合は、「シナリオ2:リモート展開コンソール ユーティリティによる1台のターゲット システムへのコマンド ラ イン インストール」([124](#page-123-0)ページ)で説明されている基本的な手順に従ってください。

i Z 重要:非常に多くのターゲット サーバにインストールする必要がある場合は、「シナリオ4:HP Systems Insight Managerによって管理されている複数のターゲット システムへのコマンド ライン インストー ル」([127](#page-126-0)ページ)を参照してください。ターゲット サーバが数台の場合にのみ、コマンド ラインか らリモート展開コンソール ユーティリティを使用して複数のターゲット サーバにインストールするこ とをおすすめします。

一元化ネットワークベース ソフトウェア レポジトリに格納されているPSPをコマンド ライン プロンプトによって 複数のターゲット サーバにインストールするには、以下の手順に従ってください。

- 「シナリオ2:リモート展開コンソール ユーティリティによる1台のターゲット システムへのコマンド ライ ン インストール」([124](#page-123-0)ページ)の手順1~5に従います。
- 2. 各ターゲット システムを指定するためのコマンド ライン パラメータを使用して、リモート展開コンソール ユーティリティを起動します。詳しくは、「Microsoft Windows用リモート展開コンソール ユーティリティ」 ([114](#page-113-0)ページ)を参照してください。
	- i Z 重要:ターゲット システムは、ネットワーク経由でアクセスできる必要があります。また、リモート展 開コンソール ユーティリティを実行しているアカウントは、ターゲット システムに管理者権限でアク セスできる必要があります。

注:コマンド ラインからSETUPC.EXEファイルを実行することにより、リモート展開コンソール ユー ティリティのコマンド ライン ヘルプにアクセスできます。画面には、ユーティリティで使用できるす べてのパラメータが表示されます。

- <span id="page-126-0"></span>3. インストールを完了します。残りのインストール プロセスと表示される可能性のあるエラー メッセージにつ いては、「シナリオ2:リモート展開コンソール ユーティリティによる1台のターゲット システムへのコマン ド ライン インストール」([124](#page-123-0)ページ)の手順7を参照してください。
	- ЭĆ. ヒント:実行される各コンポーネントはインストール情報をターゲット システムのインストール ログ ファイル(CPQSETUP.LOG)に書き込みますが、画面の出力をテキスト ファイルにして、ローカルか ら管理システムに転送することができます。この機能によって、1箇所にまとめた複数のターゲット サーバのインストール情報に管理システムから簡単にローカル アクセスできます。画面出力の転送につ いて詳しくは、オペレーティング システムのマニュアルを参照してください。

# シナリオ4:HP Systems Insight Managerによって管理されている複数の ターゲット システムへのコマンド ライン インストール

i Z

重要:設定が必要なコンポーネントはすべて、必ず、インストールの前に設定してください。

HP Systems Insight Managerによって管理されている複数のターゲット システムへのPSPの初期インストールには、 リモート展開コンソール ユーティリティを使用します。前の使用シナリオで説明したように、すべてのインストー ルは、ActiveUpdateによって事前にメンテナンスされた一元化ネットワークベース ソフトウェア レポジトリから行 うことをおすすめします。

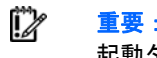

重要:HP Systems Insight ManagerをPSP展開ユーティリティとともに使用する場合、アプリケーション 起動タスクによるリモート ターゲット システムへのインストールは、100台以下にすることをおすす めします。

PSPの初期インストールが完了したら、HP Systems Insight Managerのソフトウェア インストール サポートを使用す ることをおすすめします。

次の図に、HP Systems Insight Managerとリモート展開コンソール ユーティリティによる複数のターゲット システ ムへのインストールの基本的なプロセスを示します。

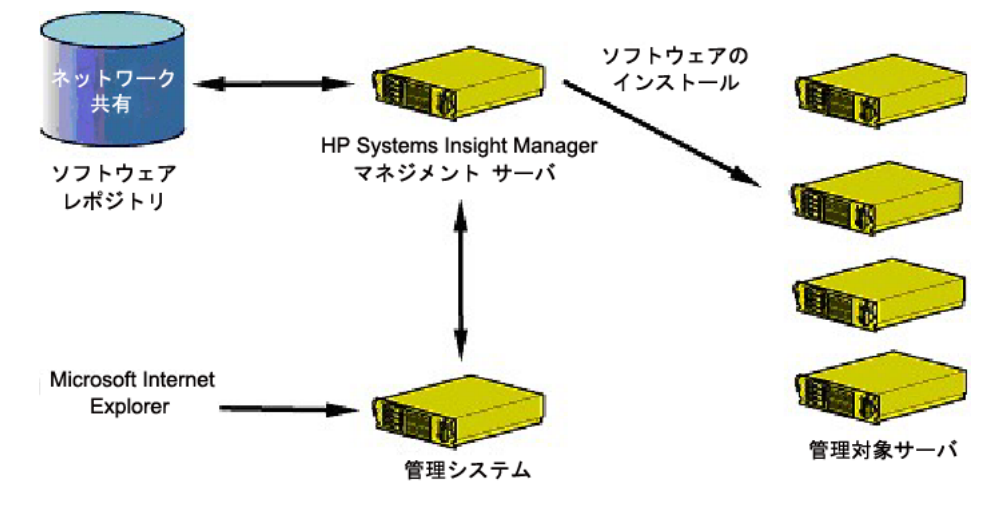

#### Windows用PSPインストール シナリオ4が適用される場合

この項で説明するPSPインストール シナリオが適用されるのは、以下のような場合です。

- オペレーティング システム ツールおよびコマンド ライン スクリプトに関する十分な知識を持っている。
- HP Systems Insight Managerに関する十分な知識を持っている。

• PSPまたは各コンポーネントをHP Systems Insight Managerによって管理されている多数のリモート ターゲッ ト システムにインストールする。

# Windows用PSPインストール シナリオ4によるPSPのインストール

HP Systems Insight ManagerをVCRMおよびVCAとともに使用する方法については、次の資料を参照してください。

- HPのWebサイト<http://www.hp.com/jp/hpsim>から入手できるHP Systems Insight Managerのヘルプ ガイド
- HPのWebサイト<http://www.hp.com/jp/manual>から入手できる『バージョン コントロール ユーザ ガイド』

HP Systems Insight Managerの使用方法について詳しくは、『HP Systems Insight Managerインストール/ユーザ ガイ ド』を参照してください(このガイドは、HPのSystems Insight ManagerのWebサイト<http://www.hp.com/jp/hpsim> からHP Systems Insight Managerをダウンロードした場合にも付属しています)。

または、HP Systems Insight Managerで[ヘルプ**]**をクリックしてください。

# 頭字語と略語

### AMD

Advanced Micro Devices

DNS

domain name system

**GRUB** Grand Unified Bootloader

#### GTK+

GIMP Toolkit

#### **GUI**

graphical user interface。グラフィカル ユーザ インタフェース

#### **HPSUM**

HP Smart Update Manager

#### HTTP

hypertext transfer protocol

iLO Integrated Lights-Out

#### IP

Internet Protocol

### LDU

Linux Deployment Utility。Linux展開ユーティリティ

### LILO

Linux Loader

#### LSP

Linux Support Pack

### **NIC**

network interface controller。ネットワーク インタフェース コントローラ

#### NLM

NetWare Loadable Module

#### **NUT**

Novell User Technologies

#### OS

operating system。オペレーティング システム

### **PCI**

peripheral component interface

#### **PSP**

ProLiant Support Pack

#### RDU

Remote Deployment Utility。リモート展開ユーティリティ

#### RILOE

Remote Insight Lights-Out Edition。リモートInsightボードLights-Out Edition

### RILOE II

Remote Insight Lights-Out Edition II。リモートInsightボードLights-Out Edition II

#### RPM

Red Hat Package Manager

#### SLES

SUSE Linux Enterprise Server

Simple Network Management Protocol

#### SOAP

SNMP

Simple Object Access Protocol

SSH Secure Shell

#### SSL

Secure Sockets Layer

# TCP/IP

Transmission Control Protocol/Internet Protocol

### **VCA**

Version Control Agent。バージョン コントロール エージェント

#### **VCRM**

Version Control Repository Manager。バージョン コントロール レポジトリ マネージャ

#### WMI

Windows Management Instrumentation

#### XML

extensible markup language

# 索引

# C

CPQDPLOY.NLM、グラフィカル インストール 49 CPQDPLOY.NLM、コマンド ライン インストール 49 CPQDPLOY.NLMによるキー入力 49 CPQLOG.LOG 44 CPQSETUP.LOG 112

# G

gtkベースのGUIによるグラフィカル インストール 61 GUIの使用 29 GUI、複数ホストへのインストールのための使用 29 GUIを使用した複数ホストへのインストール 29

# H

HP Systems Insight Managerによるインストール 127 hppldu.log 53 HP Smart Update Managerの概要 12 HP Smart Update ManagerのGUI 17 hpsum\_detail\_log.txtログ 27 hpsum\_log.txtログ 27 HPのWebサイト 8

# I

IPv6、トラブルシューティング 98、99 IPv6ネットワークの構成 84

# L

Linux IPv6環境 89 Linux PSP展開ユーティリティ 51、53 Linux Smartコンポーネント、リターン コード 75 Linuxインストール シナリオ 55 Linux、高度なインストール方法について 75 Linux、最小要件 51 Linux展開ユーティリティ (LDU) 51、53

# M

Microsoft Windowsバージョン7.90以降の最小要件 11 Microsoft Windows バージョン 7.80 以前の最小要 件 103

# N

NetWare PSP Deployment Utility 43、44 NetWare、Deployment Utility 44

NetWareインストール シナリオ 45 NetWare、コマンド ライン構文 46、47 NetWare、コマンド ラインの例 48 NetWare、コマンド ライン パラメータ 46 NetWare、最小要件 43 NetWare、リターン コード 49 Novell NetWare用HP ProLiant Deployment Utility 53

# P

PSP、概要 6 PSP、更新 8 PSP、入手 8 PSPのWebサイト 8 PSPのインストールのシナリオ 119 PSPの更新 8 PSPの入手 8

### R

RDU、[インストールのために選択されたSupport Pack] ツールバー 106 RDU、ターゲット コンピュータ リスト 106 RDU、[ターゲット マシン]ツールバー 105 RDUによるインストール 120 RDU、メイン ウィンドウ 104 RDU、メニュー バー 105 RDU(リモート展開ユーティリティ) 103 RDU、[レポジトリ]ツールバー 105 RDU、レポジトリ ビュー ツリー 106

# S

SETUP.EXE 103 SETUPC.EXE 114 SmartStart CD 8 SmartStartダウンロード ページ 8 Subscriber's Choice 8 System Management Homepage 108

# T

TCP IP (Transmission Control Protocol/Internet Protocol) 131 TPM(Trusted Platform Module) 13、36 Trusted Platform Module (TPM) 13、36

# V

VCA (バージョン コントロール エージェント) 9、108

VCRM(バージョン コントロール レポジトリ マネージャ) 9

#### W

Windows Management Instrumentation (WMI) 11 Windows 7.80以前 102 Windows 7.80以前インストール シナリオ 119 Windows 7.90以降 11 Windows PSP展開ユーティリティ 103、114 Windows Server 2003 IPv6環境 84 Windows Server 2008 IPv6環境 87 Windows Smartコンポーネント、リターン コード 74 Windows、高度なインストール方法について 67 WMI (Windows Management Instrumentation) 11

### あ

アイコン 61、105、106 アレイ コントローラ 20

#### い

インストール オプション 20、26 インストール結果 27、112 インストール シナリオ、Linux 55 インストール シナリオ、NetWare 45 インストール シナリオ、Windows 119 インストール シナリオ、概要 6、55、119 インストール ステータス 27、41 インストールするコンポーネントの選択 17、20、39 インストールするコンポーネントの選択、初回 17 インストールに関するトラブルシューティング、Linux用 PSP 96 インストールに関するトラブルシューティング、 NetWare用PSP 95 インストールに関するトラブルシューティング、 Windows用PSP 92 [インストールのために選択されたSupport Pack]ツールバ ー、RDU 106 インストール、複数のホストに対するコンポーネントの選 択 39 インストール ログ 27、44、53、112 インストレーション ホスト 14、15 インストレーション ホストの選択 18 インストレーション ホストの選択、初回 15 [インベントリ作成中]画面 29 え エラー メッセージ 53

#### お

オプション、インストール 20、26 オプション、再起動 22 オペレーティング システム 101

#### か

概要、Windows用PSP 11

#### き

キーボード サポート 12 機能 7

### く

グラフィカル インストール、各コンポーネント 50 グラフィカル インストール モード、コンポーネントの 設定 76 グラフィカル モード 53 グループ 29、33 グループの管理 33 グループの追加 33 グループの編集 33

#### こ

高度な方法について 67 構文 68 コマンド ライン インストール、Windows 68 コマンド ライン インストール、各コンポーネント 50 コマンド ライン インタフェース、使用 68 コマンド ライン構文、Linux用PSP 55 コマンド ライン構文、NetWare用ProLiant Deployment Utility 46、47 コマンド ライン構文、WindowsのPSP 68 コマンド ライン構文、コンポーネント 117 コマンド ライン構文、リモート展開コンソール ユーティ リティ 114 コマンド ラインの例、NetWare用ProLiant Deployment Utility 48 コマンド ラインの例、WindowsのPSP 73 コマンド ラインの例、コンポーネント 118 コマンド ラインの例、リモート展開コンソール ユーティリティ 115 コマンド ライン パラメータ、 NetWare 用 ProLiant Deployment Utility 46 コマンド ライン引数、WindowsのPSP 69 コマンド ライン引数、コンポーネント 117 コマンド ライン引数、リモート展開コンソール ユーティリティ 114 コマンド ライン モード 44 コンポーネント、インストール 17、20、29、39 コンポーネント、初回のインストール 17 コンポーネント ステータス 20、39 コンポーネント、設定 108 コンポーネント選択ウィンドウ 23 コンポーネントのインストール 110 コンポーネントの設定、Linux 75 コンポーネントの設定、Windows 67、72 コンポーネントのプロパティの表示 107 コンポーネントのリビジョン履歴の表示 107

コンポーネント、複数のホストにインストール する選択 39

### さ

サーバ仮想化検出およびサポート 84 サーバ ホスト ウィンドウ 39 再起動オプション 22 再起動設定 20 最小要件、Linux 51 最小要件、NetWare 43 サイレント インストール 58 サポート 101 参照 101

# し

システム ステータス 20 システム ステータス フィールド 22、39 実行、初回 14 [失敗した依存関係]画面 23 シナリオ、Linux 55 シナリオ、NetWare 45 シナリオ、Windows 7.80以前 119 初回実行 14 資料 101 シングル ステップ インストール 59

# す

スクリプト化されたインストール、Linux 78 ステータス、インストール 27、41 ステータス、コンポーネント 20、39 ステータス、システム 39

#### せ

制限、Linux IPv6環境 91 制限、Windows Server IPv6環境 89

# そ

ソフトウェアとファームウェアのインストール、 同時 83 ソフトウェア レポジトリ 9 ソフトウェア レポジトリの作成 9

# た

ターゲット コンピュータ リスト、RDU 106 [ターゲット マシン]ツールバー、RDU 105 ターミナル ウィンドウ インストール、コンポーネントの 設定 77 ターミナル ウィンドウからのコンポーネント データ、 表示 60 ターミナル ウィンドウからのコンポーネント データの 表示 60

ターミナル ウィンドウによるコマンド ライン インストール 58 ターミナル ウィンドウ モード 53 単一コンポーネント インストール 50、116 単一のコンポーネントのインストール 116 単一ホストに対する選択 39、41

### つ

追加情報 101

#### て

テクニカル サポート 101 展開ユーティリティ 44、53、103、114

# と

トラブルシューティング 92

#### に

認証情報 29、36 認証情報の入力 36

#### は

バージョン コントロール エージェント(VCA) 108 バージョン コントロール レポジトリ マネージャ (VCRM) 9 はじめに 6 バンドル フィルタ オプション 16、19、38 [バンドル フィルタの選択]画面 16、19、38

#### ひ

非グラフィカル ユーザ インタフェースの インストール 58

#### ふ

ファームウェアとソフトウェアのインストール、 同時 83 ファームウェアとソフトウェアの同時 インストール 83 フィルタリングするバンドルの選択、初回 16 複数ホスト 29、39 複数ホストへのインストール 29 プロパティ 107

#### ほ

ホスト 29、30、36 ホストの管理 30 ホストの削除 30 ホストの追加 30 ホストの編集 30 ホスト フィールド 20、39

### ま

マネジメント エージェント 108

# め

メイン ウィンドウ、RDU 104 メニュー バー、RDU 105

# ゆ

ユーザ インタフェース モード 44 ユーティリティ、展開 44、53、103、114

# り

```
リターン コード 49、57、74、118 
リターン コード、Linux Smartコンポーネント 75 
利点 7 
リビジョン履歴 106 
リモート展開コンソール ユーティリティ 114 
リモート展開コンソール ユーティリティによる
  インストール 124、125 
リモート展開ユーティリティ(RDU) 103 
リモート ホスト 29
```
# れ

例 73、115、118 レポジトリ 8 [レポジトリ]ツールバー、RDU 105 レポジトリ ビュー ツリー、RDU 106

# ろ

ローカル ホスト インストレーション 15 ログ ファイル 27、44、53、112